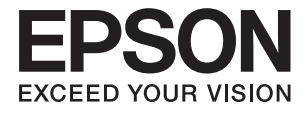

# **DS-530 II Brukerhåndbok**

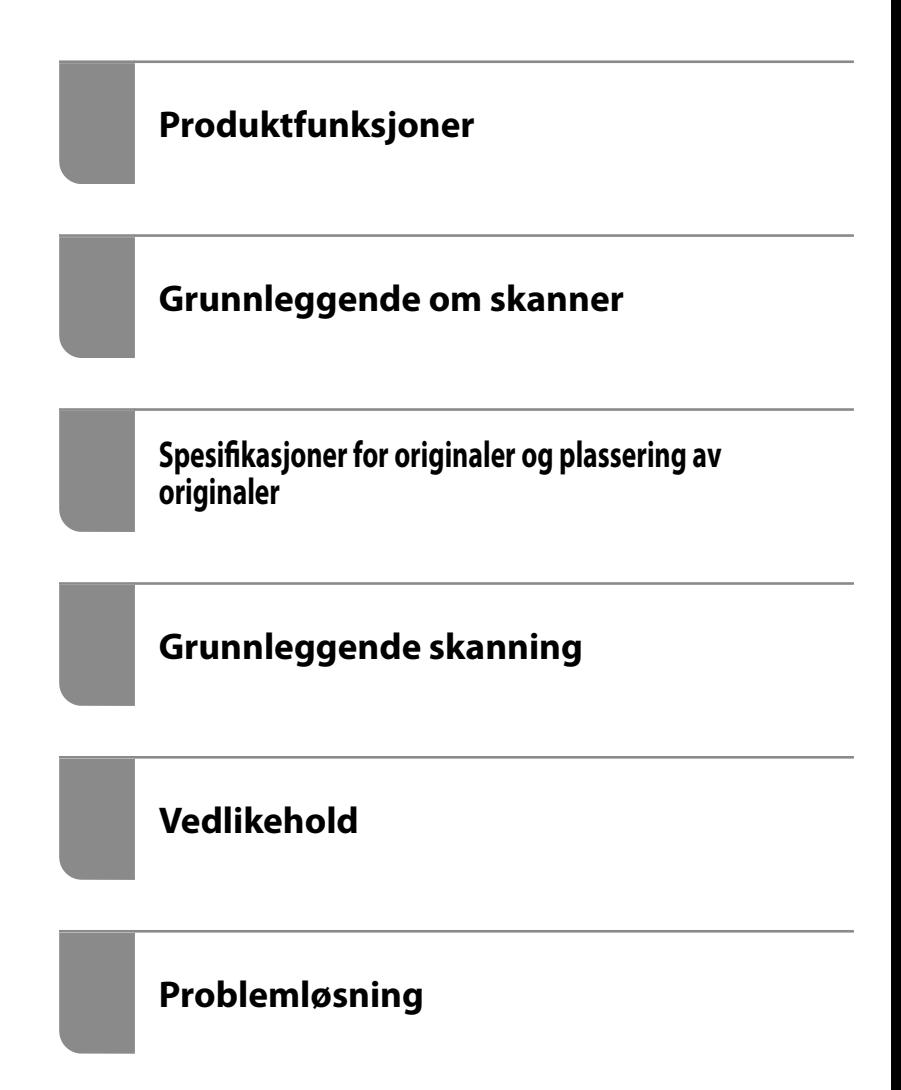

# <span id="page-1-0"></span>**Opphavsrett**

Ingen deler av denne publikasjonen kan reproduseres, lagres i et gjenfinningssystem eller overføres i noen form eller på noen måte, elektronisk, mekanisk, ved fotokopiering, innspilling eller annet, uten skriftlig forhåndstillatelse fra Seiko Epson Corporation. Ingen patentansvar forutsatt med hensyn til bruk av informasjonen i dette dokumentet. Det tas heller ikke noe ansvar for skader som følge av bruk av informasjonen i dette dokumentet. Informasjonen i dette dokumentet er kun beregnet for bruk av dette Epson-produktet. Epson er ikke ansvarlig for bruk av denne informasjonen i forbindelse med andre produkter.

Verken Seiko Epson Corporation eller dets datterselskaper er ansvarlig overfor kjøperen av dette produktet eller tredjeparter for skader, tap, kostnader eller utgifter som kjøper eller tredjepart som følge av ulykke, feil bruk eller misbruk av dette produktet eller uautoriserte modifikasjoner, reparasjoner eller endringer på dette produktet, eller (unntatt i USA) manglende overholdelse av Seiko Epson Corporations drifts- og vedlikeholdsinstruksjoner.

Seiko Epson Corporation og dets datterselskaper kan ikke holdes ansvarlig for skader eller problemer som oppstår ved bruk av tilleggsutstyr eller noen forbruksprodukter andre enn dem som er angitt som originale Epsonprodukter eller Epson-godkjente produkter av Seiko Epson Corporation.

Seiko Epson Corporation skal ikke holdes ansvarlig for eventuelle skader som følge av elektromagnetiske forstyrrelser som oppstår ved bruk av andre grensesnittkabler enn de som er angitt som Epson-godkjente produkter av Seiko Epson Corporation.

© 2020 Seiko Epson Corporation

Innholdet i denne håndboken og spesifikasjonene for dette produktet kan endres uten varsel.

# <span id="page-2-0"></span>**Varemerker**

- ❏ EPSON, EPSON EXCEED YOUR VISION, EXCEED YOUR VISION og deres logoer er registrerte varemerker eller varemerker for Seiko Epson.
- ❏ Microsoft®, Windows®, and Windows Vista® are registered trademarks of Microsoft Corporation.
- ❏ Apple, macOS, and OS X are registered trademarks of Apple, Inc.
- ❏ Adobe, Adobe Reader, and Acrobat are either registered trademarks or trademarks of Adobe Systems Incorporated in the United States and/or other countries.
- ❏ Intel® is a registered trademark of Intel Corporation.
- ❏ The SuperSpeed USB Trident Logo is a registered trademark of USB Implementers Forum, Inc.
- ❏ Generell merknad: Andre produktnavn brukt i dette dokumentet er kun for identifiseringsformål, og kan være varemerker for sine respektive eiere. Epson fraskriver seg alle rettigheter til slike merker.

# *Innholdsfortegnelse*

### *[Opphavsrett](#page-1-0)*

### *[Varemerker](#page-2-0)*

# *[Om denne bruksanvisningen](#page-6-0)*

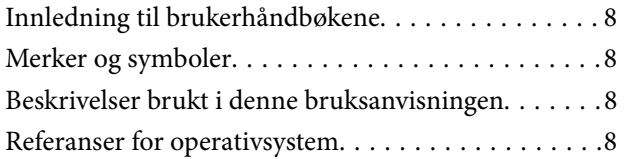

### *[Viktige instruksjoner](#page-9-0)*

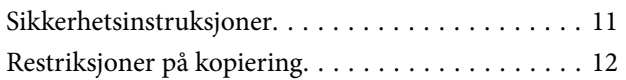

## *[Produktfunksjoner](#page-12-0)*

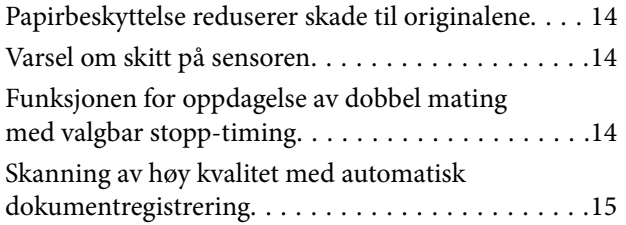

## *[Grunnleggende om skanner](#page-16-0)*

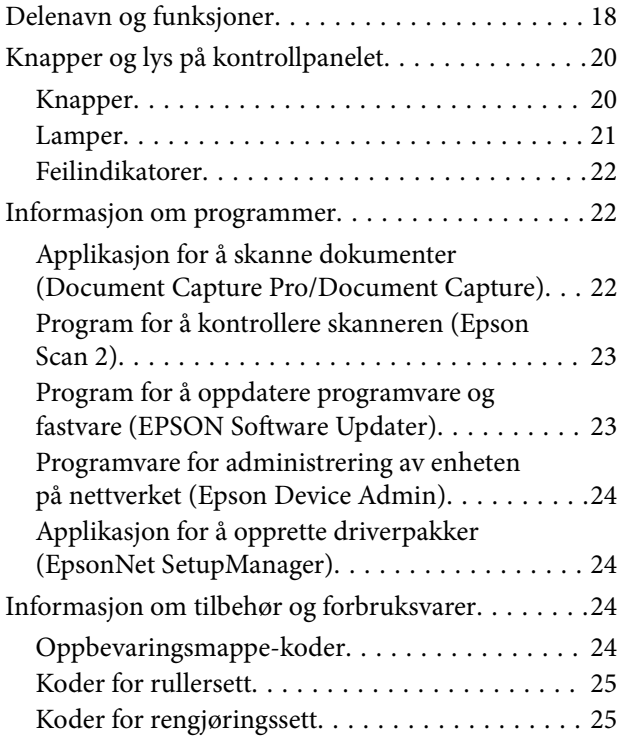

[Koder for dokkingstasjon for flatbordskanner. . . 26](#page-25-0)

## *[Spesifikasjoner for originaler og](#page-26-0)  [plassering av originaler](#page-26-0)*

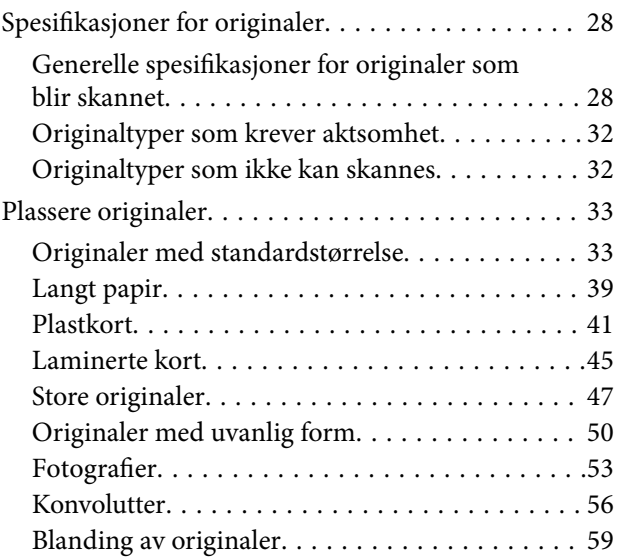

## *[Grunnleggende skanning](#page-61-0)*

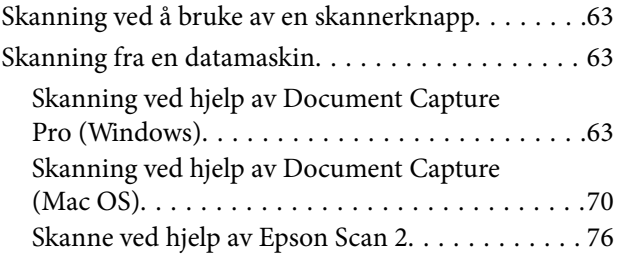

## *[Avansert skanning](#page-81-0)*

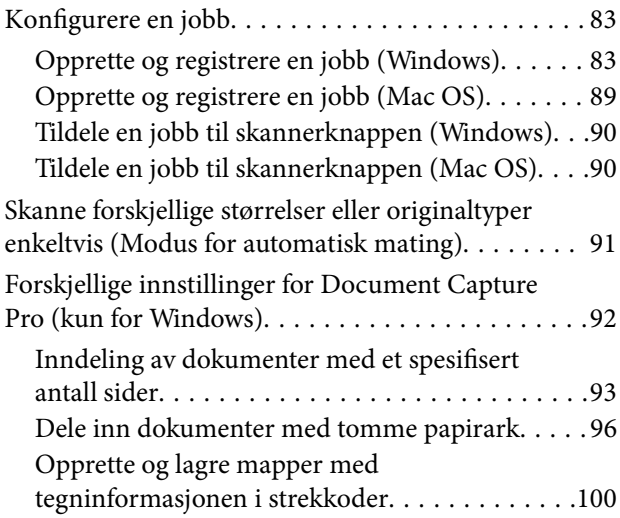

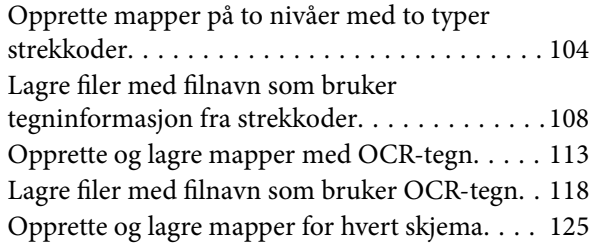

# *[Nyttige funksjoner](#page-130-0)*

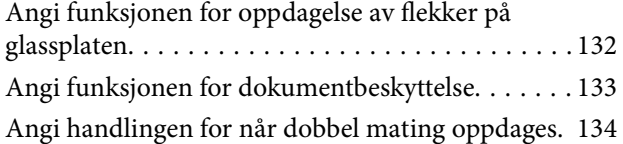

### *[Bruk av dokkingstasjonen for](#page-135-0)  [flatbordskanneren](#page-135-0)*

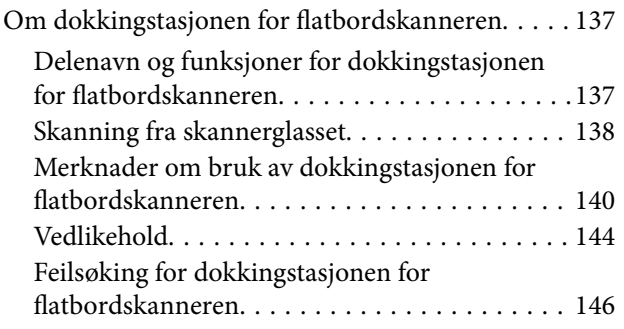

## *[Vedlikehold](#page-147-0)*

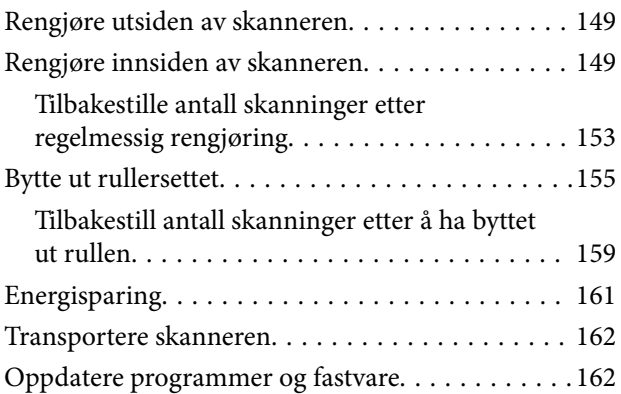

# *[Problemløsning](#page-163-0)*

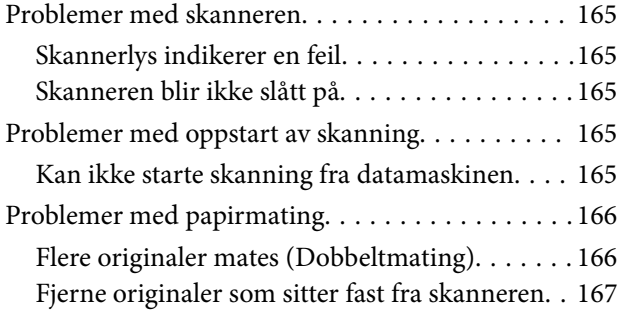

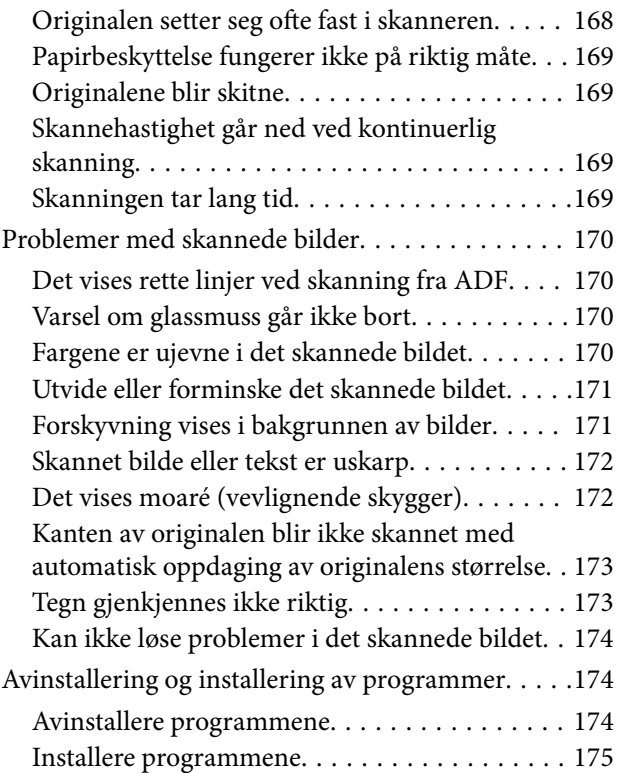

## *[Tekniske spesifikasjoner](#page-176-0)*

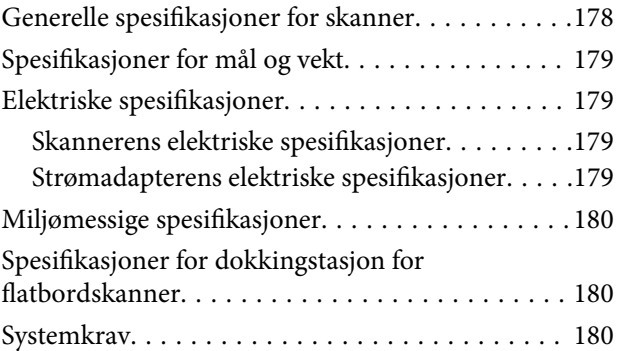

# *[Standarder og godkjenninger](#page-181-0)*

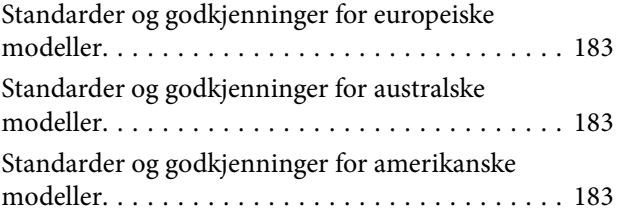

# *[Hvis du trenger hjelp](#page-184-0)*

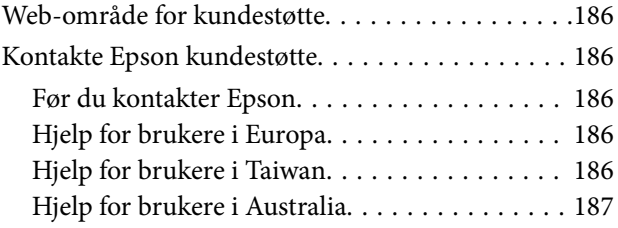

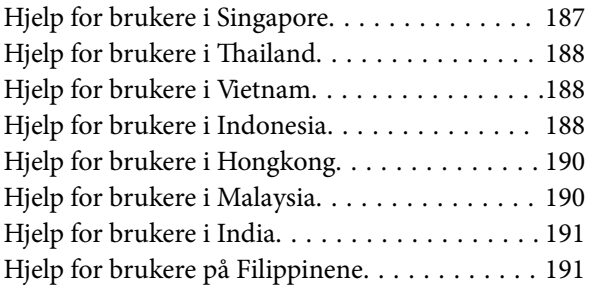

# <span id="page-6-0"></span>**Om denne bruksanvisningen**

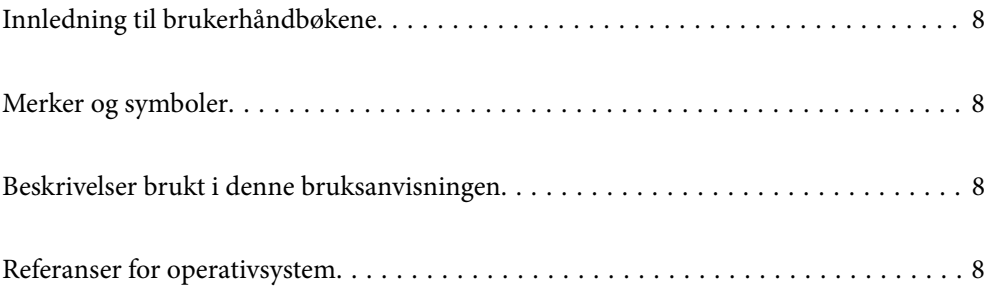

# <span id="page-7-0"></span>**Innledning til brukerhåndbøkene**

De siste versjonene av følgende brukerhåndbøker er tilgjengelig på Epsons støtteside.

<http://www.epson.eu/support> (Europa)

<http://support.epson.net/> (utenfor Europa)

❏ Start her (papirhåndbok)

Gir deg informasjon om hvordan du konfigurerer produktet og installerer programmet.

❏ Brukerhåndbok (digital håndbok)

Gir deg instruksjoner om bruk av produktet, vedlikehold og problemløsning.

I tillegg til bruksanvisningene over, kan du se hjelp som er inkludert i de forskjellige Epson-programmene.

# **Merker og symboler**

#### !*Forsiktig:*

Instruksjoner som må følges nøye for å unngå personskade.

#### c*Forsiktighetsregel:*

Instruksjoner som må overholdes for å unngå skade på utstyret.

#### *Merknad:*

Gir supplerende og referanseinformasjon.

#### **Relatert informasjon**

 $\rightarrow$  Lenker til relaterte avsnitt.

# **Beskrivelser brukt i denne bruksanvisningen**

- ❏ Skjermbilder for programmene er fra Windows 10 eller macOS High Sierra. Innholdet vist på skjermene varierer avhengig av modell og situasjon.
- ❏ Illustrasjonene som er brukt i denne bruksanvisningen er kun for referanse. Selv om de kan avvike noe fra det faktiske produktet, er driftsmetodene de samme.

# **Referanser for operativsystem**

#### **Windows**

I denne brukerhåndboken referer termer som «Windows 10», «Windows 8.1», «Windows 8», og «Windows 7» til følgende operativsystemer. «Windows» kan også brukes for å referere til alle versjoner.

❏ Microsoft® Windows® 10 operativsystem

- ❏ Microsoft® Windows® 8.1 operativsystem
- ❏ Microsoft® Windows® 8 operativsystem
- ❏ Microsoft® Windows® 7 operativsystem

#### **Mac OS**

I denne håndboken brukes «Mac OS» for å henvise til macOS Catalina, macOS Mojave, macOS High Sierra, macOS Sierra, OS X El Capitan og OS X Yosemite.

# <span id="page-9-0"></span>**Viktige instruksjoner**

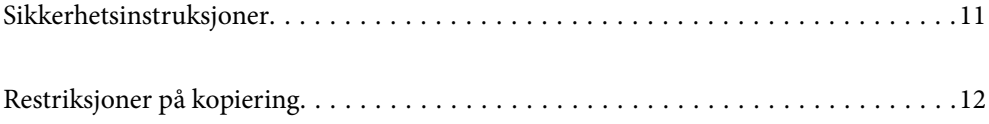

# <span id="page-10-0"></span>**Sikkerhetsinstruksjoner**

Les og følg disse instruksjonene for å sikre sikker bruk av dette produktet og tilbehør. Sørg for at du beholder denne bruksanvisningen for fremtidig referanse. Sørg også for å overholde alle advarsler og instruksjoner som er markert på produktet og tilbehør.

❏ Enkelte av symbolene som brukes på produktet og tilbehør er for å sikre sikker og riktig bruk av produktet. Besøk følgende nettside for å finne ut meningen av symbolene.

<http://support.epson.net/symbols>

- ❏ Plasser produktet og tilbehørene på en flat, stabil overflate som er større enn bunnen av produktet og tilbehørene i alle retninger. Hvis du plasserer produktet og tilbehørene inntil en vegg, må det være minst 10 cm mellom baksiden av produktet og tilbehørene og veggen.
- ❏ Plasser produktet og tilbehørene nært nok fra datamaskinen til at grensesnittkabelen kan nå den enkelt. Ikke plasser eller oppbevar produktet eller tilbehørene eller strømadapteren utendørs eller i nærheten av store mengder skitt eller støv, vann, varmekilder eller på steder utsatt for støt, vibrasjoner, høy temperatur eller luftfuktighet, direkte sollys, sterke lyskilder eller raske endringer i temperatur eller fuktighet.
- ❏ Ikke bruk apparatet med våte hender.
- ❏ Plasser produktet og tilbehørene nær et strømuttak hvor adapteren lett kan kobles fra.
- ❏ Strømadapterledningen bør plasseres slik at den ikke er utsatt for slitasje, kutt, rifter, krymping og vridning. Ikke plasser gjenstander på ledningen, og ikke legg strømadapteren eller ledningen slik at den kan bli tråkket på eller kjørt over. Det er spesielt viktig at ledningen holdes rett i enden.
- ❏ Bruk bare strømledningen som følger med produktet og ikke bruk ledningen med noe annet utstyr. Bruk av andre ledninger med dette produktet eller bruk av den medfølgende strømledningen til annet utstyr kan resultere i brann eller elektrisk støt.
- ❏ Bruk kun strømadapteren som følger med produktet. Bruk av en annen adapter kan forårsake brann, elektrisk støt eller skade.
- ❏ Strømadapteren er beregnet for bruk sammen med produktet som det fulgte med. Ikke forsøk å bruke den med andre elektroniske enheter med mindre dette er spesifisert.
- ❏ Bruk bare den typen strømkilde som er angitt på strømadapterens merkeetikett, og alltid koble den direkte til et vanlig strømuttak med en strømadapter som oppfyller lokale sikkerhetskrav.
- ❏ Når du kobler dette produktet og tilbehør til en datamaskin eller en annen enhet med en kabel, må du passe på at kontaktene er i riktig retning. Hver kontakt kan kun plugges inn i én retning. Hvis du setter inn en plugg i feil retning, kan begge de tilkoblede enhetene bli skadet.
- ❏ Unngå å bruke uttak på samme krets som kopimaskiner eller luftesystemer som regelmessig slås av og på.
- ❏ Hvis du bruker en skjøteledning med produktet, må du kontrollere at den totale ampereklassifiseringen til enhetene ikke overstiger den maksimale ampereklassifiseringen til skjøteledningen og kontakten. Pass også på at den samlede amperen for alle enhetene som er koblet til stikkontakten ikke overskrider stikkontaktens ampereklassifisering.
- ❏ Du må aldri demontere, modifisere eller forsøke å reparere strømadapteren, produktet eller tilbehørene selv, bortsett fra slik som er spesifikt forklart i produktenes håndbøker.
- ❏ Ikke stikk gjenstander inn i noen åpninger, da de kan komme i kontakt med farlige spenningspunkter eller kortslutte deler. Pass deg for elektrisk støt.
- ❏ Dersom det oppstår skader på støpselet, må du skifte ledningen eller kontakte en autorisert elektriker. Hvis det er sikringer i støpslet, må du erstatte dem med sikringer av riktig størrelse og klassifisering.
- <span id="page-11-0"></span>❏ Under følgende forhold må du koble fra produktet, tilbehør og strømadapteren, og få utført service hos kvalifisert personell: Strømadapteren eller pluggen er skadet; væske har trengt inn i produktet, tilbehør eller strømadapteren; produktet eller strømadapteren har blitt mistet eller kabinettet har blitt skadet; produktet, tilbehør eller strømadapteren opererer ikke som normalt eller viser en betydelig endring i ytelse. (Ikke juster kontroller som ikke er beskrevet i bruksanvisningen.)
- ❏ Koble fra produktet og strømadapteren før rengjøring. Rengjør kun med en fuktig klut. Ikke bruk væske- eller spraybaserte rengjøringsmidler med unntak av som spesifikt forklart i produktets veiledninger.
- ❏ Hvis du ikke skal bruke produktet over en lengre periode, bør du koble strømadapteren fra stikkontakten.
- ❏ Når forbruksvarer er byttet ut, må du kaste dem på riktig måte ved å følge reglene som gjelder i ditt lokalområde. Ikke demonter dem.

# **Restriksjoner på kopiering**

Vær oppmerksom på følgende restriksjoner for å sikre ansvarlig og lovlig bruk av produktet.

Kopiering av følgende elementer er forbudt ved lov:

- ❏ Pengesedler, mynter, statlig utstedte omsettelige verdipapirer, statspapirer og kommunale verdipapirer
- ❏ Ubrukte frimerker, forhåndsfrankerte postkort og andre offisielle postsendinger med gyldig porto
- ❏ Stempelmerker utstedt av offentlig myndighet og verdipapirer utstedt i henhold til lov

Vær forsiktig når du kopierer følgende elementer:

- ❏ Private omsettelige verdipapirer (aksjebrev, omsettelige sertifikater, sjekker osv.), månedskort, billetter osv.
- ❏ Pass, førerkort, egnethetsbevis, parkeringsbevis, matkuponger, billetter osv.

#### *Merknad:*

Kopiering av slike dokumenter kan også være forbudt ved lov.

Ansvarlig bruk av opphavsrettslig beskyttet materiale:

Produktene kan misbrukes til ulovlig kopiering av opphavsrettsbeskyttet materiale. Med mindre du handler etter råd fra en kompetent advokat, må du vise ansvar og respekt ved å innhente tillatelse fra rettighetshaver før du kopierer publisert materiale.

# <span id="page-12-0"></span>**Produktfunksjoner**

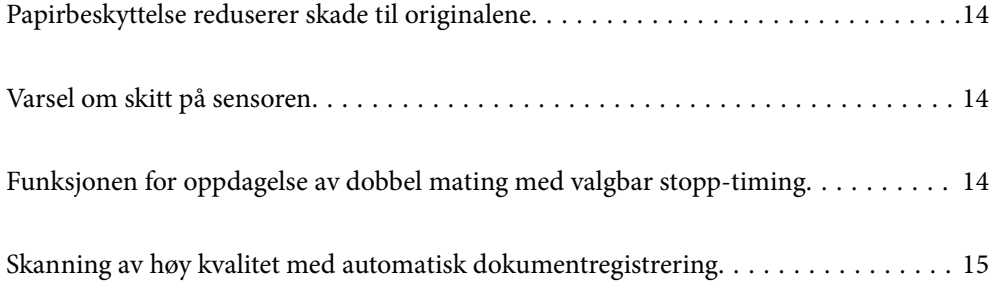

# <span id="page-13-0"></span>**Papirbeskyttelse reduserer skade til originalene**

Denne skanneren kommer med en papirbeskyttelsesfunksjon. Denne funksjonen reduserer skade til originalene ved å avslutte skanning når den oppdager en matefeil, som når du skanner stiftede dokumenter med uhell.

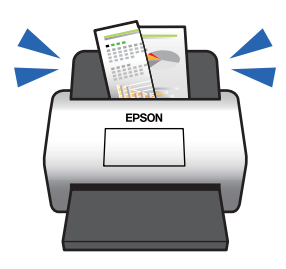

#### **Relatert informasjon**

& ["Angi funksjonen for dokumentbeskyttelse" på side 133](#page-132-0)

# **Varsel om skitt på sensoren**

Denne skanneren kan oppdage skitt på skannesensoren og varsler deg om at du må rengjøre sensoren før skitten forårsaker streker på de skannede bildene.

Du kan lett holde sensoren ren, og unngå nedgang i bildekvalitet.

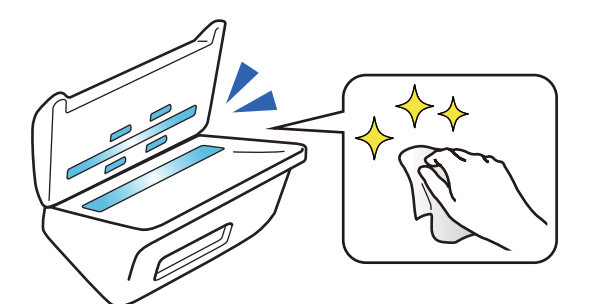

#### **Relatert informasjon**

& ["Angi funksjonen for oppdagelse av flekker på glassplaten" på side 132](#page-131-0)

# **Funksjonen for oppdagelse av dobbel mating med valgbar stopp-timing**

Når flere dokumenter mates inn i løpet av skanningen avbrytes skanningen av funksjonen for oppdagelse av dobbel mating. Når dobbel mating oppdages kan du velge mellom å stoppe skanningen med en gang eller å stoppe etter at dokumentet mates ut.

<span id="page-14-0"></span>For eksempel, når du skanner sedler festet til ark og velger **Etter utløsing** blir dobbel mating oppdaget og stoppes etter at papiret mates ut, men du kan fortsette å skanne.

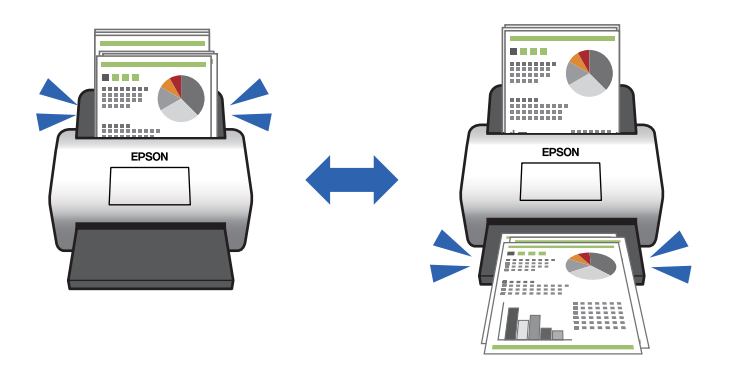

#### **Relatert informasjon**

& ["Angi handlingen for når dobbel mating oppdages" på side 134](#page-133-0)

# **Skanning av høy kvalitet med automatisk dokumentregistrering**

Du kan angi automatisk registrering av Farge/Svart-hvitt, samt automatisk registrering av Farge/gråtone i henhold til dokumentet og applikasjonen som brukes.

Når stilt inn på automatisk registrering av Farge/gråtone kan du få høykvalitetsbilder ved å skanne monokrome dokumenter som inkluderer figurer og tabeller i gråtoner.

Farge/Svart-hvitt

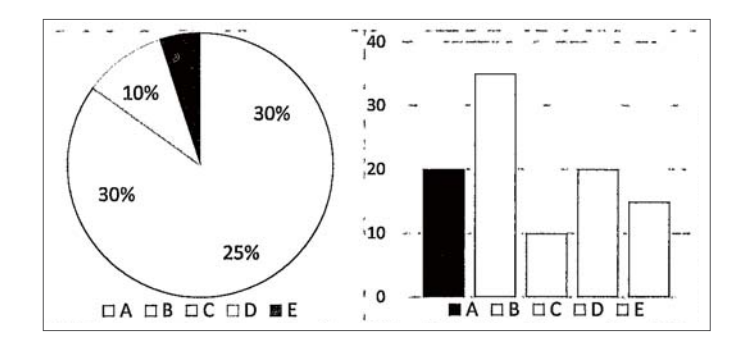

#### Farge/gråtone

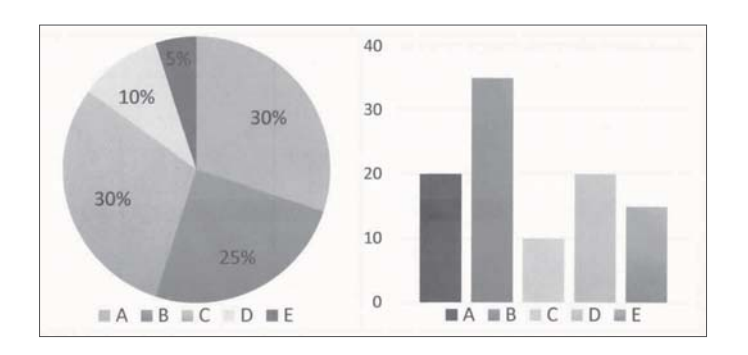

#### **Relatert informasjon**

& ["Program for å kontrollere skanneren \(Epson Scan 2\)" på side 23](#page-22-0)

# <span id="page-16-0"></span>**Grunnleggende om skanner**

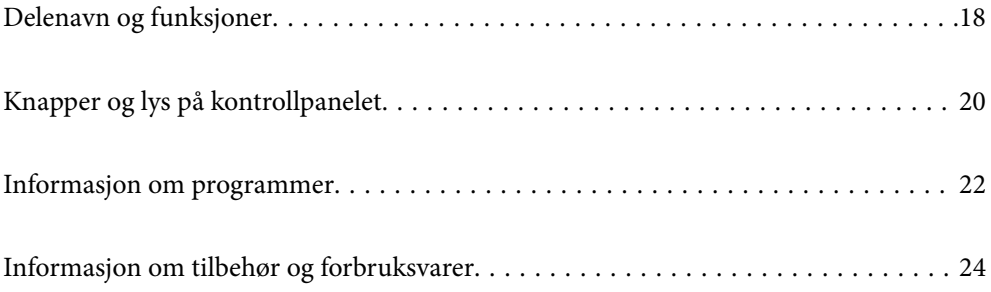

# <span id="page-17-0"></span>**Delenavn og funksjoner**

#### **Forside**

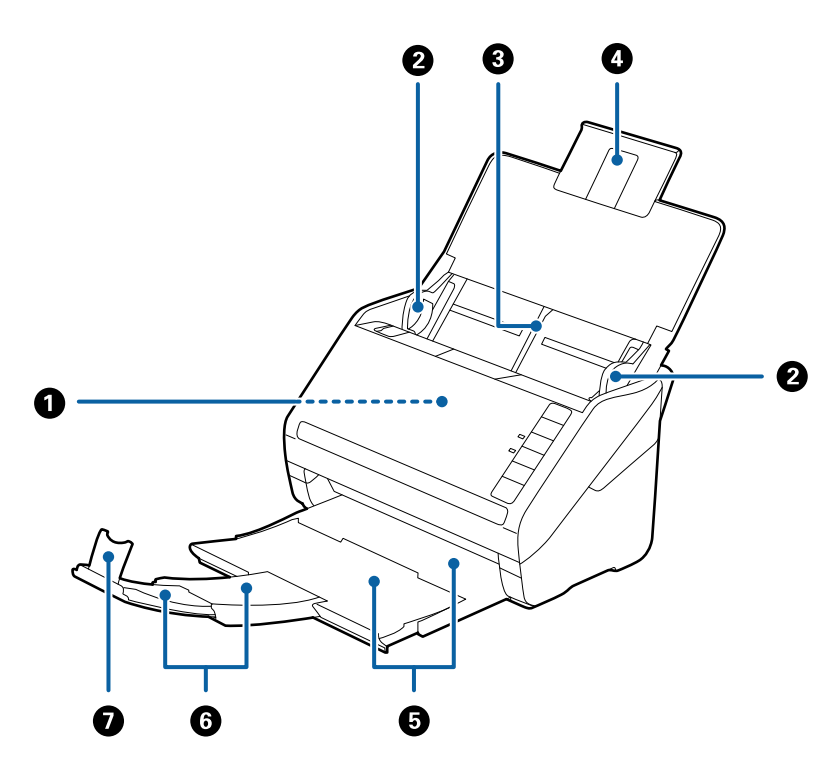

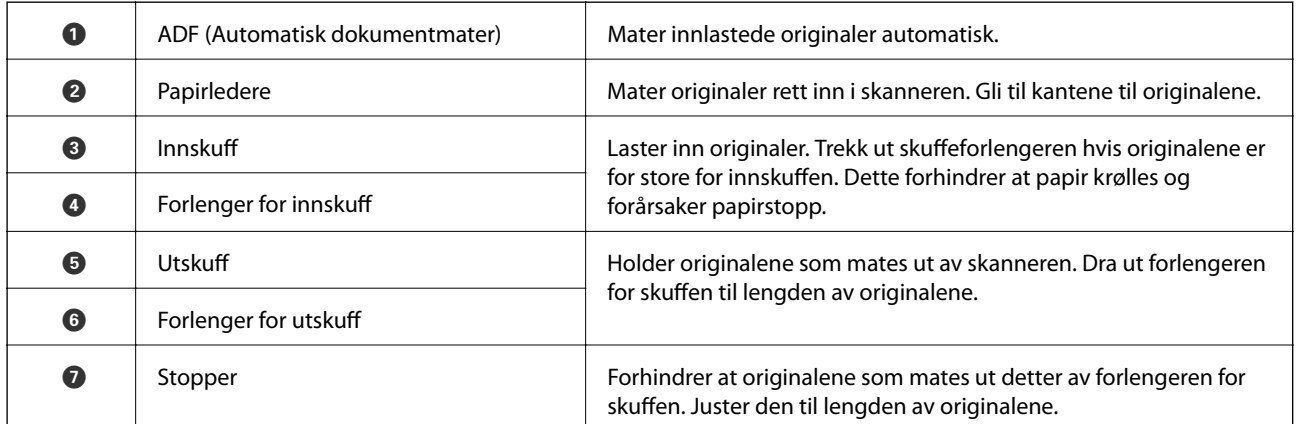

#### **Bakside**

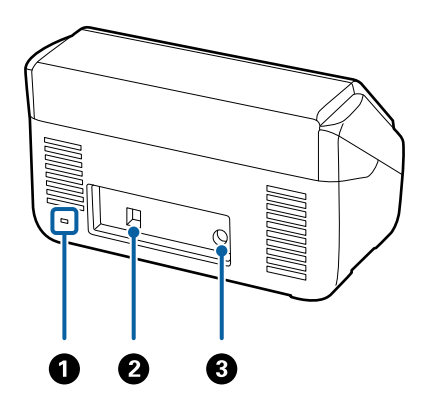

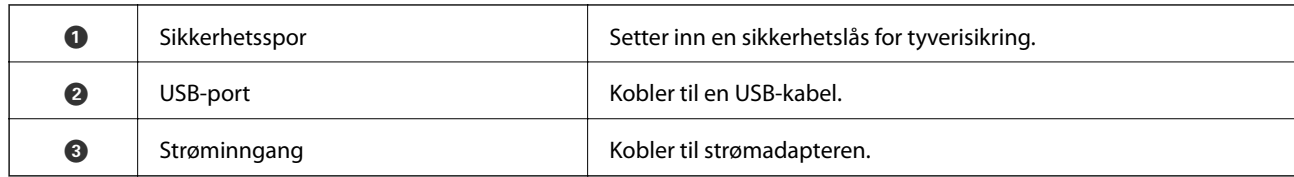

#### **Innside**

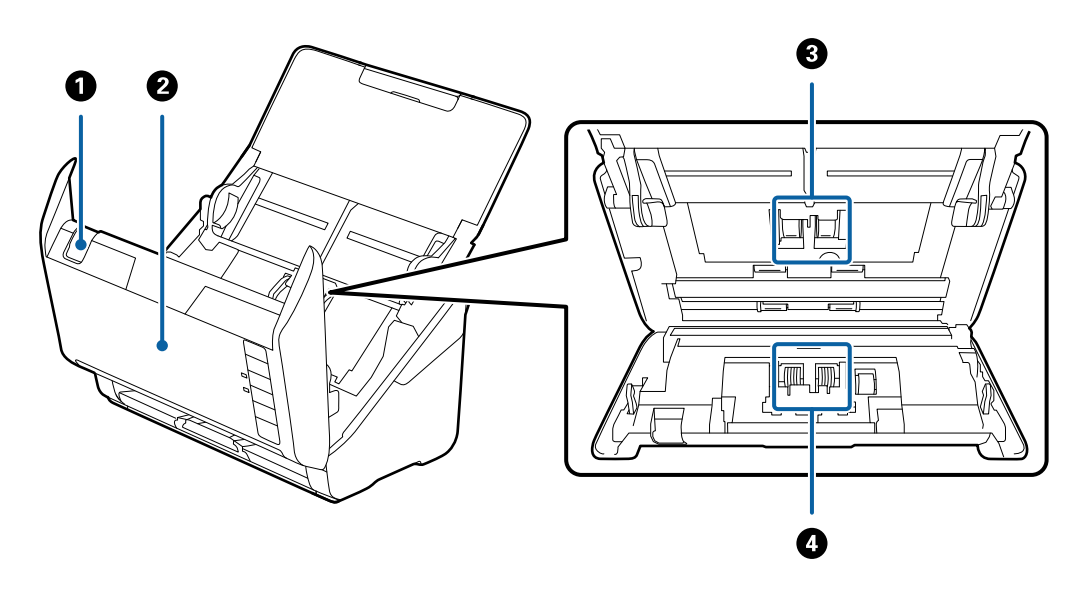

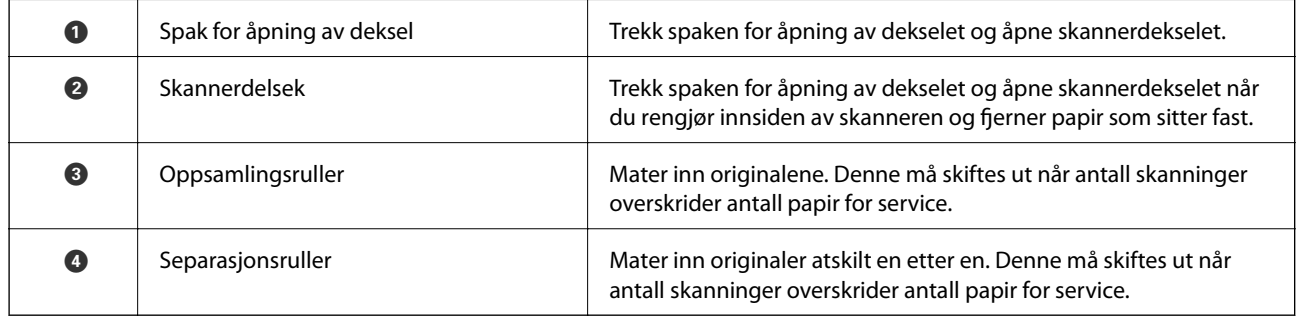

#### **Relatert informasjon**

- & ["Rengjøre innsiden av skanneren" på side 149](#page-148-0)
- $\blacktriangleright$  ["Bytte ut rullersettet" på side 155](#page-154-0)

# <span id="page-19-0"></span>**Knapper og lys på kontrollpanelet**

# **Knapper**

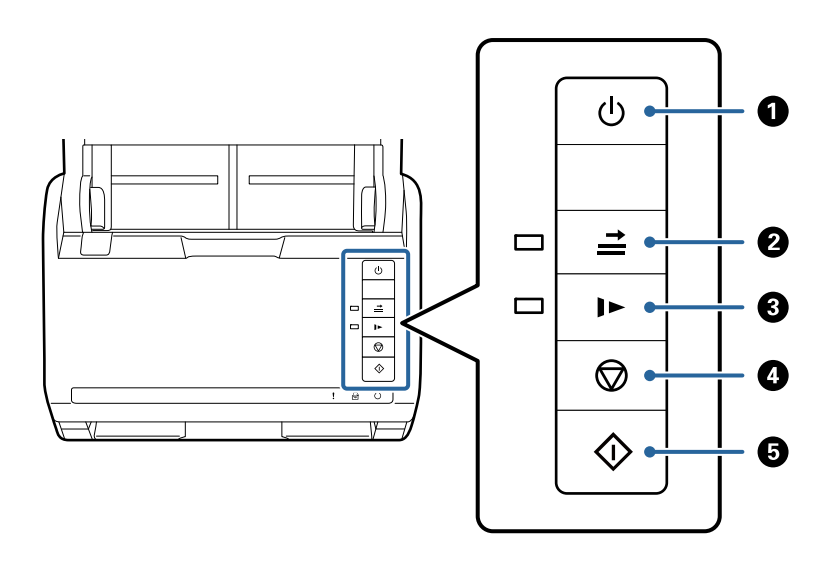

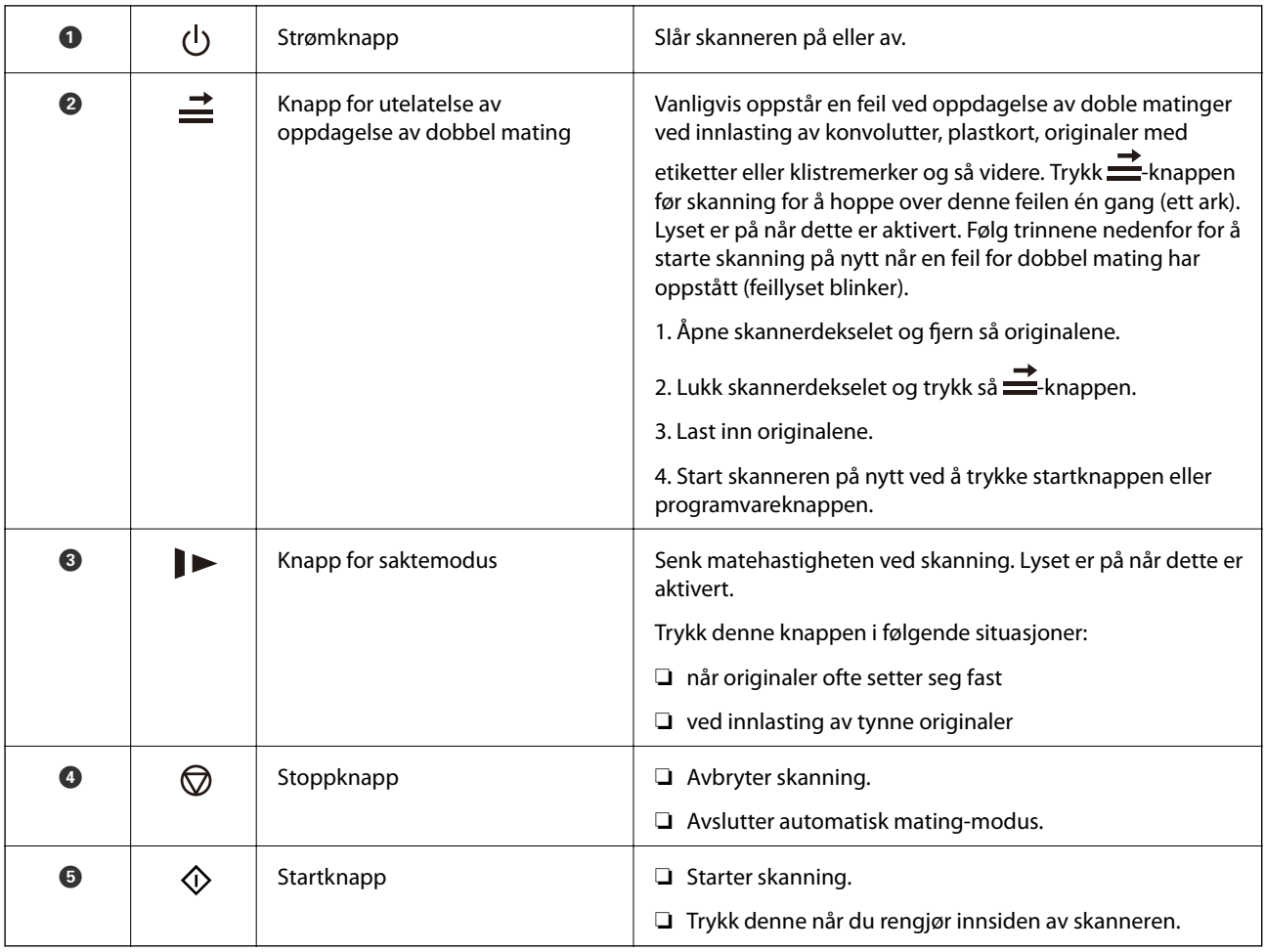

#### <span id="page-20-0"></span>**Relatert informasjon**

- & ["Plassere plastkort" på side 42](#page-41-0)
- & ["Plassere laminerte kort" på side 45](#page-44-0)
- & ["Plassere konvolutter" på side 57](#page-56-0)
- & ["Rengjøre innsiden av skanneren" på side 149](#page-148-0)

# **Lamper**

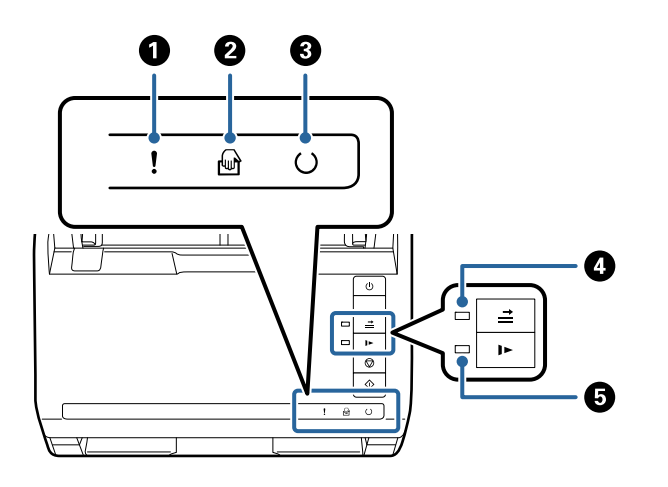

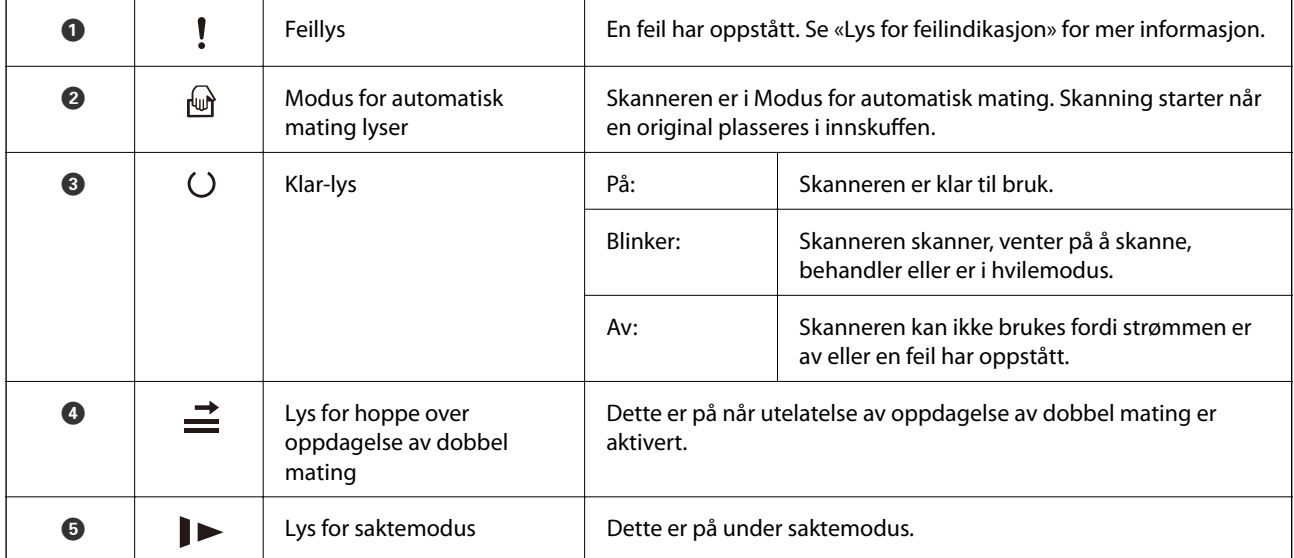

#### **Relatert informasjon**

- $\blacktriangleright$  ["Feilindikatorer" på side 22](#page-21-0)
- & ["Skanne forskjellige størrelser eller originaltyper enkeltvis \(Modus for automatisk mating\)" på side 91](#page-90-0)

# <span id="page-21-0"></span>**Feilindikatorer**

#### **Skannerfeil**

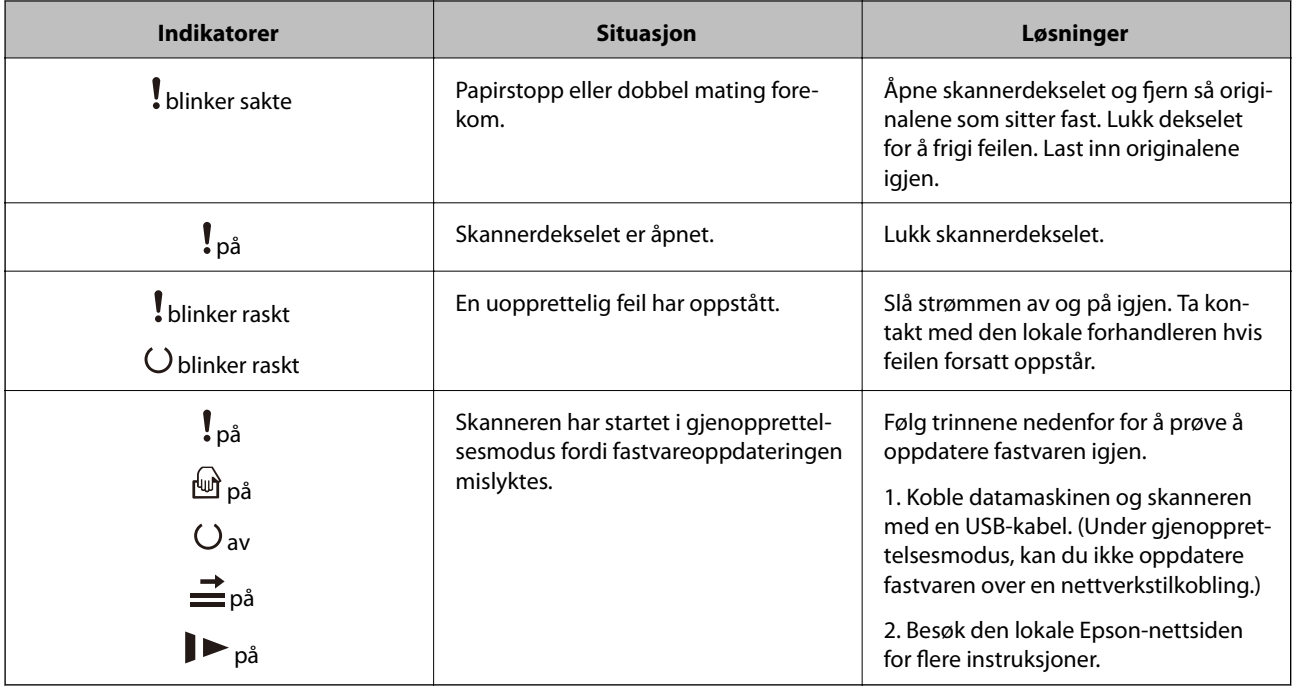

#### **Relatert informasjon**

& ["Fjerne originaler som sitter fast fra skanneren" på side 167](#page-166-0)

# **Informasjon om programmer**

Dette avsnittet introduserer programproduktene som er tilgjengelige for skanneren. Det nyeste programmet kan installeres på Epsons nettside.

# **Applikasjon for å skanne dokumenter (Document Capture Pro/ Document Capture)**

Document Capture Pro $^*$  er et program som lar deg effektivt skanne originaler, som dokumenter.

Du kan registrere et sett operasjoner, som Skann — Lagre — Send, som en «jobb». Ved å registrere en rekke operasjoner på forhånd som en jobb, kan du utføre alle operasjonene ved kun å velge jobben. Ved å tilordne en jobb til knappen på skannerens kontrollpanel, kan du starte en jobb ved å trykke på knappen.

Se Document Capture Pro hjelpen (Windows) eller Document Capture (Mac OS) for mer informasjon om bruk av programmet.

\* Navnet er for Windows. For Mac OS er navnet Document Capture.

#### <span id="page-22-0"></span>**Starte i Windows**

❏ Windows 10

Klikk på startknappen og velg **Epson Software** > **Document Capture Pro**.

❏ Windows 8.1/Windows 8

Angi programvarens navn i søkeboksen og velg deretter det viste ikonet.

❏ Windows 7

Klikk på startknappen og velg deretter **Alle programmer** > **Epson Software** > **Document Capture Pro**.

#### **Starte i Mac OS**

Velg **Gå** > **Programmer** > **Epson Software** > **Document Capture**.

## **Program for å kontrollere skanneren (Epson Scan 2)**

Epson Scan 2 er en skannerdriver som lar deg kontrollere skanneren. Du kan justere størrelsen, oppløsningen, lysstyrken, kontrasten og kvaliteten for det skannede bildet. Du kan også starte dette programmet fra et TWAINkompatible skanneprogram.

Se hjelpen for Epson Scan 2 hvis du vil ha mer informasjon om bruk av programmet.

#### **Starte i Windows**

❏ Windows 10

Klikk på startknappen, og velg deretter **EPSON** > **Epson Scan 2**.

❏ Windows 8.1/Windows 8

Angi programvarens navn i søkeboksen og velg deretter det viste ikonet.

❏ Windows 7

Klikk startknappen og velg deretter **Alle apper** > **EPSON** > **Epson Scan 2**.

#### **Starte i Mac OS**

Velg **Gå** > **Programmer** > **Epson Software** > **Epson Scan 2**.

# **Program for å oppdatere programvare og fastvare (EPSON Software Updater)**

EPSON Software Updater er et program som installerer nye programvarer og oppdaterer fastvare og håndbøker over Internett. Hvis du vil sjekke oppdateringsinformasjonen ofte, kan du angi intervallet for å se etter oppdateringer i de automatisk oppdateringsinnstillingene til EPSON Software Updater.

#### **Starte i Windows**

❏ Windows 10

Klikk på startknappen og velg **Epson Software** > **EPSON Software Updater**.

❏ Windows 8.1/Windows 8

Angi programvarens navn i søkeboksen og velg deretter det viste ikonet.

#### <span id="page-23-0"></span>❏ Windows 7

Klikk på startknappen og velg deretter **Alle programmer** > **Epson Software** > **EPSON Software Updater**.

#### **Starte i Mac OS**

Velg **Gå** > **Programmer** > **Epson Software** > **EPSON Software Updater**.

# **Programvare for administrering av enheten på nettverket (Epson Device Admin)**

Epson Device Admin er en flerfunksjonell programvareapplikasjon som administrerer enhetene på nettverket.

Følgende funksjoner er tilgjengelige.

- ❏ Overvåk eller administrer opptil 2000 skrivere eller skannere i segmentet
- ❏ Lag en detaljert rapport, som for forbruksmateriellet og produktstatusen
- ❏ Oppdater produktets fastvare
- ❏ Introduser enheten til nettverket
- ❏ Bruk fellesinnstillingene på flere enheter.

Du kan laste ned Epson Device Admin fra nettstedet for Epson kundestøtte. Du finner mer informasjon i dokumentasjonen eller hjelpen til Epson Device Admin.

# **Applikasjon for å opprette driverpakker (EpsonNet SetupManager)**

EpsonNet SetupManager er et program for å lage en pakke til en enkel skannerinstallasjon, som å installere skannerdriveren osv. Med denne programvaren kan administrator lage unike programvarepakker og distribuere dem blant grupper.

For mer informasjon gå inn på ditt lokale Epson-nettsted.

[http://www.epson.com](http://www.epson.com/)

# **Informasjon om tilbehør og forbruksvarer**

## **Oppbevaringsmappe-koder**

Bruk av et Oppbevaringsmappe lar deg skanne originaler med uvanlig form eller fotografier som lett kan skrapes. Du kan skanne originaler som er større enn A4 med et carrier sheet ved å brette det i to.

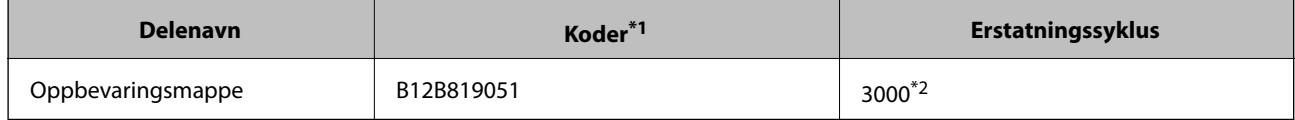

\*1 Du kan bare bruke carrier sheet med koden.

\*2 Dette tallet er en guide til erstatningssyklusen. Ikke bruk en Oppbevaringsmappe som er skrapet.

#### <span id="page-24-0"></span>**Relatert informasjon**

- & ["Generelle spesifikasjoner for originaler som blir skannet" på side 28](#page-27-0)
- & ["Plassere store originaler" på side 48](#page-47-0)
- $\rightarrow$  ["Plassere originaler med uvanlig form" på side 51](#page-50-0)
- & ["Plassere fotografier" på side 54](#page-53-0)

### **Koder for rullersett**

Deler (pickup-rulle og separeringsrulle) bør skiftes når antall skanninger overstiger tjenestenummer. Du kan sjekke siste antall skanninger i Epson Scan 2 Utility.

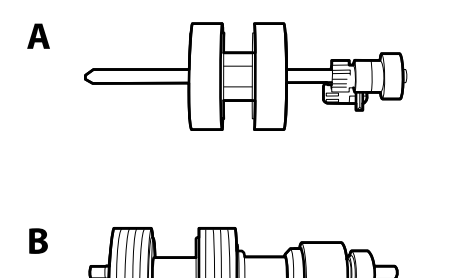

A: pickup-rulle, B: separeringsrulle

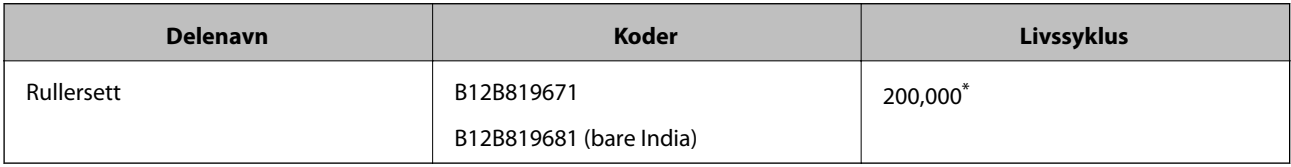

\* Dette antallet ble nådd med etterfølgende skanning med Epson-originalpapir for testing og er en veiledning for utskiftningssyklusen. Utskiftningssyklusen kan avvike avhengig av forskjellige papirtyper, slik som et papir som genererer masse papirstøv eller papir med en ujevn overflate kan forkorte livssyklusen.

#### **Relatert informasjon**

- & ["Bytte ut rullersettet" på side 155](#page-154-0)
- & ["Tilbakestill antall skanninger etter å ha byttet ut rullen" på side 159](#page-158-0)

## **Koder for rengjøringssett**

Bruk dette når du rengjør innsiden av skanneren. Dette settet består av rengjøringsmiddel og en klut.

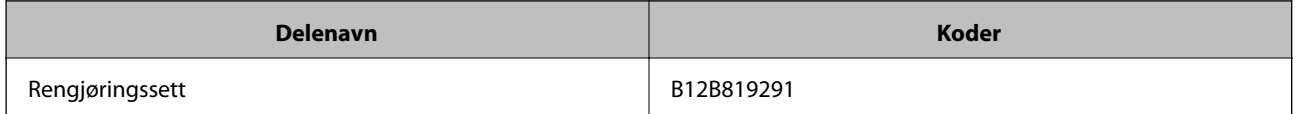

#### **Relatert informasjon**

& ["Rengjøre innsiden av skanneren" på side 149](#page-148-0)

# <span id="page-25-0"></span>**Koder for dokkingstasjon for flatbordskanner**

Dokkinstasjonen kombinerer produktet (skanneren med arkmating) og en flatbordskanner som lar deg bruke den som en enkel skanner. Dette lar deg skanne papp, brosjyrer og så videre, som du ikke kan mate inn med ADF.

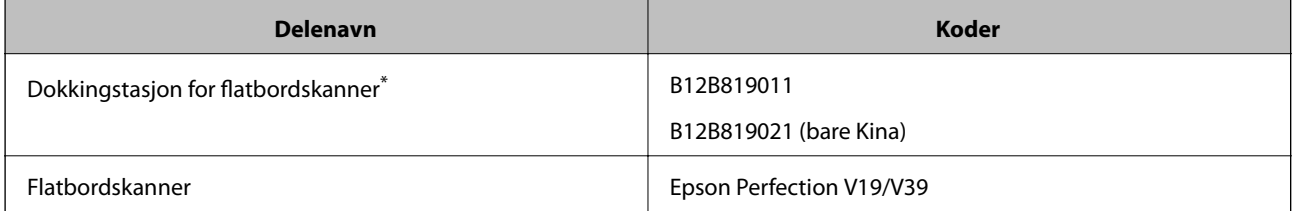

\* Bare for Windows

# <span id="page-26-0"></span>**Spesifikasjoner for originaler og plassering av originaler**

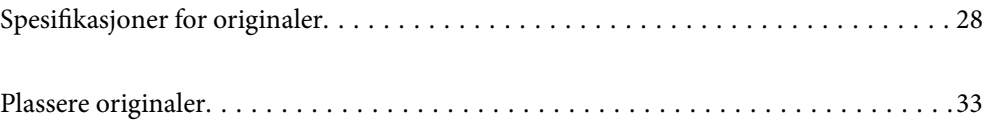

# <span id="page-27-0"></span>**Spesifikasjoner for originaler**

Dette avsnittet forklarer spesifikasjonene og tilstanden til originaler som kan lastes inn i ADF.

# **Generelle spesifikasjoner for originaler som blir skannet**

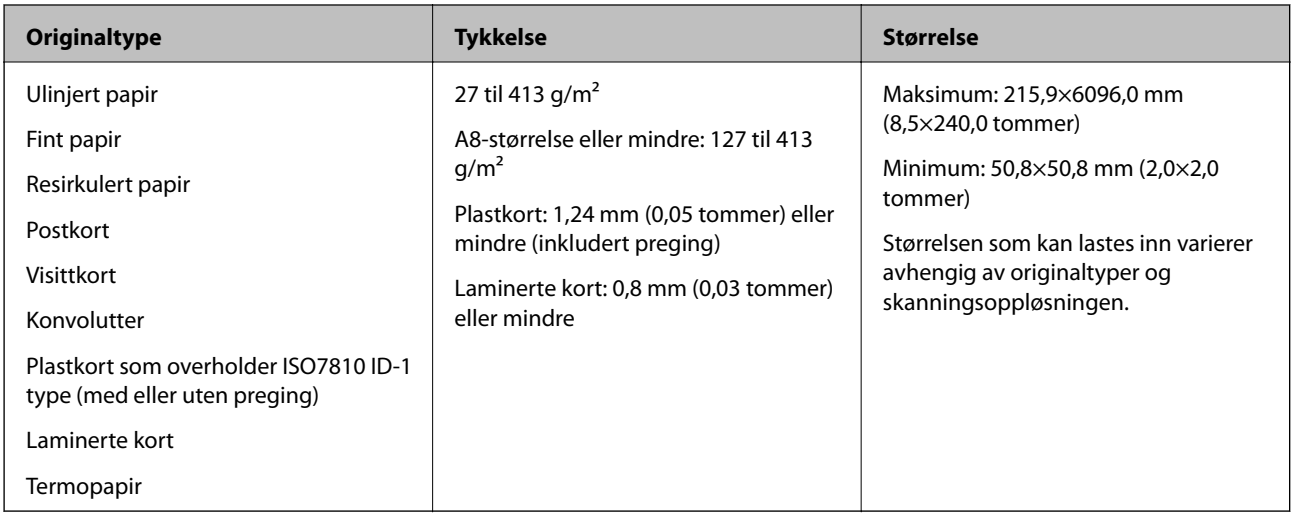

#### *Merknad:*

❏ Alle originaler må være flate ved forkanten.

❏ Sørg for at krøller i forkanten av originalene holdes innen følgende spekter.

A må være 3 mm eller mindre.

 $\bm{2}$  må være 1 mm eller mindre mens  $\bm{2}$  er lik eller mindre enn  $\bm{3}$ . Når  $\bm{8}$  er lik eller mer enn 10 ganger større enn  $\bm{2}$ , kan B være mer enn 1 mm.

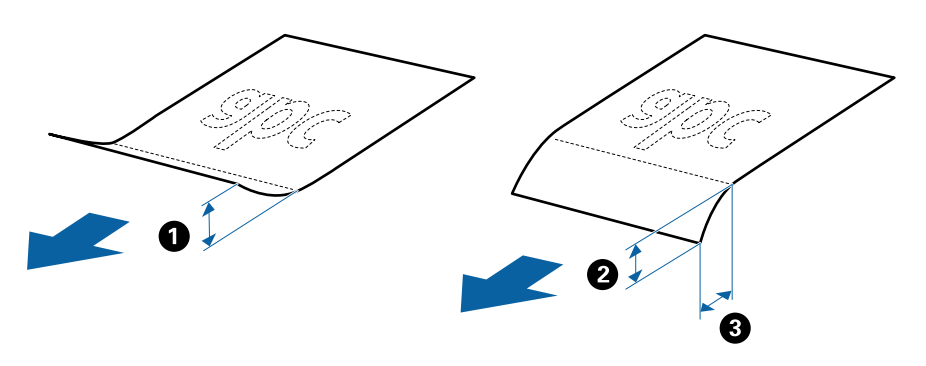

❏ Selv når originalen oppfyller spesifikasjonene for originaler som kan plasseres i ADF, kan det ikke mates fra ADF, da skannekvaliteten kan bli dårligere avhengig av papirets egenskaper eller kvalitet.

### **Spesifikasjoner for originaler med standardstørrelse**

Listen over originaler med standardstørrelse du kan laste inn i skanneren.

| Mål                                               | <b>Tykkelse</b>              | <b>Papirtype</b>                                | Lastekapasitet*                                                                                                    |
|---------------------------------------------------|------------------------------|-------------------------------------------------|----------------------------------------------------------------------------------------------------|
| 210×297 mm<br>(8,3 x 11,7 tommer)                 | 27 til 413 g/m <sup>2</sup>  | Ulinjert papir<br>Finpapir<br>Resirkulert papir | Tykkelsen til stabelen med<br>originaler: under 6 mm (0,23<br>tommer)                                                                                                    |
| 215,9×279,4 mm<br>(8,5 x 11 tommer)               |                              |                                                 | 80 g/m <sup>2</sup> : 50 ark<br>90 g/m <sup>2</sup> : 43 ark                                                                                                    |
| 215,9×355,6 mm<br>(8,5 x 14 tommer)               |                              |                                                 | 104 $g/m^2$ : 37 ark<br>127 $g/m^2$ : 31 ark                                                                                                    |
| 182×257 mm<br>$(7,2 \times 10,1 \text{ tommer})$  |                              |                                                 | 157 g/m <sup>2</sup> : 25 ark<br>209 g/m <sup>2</sup> : 19 ark<br>256 g/m <sup>2</sup> : 15 ark<br>413 g/m <sup>2</sup> : 9 ark<br>Lastekapasiteten varierer avhengig<br>av papirtypen. |
| 148×210 mm<br>$(5,8 \times 8,3 \text{ tommer})$   |                              |                                                 |                                                                                                    |
| 128×182 mm<br>(5,0 x 7,2 tommer)                  |                              |                                                 |                                                                                                    |
| 105×148 mm<br>$(4, 1 \times 5, 8 \text{ tommer})$ |                              |                                                 |                                                                                                    |
| 52×74 mm<br>$(2,1 \times 2,9$ tommer)             | 127 til 413 g/m <sup>2</sup> |                                                 |                                                                                                    |
| 55×89 mm<br>$(2,1 \times 3,4 \text{ tommer})$     | 210 g/m <sup>2</sup>         |                                                 | Tykkelsen til stabelen med<br>originaler: under 6 mm (0,23<br>tommer)<br>15 ark                                                                                                    |
|                                                   |                              |                                                 |                                                                                                    |

\* Du kan etterfylle originaler opptil maksimumskapasitet under skanning.

# **Spesifikasjoner for langt papir**

Spesifikasjonen for langt papir du kan laste inn i skanneren.

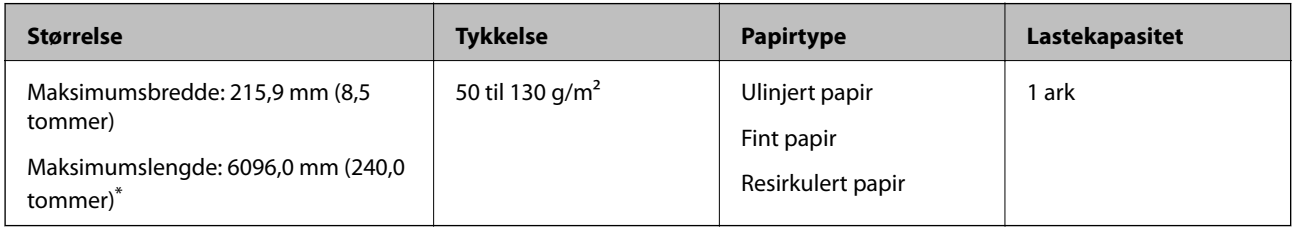

- \* Følgende viser maks lengder ifølge skanningsoppløsningen.
- ❏ 50 til 200 ppt: 6096,0 mm (240,0 tommer)
- ❏ 201 til 300 ppt: 5461,0 mm (215,0 tommer)
- ❏ 301 til 600 ppt: 1346,0 mm (53,0 tommer)

## **Spesifikasjoner for plastkort**

Spesifikasjonen for plastkort du kan laste inn i skanneren.

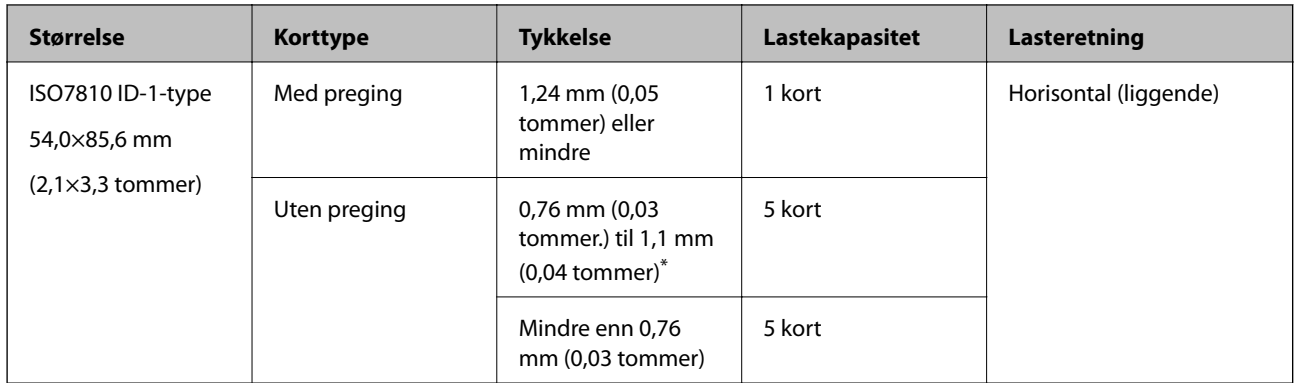

\* Du kan kun skanne disse kortene når oppløsningen er 300 ppt eller mindre og deaktiverer **Sakte**-modus.

### **Spesifikasjoner for laminerte kort**

Spesifikasjonen for laminerte kort du kan laste inn i skanneren.

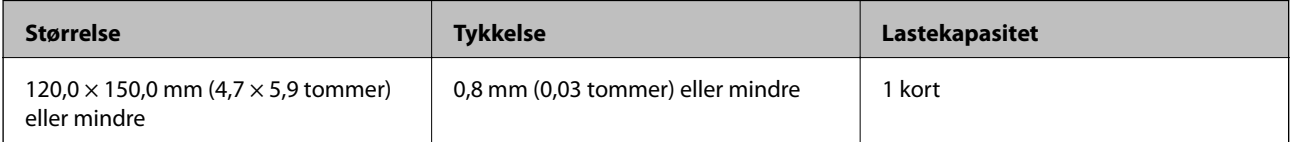

### **Spesifikasjoner for originaler som bruker Oppbevaringsmappe**

Det valgfrie Oppbevaringsmappe er et ark som er designet til å transportere originaler gjennom skanneren. Du kan skanne originaler som er større enn A4/brevstørrelse, viktige dokumenter eller fotografier som ikke kan bli skadet, tynne papir, originaler med uvanlig form, og så videre.

Den følgende tabellen gir forholdene for bruk av Oppbevaringsmappe.

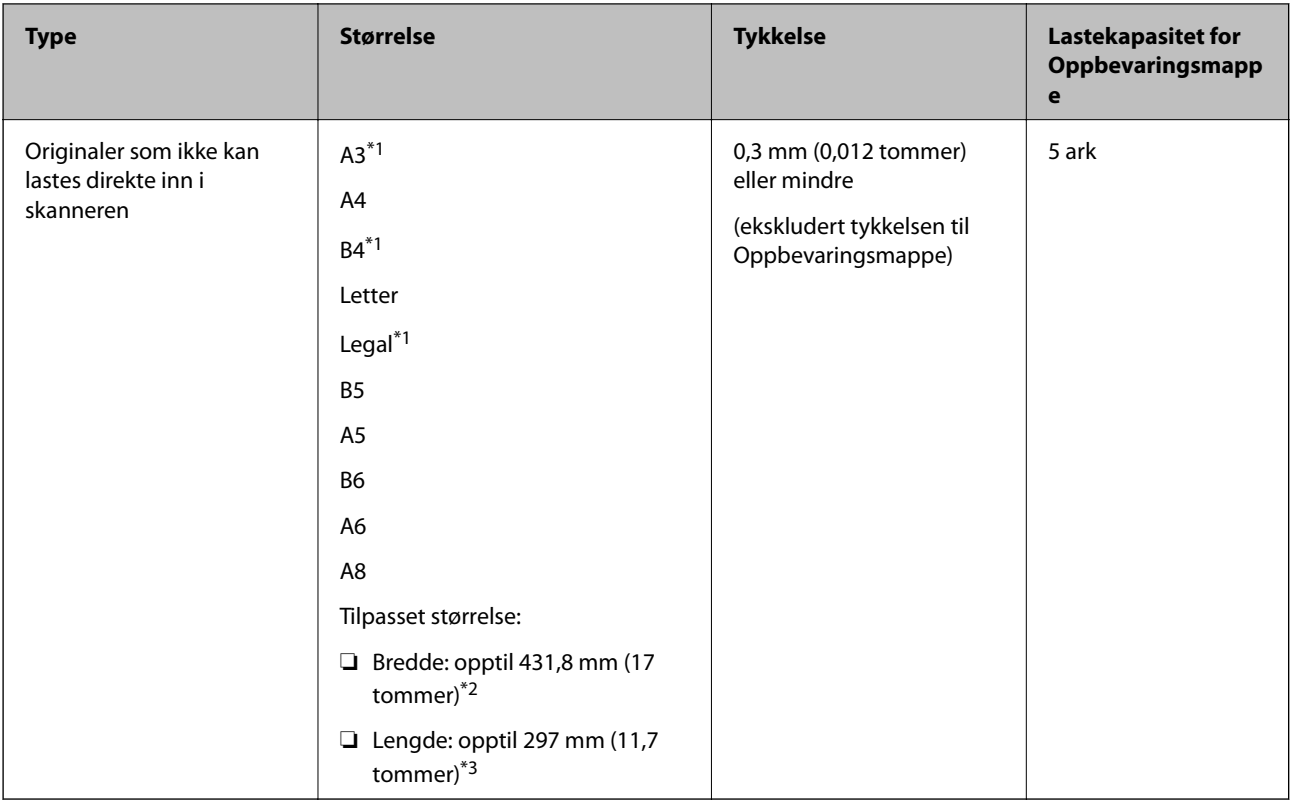

- \*1 Brett i to for å sette.
- \*2 Originaler som er bredere enn 215,9 mm (8,5 tommer) må brettes i to.
- \*3 Forkanten av originalen må plasseres ved innbindingsdelen av Oppbevaringsmappe når du snakker en original som er omtrent 297 mm (11,7 tommer) lang. Ellers kan lengden av det skannede bildet være lengre enn tiltenkt da skanneren skanner til slutten av Oppbevaringsmappe når du velger **Automatisk registrering** som innstilling for **Dokumentstørrelse**i programmet.

#### **Relatert informasjon**

& ["Oppbevaringsmappe-koder" på side 24](#page-23-0)

### **Spesifikasjoner for konvolutter**

Spesifikasjonen for konvolutter du kan laste inn i skanneren.

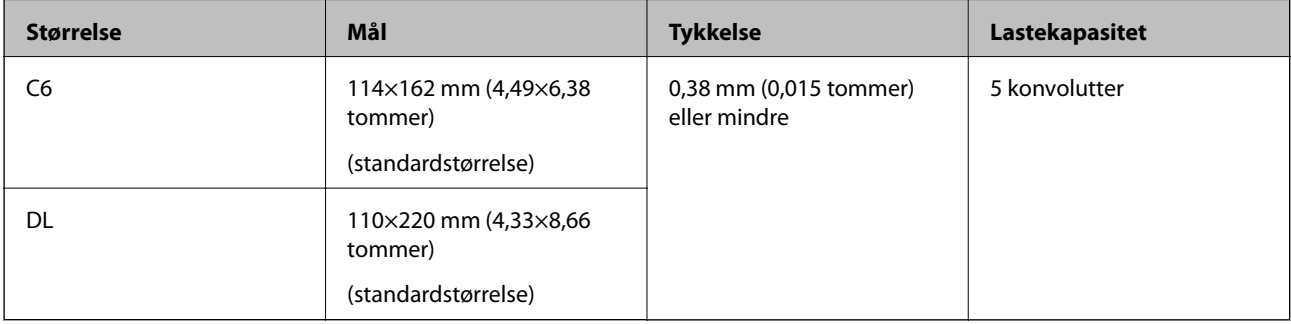

### <span id="page-31-0"></span>**Originaltyper som krever aktsomhet**

De følgende originaltypene kan muligens ikke skannes med hell.

- ❏ Originaler med en ujevn overflate, slik som brevpapir
- ❏ Originaler med krøller eller brettelinjer
- ❏ Gjennomhullede originaler
- ❏ Originaler med etiketter eller klistremerker
- ❏ Selvkopierende papir
- ❏ Krøllete originaler
- ❏ Belagt papir

#### *Merknad:*

- ❏ Ettersom selvkopierende papir inneholder kjemiske stoffer som kan skade rullene, må du rengjøre pickup-rulleren og separeringsrulleren hvis papirstopp oppstår.
- ❏ Originaler med krøller skannes kanskje bedre hvis du senker matehastighet under skanningen eller jevner ut krøllene før de legges inn.
- ❏ For å skanne skjøre originaler eller originaler som lett krøller seg, må du bruke Oppbevaringsmappe (selges atskilt).
- **□** For å skanne originaler som feilaktig oppdages som dobbelmatinger, må du trykke på <del>■</del>knappen (utelatelse av oppdagelse av dobbel mating) før skanning eller velge *Av* i *Dobbel innmating oppdaget* i *Hovedinnstillinger*-fanen i vinduet Epson Scan 2.

Når du bruker Document Capture Pro, kan du åpne Epson Scan 2-vinduet ved å trykke på *Detaljerte innstillinger* på *Skanneinnstillinger*-skjermbildet.

❏ Etiketter eller klistremerker må sitte godt fast på originalene uten at lim stikker frem.

❏ Prøv å flate ut krøllede originaler før skanning.

#### **Relatert informasjon**

- & ["Grunnleggende om skanner" på side 17](#page-16-0)
- ◆ ["Vedlikehold" på side 148](#page-147-0)

### **Originaltyper som ikke kan skannes**

De følgende originaltypene kan ikke skannes.

- ❏ Fotografier
- ❏ Brosjyrer
- ❏ Bankbøker
- ❏ Pass
- ❏ Originaler som ikke er av papir (slik som gjennomsiktige dokumenter, stoff og metallfolie)
- ❏ Originaler med stifter eller binders
- ❏ Originaler med lim
- ❏ Rippede originaler
- ❏ Originaler med mye krøller eller blemmer
- ❏ Gjennomsiktige originaler, slik som OHP-film
- <span id="page-32-0"></span>❏ Originaler med karbonpapir på baksiden
- ❏ Originaler med vått blekk
- ❏ Originaler med klistrelapper

#### *Merknad:*

- ❏ Ikke mat fotografer, verdifulle originale kunstverk eller viktige dokumenter som du ikke vil skade eller ødelegge direkte i skanneren. Feilmating kan krølle eller skade originalen. Ved skanning av slike originaler, bør du sørge for å bruke Oppbevaringsmappe (selges atskilt).
- ❏ Originaler som er rippet, krøllet eller blemmet kan også skannes hvis du bruker Oppbevaringsmappe (selges atskilt).

#### **Relatert informasjon**

& ["Fotografier" på side 53](#page-52-0)

# **Plassere originaler**

## **Originaler med standardstørrelse**

### **Spesifikasjoner for originaler med standardstørrelse**

Listen over originaler med standardstørrelse du kan laste inn i skanneren.

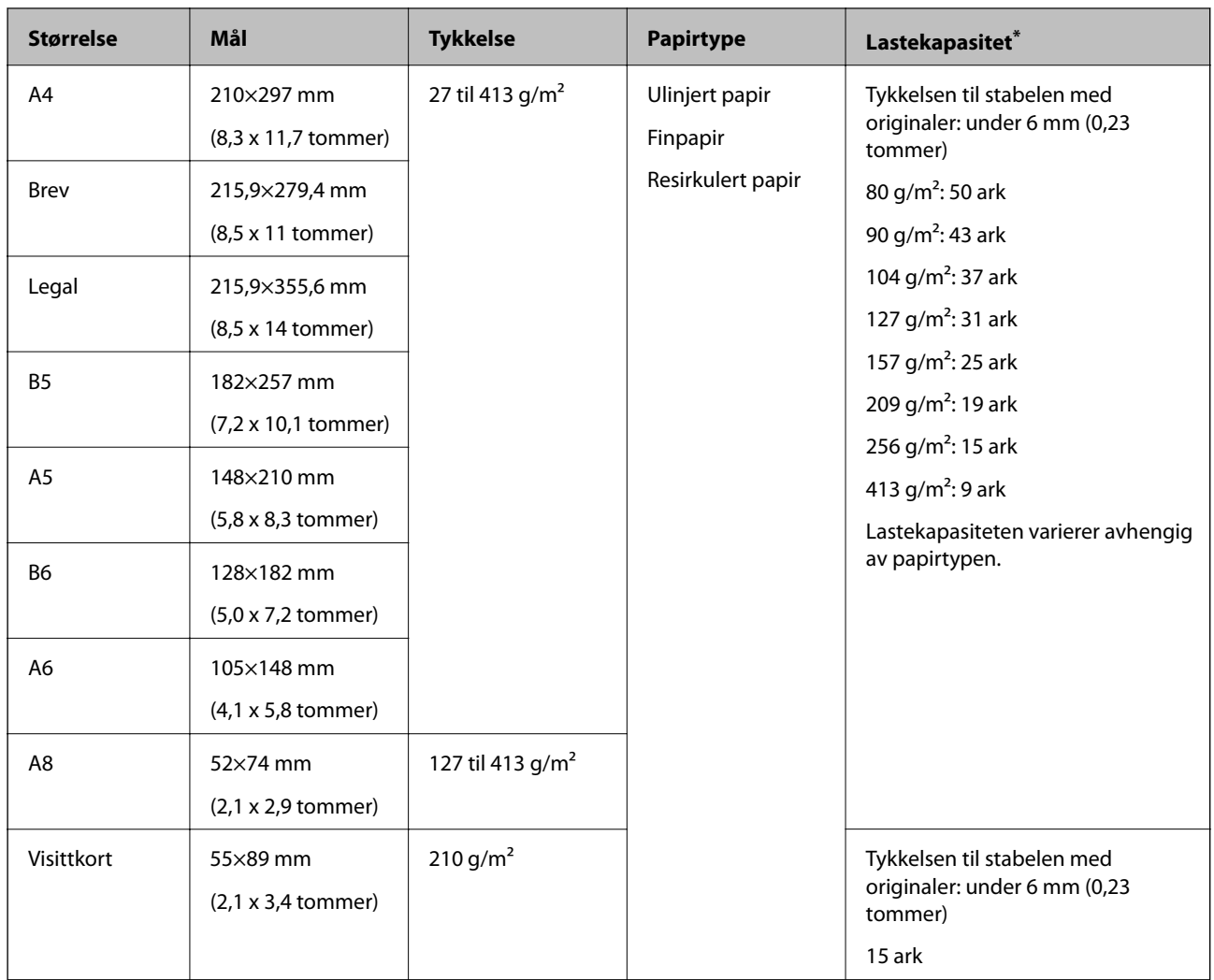

\* Du kan etterfylle originaler opptil maksimumskapasitet under skanning.

### **Plassere originaler med standardstørrelse**

1. Åpne innskuffen og trekk ut forlengeren til innskuffen. Dra ut utskuffen, dra ut forlengeren til utskuffen og løft så stopperen.

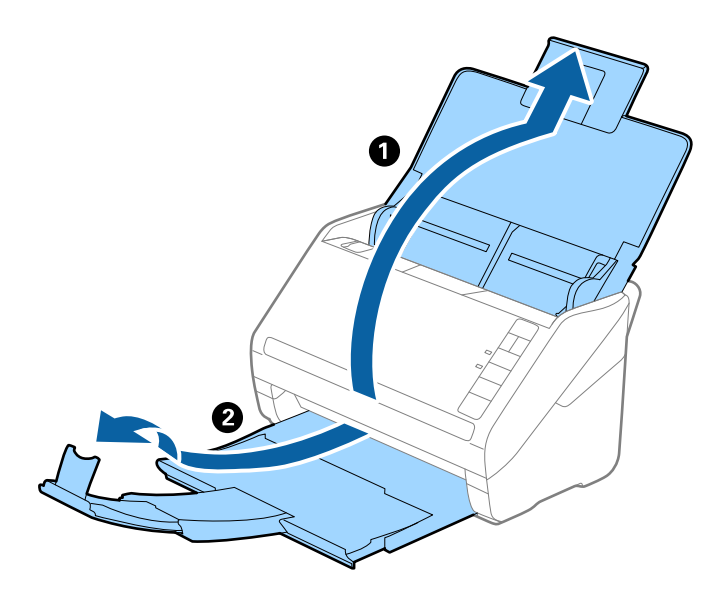

#### *Merknad:*

- ❏ For originaler som er A4 eller større, må du sørge for å trekke ut og forlenge forlengeren for innskuffen.
- ❏ Sørg for at du drar ut og forlenger forlengerne for utskuffen slik at de er litt lengre enn lengden av originalen og løft stopperen slik at originalene som mates ut kan stables godt på utskuffen.
- ❏ Stopperen kan beveges forover og bakover på forlengeren for utskuffen slik at du enkelt kan justere stopperposisjonen for den beste posisjonen for originalene som blir skannet.
- ❏ Hvis tykke originaler dunker inn i utskuffen og faller ut, må du lagre utskuffen og ikke bruke den til å stable originalene som mates.
- ❏ Hvis skannede bilder fremdeles blir påvirket av originaler som mates ut som treffer overflaten under skanneren, anbefaler vi å plassere skanneren på kanten av et bord der originaler som mates ut kan dette fritt og du kan ta imot dem.
- 2. Dra papirlederne på innskuffen helt ut.

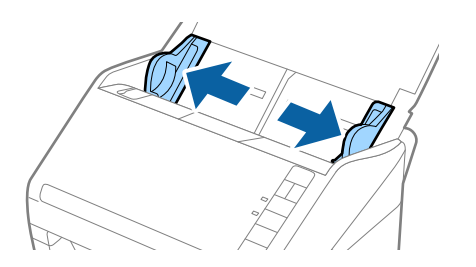

3. Vift originalene.

Hold begge ender av originalene og vift dem et par ganger.

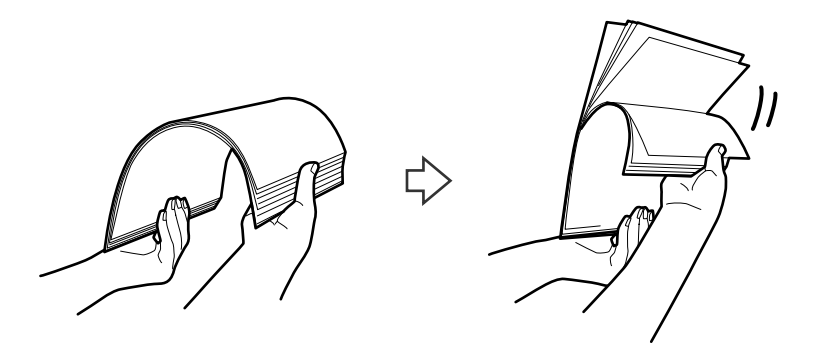

4. Rett inn kantene av originalene med den trykte siden vendt ned og gli forkanten inn i en kileform.

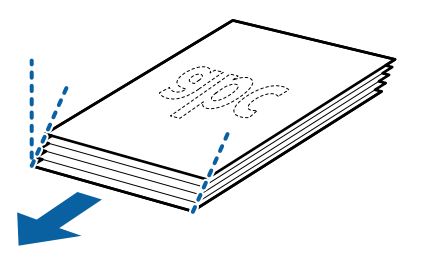

5. Last originalene inn i innskuffen med forsiden ned med toppkanten vendt inn i ADF. Gli originalene inn i ADF til de møter motstand.

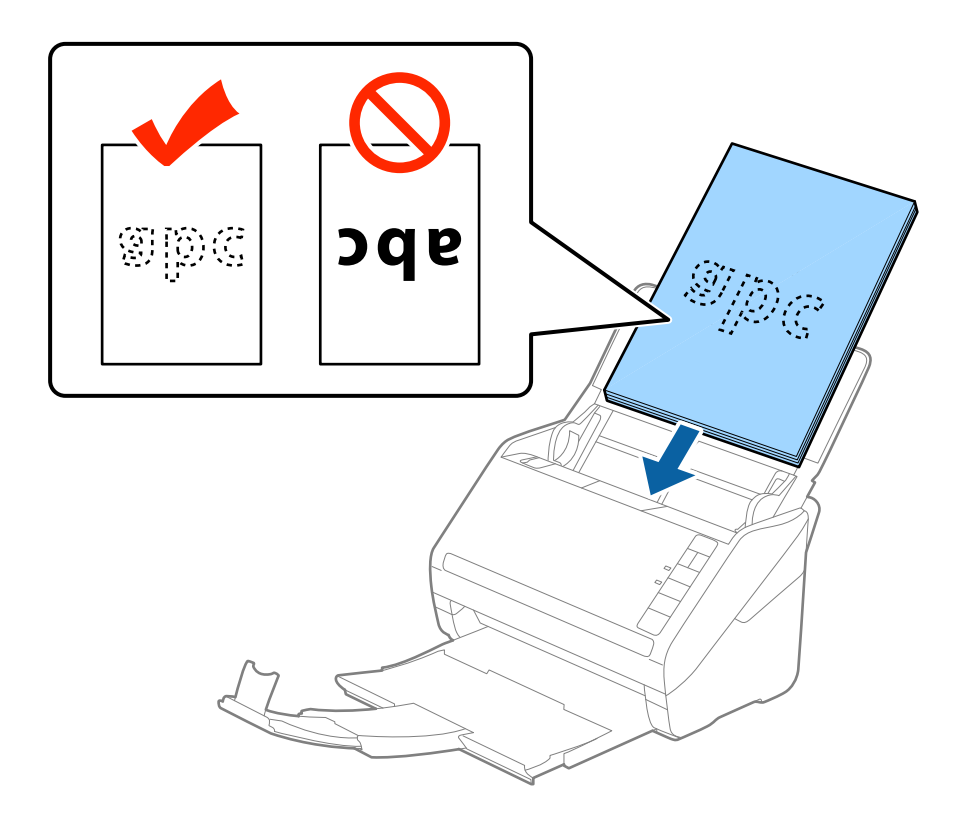
6. Gli papirlederne så de passer kanten av originalene mens du sørger for at det ikke er noen åpninger mellom originalene og papirlederne. Eller kan originalene bli matet inn skjevt.

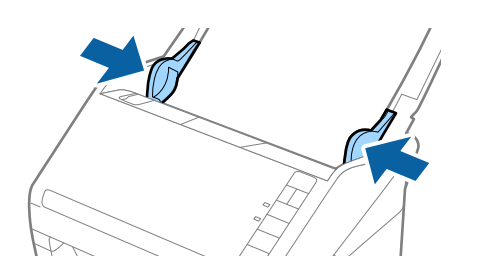

#### *Merknad:*

❏ Når du skanner originaler med lokkehull slik som løst papirblad, må du laste inn originalene med hullene vendt til siden eller ned. Det kan ikke være noen hull innen en remse på 30 mm (1,2 tommer) ved midten av originalene. Det kan imidlertid være hull innen 30 mm (1,2 tommer) fra forkanten til originalene. Sørg for at kantene av lokkehullene ikke har ru kanter eller krusninger.

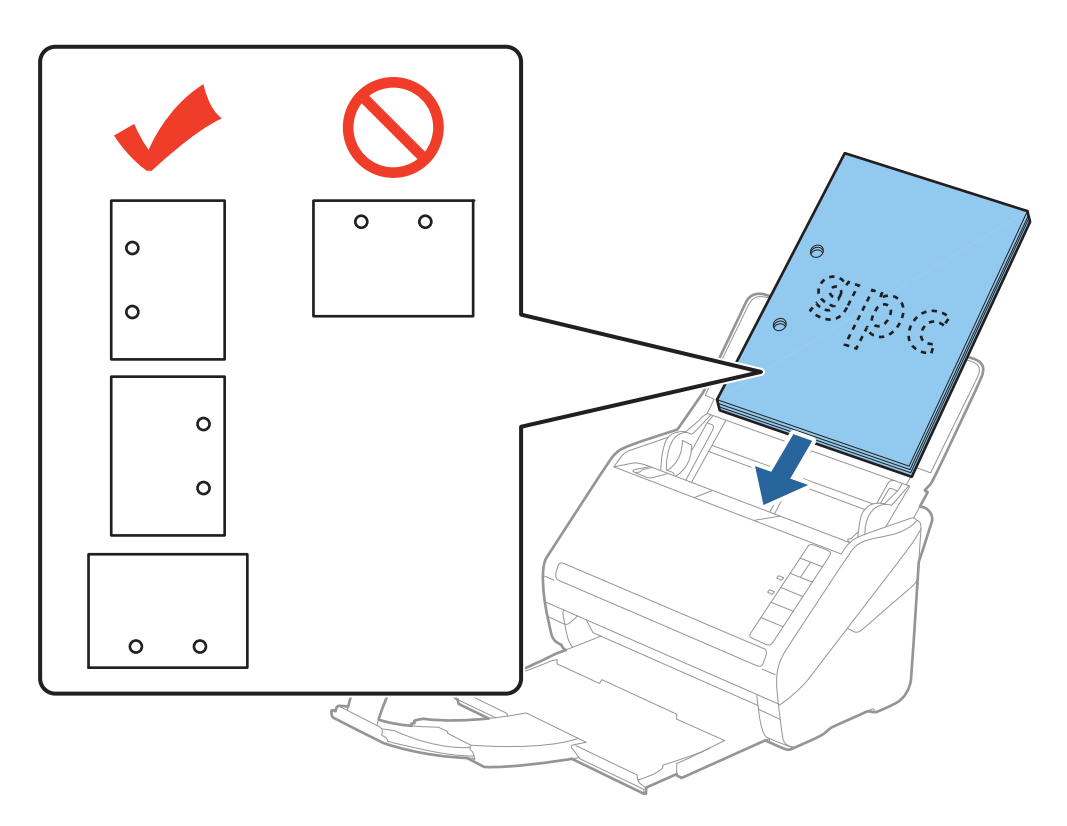

❏ Når du skanner tynt papir med krusninger som forårsaker papirstopp eller doble matinger, kan du muligens forbedre situasjonen ved å trykke  $\blacktriangleright$ -knappen (saktemodus) for å senke matingshastigheten. Å trykke  $\blacktriangleright$ -knappen (saktemodus) én gang senker matingshastigheten for papir, trykk den igjen for å gå tilbake til vanlig hastighet.

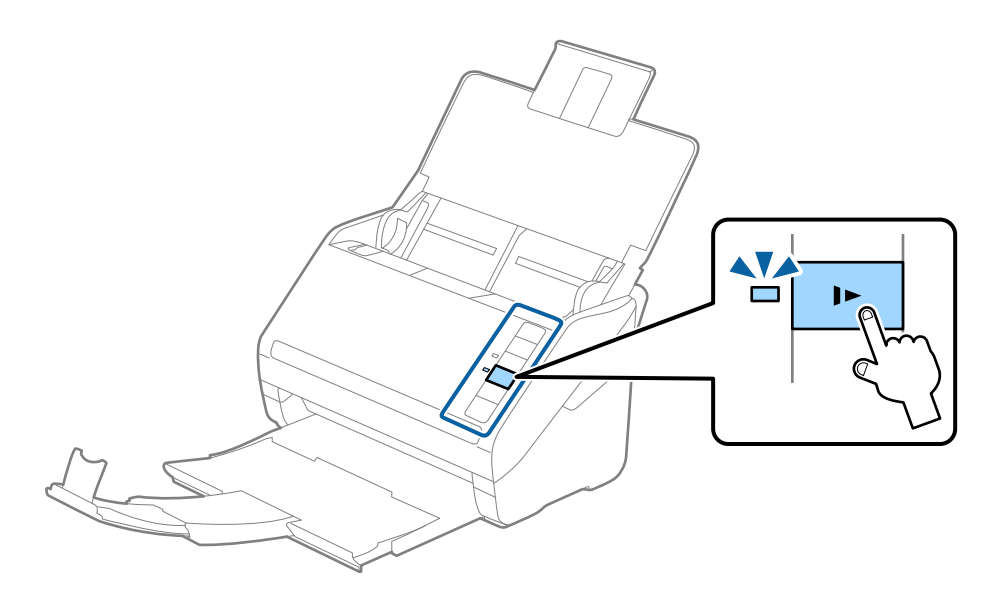

# <span id="page-38-0"></span>**Langt papir**

# **Spesifikasjoner for langt papir**

Spesifikasjonen for langt papir du kan laste inn i skanneren.

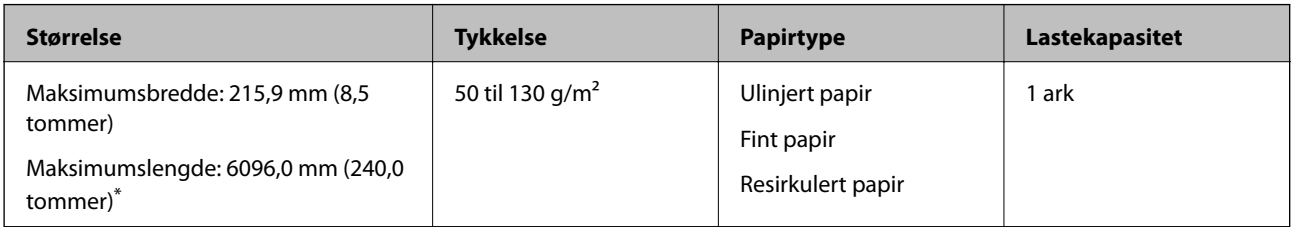

- \* Følgende viser maks lengder ifølge skanningsoppløsningen.
- ❏ 50 til 200 ppt: 6096,0 mm (240,0 tommer)
- ❏ 201 til 300 ppt: 5461,0 mm (215,0 tommer)
- ❏ 301 til 600 ppt: 1346,0 mm (53,0 tommer)

# **Plassere langt papir**

1. Åpne innskuffen og dra ut utskuffen.

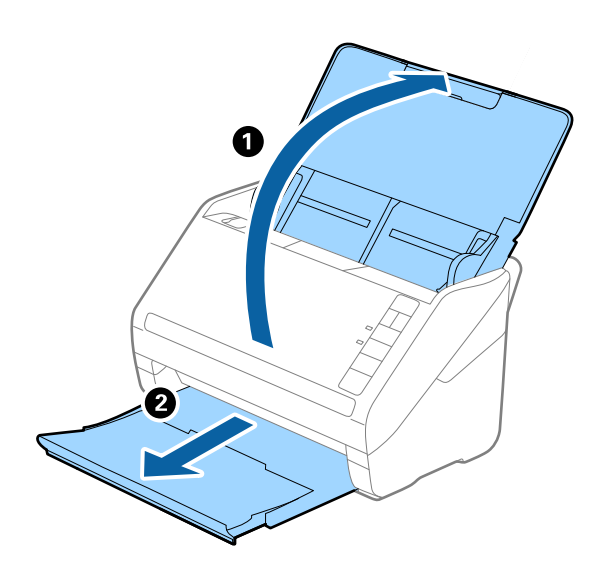

*Merknad:* Ikke trekk ut forlengeren for innskuffen og forlengeren for utskuffen og ikke løft stopperen. 2. Dra papirlederne på innskuffen helt ut.

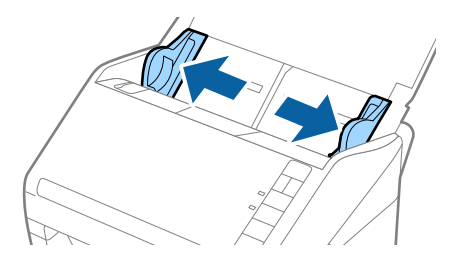

3. Last originalene rett inn i inngangsskuffen med forsiden ned med toppkanten vendt inn i ADF. Skyv originalen inn i ADF til den møter motstand.

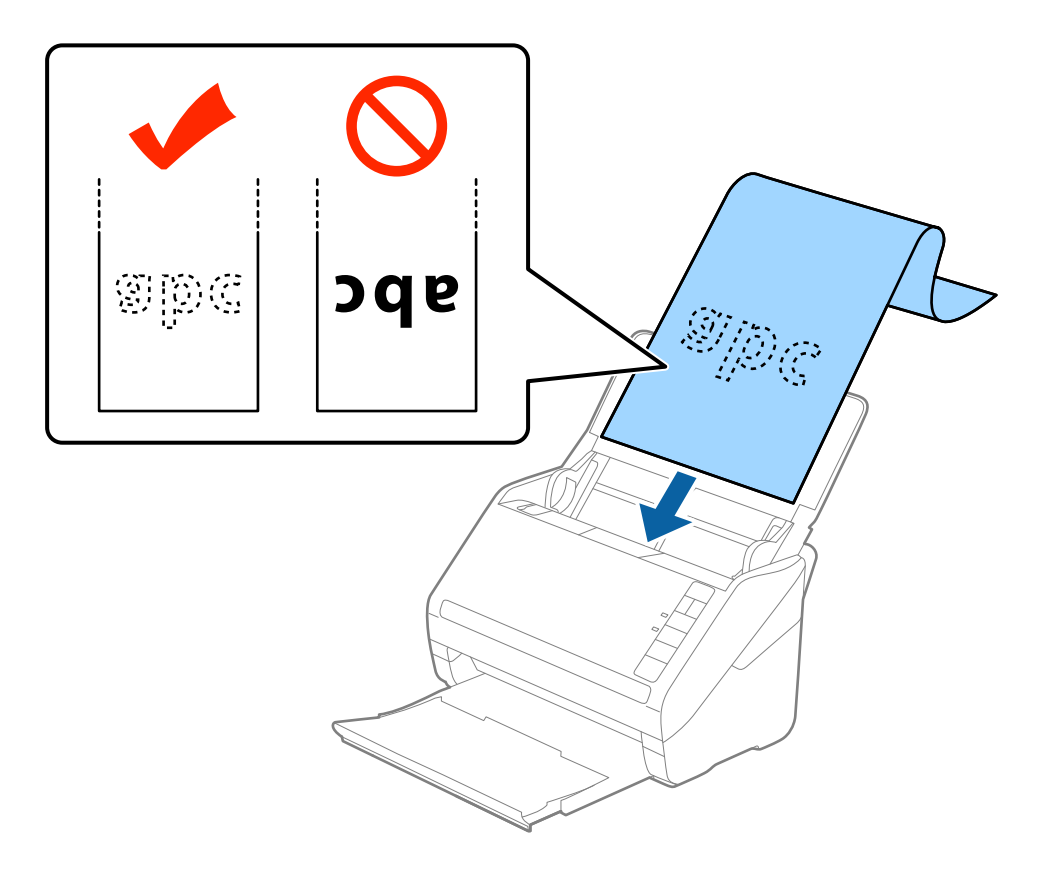

4. Juster papirlederne så de passer kanten av det lange papiret mens du sørger for at det ikke er noen åpninger mellom kanten av papiret og papirlederne. Eller kan originalene bli matet inn skjevt.

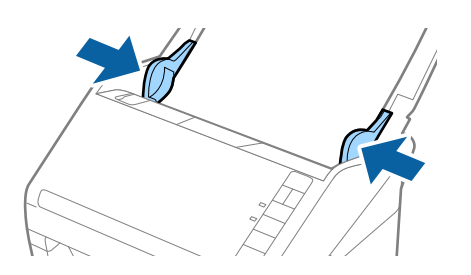

#### <span id="page-40-0"></span>*Merknad:*

- ❏ Følgende viser maks lengder ifølge skanningsoppløsningen.
	- · 50 til 200 ppt: 6096,0 mm (240,0 tommer)
	- · 201 til 300 ppt: 5461,0 mm (215,0 tommer)
	- · 301 til 600 ppt: 1346,0 mm (53,0 tommer)
- ❏ Du må angi papirstørrelsen i Epson Scan 2-vinduet.

Når du bruker Document Capture Pro, kan du åpne Epson Scan 2-vinduet ved å trykke på *Detaljerte innstillinger* på *Skanneinnstillinger*-skjermbildet.

Det er tre måter å angi papirstørrelsen på Epson Scan 2, hvis papirets lengde er 3048 mm (120 tommer) eller mindre, kan du velge *Auto. reg. (langt papir)* for å registrere størrelsen automatisk.

Hvis papiret er lengre enn 3048 mm (120 tommer), må du velge *Tilpass* og angi størrelsen på papiret. Hvis papirlengden er 5461 mm (215 tommer) eller mindre, kan du bruke *Registrer papirlengde* i stedet for å angi papirhøyden. Hvis papirlengden er lengre enn 5461 mm (215 tommer), må du angi både bredde og høyde for papiret.

- ❏ For å garantere skannekvalitet senkes skannehastigheten for langt papir automatisk.
- ❏ Støtte det lange papiret ved inngangssiden slik at det ikke faller ut av ADF og på utgangssiden slik at papiret som mates ut ikke faller fra utskriftsskuffen.

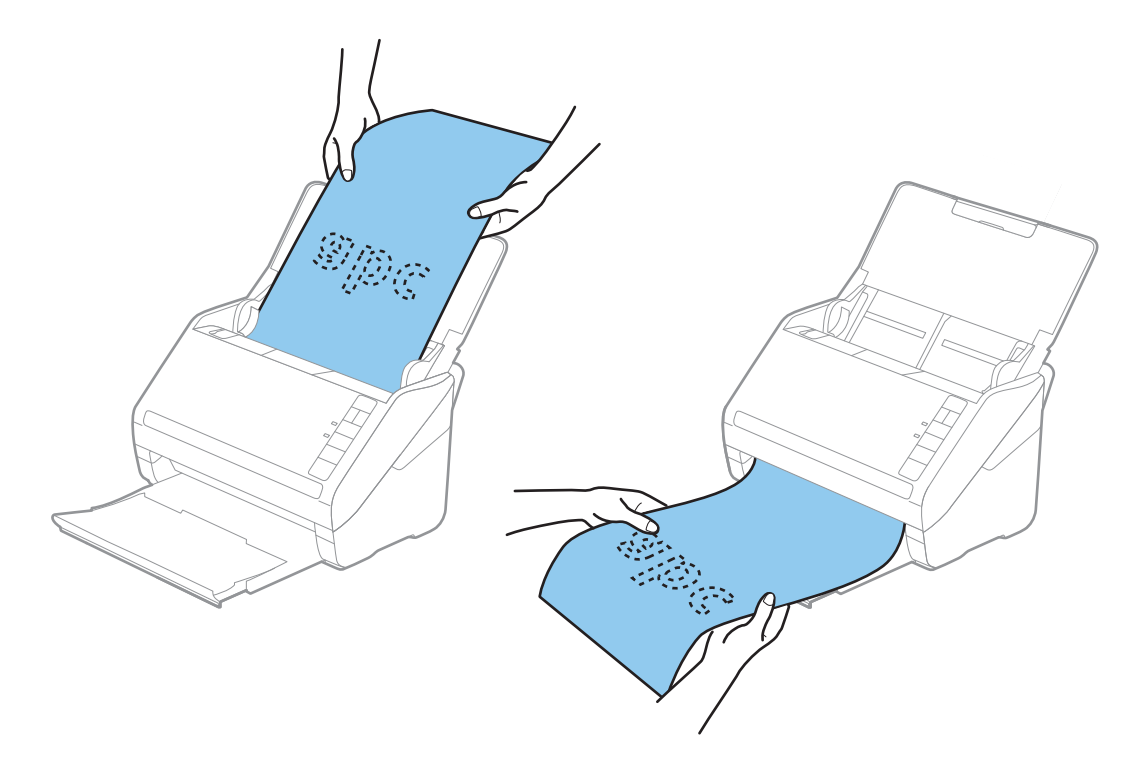

#### **Relatert informasjon**

& ["Nødvendige innstillinger for spesielle originaler i Windows Epson Scan 2-vindu" på side 80](#page-79-0)

# **Plastkort**

# **Spesifikasjoner for plastkort**

Spesifikasjonen for plastkort du kan laste inn i skanneren.

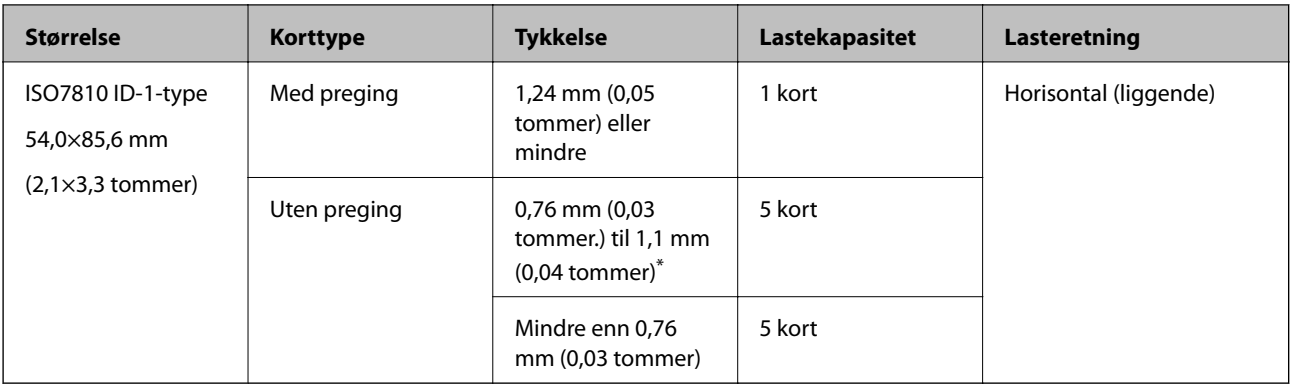

\* Du kan kun skanne disse kortene når oppløsningen er 300 ppt eller mindre og deaktiverer **Sakte**-modus.

# **Plassere plastkort**

1. Åpne innskuffen og dra ut utskuffen og løft stopperen.

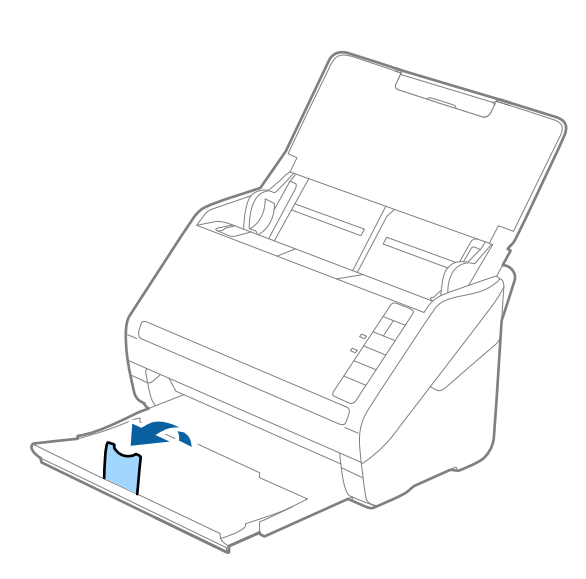

2. Dra papirlederne på innskuffen helt ut.

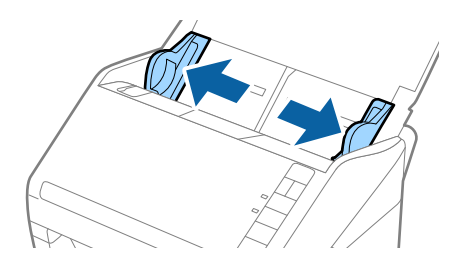

3. Last plastkortene inn i inngangsskuffen med forsiden ned og toppkanten vendt inn i ADF. Skyv plastkortene inn i ADF til de møter motstand.

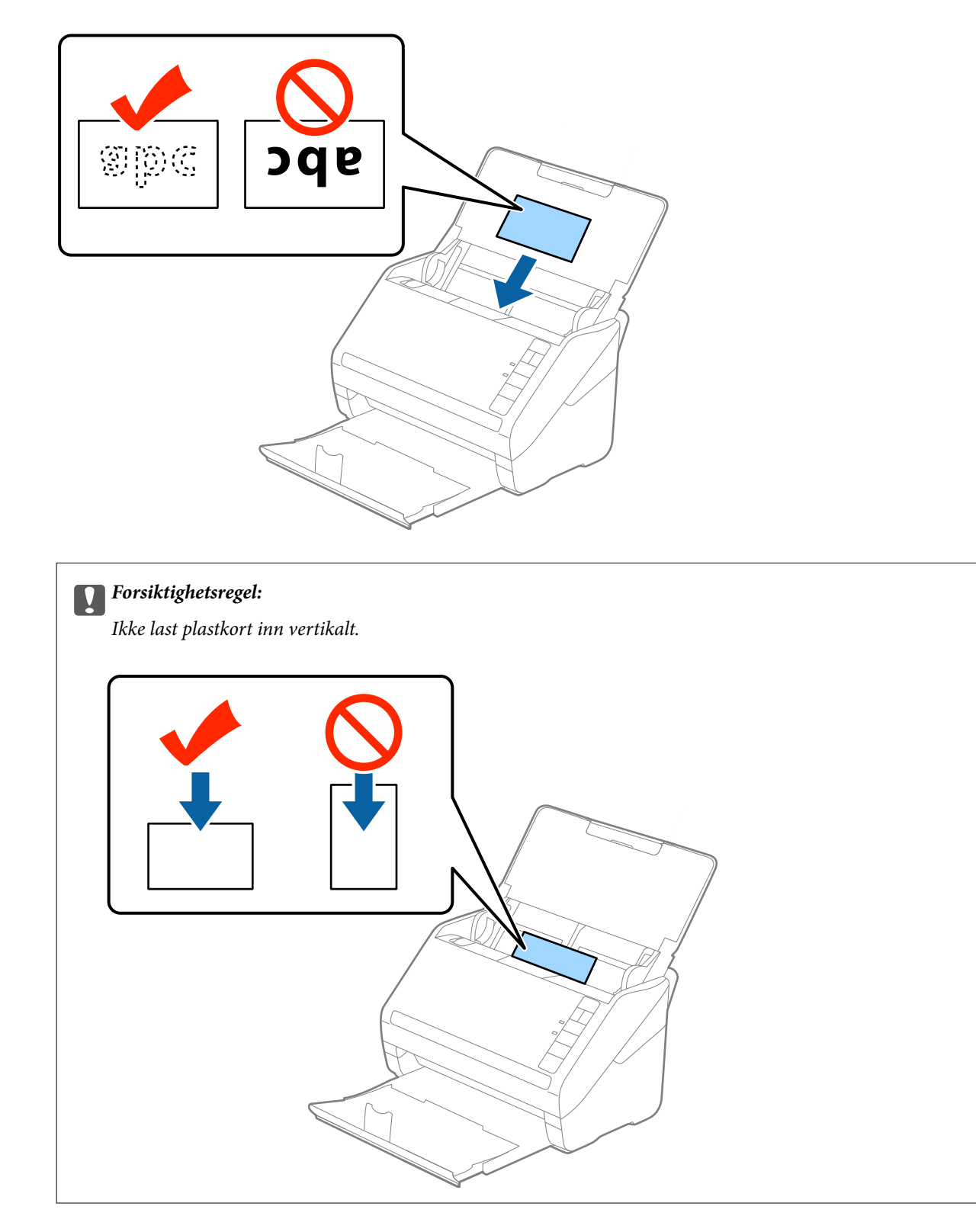

4. Skyv papirlederne så de passer til kanten av plastkortene.

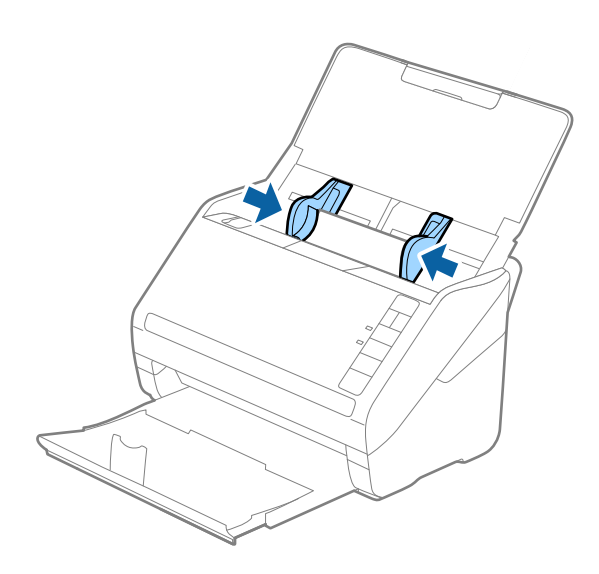

#### *Merknad:*

Hvis du vil skanne plastkort, angir du egnet innstilling i Epson Scan 2-vinduet.

Når du bruker Document Capture Pro, kan du åpne Epson Scan 2-vinduet ved å trykke på *Detaljerte innstillinger* på *Skanneinnstillinger*-skjermbildet.

Velg *Plastkort* i *Dokumentstørrelse* eller velg *Av* i *Dobbel innmating oppdaget* i *Hovedinnstillinger*-fanen i Epson Scan 2. Se Epson Scan 2-hjelp for detaljer.

Dersom du glemmer å deaktivere *Dobbel innmating oppdaget* i Epson Scan 2 og en dobbelmatingsfeil oppstår, må du fjerne kortet fra ADF og så laste det inn igjen, trykke  $\stackrel{\rightarrow}{\longrightarrow}$ knappen (utelatelse av oppdagelse av dobbel mating) på skanneren som vist nedenfor for å deaktivere **Dobbel innmating oppdaget** for neste skanning og så skanne igjen. knappen (utelatelse av oppdagelse av dobbel mating) deaktiverer bare *Dobbel innmating oppdaget* for ett ark.

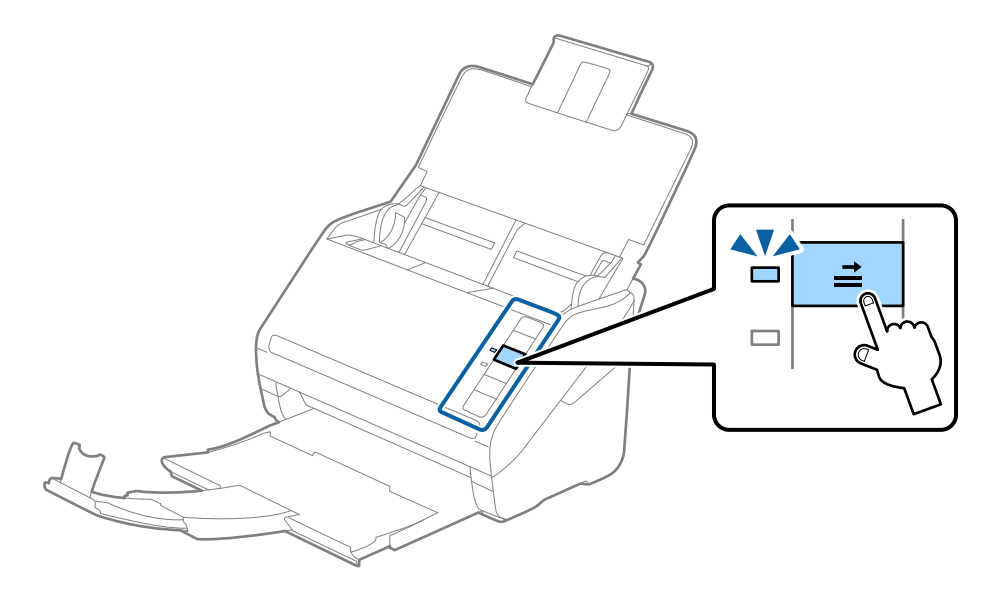

#### **Relatert informasjon**

& ["Nødvendige innstillinger for spesielle originaler i Windows Epson Scan 2-vindu" på side 80](#page-79-0)

# <span id="page-44-0"></span>**Laminerte kort**

# **Spesifikasjoner for laminerte kort**

Spesifikasjonen for laminerte kort du kan laste inn i skanneren.

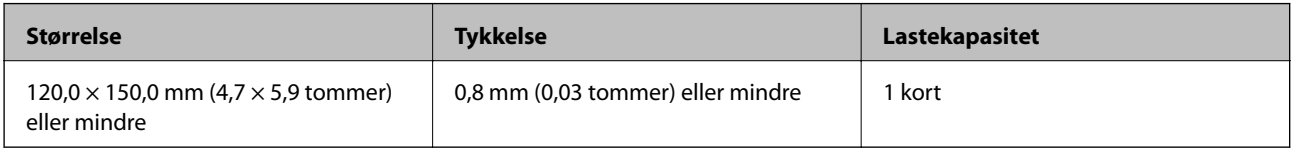

# **Plassere laminerte kort**

1. Åpne innskuffen og dra ut utskuffen og løft stopperen.

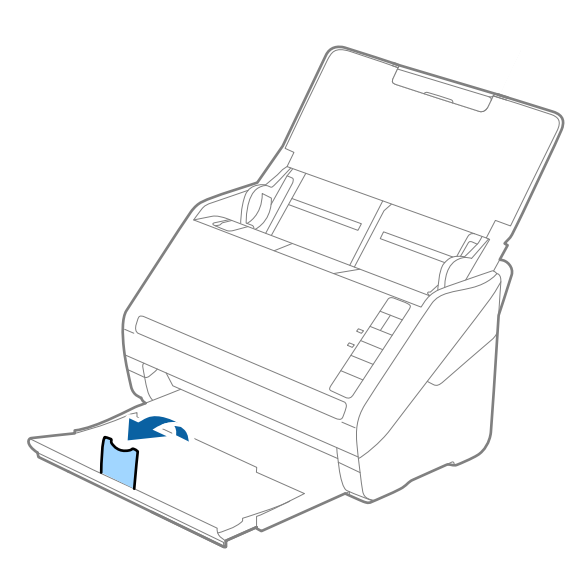

2. Dra papirlederne på innskuffen helt ut.

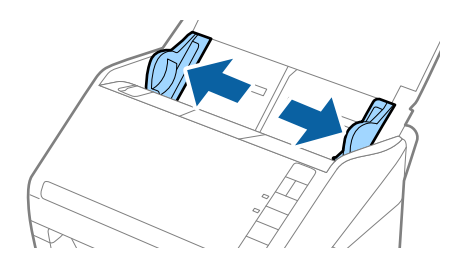

3. Last de laminerte kortene inn i inngangsskuffen med forsiden ned med toppkanten vendt inn i ADF. Skyv de laminerte kortene inn i ADF til de møter motstand.

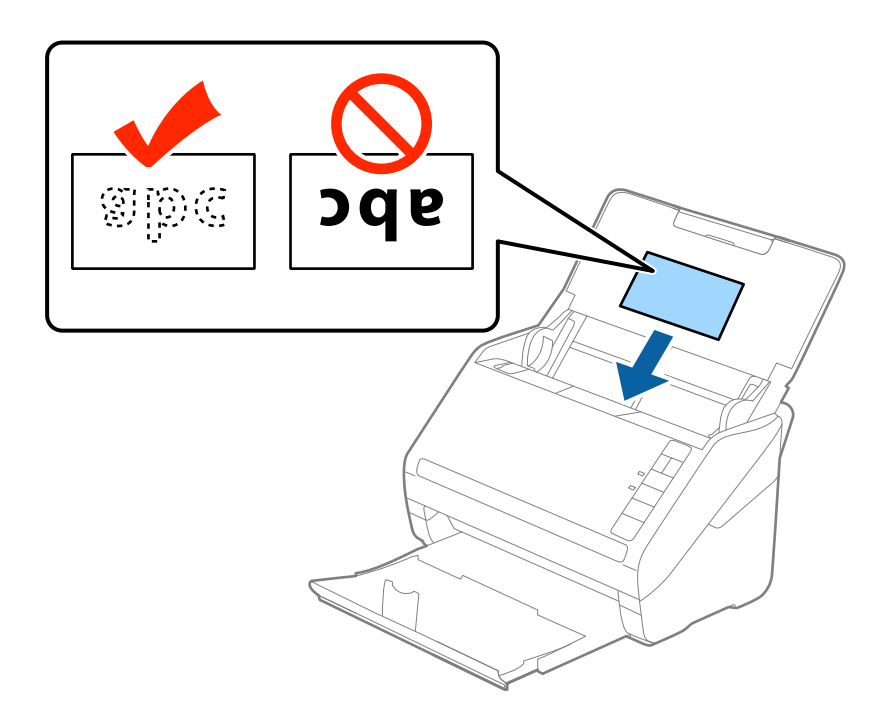

4. Skyv papirlederne så de passer kanten av de laminerte kortene.

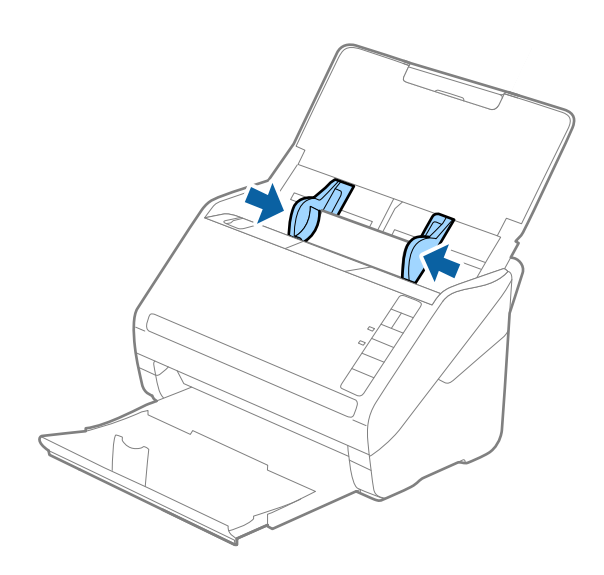

#### <span id="page-46-0"></span>*Merknad:*

Hvis du vil skanne laminerte kort, angir du egnet innstilling i Epson Scan 2-vinduet.

Når du bruker Document Capture Pro, kan du åpne Epson Scan 2-vinduet ved å trykke på *Detaljerte innstillinger* på *Skanneinnstillinger*-skjermbildet.

- ❏ Velg *Skann laminert kort* i *Innst.*-vinduet i *Hovedinnstillinger*-fanen i Epson Scan 2 for å øke nøyaktigheten av automatisk oppdagelse av størrelse. Se Epson Scan 2-hjelp for detaljer.
- ❏ Velg *Av* i *Dobbel innmating oppdaget* på *Hovedinnstillinger*-fanen i Epson Scan 2. Se Epson Scan 2-hjelp for detaljer.

Dersom du glemmer å deaktivere *Dobbel innmating oppdaget* i Epson Scan 2 og en dobbelmatingsfeil oppstår, må du fierne kortet fra ADF og så laste det inn igjen, trykke  $\stackrel{\rightarrow}{\longrightarrow}$ knappen (utelatelse av oppdagelse av dobbel mating) på skanneren som vist nedenfor for å deaktivere *Dobbel innmating oppdaget* for neste skanning og så skanne igjen.

-knappen (utelatelse av oppdagelse av dobbel mating) deaktiverer bare *Dobbel innmating oppdaget* for ett ark.

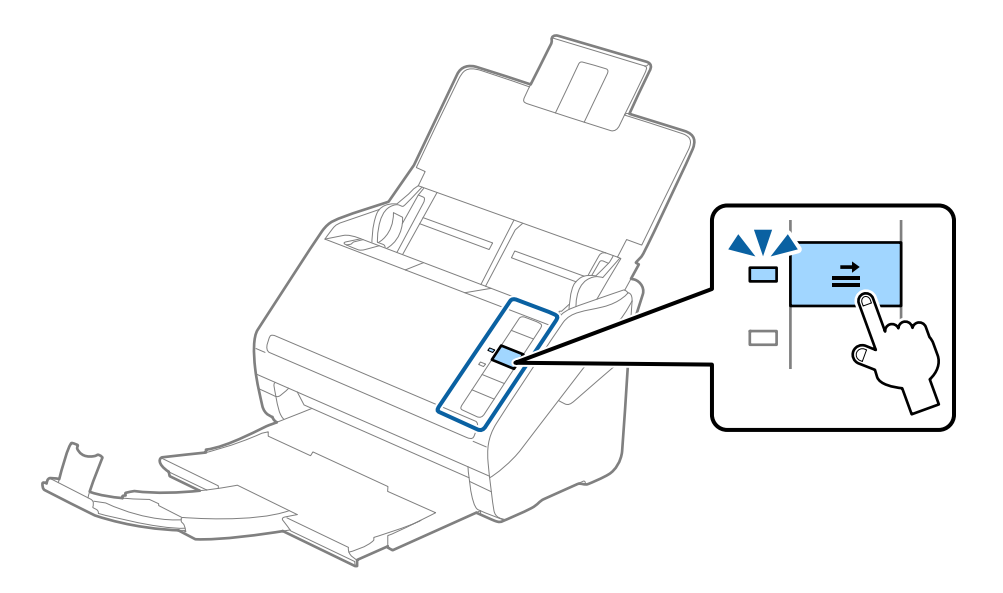

#### **Relatert informasjon**

& ["Nødvendige innstillinger for spesielle originaler i Windows Epson Scan 2-vindu" på side 80](#page-79-0)

# **Store originaler**

## **Spesifikasjoner for store originaler**

Ved å bruke Oppbevaringsmappe som selges atskilt og brette originalene i to, kan du skanne originaler som er større enn A4, slik som A3 eller B4.

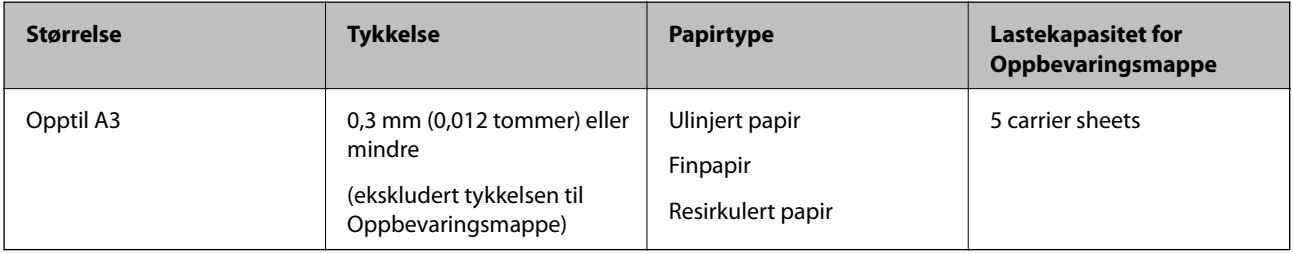

# **Plassere store originaler**

1. Åpne innskuffen og trekk ut forlengeren til innskuffen. Dra ut utskuffen, dra ut forlengeren til utskuffen og løft så stopperen.

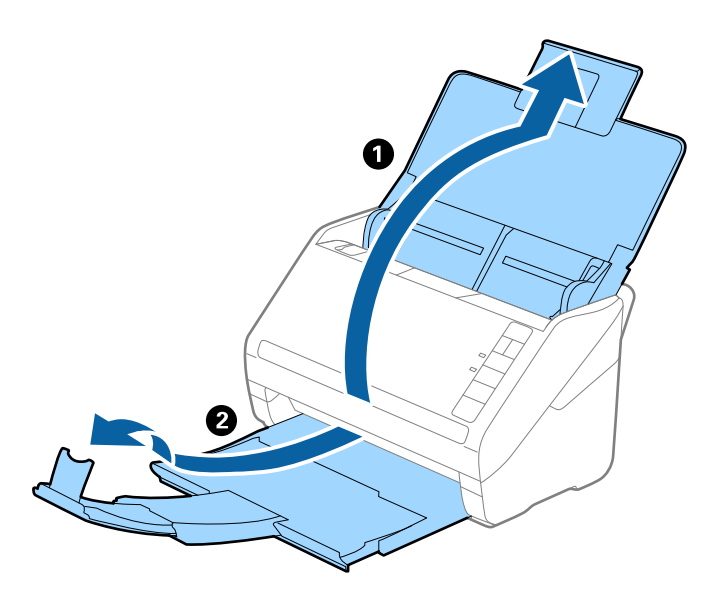

2. Dra papirlederne på innskuffen helt ut.

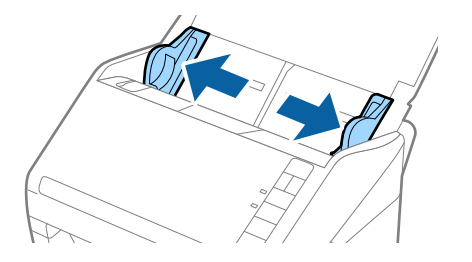

3. Plasser Oppbevaringsmappe med illustrasjonene på forkanten vendt opp og plasser originalen i carrier sheet ved å brette det i to slik at siden som skal skannes er vendt ut, med høyre side ved forsiden.

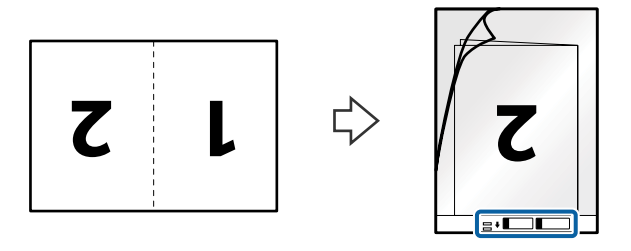

4. Last Oppbevaringsmappe inn i innskuffen med toppkanten vendt inn i ADF. Gli Oppbevaringsmappe inn i ADF til det møter motstand.

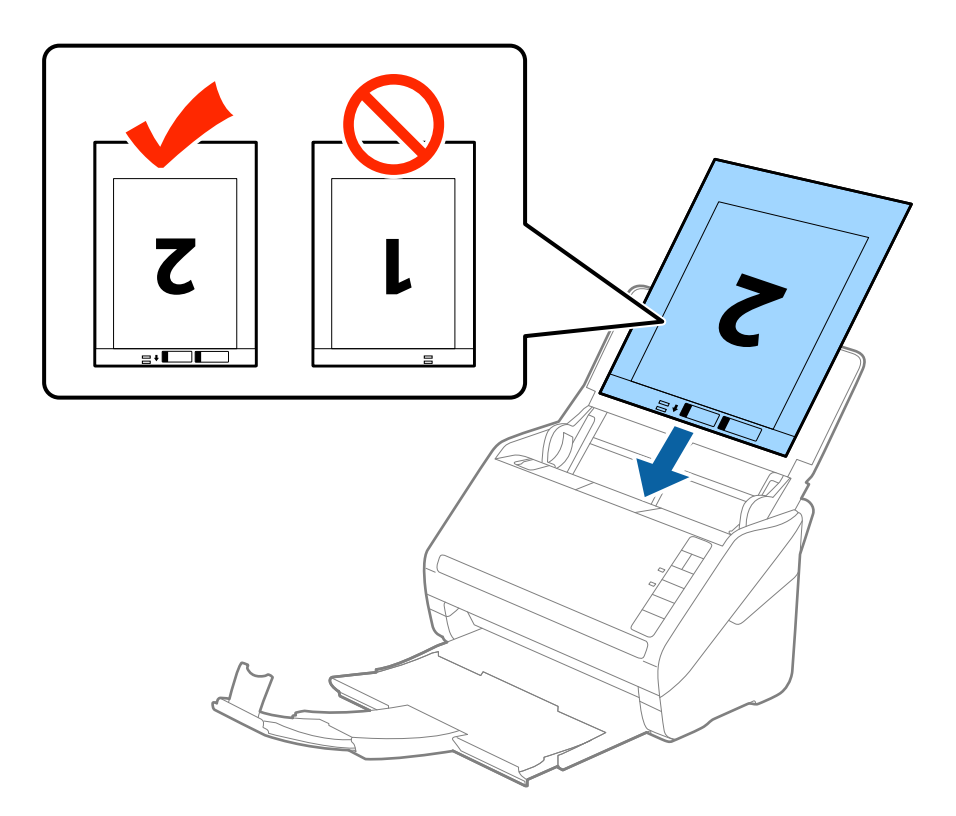

5. Gli papirlederne så de passer kanten til Oppbevaringsmappe mens du sørger for at det ikke er noen åpninger mellom Oppbevaringsmappe og papirlederne. Eller kan Carrier Sheet bli matet inn skjevt.

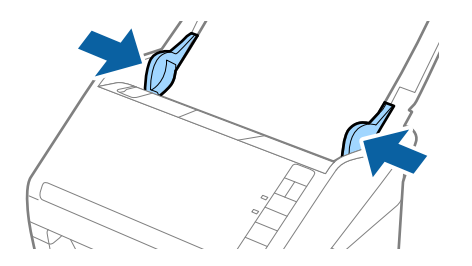

#### <span id="page-49-0"></span>*Merknad:*

- ❏ Du må muligens stoppe å bruke et Oppbevaringsmappe som er skrapet eller som har blitt skannet mer enn 3000 ganger.
- ❏ For å skanne begge sider og stifte dem sammen, må du velge *Dobbeltsidig* fra *Skanneside* og velge *Venstre og høyre* fra *Sammensetning* i Epson Scan 2. Se Epson Scan 2-hjelp for detaljer.
- ❏ Når du skanner et Oppbevaringsmappe ved å velge *Automatisk registrering* som innstilling for *Dokumentstørrelse*, blir bildet skannet automatisk ved å bruke *Skjevt papir* i innstillingen *Rette dokumentskjevhet*.
- ❏ Forkanten av originalen må plasseres ved innbindingsdelen av Oppbevaringsmappe ved skanning av en original som er omtrent 297 mm lang. Ellers kan lengden av det skannede bildet være lengre enn tiltenkt da skanneren skanner til slutten av Oppbevaringsmappe når du velger *Automatisk registrering* som innstilling for *Dokumentstørrelse* i Epson Scan 2.
- ❏ Bruk bare et Oppbevaringsmappe som er designet for skanneren din. Oppbevaringsmappe blir gjenkjent automatisk av skanneren ved å oppdage to små rektangulære hull på forkanten. Hold hullene rene og ikke tildekket.

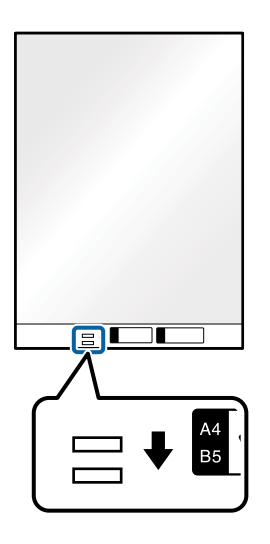

#### **Relatert informasjon**

- & ["Oppbevaringsmappe-koder" på side 24](#page-23-0)
- & ["Nødvendige innstillinger for spesielle originaler i Windows Epson Scan 2-vindu" på side 80](#page-79-0)

# **Originaler med uvanlig form**

## **Spesifikasjoner for originaler med uvanlig form**

Ved å bruke Oppbevaringsmappe som selges atskilt, kan du skanne originaler som er krøllete, blemmet, veldig tynne eller med uvanlig form.

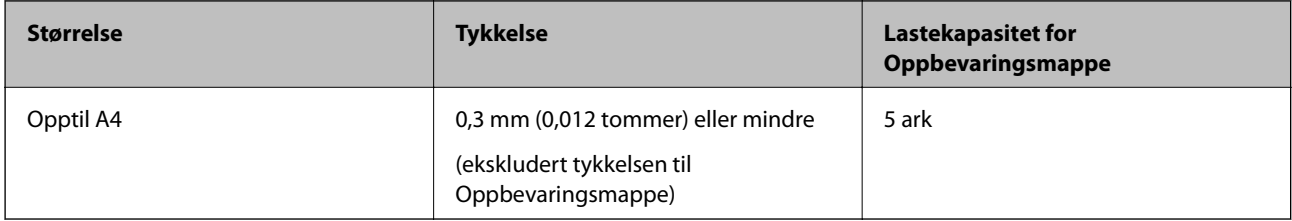

# **Plassere originaler med uvanlig form**

1. Åpne innskuffen og trekk ut forlengeren til innskuffen. Dra ut utskuffen, dra ut forlengeren til utskuffen og løft så stopperen.

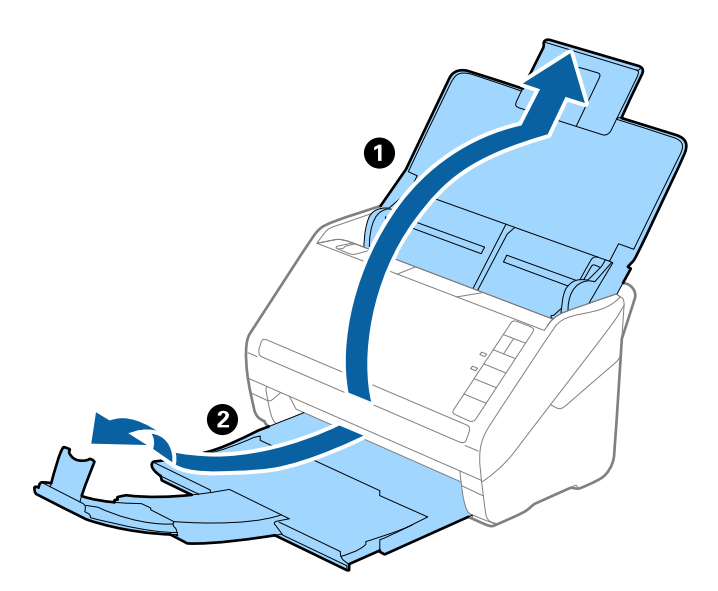

2. Dra papirlederne på innskuffen helt ut.

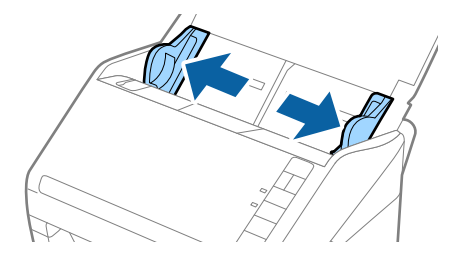

3. Plasser Oppbevaringsmappe med illustrasjonen på forkanten vendt opp og plasser originalen midt i Oppbevaringsmappe med siden som skal skannes vendt ned.

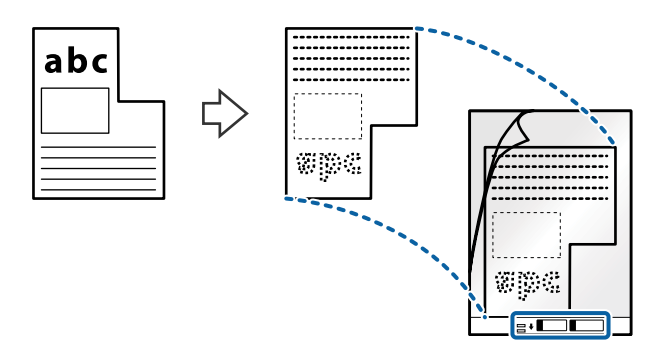

4. Last Oppbevaringsmappe inn i innskuffen med toppkanten vendt inn i ADF. Gli Oppbevaringsmappe inn i ADF til det møter motstand.

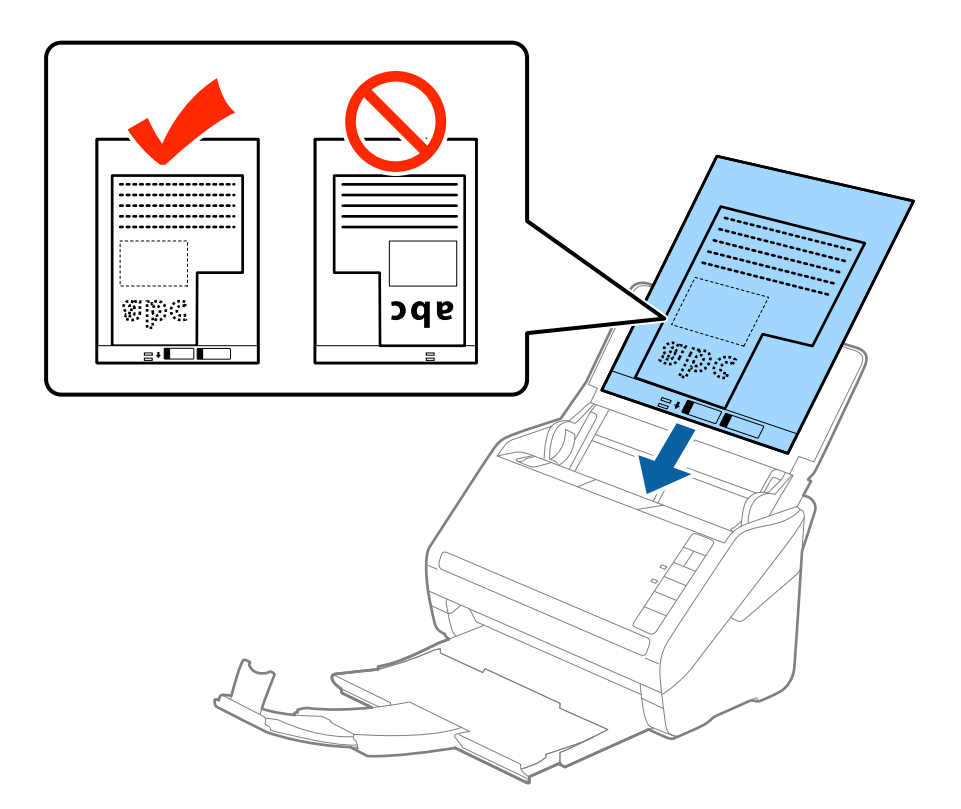

5. Gli papirlederne så de passer kanten til Oppbevaringsmappe mens du sørger for at det ikke er noen åpninger mellom Oppbevaringsmappe og papirlederne. Eller kan Carrier Sheet bli matet inn skjevt.

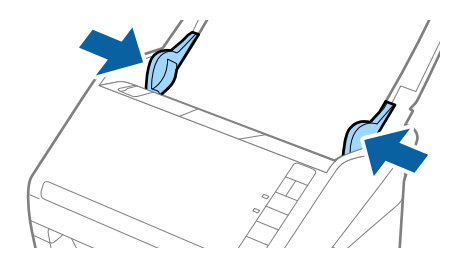

#### <span id="page-52-0"></span>*Merknad:*

- ❏ Du må muligens stoppe å bruke et Oppbevaringsmappe som er skrapet eller som har blitt skannet mer enn 3000 ganger.
- ❏ Hvis du ikke kan finne en passende størrelse for originalen du vil skanne i *Dokumentstørrelse*-listen i Epson Scan 2, må du velge *Automatisk registrering* eller velge *Tilpass* for å opprette en tilpasset dokumentstørrelse.

Når du skanner et Oppbevaringsmappe ved å velge *Automatisk registrering* som innstilling for *Dokumentstørrelse*, blir bildet skannet automatisk ved å bruke *Skjevt papir* i innstillingen *Rette dokumentskjevhet*.

❏ Bruk bare et Oppbevaringsmappe som er designet for skanneren din. Oppbevaringsmappe blir gjenkjent automatisk av skanneren ved å oppdage to små rektangulære hull på forkanten. Hold hullene rene og ikke tildekket.

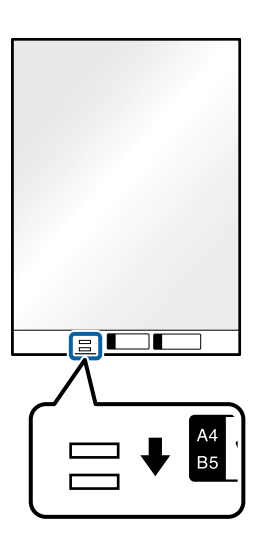

#### **Relatert informasjon**

- & ["Oppbevaringsmappe-koder" på side 24](#page-23-0)
- & ["Nødvendige innstillinger for spesielle originaler i Windows Epson Scan 2-vindu" på side 80](#page-79-0)

# **Fotografier**

## **Spesifikasjoner for fotografier**

Ved å bruke Oppbevaringsmappe som selges atskilt, kan du skanne fotografier uten å bekymre deg for at de blir skadet.

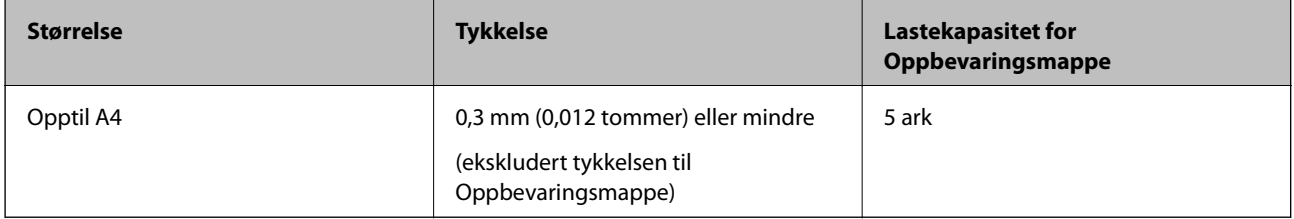

# **Plassere fotografier**

1. Åpne innskuffen og trekk ut forlengeren til innskuffen. Dra ut utskuffen, dra ut forlengeren til utskuffen og løft så stopperen.

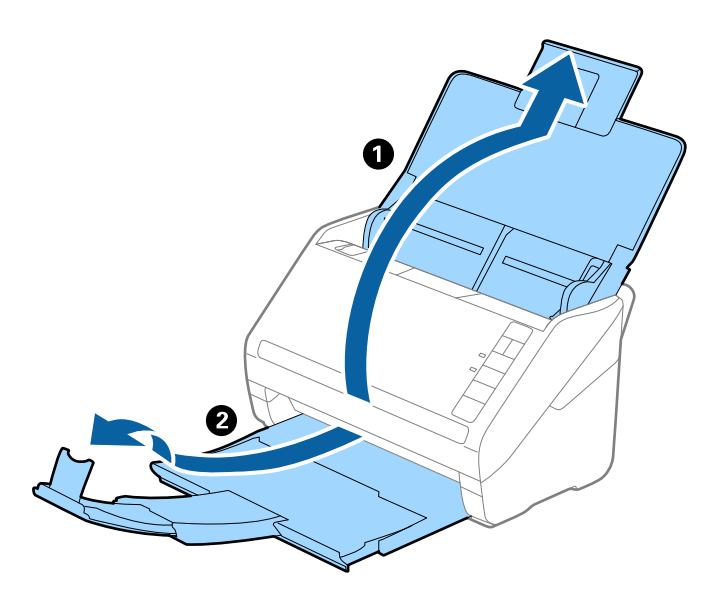

2. Dra papirlederne på innskuffen helt ut.

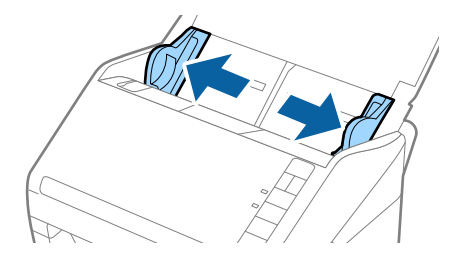

3. Plasser Oppbevaringsmappe med illustrasjonen på forkanten vendt opp og plasser fotografiet midt i Oppbevaringsmappe med siden som skal skannes vendt ned.

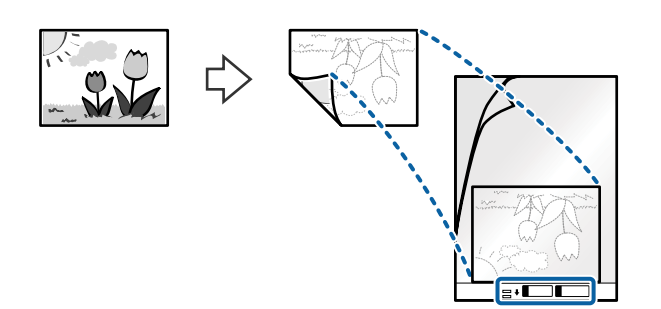

4. Last Oppbevaringsmappe inn i innskuffen med toppkanten vendt inn i ADF. Gli Oppbevaringsmappe inn i ADF til det møter motstand.

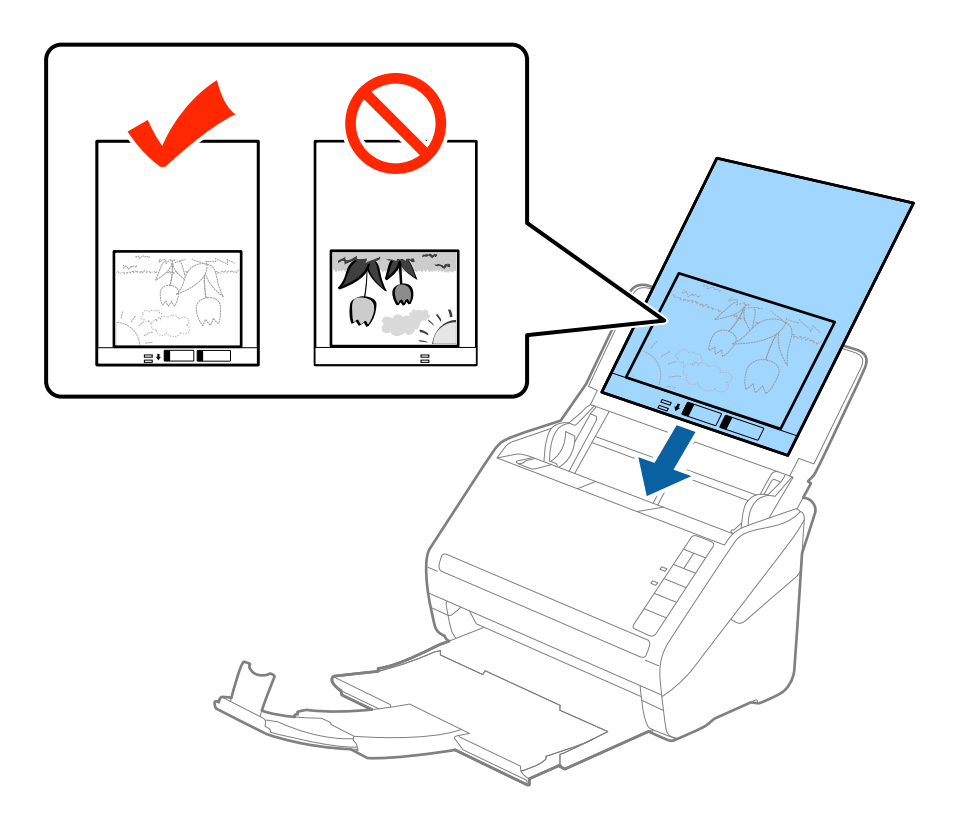

5. Gli papirlederne så de passer kanten til Oppbevaringsmappe mens du sørger for at det ikke er noen åpninger mellom Oppbevaringsmappe og papirlederne. Eller kan Carrier Sheet bli matet inn skjevt.

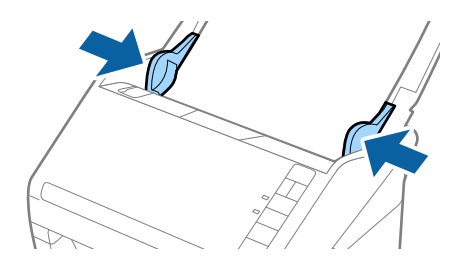

#### <span id="page-55-0"></span>*Merknad:*

- ❏ Du må muligens stoppe å bruke et Oppbevaringsmappe som er skrapet eller som har blitt skannet mer enn 3000 ganger.
- ❏ Hvis du ikke kan finne en passende størrelse for originalen du vil skanne i *Dokumentstørrelse*-listen i Epson Scan 2, må du velge *Automatisk registrering* eller velge *Tilpass* for å opprette en tilpasset dokumentstørrelse.

Når du skanner et Oppbevaringsmappe ved å velge *Automatisk registrering* som innstilling for *Dokumentstørrelse*, blir bildet skannet automatisk ved å bruke *Skjevt papir* i innstillingen *Rette dokumentskjevhet*.

- ❏ Ikke la fotografiene ligge i Oppbevaringsmappe over lengre tid.
- ❏ Bruk bare et Oppbevaringsmappe som er designet for skanneren din. Oppbevaringsmappe blir gjenkjent automatisk av skanneren ved å oppdage to små rektangulære hull på forkanten. Hold hullene rene og ikke tildekket.

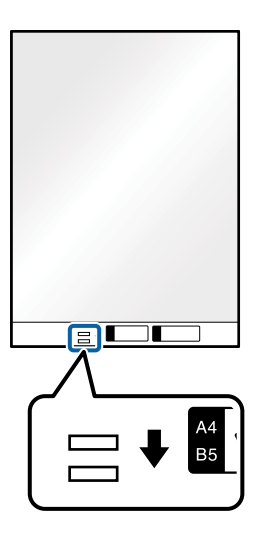

#### **Relatert informasjon**

- & ["Oppbevaringsmappe-koder" på side 24](#page-23-0)
- & ["Nødvendige innstillinger for spesielle originaler i Windows Epson Scan 2-vindu" på side 80](#page-79-0)

# **Konvolutter**

## **Spesifikasjoner for konvolutter**

Spesifikasjonen for konvolutter du kan laste inn i skanneren.

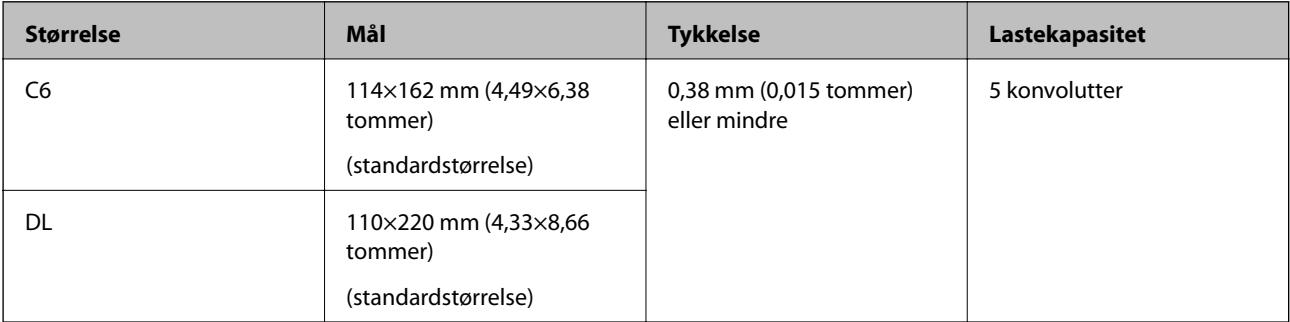

# **Plassere konvolutter**

1. Åpne innskuffen og trekk ut forlengeren til innskuffen. Dra ut utskuffen, dra ut forlengeren til utskuffen og løft så stopperen.

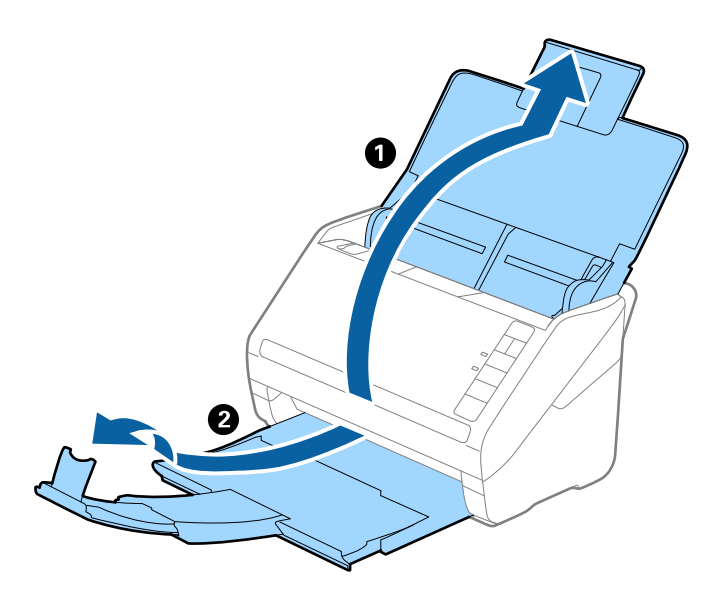

2. Dra papirlederne på innskuffen helt ut.

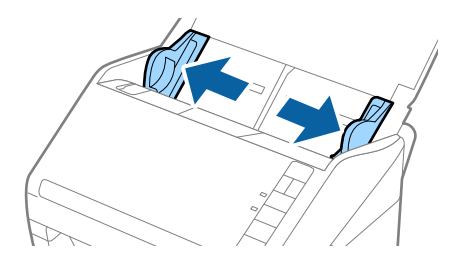

3. Last konvoluttene inn i inngangsskuffen med forsiden ned og sørg for at den åpne kanten (flappsiden) av konvolutten er vendt til siden. For konvolutter med den åpne kanten (flappsiden) på den kortere siden, kan du laste inn konvolutten med den åpne kanten (flappsiden) vendt opp.

Skyv konvoluttene inn i ADF til de møter motstand.

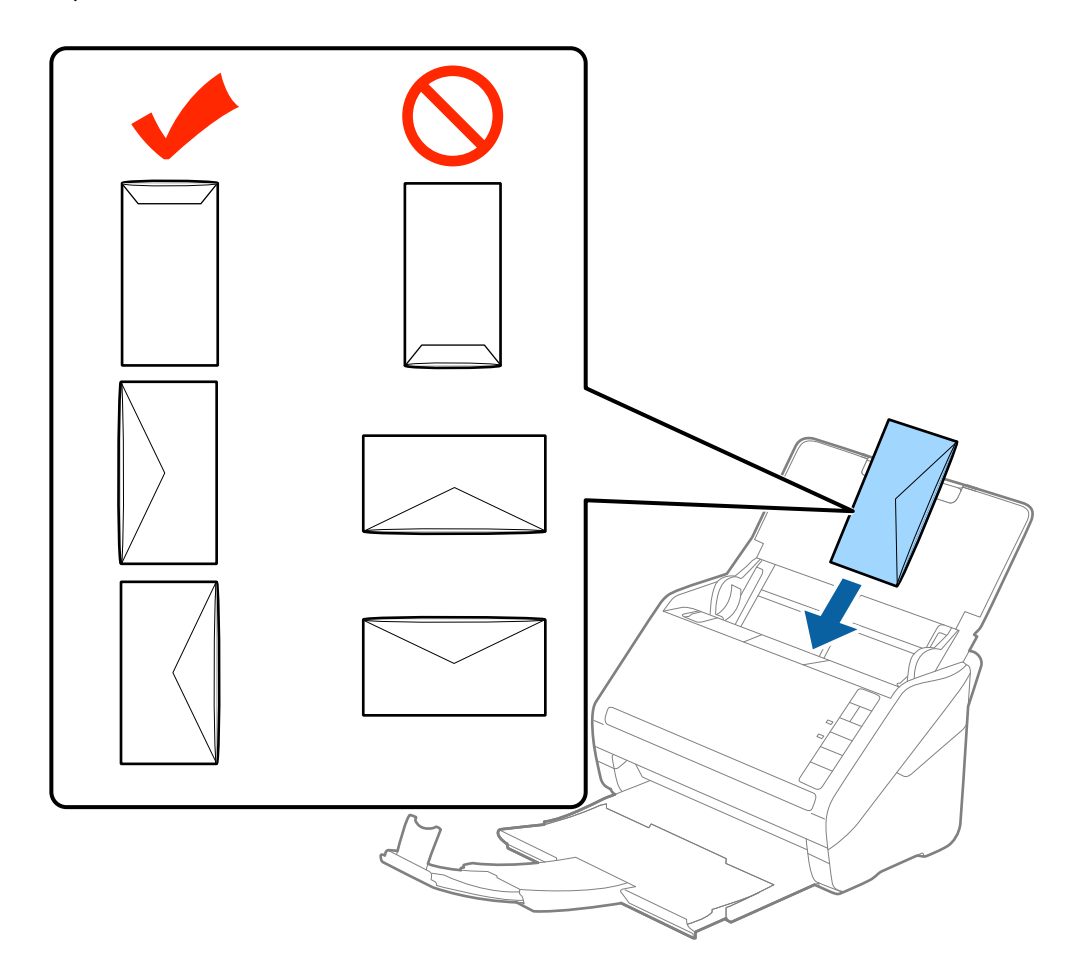

#### c*Forsiktighetsregel:*

Ikke last inn konvolutter med lim.

#### *Merknad:*

- ❏ Konvolutter som ikke åpnes ved å kutte skarpt på flappsiden kan muligens ikke bli riktig skannet.
- ❏ Konvolutter som ikke har blitt forseglet enda kan lastes inn med flappen åpen og vendt opp.
- 4. Skyv papirlederne så de passer kanten av konvolutten mens du sørger for at det ikke er noen åpninger mellom konvoluttene og papirlederne. Eller kan konvoluttene bli matet inn skjevt.

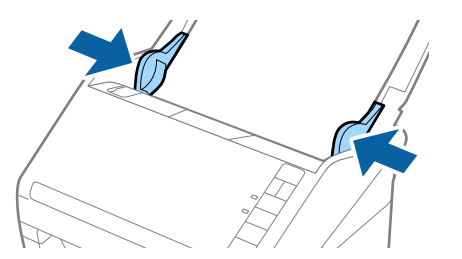

#### <span id="page-58-0"></span>*Merknad:*

- ❏ For å skanne konvolutter, anbefaler vi å velge passende rotasjonsvinkel eller *Automatisk* i *Roter* i *Hovedinnstillinger*-fanen i Epson Scan 2-vinduet før skanning. Se Epson Scan 2-hjelp for detaljer.
- ❏ Hvis du vil skanne konvolutter, angir du egnede innstillinger i Epson Scan 2-vinduet.

Når du bruker Document Capture Pro, kan du åpne Epson Scan 2-vinduet ved å trykke på *Detaljerte innstillinger* på *Skanneinnstillinger*-skjermbildet.

Velg *Av* i *Dobbel innmating oppdaget* på *Hovedinnstillinger*-fanen. Se Epson Scan 2-hjelp for detaljer.

Dersom du glemmer å deaktivere *Dobbel innmating oppdaget* i Epson Scan 2 og en dobbelmatingsfeil oppstår, må du fjerne konvolutten fra ADF og så laste det inn igjen, trykke  $\rightarrow$ -knappen (utelatelse av oppdagelse av dobbel mating) på skanneren som vist nedenfor for å deaktivere *Dobbel innmating oppdaget* for neste skanning og så skanne igjen.  $\Rightarrow$ knappen (utelatelse av oppdagelse av dobbel mating) deaktiverer bare **Dobbel innmating** *oppdaget* for ett ark.

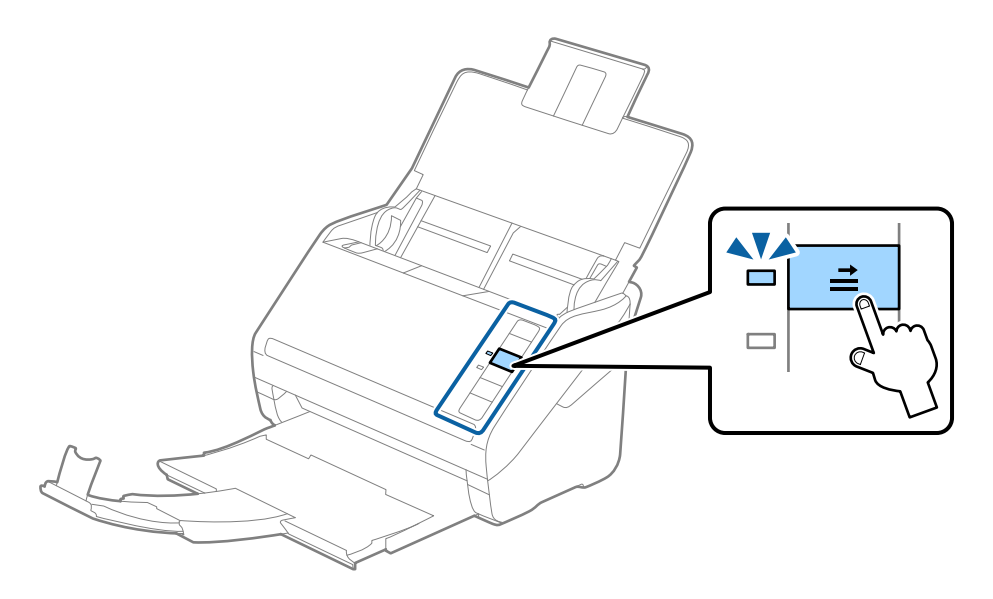

#### **Relatert informasjon**

& ["Nødvendige innstillinger for spesielle originaler i Windows Epson Scan 2-vindu" på side 80](#page-79-0)

# **Blanding av originaler**

## **Spesifikasjoner for originaler som er en blanding av forskjellige størrelser**

Du kan laste inn en blanding av originaler fra 50,8×50,8 mm (2,0×2,0 tommer) til A4 (eller brev). Du kan også laste inn en blanding av papirtyper eller tykkelser.

#### c*Forsiktighetsregel:*

- ❏ Når du plasserer og skanner originaler som er en blanding av ulike størrelser, kan originaler bli matet skjevt fordi ikke alle originalene er støttet av kantførerne.
- ❏ Originalene kan sette seg fast eller mates skjevt hvis du angir ulike typer eller svært ulike størrelser på originalene, for eksempel i følgende tilfeller.
	- · Tynt papir og tykt papir
	- · Papir i A4-størrelse og kortstørrelse

Hvis originalene mates skjevt, kontrollerer du om det skannede bildet er tilgjengelig.

#### *Merknad:*

- ❏ Hvis originalene er tilstoppet eller ikke riktig matet, kan aktivering av *Sakte* forbedre matingen.
- ❏ Alternativt kan du skanne originaler av forskjellige papirstørrelser og -typer ved å laste dem inn enkeltvis og bruke *Modus for automatisk mating*.

## **Plassere en blanding av originaler med forskjellige størrelser**

1. Åpne inngangsskuffen og trekk ut forlengeren til inngangsskuffen. Dra ut utskuffen, dra ut forlengeren til utskuffen og løft så stopperen.

#### *Merknad:*

Hvis det er tykke originaler blant originalene, må du lagre utskuffen og ikke bruke den til å stable originalene som mates ut for å forhindre at de tykke originalene dunker inn i utskuffen og faller ut.

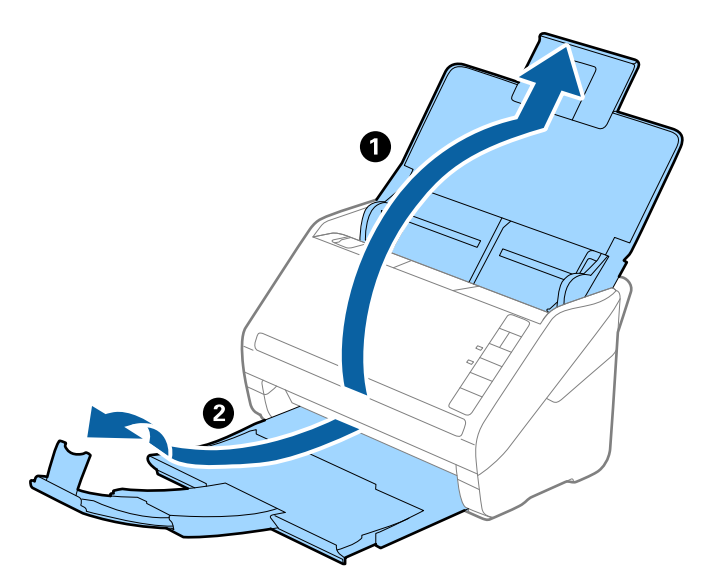

2. Dra kantførerne på innskuffen helt ut.

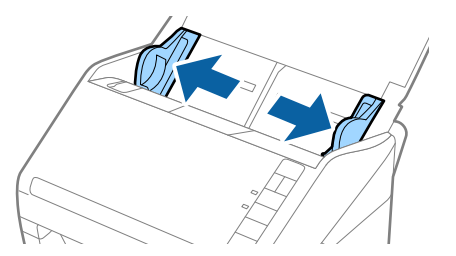

3. Last inn originalene midt i innskuffen i synkende rekkefølge etter papirstørrelse med de bredeste bakerst og de smaleste forrest.

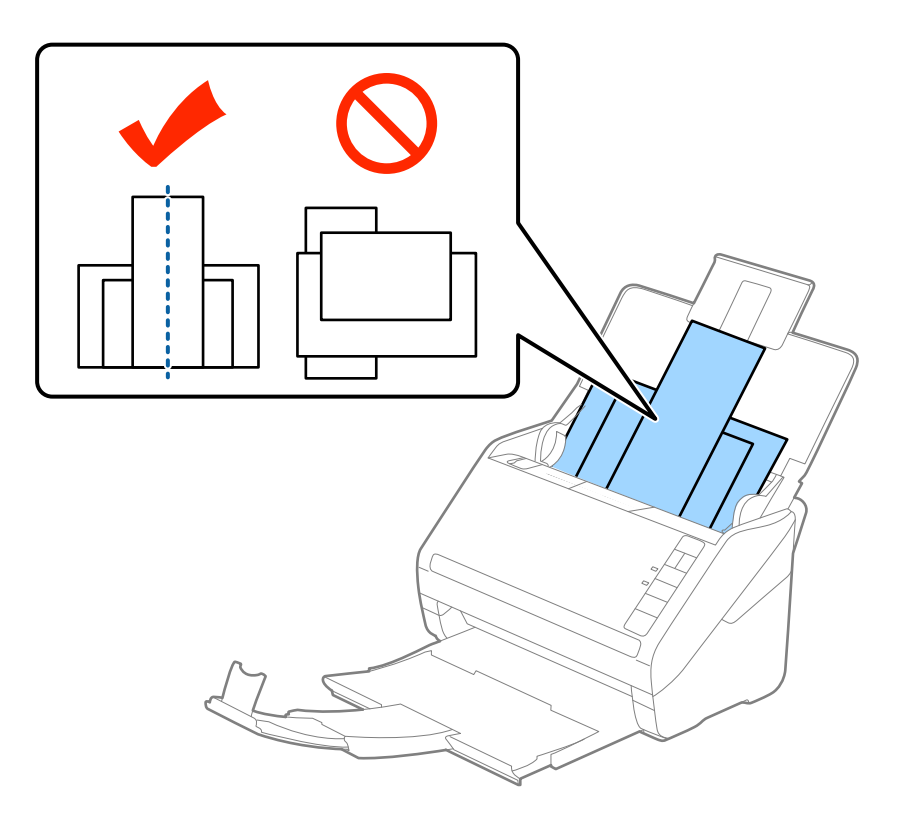

#### *Merknad:*

- ❏ Last originalene inn i innskuffen med forsiden ned og forskyv toppkantene litt i en vinkel som er vendt inn i ADF.
- ❏ Skyv originalene inn i ADF til de møter motstand.
- ❏ Du kan stable originale opptil 8 mm (0,31 tommer).
- 4. Skyv kantførerne så de passer kantene til de bredeste originalene.

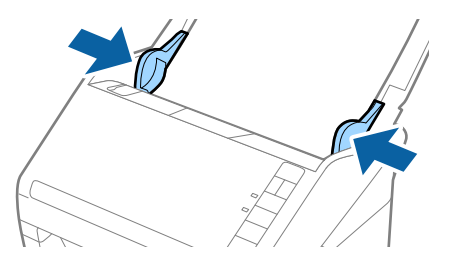

#### **Relatert informasjon**

& ["Skanne forskjellige størrelser eller originaltyper enkeltvis \(Modus for automatisk mating\)" på side 91](#page-90-0)

# <span id="page-61-0"></span>**Grunnleggende skanning**

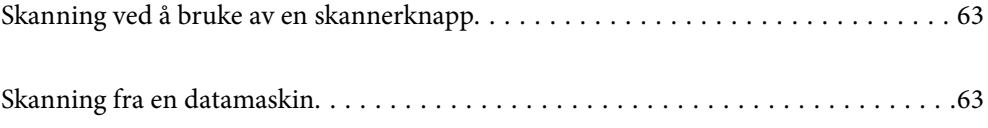

# <span id="page-62-0"></span>**Skanning ved å bruke av en skannerknapp**

Du kan skanne ved å bruke knappen på skanneren.

#### *Merknad:*

- ❏ Sørg for at Epson Scan 2 er installert på datamaskinen og at skanneren er koblet riktig til datamaskinen.
- ❏ Når Document Capture Pro (Windows) eller Document Capture (Mac OS) er installert på datamaskinen, kan du tildele jobben til en knapp på skanneren og starte jobben ved å trykke på den.
- 1. Sett originalen på plass.
- 2. Trykk på  $\oint$ -knappen.

#### *Merknad:*

Se hjelp for Document Capture Pro (Windows) eller Document Capture (Mac OS) for detaljer om knappetilordning.

#### **Relatert informasjon**

- & ["Knapper" på side 20](#page-19-0)
- & ["Applikasjon for å skanne dokumenter \(Document Capture Pro/Document Capture\)" på side 22](#page-21-0)
- & ["Plassere originaler" på side 33](#page-32-0)
- & ["Konfigurere en jobb" på side 83](#page-82-0)
- & ["Tildele en jobb til skannerknappen \(Windows\)" på side 90](#page-89-0)

# **Skanning fra en datamaskin**

# **Skanning ved hjelp av Document Capture Pro (Windows)**

Document Capture Pro lar deg digitalisere originaler og skjemaer på en enkel og effektiv måte, etter dine behov.

Følgende funksjoner er tilgjengelige med Document Capture Pro.

- ❏ Du kan administrere og utføre en rekke operasjoner, som å skanne og lagre, som en «jobb».
- ❏ Du kan konfigurere en «jobb» til å lagre skannede bilder i forskjellige formater (PDF/BMP/JPEG/JPEG2000/ TIFF/Multi-TIFF/PNG/DOCX/XLSX/PPTX).
- ❏ Du kan sortere jobber automatisk ved å sette inn delepapir mellom originalene, eller ved å bruke strekkodeinformasjonen på originalene.
- ❏ Du kan mate ut skanneinformasjon eller -elementer som trengs for det skannede innholdet som indeksdata.
- ❏ Du kan angi flere destinasjoner.
- ❏ Du kan skanne med flere operasjoner uten å måtte opprette en jobb.

Ved å bruke disse funksjonene kan du digitalisere papirdokumenter på en mer effektiv måte, som å skanne en stor mengde dokumenter eller bruke dem over et nettverk.

#### *Merknad:*

- ❏ For detaljert informasjon om hvordan du bruker Document Capture Pro, kan du se følgende URL: <https://support.epson.net/dcp/>
- ❏ Document Capture Pro støtter ikke Windows Server.

#### **Relatert informasjon**

- & ["Applikasjon for å skanne dokumenter \(Document Capture Pro/Document Capture\)" på side 22](#page-21-0)
- & ["Plassere originaler" på side 33](#page-32-0)
- & ["Still inn en oppløsning som passer formålet ved skanning" på side 81](#page-80-0)

# **Hva er en jobbeskann?**

Ved å registrere en rekke ofte brukte operasjoner på forhånd som en jobb, kan du utføre disse operasjonene ved kun å velge jobben.

Ved å tilordne en jobb til knappen til skanneren, kan du også utføre jobben fra kontrollpanelet.

# **Utføre en jobbeskann**

Dette avsnittet forklarer arbeidsflyten når du skanner med en eksisterende jobb.

1. Velg skanneren du vil bruke fra toppskjermen på Document Capture Pro. Når du starter programvaren kobler den seg automatisk til den siste skanneren du brukte.

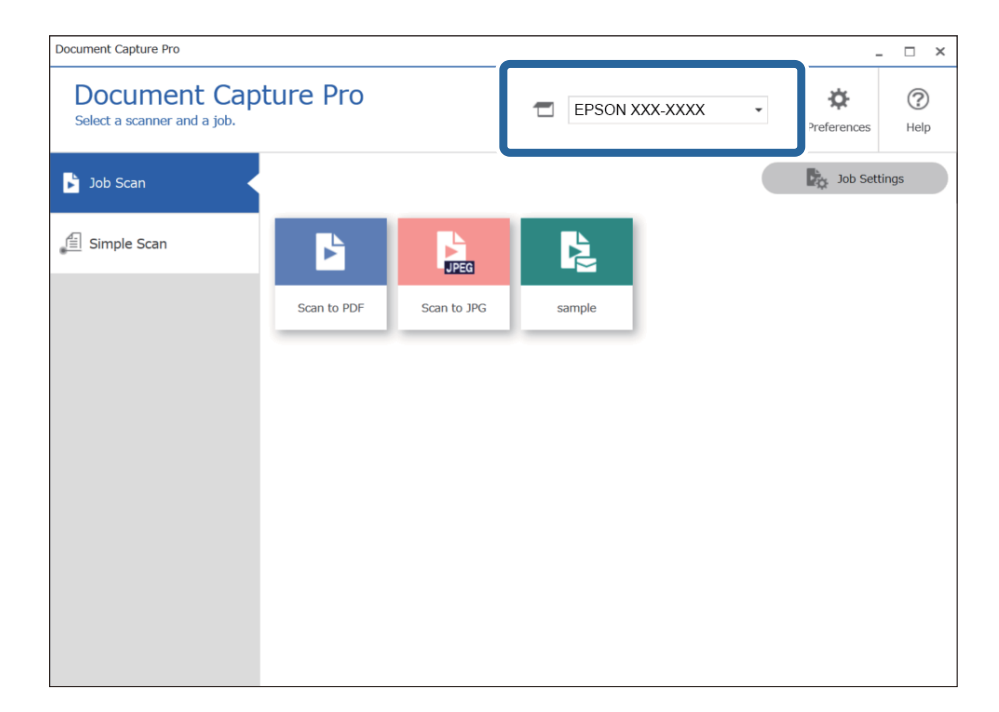

2. Klikk på **Jobbskanning**-fanen, og klikk deretter på ikonet til jobben du vil utføre.

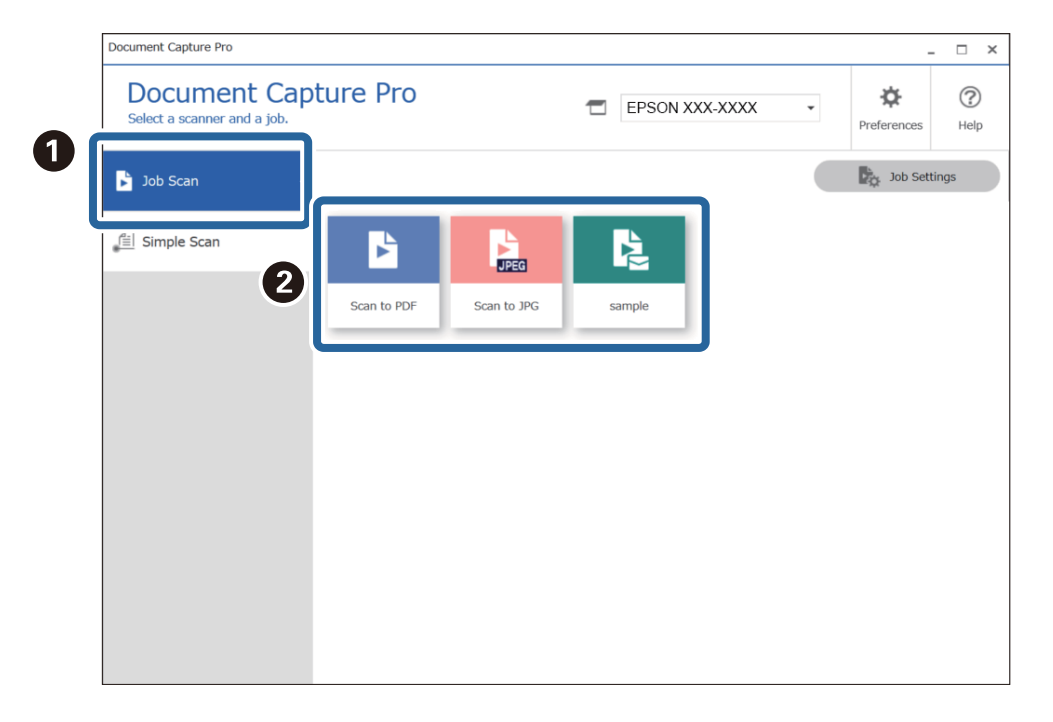

Den valgte jobben blir utført.

Når du utfører en jobb hvor **Vis forhåndsvisning under skanning** har blitt valgt i skanneinnstillingene, vil en forhåndsvisningsskjerm vises mens du skanner.

- 3. Hvis du utfører en jobb som inneholder de følgende elementene i filnavninnstillingene eller separasjonsinnstillingene fra lagringsinnstillingene, og elementet oppdages i den skannede siden, vil oppdagelsesområdet vises på bildet som en markise. Korriger gjenkjennelsesresultatene manuelt om nødvendig, eller endre området og kjør gjenkjenningen igjen.
	- ❏ OCR
	- ❏ Strekkode

#### ❏ Skjema

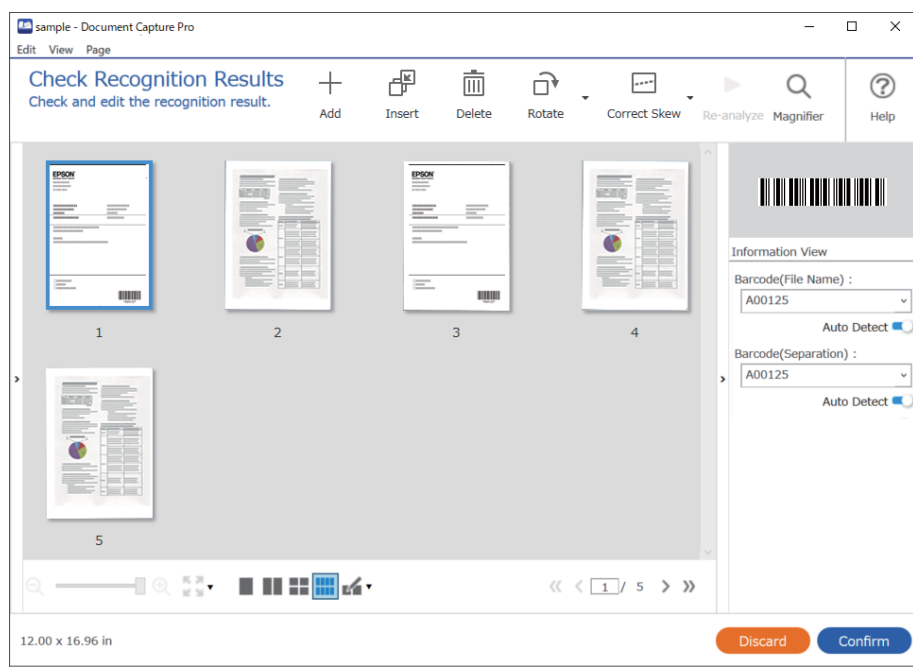

4. For jobber hvor **Vis dialogboksen Rediger side før lagring** har blitt valgt i skanneinnstillingene, kontrollerer du skanneresultatene på **Rediger resultater fra skanning**-skjermen etter at du har skannet, og gjør de nødvendige endringene.

Du kan kontrollere og redigere det følgende på **Rediger resultater fra skanning**-skjermen.

- ❏ Separasjonsresultater
- ❏ Skannede bilder
- ❏ Indeksdata

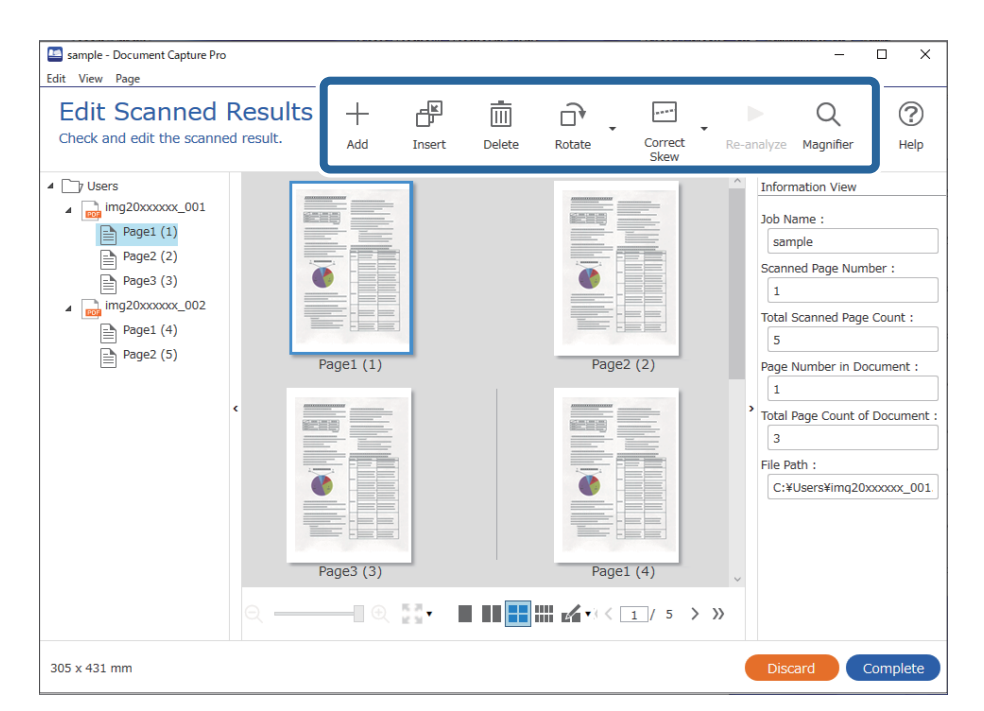

5. Klikk på **Fullfør** for å bli ferdig med jobbeskannen.

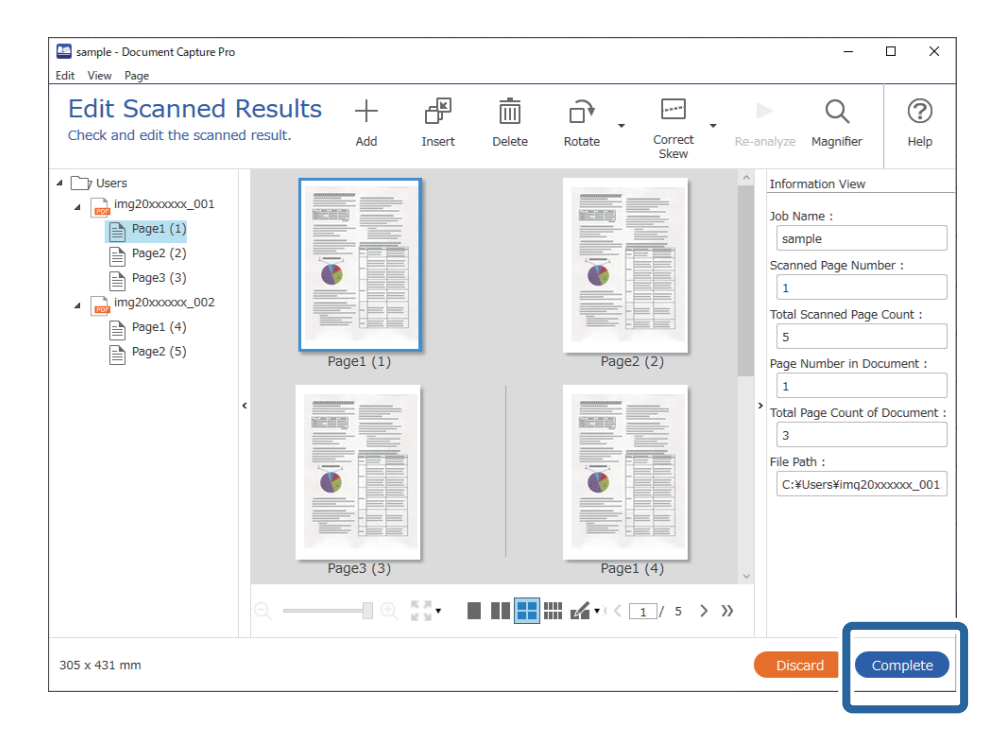

# **Hva er en enkel skann?**

Du kan skanne dokumenter uten å opprette en jobb. Sjekk resultatene etter å ha skannet, og lagre eller angi destinasjonen.

Ved å angi innstillinger for enkel skann til knappen til skanneren, kan du også utføre enkel skann fra kontrollpanelet.

# **Utføre en enkel skann**

Dette avsnittet forklarer arbeidsflyten når du skanner uten å bruke en jobb.

1. Velg skanneren du vil bruke fra toppskjermen på Document Capture Pro. Når du starter programvaren kobler den seg automatisk til den siste skanneren du brukte.

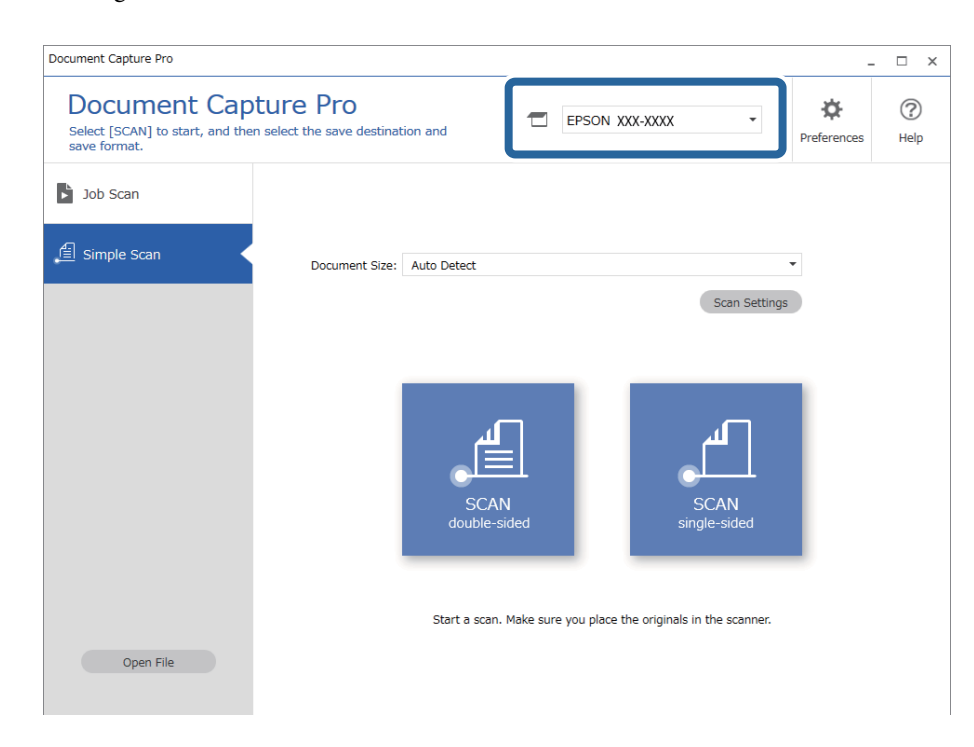

2. Klikk på **Enkel skanning**-fanen, velg **Dokumentstørrelse**, og klikk deretter på **SKANNtosidig**- eller **SKANNensidig**-ikonet.

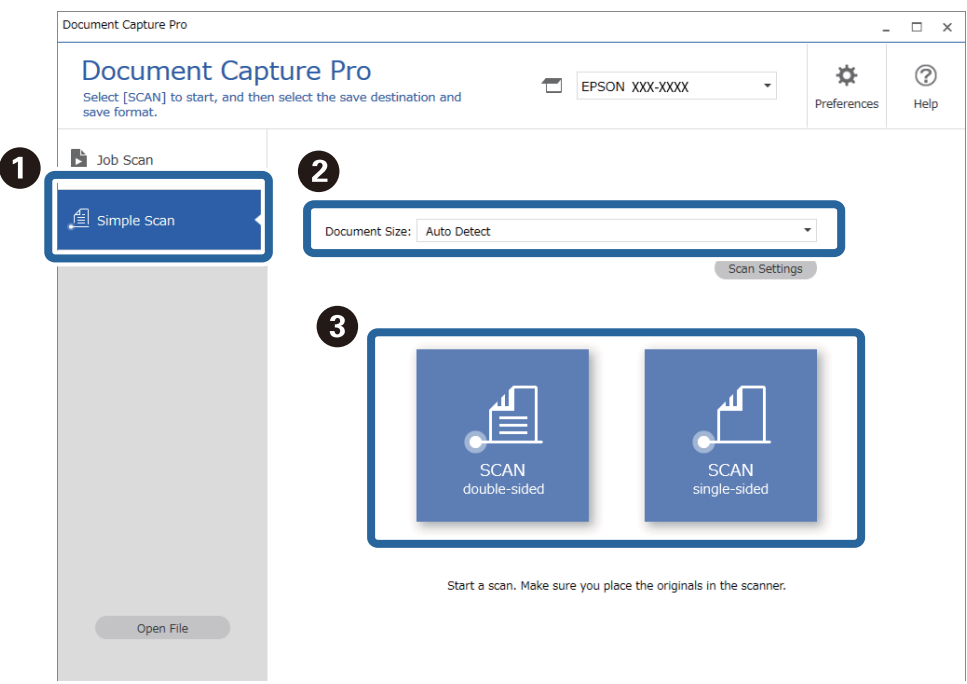

#### *Merknad:*

Klikk på *Skanneinnstillinger* for å angi oppløsning. Du kan mer angi detaljerte innstillinger i Epson Scan 2.

Bildet som skannes vises.

3. Klikk på skanneresultatet på **Rediger resultater fra skanning**-skjermen, rediger som nødvendig, og klikk deretter på **Neste**.

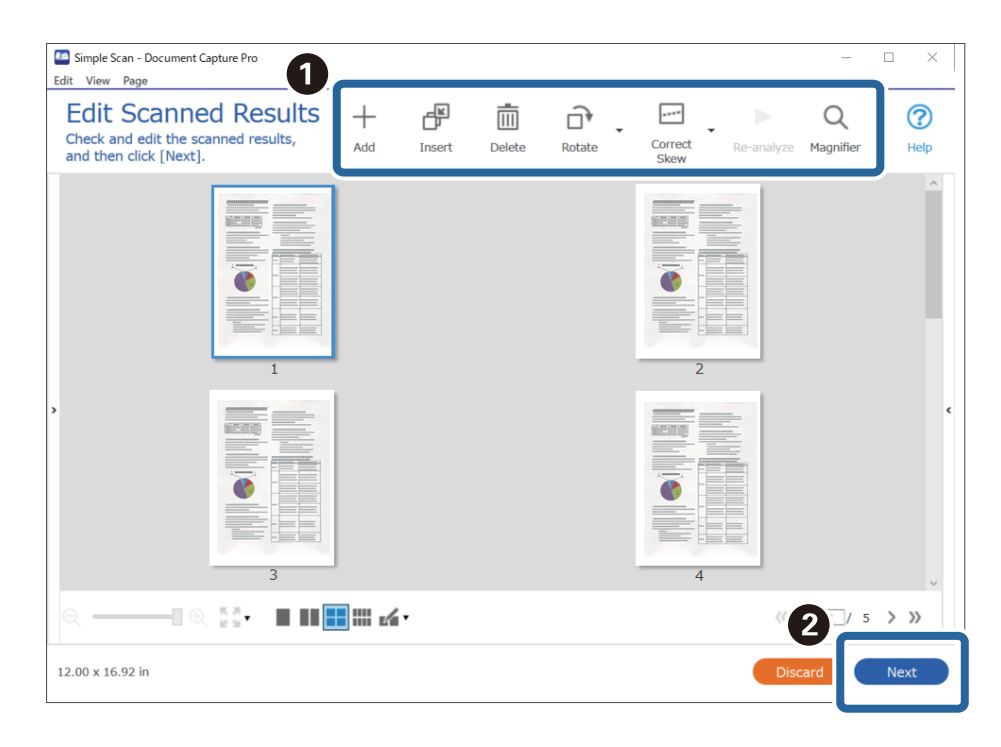

4. Velg destinasjonen til skannet data på **Velg mål**-skjermen.

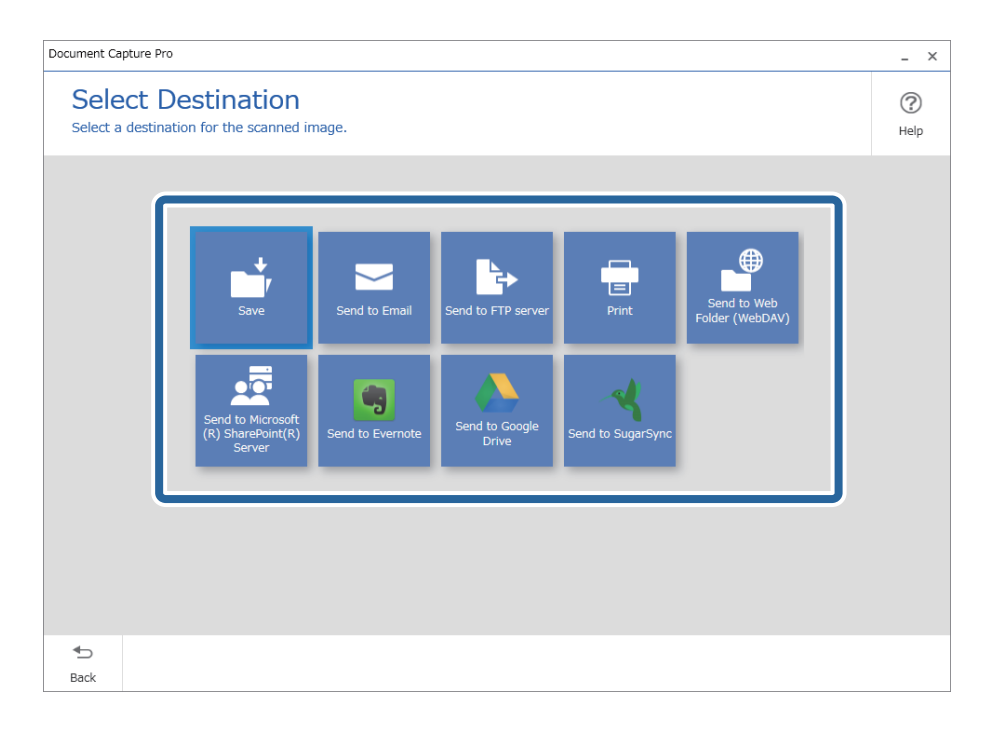

<span id="page-69-0"></span>5. Angi filen du vil lagre og lagringsformatet på **Målinnstillinger**-skjermen. Du kan også angi mer detaljerte innstillinger i henhold til destinasjonen.

De viste elementene er avhengige av destinasjonen. Følgende skjerm vises når **Lagre** velges.

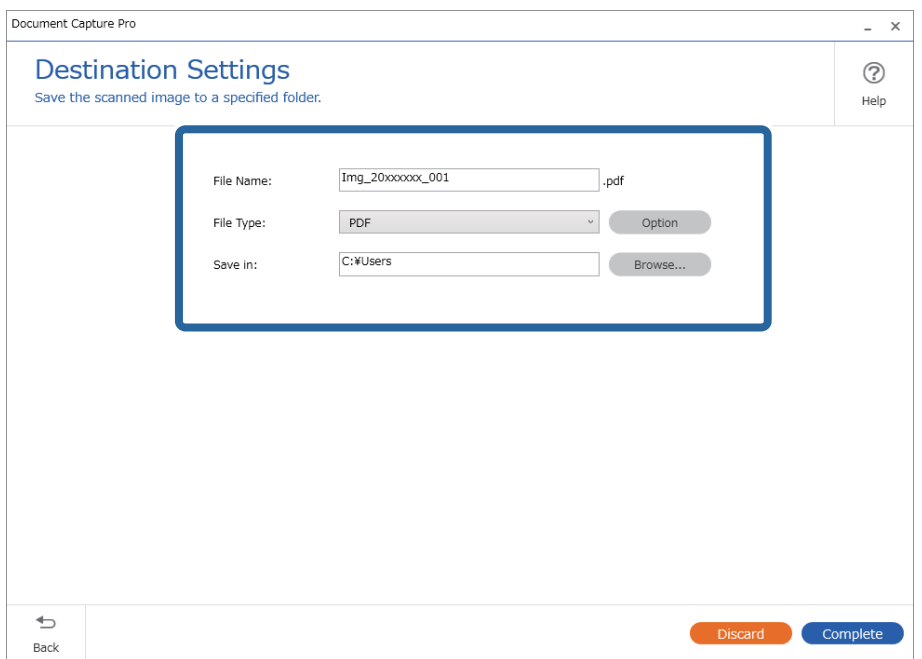

6. Klikk på **Fullfør** for å bli ferdig med den enkle skanningen.

# **Skanning ved hjelp av Document Capture (Mac OS)**

Dette programmet lar deg utføre forskjellige oppgaver slik som å lagre bildet til datamaskinen, sende det med epost, skrive ut og laste opp til en server eller en nettskytjeneste. Du kan også registrere skanneinnstillinger for en jobb for å forenkle skanneoperasjoner.

Se Document Capture hjelpen for detaljer om funksjonene.

#### *Merknad:*

Ikke bruk funksjonen for raskt brukerbytte mens du bruker skanneren.

1. Start Document Capture.

Velg **Finder** > **Gå** > **Programmer** > **Epson Software** > **Document Capture**.

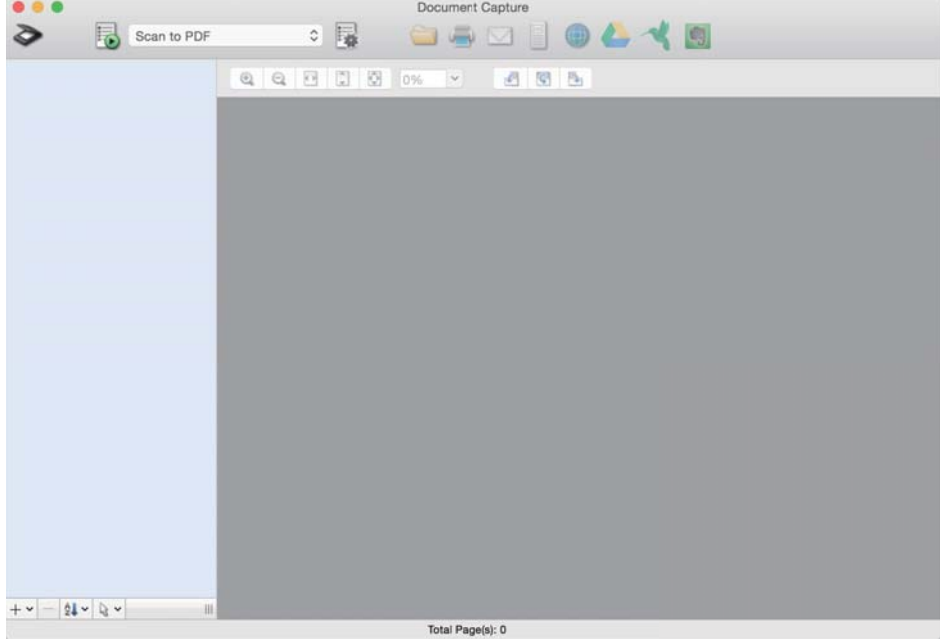

#### *Merknad:*

Det kan hende at du må velge skanneren du vil bruke fra skannerlisten.

2. Klikk på .

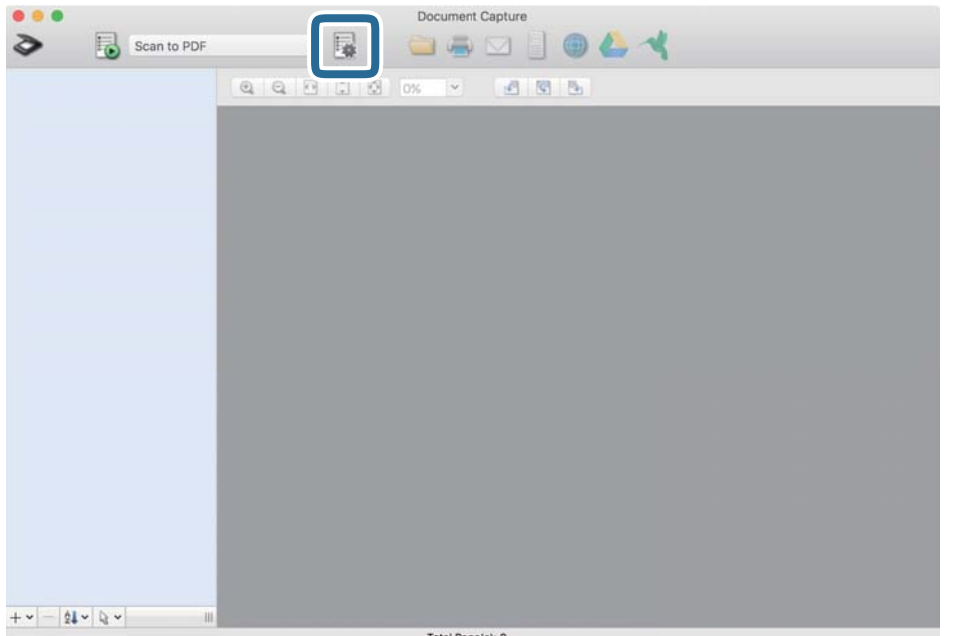

#### **Jobbliste** skjermen vises.

#### *Merknad:*

En forhåndsinnstilt jobb som lar deg lagre skannede bilder som PDF er tilgjengelig. Ved bruk av denne jobben, hopp over denne fremgangsmåten og gå til prosedyre 10.

3. Klikk på + ikonet.

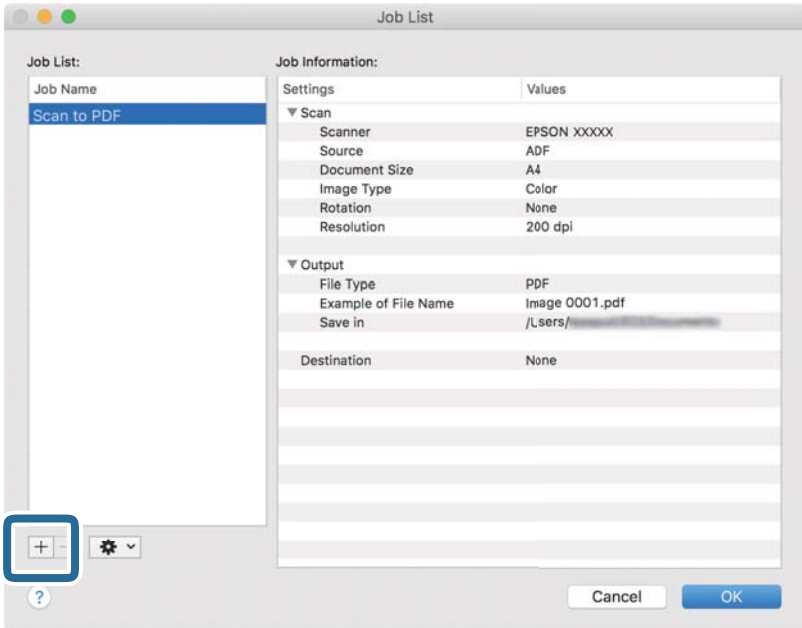

Jobbinnstillings-skjermen vises.

# 4. Sett **Jobbnavn**.

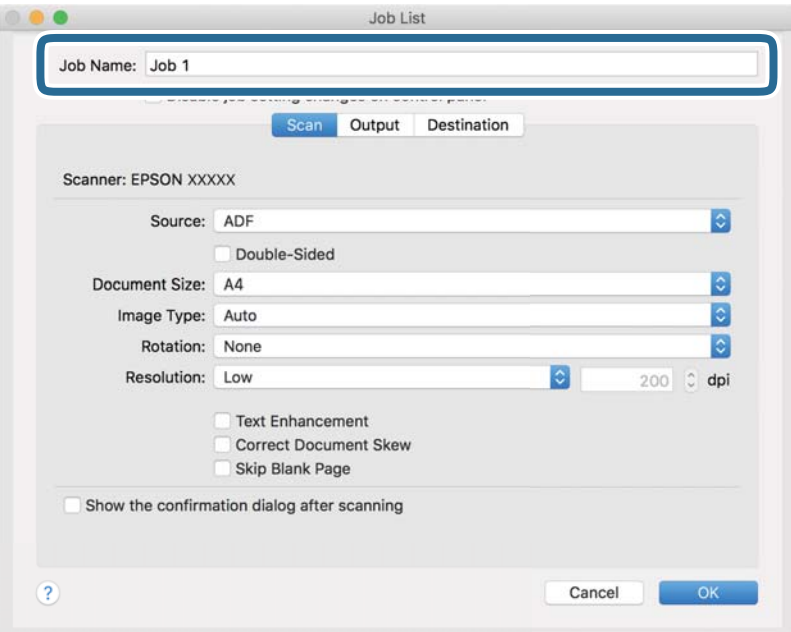
5. Gjør skanneinnstillingene på **Skann** fliken.

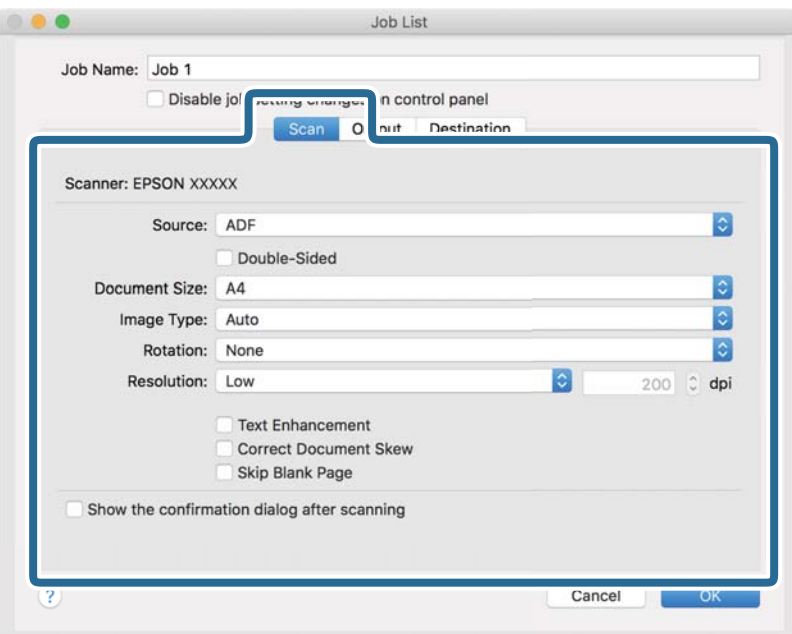

❏ **Kilde**: Velg kilden der originalen plasseres. Velg tosidig for å skanne begge sider av originalene.

- ❏ **Dokumentstørrelse**: Velg størrelsen av originalen du plasserte.
- ❏ **Bildetype**: Velg fargen du vil bruke for å lagre det skannede bildet.
- ❏ **Rotering**: Velg rotasjonsvinkelen avhengig av originalen du vil skanne.
- ❏ **Oppløsning**: Velg oppløsning.

#### *Merknad:*

Du kan også justere bildet med følgende elementer.

- ❏ *Tekstforbedring*: Velg for å gjøre uskarpe bokstaver i originalen klare og skarpe.
- ❏ *Riktig dokumentforskyvning*: Velg for å rette skråningen av originalen.
- ❏ *Hopp over tomme sider*: Velg for å hoppe over blanke sider hvis det er noen blant originalene.

6. Klikk **Utgang**, og sett deretter utgangsinnstillingene.

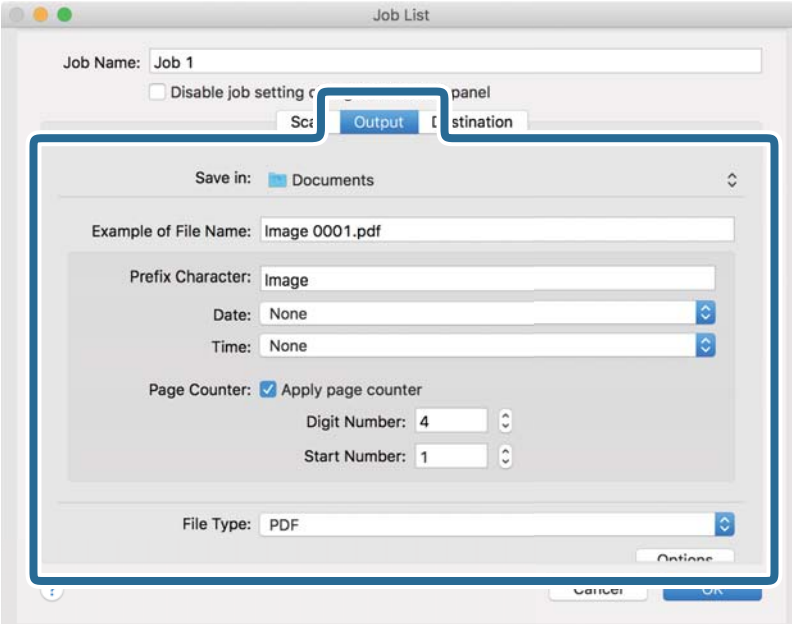

- ❏ **Lagre i**: Velg lagre mappe for det skannede bildet.
- ❏ **Eksempel på filnavn**: Vis et eksempel på filnavnet for gjeldende innstillinger.
- ❏ **Prefikstegn**: Sett prefiks for filnavnet.
- ❏ **Dato**: Lett til dato i filnavnet.
- ❏ **Klokkeslett**: Lett til klokkeslett i filnavnet.
- ❏ **Sidetall**: Legg sidetelleren til filnavnet.
- ❏ **Filtype**: Velg lagringsformatet fra listen. Klikk **Valg** for å sette detaljerte innstillinger for filen.

7. Klikk **Mål**, og velg **Mål**.

Destinasjoninnstillings-elementene vises i henhold til destinasjonen du valgte. Sett detaljerte innstillinger etter behov. Klikk på ? (Hjelp) ikonet for detaljer om hvert element.

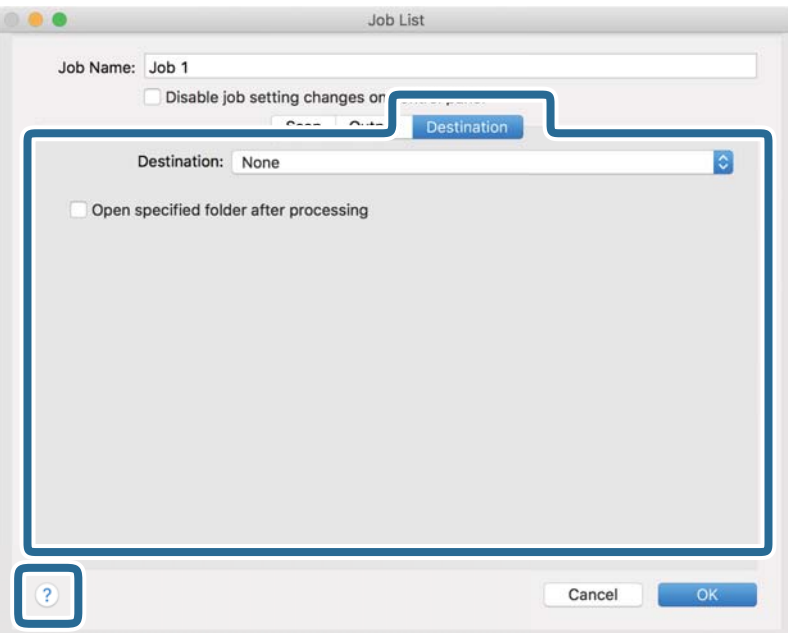

#### *Merknad:*

- ❏ Hvis du vil laste opp til en nettskytjeneste, må du opprette en konto med nettskytjenesten på forhånd.
- ❏ Hvis du vil bruke Evernote som mål, kan du laste ned Evernote-programmet fra Evernote Corporation-nettsiden og installere det før du bruker denne funksjonen.
- 8. Klikk **Ok** for å lukke jobbinnstillingene på skjermen.
- 9. Klikk **Ok** for å lukke **Jobbliste** skjermen.
- 10. Sett originalen på plass.

<span id="page-75-0"></span>11. Velg jobben fra rullegardinlisten, og klikk deretter  $\blacksquare$  ikonet.

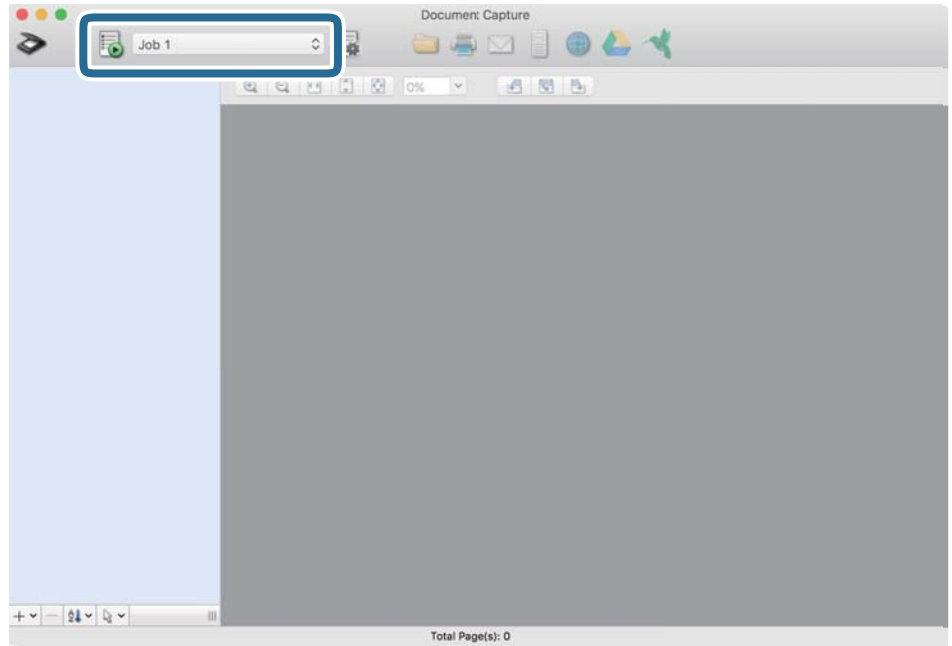

Den valgte jobben blir utført.

12. Følg instruksjonene på skjermen.

Det skannede bildet lagres med de innstillingene du har satt for jobben.

#### *Merknad:*

Du kan skanne originalene og sende det skannede bildet uten å bruke jobben. Klikk på  $\geqslant$  og sett skanningsinnstillingene, klikk så på *Skann*. Deretter klikker du på målet som du vil sende det skannede bildet til.

#### **Relatert informasjon**

- & ["Applikasjon for å skanne dokumenter \(Document Capture Pro/Document Capture\)" på side 22](#page-21-0)
- & ["Plassere originaler" på side 33](#page-32-0)
- & ["Still inn en oppløsning som passer formålet ved skanning" på side 81](#page-80-0)

### **Skanne ved hjelp av Epson Scan 2**

Du kan skanne originaler ved å bruke detaljerte innstillinger som er egnet for tekstdokumenter.

- 1. Sett originalen på plass.
- 2. Start Epson Scan 2.
	- ❏ Windows 10

Klikk på startknappen og velg **EPSON** > **Epson Scan 2**.

❏ Windows 8.1/Windows 8

Angi programvarens navn i søkeboksen og velg deretter det viste ikonet.

❏ Windows 7/Windows Vista/Windows XP

Klikk på startknappen og velg deretter **Alle programmer** eller **Programmer** > **EPSON** > **Epson Scan 2** > **Epson Scan 2**.

❏ Mac OS

Velg **Gå** > **Programmer** > **Epson Software** > **Epson Scan 2**.

3. Utfør følgende innstillinger i kategorien **Hovedinnstillinger**.

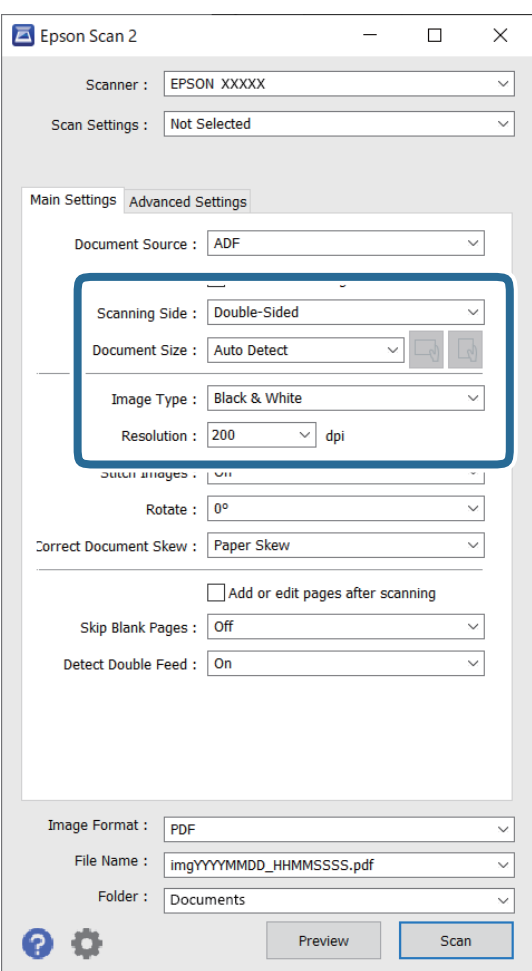

- ❏ **Skanneside**: velg siden av originalen du vil skanne. Velg **Dobbeltsidig** for å skanne begge sider av originalen.
- ❏ **Dokumentstørrelse**: velg størrelsen på originalen du plasserte.
- ❏ / (Opprinnelig retning)-knapper: velg den angitte retningen til originalene du la inn. Avhengig av størrelsen til originalen kan dette elementet angis automatisk, og kan ikke endres.
- ❏ **Bildetype**: velg fargen for lagring av det skannede bildet.
- ❏ **Oppløsning**: velg oppløsningen.

#### *Merknad:*

- ❏ *ADM* blir automatisk angitt som *Dokumentkilde*.
- ❏ Fra *Hovedinnstillinger* fliken kan du også gjøre følgende innstinninger.
	- ❏ **Sammensetning**: velg for å sette sammen bildene på forsiden og baksiden når du skanner begge sider av originalen.
	- ❏ **Roter**: velg for å rotere originalen med klokken og skanne den.
	- ❏ **Rette dokumentskjevhet**: velg for å rette skråningen av originalen.
	- ❏ **Legg til / rediger etter skann.**: velg å legge til ulike originaler eller redigere (rotere, flytte og slette) de skannede sidene etter skanning.
	- ❏ **Hopp over blanke sider**: velg for å hoppe over blanke sider hvis det er noen blant originalene.
	- ❏ **Dobbel innmating oppdaget**: velg for å vise en advarsel når flere originaler mates samtidig.
- 4. Angi andre skanneinnstillinger ved behov.
	- ❏ Du kan forhåndsvise det skannede bildet av den første siden av den første siden av originalene. Legg kun første side av orginalene på innskuffen og klikk på **Forhåndsvisning**-knappen. Forhåndsvisning-vinduet åpnes, det forhåndsviste bildet vises, og siden mates ut fra skanneren.

Erstatt den utmatede siden sammen med de andre originalene.

- ❏ I **Avanserte innstillinger**-fanen kan du utføre bildejusteringer med detaljerte innstillinger som er egnet for tekstdokumenter slik som det følgende.
	- ❏ **Fjern bakgrunn**: velg for å fjerne bakgrunnen fra originalene.
	- ❏ **Tekstforbedring**: velg for å gjøre uskarpe bokstaver i originalen klare og skarpe.
	- ❏ **Automatisk feltsegmentering**: velg for å gjøre bokstaver klare og bilder jevne ved utføring av svarthvitt-skanning for et dokument som inneholder bilder.
	- ❏ **Dropp**: velg for å fjerne fargen spesifisert fra det skannede bildet, og lagre den deretter i gråtoner eller svart-hvitt. For eksempel kan du fjerne merker eller notater du skrev i kanten med fargepenn ved skanning.
	- ❏ **Fargeforbedring**: velg for å forsterke fargen spesifisert fra det skannede bildet, og lagre den deretter i gråtoner eller svart-hvitt. For eksempel kan du forsterke bokstaver eller linjer som er i lyse farger.

#### *Merknad:*

Enkelte elementer er muligens ikke tilgjengelig avhengig av andre innstillinger du valgte.

5. Angi innstillinger for fillagringen.

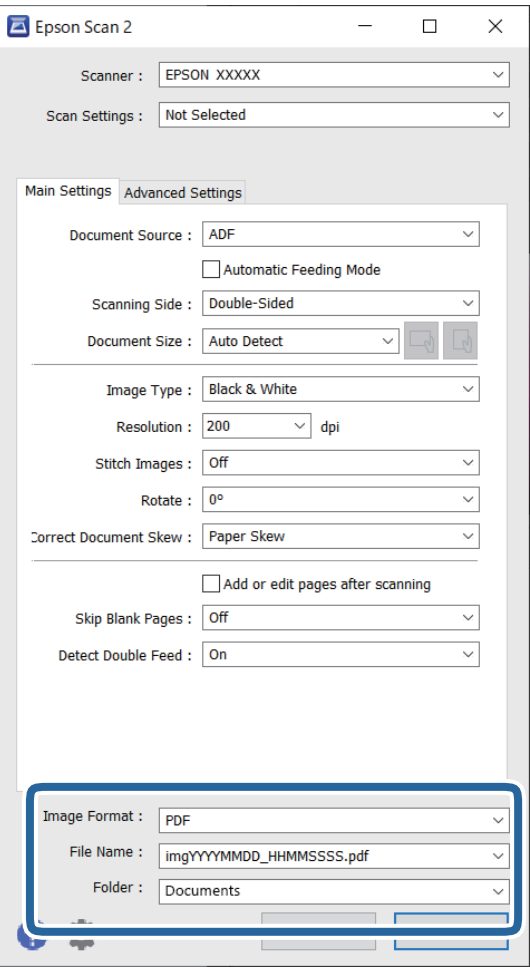

❏ **Bildeformat**: velg lagringsformatet fra listen.

Du kan angi detaljerte innstillinger for hvert lagringsformat med unntak av BITMAP og PNG. Etter du velger lagringsformatet, velger du **Alternativer** fra listen.

❏ **Filnavn**: sjekk lagringsnavnet som vises for filen.

Du kan endre innstillinger for filnavnet ved å velge **Innst.** fra listen.

❏ **Mappe**: velg lagringsmappen for det skannede bildet fra listen.

Du kan velge en annen mappe eller opprette en ny mappe ved å velge **Velg** fra listen.

6. Klikk på **Skann**.

#### *Merknad:*

- **□** Du kan også starte skanning ved å trykke på  $\lozenge$ -knappen på skanneren.
- ❏ For å skanne originaler som har lett for å sette seg fast, for eksempel tynt papir kan du aktivere *Sakte*-modus ved å trykke på  $\blacktriangleright$ -knappen for å redusere matehastigheten.

Hvis du trykker på  $\blacktriangleright$ -knappen (saktemodus) én gang senkes matingshastigheten for papir, trykk igjen for å gå tilbake til vanlig hastighet.

Det skannede bildet blir lagret til mappen du spesifiserte.

#### **Relatert informasjon**

- & ["Program for å kontrollere skanneren \(Epson Scan 2\)" på side 23](#page-22-0)
- & ["Plassere originaler" på side 33](#page-32-0)
- & ["Still inn en oppløsning som passer formålet ved skanning" på side 81](#page-80-0)
- & ["Angi funksjonen for dokumentbeskyttelse" på side 133](#page-132-0)
- & ["Angi funksjonen for oppdagelse av flekker på glassplaten" på side 132](#page-131-0)
- & ["Angi handlingen for når dobbel mating oppdages" på side 134](#page-133-0)

### **Nødvendige innstillinger for spesielle originaler i Windows Epson Scan 2 vindu**

Du må stille visse elementer i **Hovedinnstillinger**-fanen i Epson Scan 2-vinduet når du skanner spesielle originaler.

Når du bruker Document Capture Pro, kan du åpne vinduet ved å trykke på **Detaljerte innstillinger** på **Skanneinnstillinger**-skjermbildet.

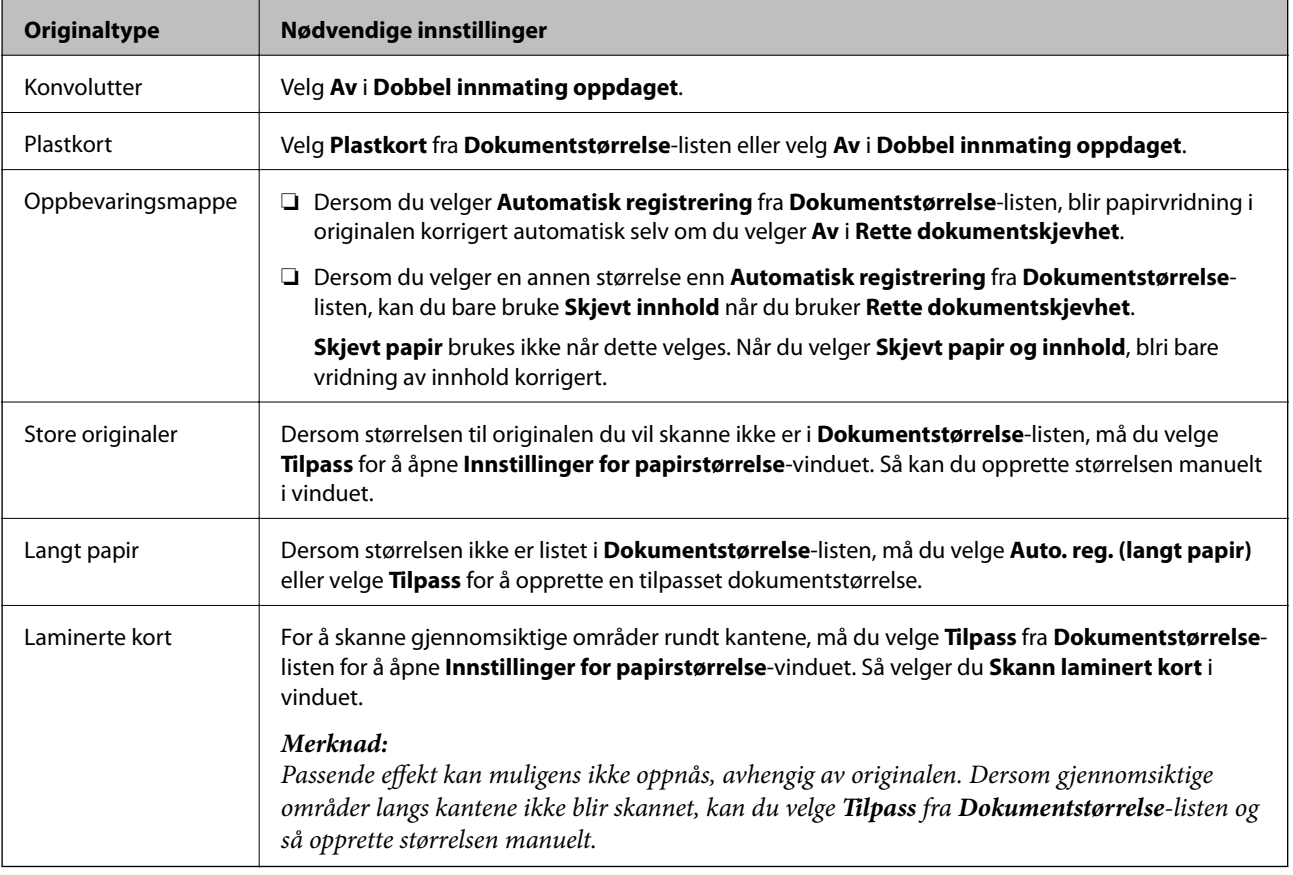

#### **Relatert informasjon**

& ["Plassere originaler" på side 33](#page-32-0)

### <span id="page-80-0"></span>**Still inn en oppløsning som passer formålet ved skanning**

#### *Fordeler og ulemper ved å øke oppløsningen*

Oppløsning indikerer antall piksler (de minste bestanddelene i bilder) for hver tomme (25,4 mm), og dette oppgis som ppt (punkter per tomme). Fordelen ved å øke oppløsningen er at detaljene i bildet blir finere. Ulempen er at filstørrelsen blir stor.

- ❏ Filstørrelsen blir stor
	- (Når du dobler oppløsningen, blir filstørrelsen omtrent fire ganger så stor.)
- ❏ Skanning, lagring og lesing av bildet tar lenger tid
- ❏ Sending og mottak av e-post eller faks tar lenger tid
- ❏ Bildet blir for stort til å passe skjermen eller skrive ut på papir

#### *Oversikt over anbefalte oppløsninger for dine formål*

Se listen og still inn oppløsningen som er best egnet for formålet for det skannede bildet ditt.

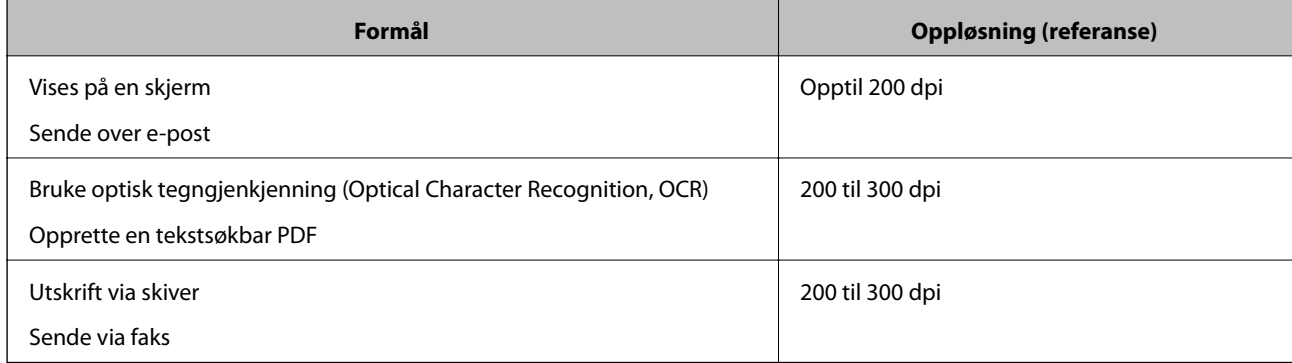

# <span id="page-81-0"></span>**Avansert skanning**

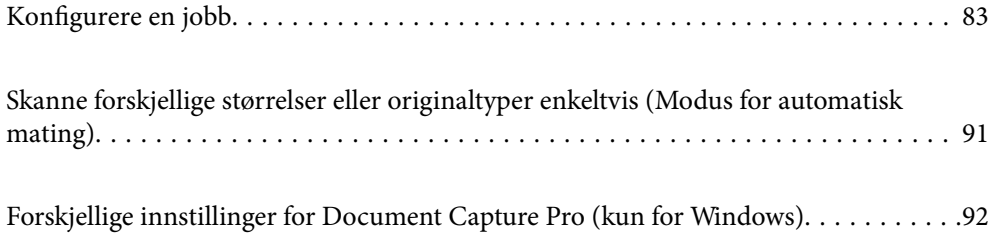

# <span id="page-82-0"></span>**Konfigurere en jobb**

Du kan registrere et sett operasjoner, som Skann — Lagre — Send, som en «jobb».

Ved å registrere en rekke operasjoner på forhånd som en jobb med Document Capture Pro (Windows) eller Document Capture (Mac OS), kan du utføre alle operasjonene ved kun å velge jobben.

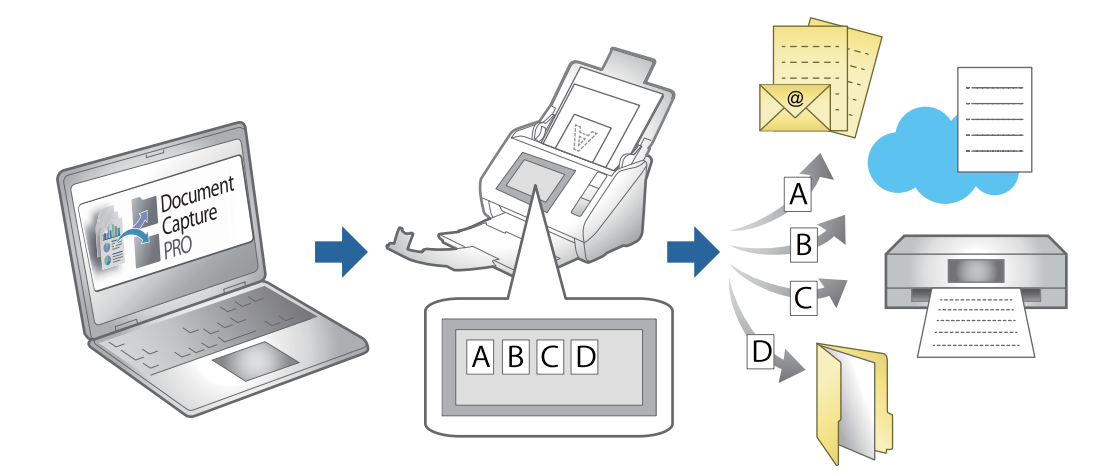

### **Opprette og registrere en jobb (Windows)**

Forklarer hvordan du setter en jobb i Document Capture Pro. Se Document Capture Pro hjelpen for detaljer om funksjonene.

<https://support.epson.net/dcp/>

- 1. Start Document Capture Pro.
- 2. Klikk på **Jobbinnstillinger** på skjermbildet **Jobbskanning**.

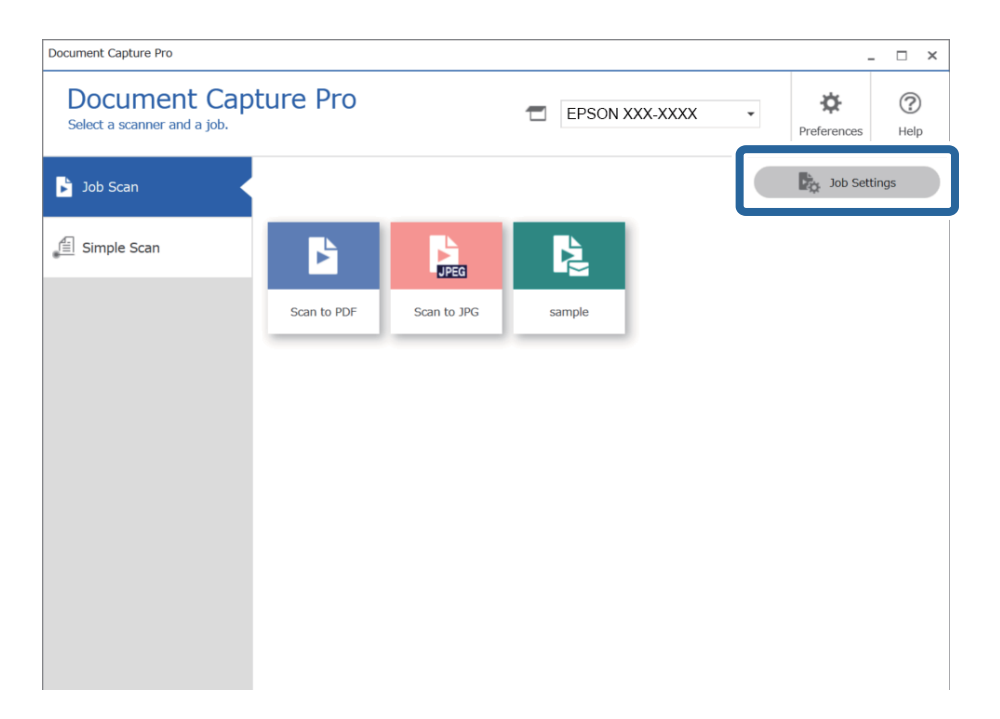

3. Klikk på **Ny**.

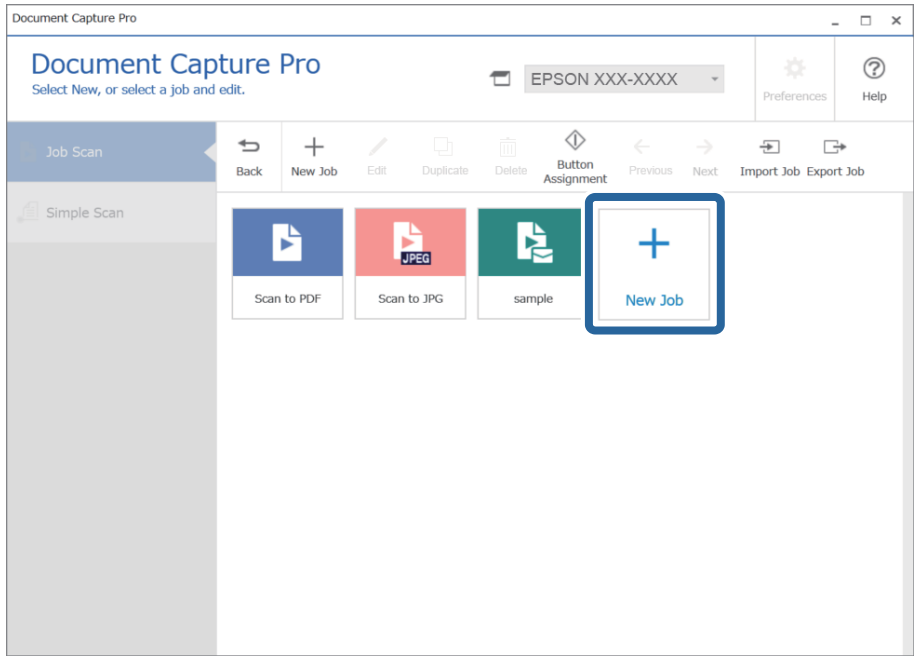

#### *Merknad:*

For å opprette en ny jobb basert på en annen jobb, klikker du på jobben du vil bruke som basis, og deretter på *Dupliser*.

#### **Jobbinnstillinger**-vinduet vises.

4. Skriv inn et **Jobbnavn**.

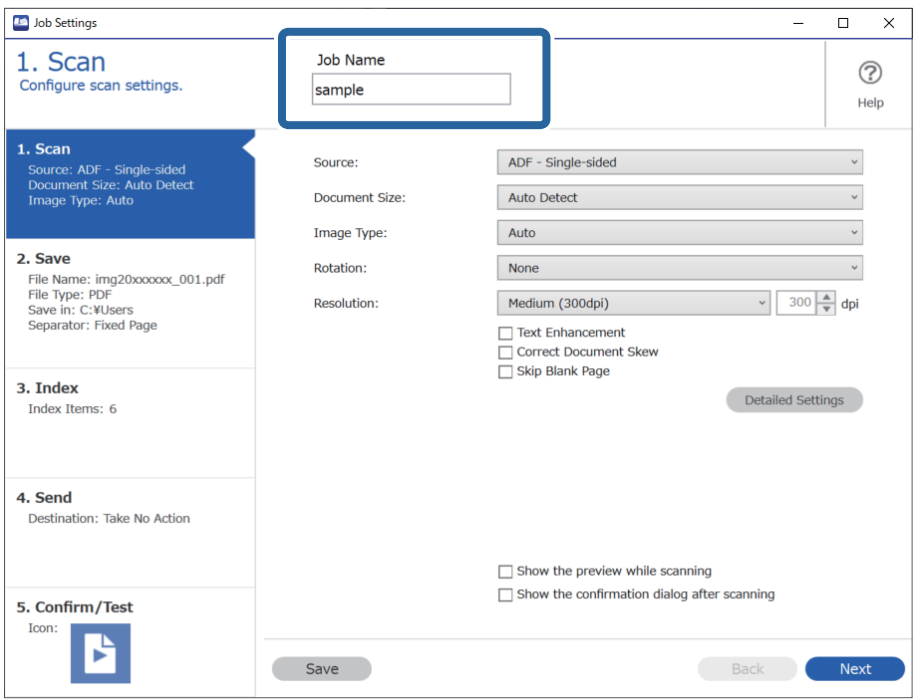

5. På **1. Skann**-fanen angir du skannejobboperasjonene du vil opprette.

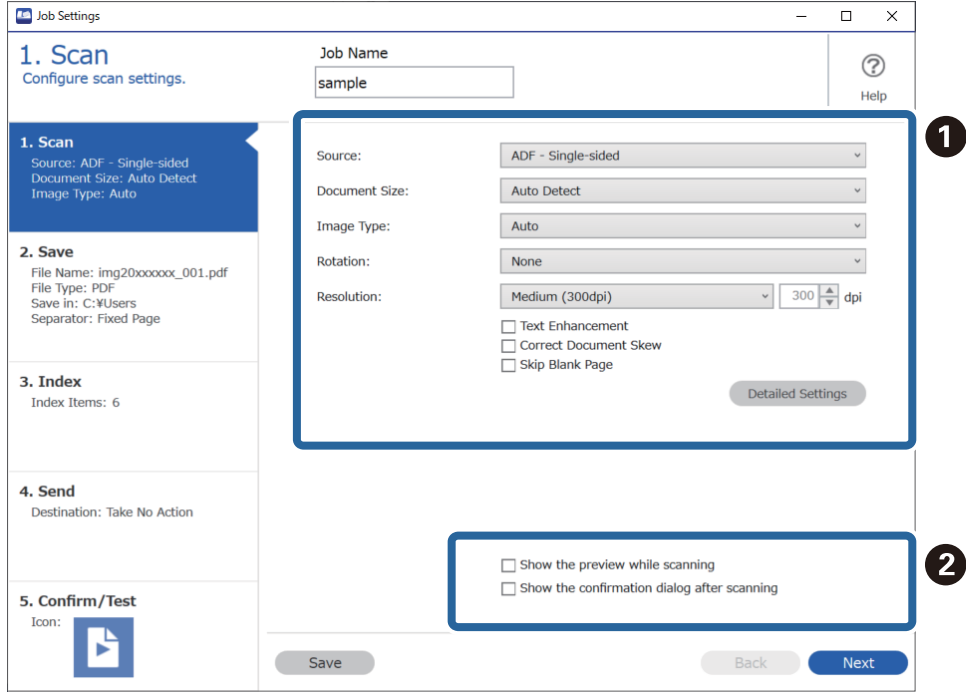

❏ A Angi grunnleggende skanneinnstillinger.

For å angi mer avanserte innstillinger, klikker du på **Detaljerte innstillinger** for å åpne innstillingsskjermen. Endre skanneoperasjonen og klikk på **Lagre** for å gå tilbake til Document Capture Pro-skjermbildet.

❏ B Endre innstillingene ved behov.

Velg **Vis forhåndsvisning under skanning** for å vise bilder mens du skanner.

Velg **Vis dialogboksen for bekreftelse etter skanning** for å vise en bekreftelsesmelding som spør deg om du vil fortsette å skanne etter fullført skanning.

Når du er ferdig med å angi skanneinnstillinger, trykker du på **Neste** eller **2. Lagre**-fanen.

6. På **2. Lagre**-fanen kan du angi innstillinger for å lagre skanneresultatet.

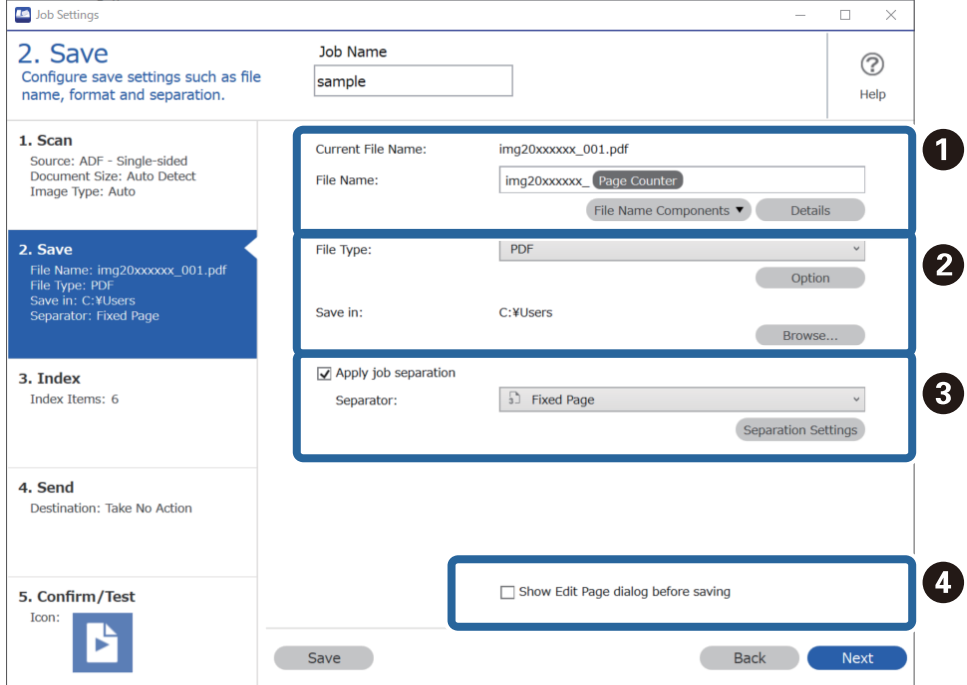

#### □ ● Angi filnavnet.

Når du velger en komponent du vil bruke for filnavnet fra **Deler av filnavn**, legges den til filnavnet. Du kan også skrive inn et navn direkte i **Filnavn**.

Hvis du vil legge til strekkoder, OCR og skjema må du angi innstillinger på forhånd. Klikk på **Detaljerte innstillinger**.

Du kan også endre tidsstempel- og sidetellerformat i **Detaljerte innstillinger**.

❏ B Angi lagringsformatet og -plasseringen til filen.

**Valg** kan være aktivert, avhengig av filtypen, klikk for å angi detaljerte innstillinger.

- ❏ C Når du vil separere jobber, velger du dette for å velge separasjonsmetoden, og deretter velger du **Deleinnstillinger** for å angi detaljerte innstillinger.
- ❏ D Endre innstillingene ved behov.

Når du velger **Vis dialogboksen Rediger side før lagring** kan du gjøre endringer i **Rediger resultater fra skanning**-skjermbildet etter at du har skannet.

Når du er ferdig med å angi lagringsinnstillinger, klikker du på **Neste** eller **3. Indeks**-fanen.

7. Du kan angi indeksfilinnstillinger i **3. Indeks**-fanen.

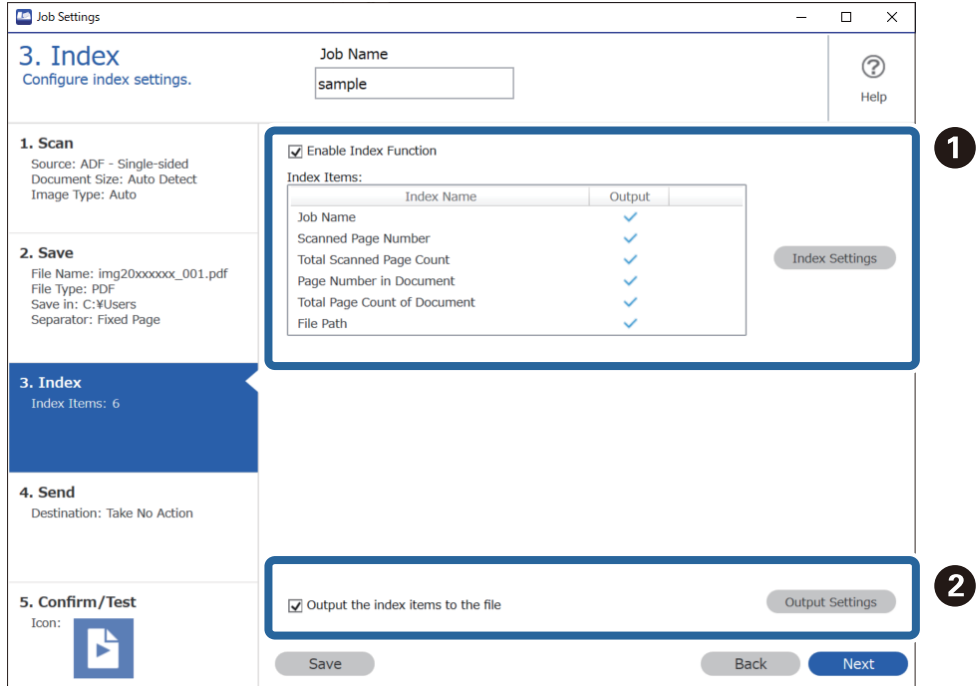

❏ A Når du oppretter en indeksfil, velger du **Aktiver indeksfunksjon**.

Klikk på **Indeksinnstillinger**, og velg deretter elementene du vil bruke for indeksen.

❏ B Velg **Send ut indekselementene til filen**, og klikk deretter på **Skriv ut innstillinger** for å angi utmatingselementene og filnavnene som skal brukes når du mater ut til en fil.

Når du er ferdig med å angi indeksinnstillingene, klikker du på **Neste** eller **4. Send**-fanen.

8. Angi destinasjonsinnstillinger i **4. Send**-fanen.

Når du velger **Mål** vises innstillingselementer i henhold til sendedestinasjonen.

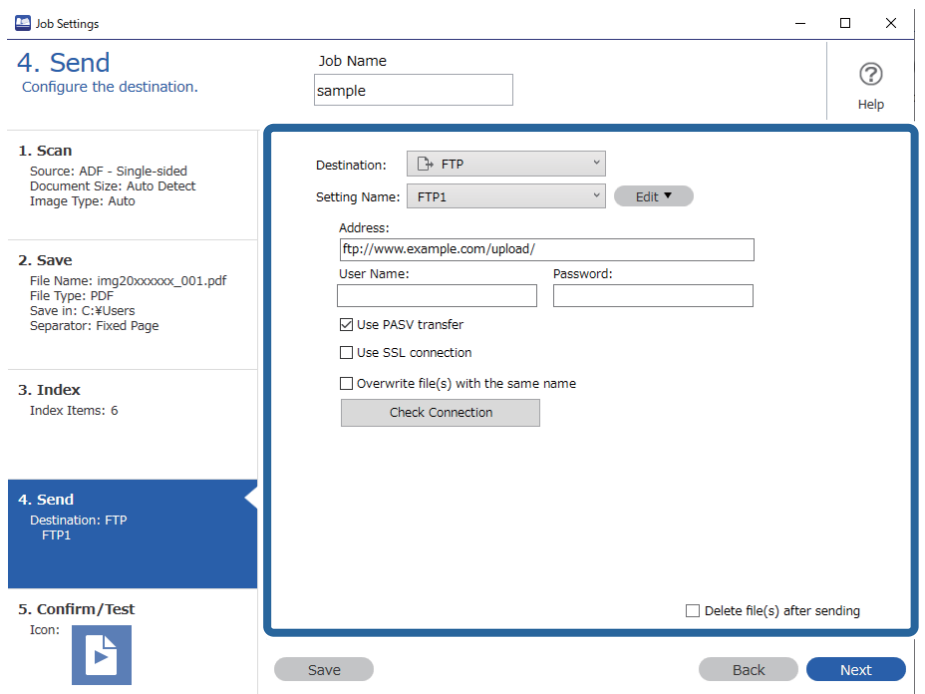

Når du er ferdig med å angi overføringsinnstillingene, klikker du på **Neste** eller **5. Bekreft/test**-fanen.

9. Sjekk innstillingene i **5. Bekreft/test**-fanen, og utfør deretter en skannetest.

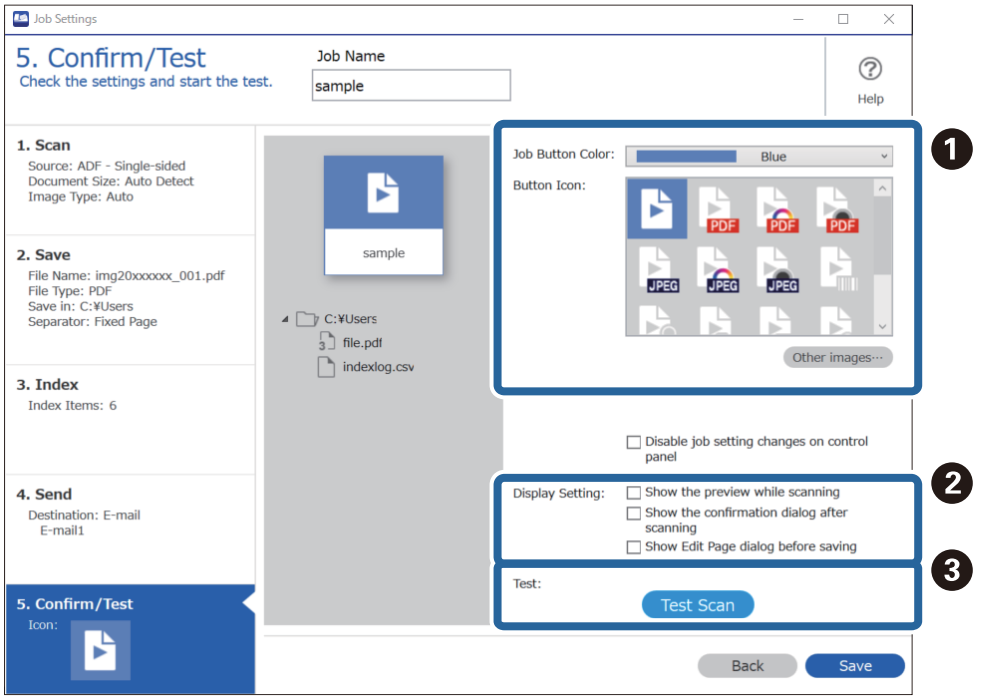

- ❏ A Endre fargen eller ikonet til jobbknappen.
- ❏ B Endre skjerminnstillingene som brukes under og etter skanning.
- ❏ C Utfør en skannetest med en jobb som allerede er stilt inn.
- 10. Klikk på **Lagre** for å fullføre opprettelsen av jobben.

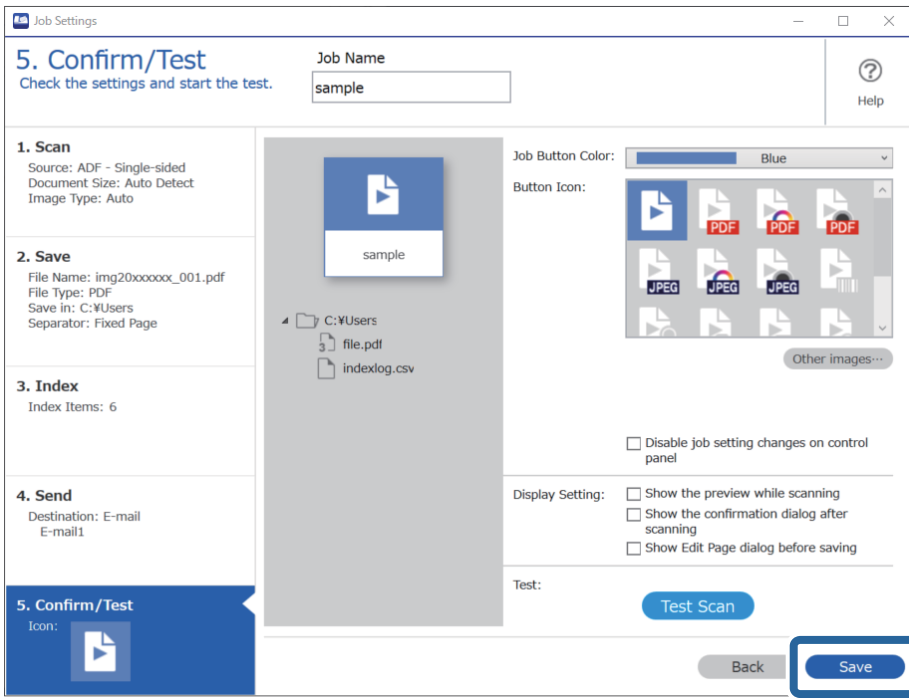

Hvis du så går videre for å opprette en ny jobb, redigere, lage kopi, slette og så videre, må du fortsette å angi innstillinger.

Når du er ferdig med å angi innstillinger, klikker du på **Tilbake**-knappen på venstre side av verktøylinjen for å gå tilbake til jobbskjermen.

#### **Relatert informasjon**

& ["Skanning ved å bruke av en skannerknapp" på side 63](#page-62-0)

### **Opprette og registrere en jobb (Mac OS)**

Forklarer hvordan du setter en jobb i Document Capture. Se Document Capture hjelpen for detaljer om funksjonene.

- 1. Start Document Capture.
- 2. Klikk  $\overline{\mathbb{R}}$ -ikonet i hovedvinduet.

**Jobbliste**-vinduet vises.

3. Klikk + ikonet.

**Jobbinnstillinger**-vinduet vises.

4. Angi jobbinnstillingene i **Jobbinnstillinger**-vinduet.

❏ **Jobbnavn**: Skriv inn navnet på den jobben du vil registrere.

- ❏ **Skann**: Gjør skanneinnstillinger som for eksempel størrelse eller oppløsning på originalene.
- ❏ **Utgang**: Sett lagringsdestinasjon, lagringsformat, navngivingsregler for filene, og så videre.
- ❏ **Mål**: Velg destinasjon for de skannede bildene. Du kan sende dem via e-post eller videresende dem til en FTP-server eller en webserver.
- 5. Klikk **Ok** for å returnere til **Jobbliste** vinduet. Den opprettede jobben er registrert i **Jobbliste**.
- 6. Klikk **Ok** for å returnere til hovedvinduet.

#### **Relatert informasjon**

& ["Skanning ved å bruke av en skannerknapp" på side 63](#page-62-0)

### **Tildele en jobb til skannerknappen (Windows)**

Du kan tildele en jobb til skannerens knapp og kjøre jobben ved å trykke den.

- 1. Start Document Capture Pro.
- 2. Klikk på **Jobbinnstillinger** > **Hendelsesinnstillinger** på skjermbildet Jobbskanning.
- 3. Klikk på jobbnavnet for å velge jobben du vil tildele fra nedtrekksmenyen.
- 4. Klikk på **Ok** for å lukke Hendelsesinnstillinger-skjermen.
- 5. Klikk på **Tilbake**.

### **Tildele en jobb til skannerknappen (Mac OS)**

Du kan tildele en jobb til skannerens knapp og kjøre jobben ved å trykke den.

- 1. Start Document Capture.
- 2. Klikk på (**Jobbehandling**)-ikonet i hovedvinduet. **Jobbehandling**-vinduet vises.
- 3. Klikk på **\*\*** -ikonet nederst på skjermen.
- 4. Klikk på jobbnavnet for å velge jobben du vil tildele fra nedtrekksmenyen.
- 5. Klikk **Ok** i **Jobbehandling**-vinduet.

Jobben er tildelt til skannerknappen.

# <span id="page-90-0"></span>**Skanne forskjellige størrelser eller originaltyper enkeltvis (Modus for automatisk mating)**

Du kan skanne forskjellige størrelser eller originaltyper enkeltvis ved å bruke Modus for automatisk mating. I den modusen starter skanneren skanning automatisk når originalene blir lastet inn i ADF.

Når du bruker Document Capture Pro kan du bruke Modus for automatisk mating i jobben.

1. Start Epson Scan 2.

#### *Merknad:*

Når du bruker Document Capture Pro, kan du åpne Epson Scan 2-vinduet ved å trykke på *Detaljerte innstillinger* på *Skanneinnstillinger*-skjermbildet.

2. Velg **Modus for automatisk mating** i **Hovedinnstillinger**-fanen.

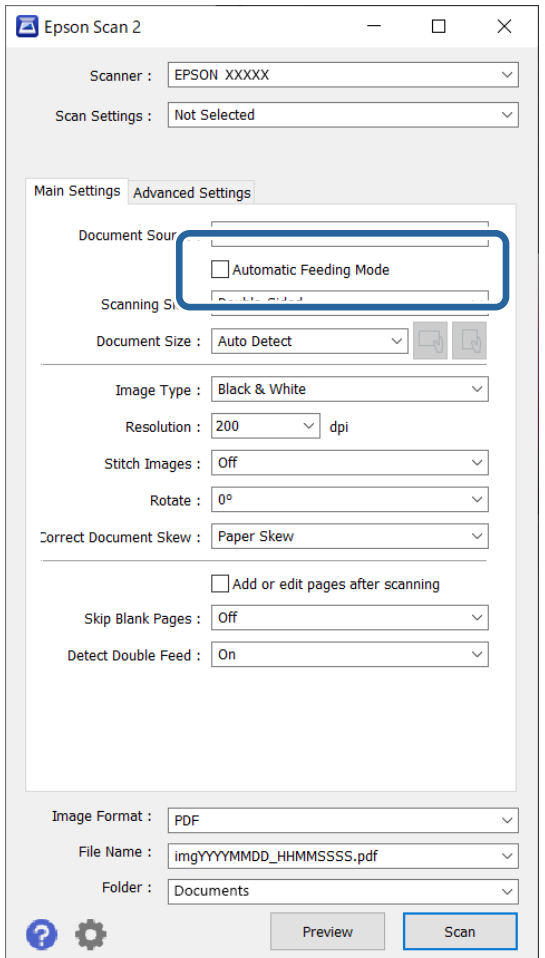

- 3. Angi andre innstillinger for skanning i Epson Scan 2-hovedvinduet.
- 4. Klikk på **Skann**.

#### *Merknad:*

Når du bruker Document Capture Pro, klikker du på *Lagre* for å lagre skanneinnstillingene. Når skanning starter, starter Modus for automatisk mating.

<span id="page-91-0"></span>Modus for automatisk mating starter.

-lyset på skanneren slås på og **Modus for automatisk mating**-vinduet vises på datamaskinen.

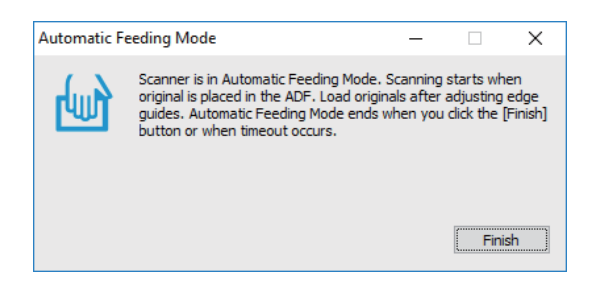

- 5. Juster kantførerne og plasser så originalene i ADF. Skanning starter automatisk.
- 6. Etter skanning stopper, kan du plassere de neste originalene i ADF.

Gjenta denne prosedyren til du har skannet alle originaler.

#### *Merknad:*

- ❏ Hvis du vil skanne originaler som blir oppdaget som doble matinger, for eksempel plastkort eller konvolutter, må du trykke på knappen  $\equiv$  (utelatelse av oppdagelse av dobbel mating) før du legger originalene inn, for å hoppe over oppdagelse av dobbeltmating.
- ❏ Hvis du vil skanne originaler som har stor sannsynlighet for å sitte fast, for eksempel tynt papir, må du trykke på knappen  $\blacktriangleright$  (Saktemodus) før du legger originalen inn, for å senke skannehastigheten.
- 7. Etter at du har skannet alle originalene, lukk Modus for automatisk mating.

Trykk på knappen på skanneren eller trykk **Fullfør** i **Modus for automatisk mating** vinduet som vises på datamaskinen.

#### *Merknad:*

Du kan angi innstillinger for tidsavbrudd for å avslutte *Modus for automatisk mating*.

Velg *Innst.* fra *Dokumentkilde*-listen for å åpne *Innstillinger for papirkilde*-vinduet. Angi *Tidsavbrudd for automatisk matemodus (sekunder)* i vinduet.

Det skannede bildet blir lagret til mappen du spesifiserte.

#### **Relatert informasjon**

& ["Plassere originaler" på side 33](#page-32-0)

# **Forskjellige innstillinger for Document Capture Pro (kun for Windows)**

Med Document Capture Pro kan du enkelt skanne og lagre dokumenter, for eksempel offisielle rapporter og skjemaer, med optimale innstillinger som passer til behovene dine. Dette avsnittet forklarer hvordan du angir innstillinger for jobber som bruker beleilige funksjoner, for eksempel sortering.

#### *Merknad:*

Dette kapittelet forklarer Document Capture Pro-funksjonen i Windows. Når du bruker Document Capture i Mac OS må du se i programvarehjelpen for detaljer.

#### <span id="page-92-0"></span>**Relatert informasjon**

- & "Inndeling av dokumenter med et spesifisert antall sider" på side 93
- & ["Dele inn dokumenter med tomme papirark" på side 96](#page-95-0)
- & ["Opprette og lagre mapper med tegninformasjonen i strekkoder" på side 100](#page-99-0)
- & ["Opprette mapper på to nivåer med to typer strekkoder" på side 104](#page-103-0)
- & ["Lagre filer med filnavn som bruker tegninformasjon fra strekkoder" på side 108](#page-107-0)
- & ["Opprette og lagre mapper med OCR-tegn" på side 113](#page-112-0)
- & ["Lagre filer med filnavn som bruker OCR-tegn" på side 118](#page-117-0)
- & ["Opprette og lagre mapper for hvert skjema" på side 125](#page-124-0)

### **Inndeling av dokumenter med et spesifisert antall sider**

Du kan dele inn data basert på et spesifisert antall sider som er skannet, og lagre i en fil eller mappe.

Dette avsnittet forklarer jobbinnstillingene for «Dele opp et dokument hver tredje side og lagre som PDF-filer».

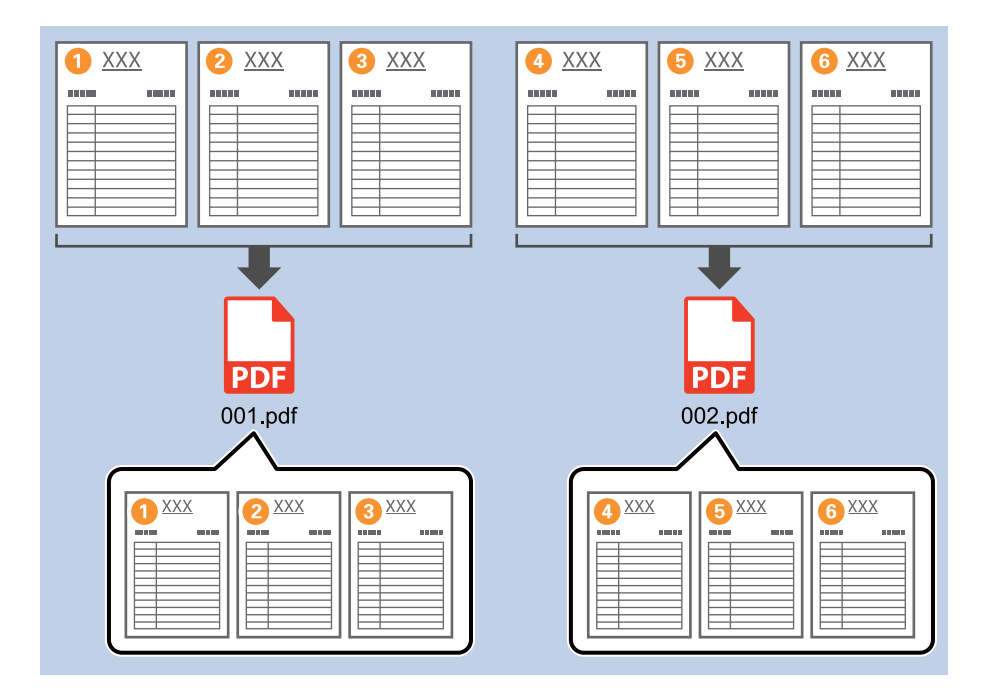

1. Vis **Jobbinnstillinger**-skjermen, og klikk deretter på **2. Lagre**-fanen.

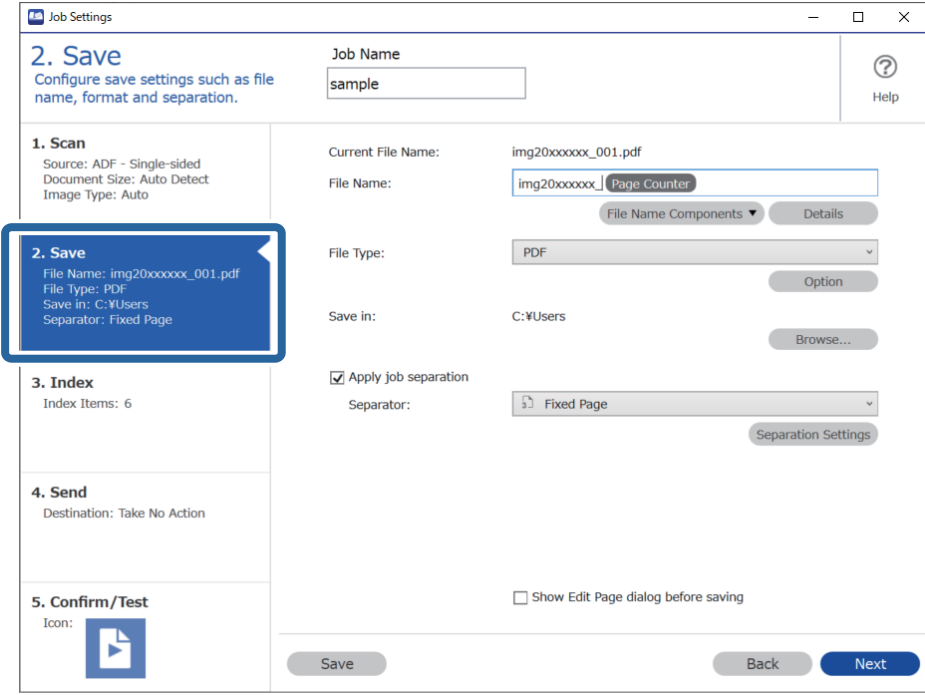

2. Angi **Filtype** som **PDF**.

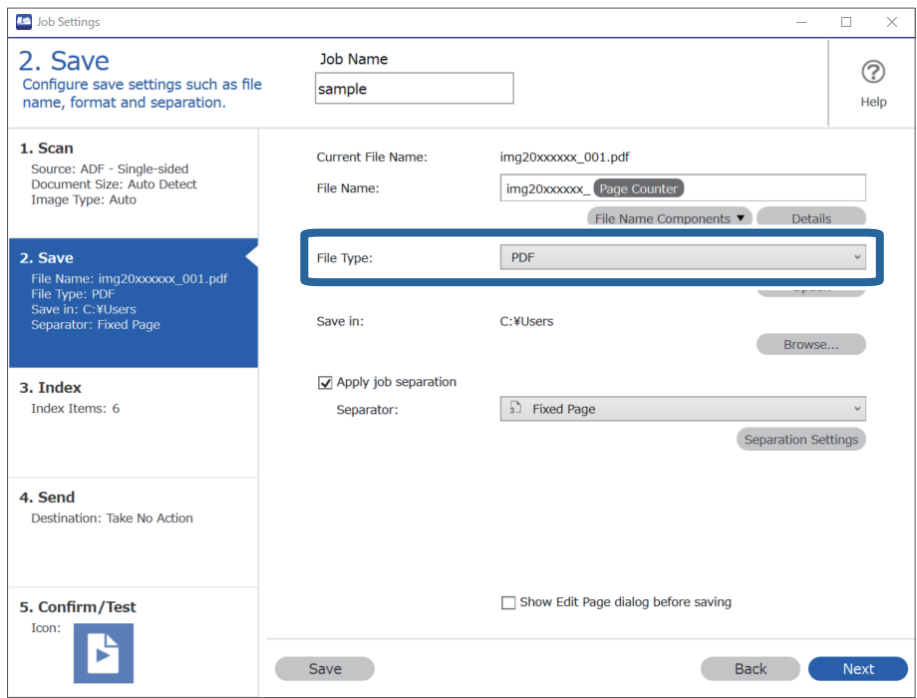

3. Velg **Bruk jobbdeling**, angi **Deleark** som **Fast side**, og klikk deretter på **Deleinnstillinger**.

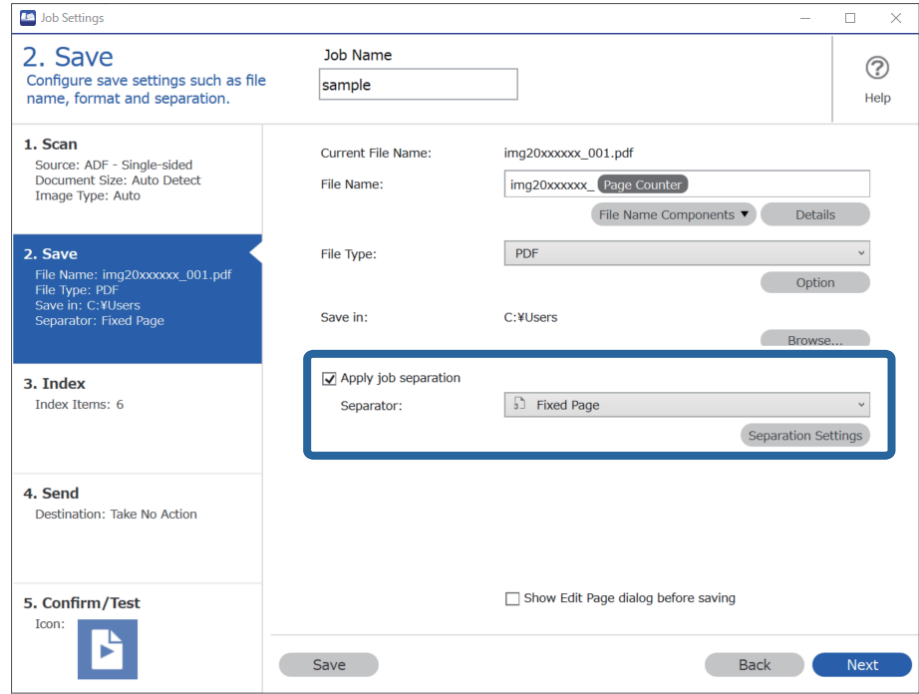

4. På **Innstillinger for jobbdeling**-skjermen velger du hvor mange sider det skal ta før du deler dokumentet. For eksempel, hvis du spesifiserer «3», deles dokumentet etter skanning av hver tredje side.

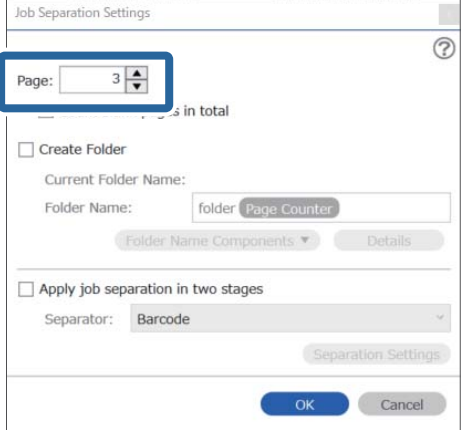

#### <span id="page-95-0"></span>*Merknad:*

Siden ingen lagringsformater (bildefiler, for eksempel JPEG-er) støtter flere sider, kan du ikke opprette filer på flere sider. Når *Lag mappe* er valgt, er dokumentet delt inn ved sidenumrene du spesifiserte (antall filer), og deretter lagres de i en mappe.

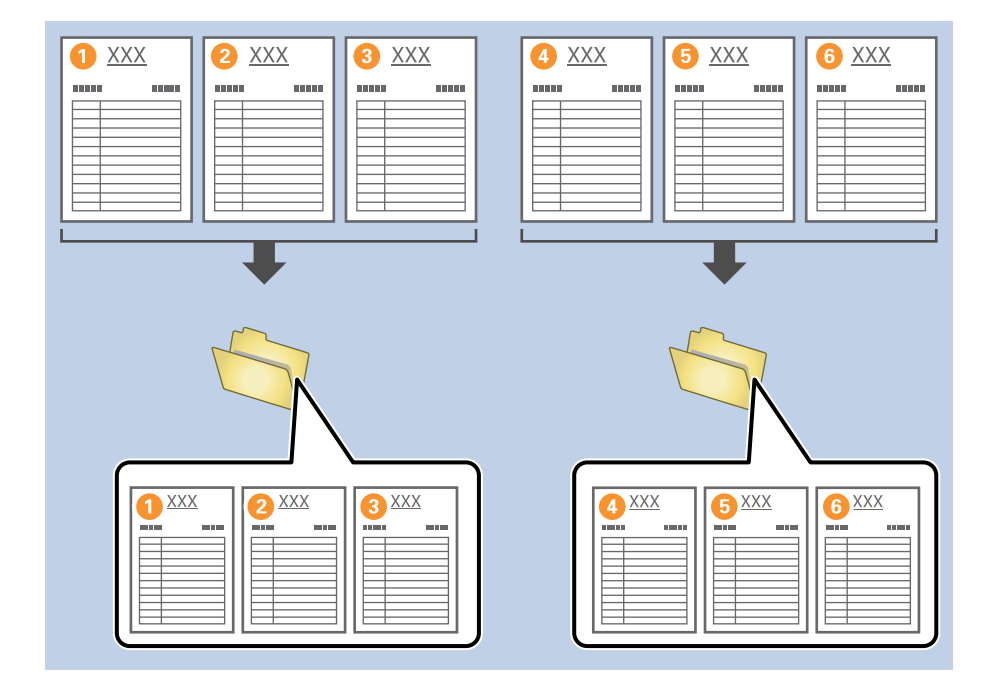

#### **Relatert informasjon**

- & ["Plassere originaler" på side 33](#page-32-0)
- & ["Skanning ved hjelp av Document Capture Pro \(Windows\)" på side 63](#page-62-0)

### **Dele inn dokumenter med tomme papirark**

Ved å plassere tomme papirark mellom sidene til dokumentet som skannes, kan du dele inn de skannede dataene og lagre dem i atskilte filer eller mapper. Når du skanner begge sider av et dokument og den ene siden er tom, oppdages den også som en tom side. Etter sortering kan du fjerne eventuelle unødvendige sider, og deretter lagre. Dette avsnittet forklarer jobbinnstillingene for «Dele opp et dokument med tomme sider, og lagre som PDF-filer», når en tom side plasseres mellom tredje og fjerde ark.

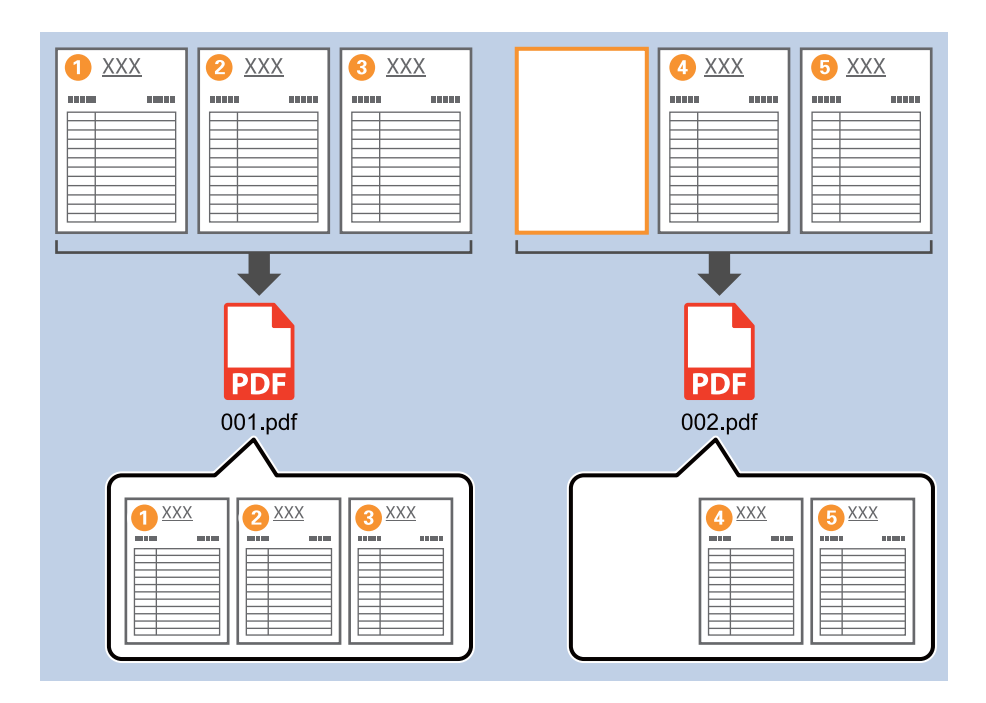

1. Vis **Jobbinnstillinger**-skjermen, og klikk deretter på **2. Lagre**-fanen.

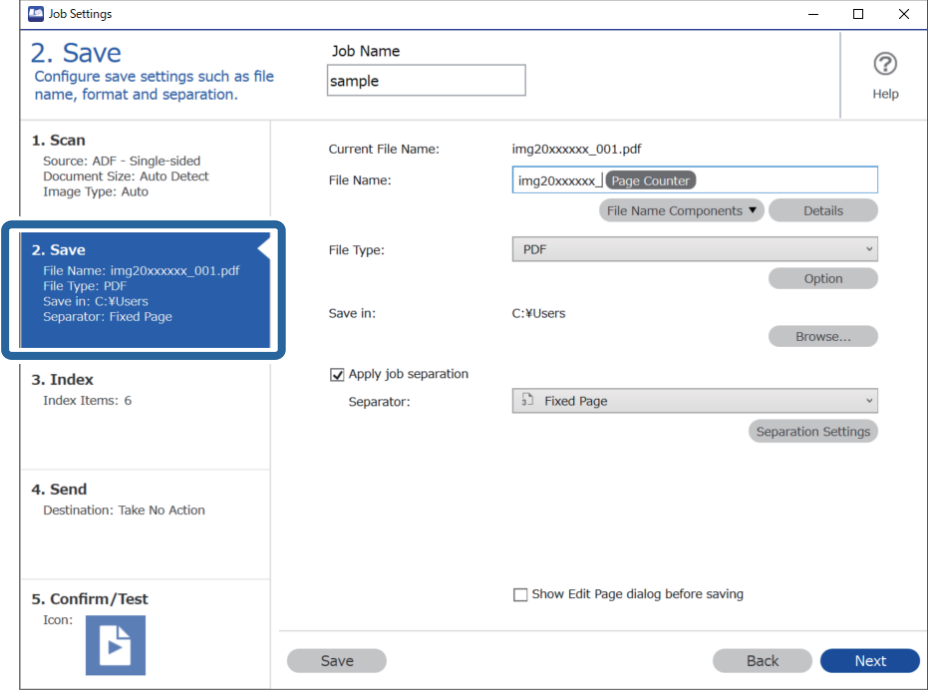

2. Angi **Filtype** som **PDF**.

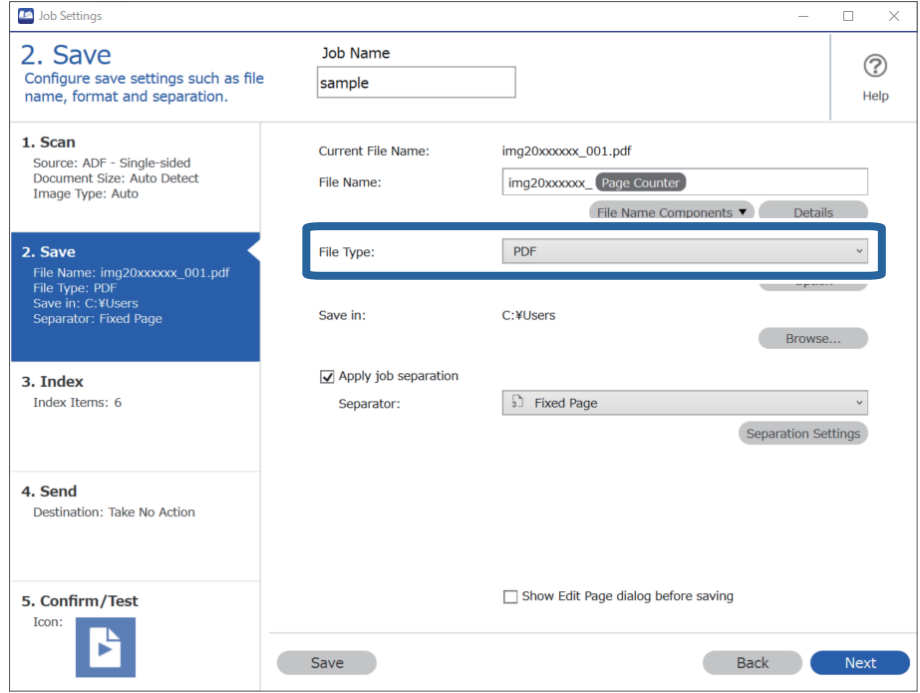

3. Velg **Bruk jobbdeling**, angi **Deleark** som **Tom side**, og klikk deretter på **Deleinnstillinger**.

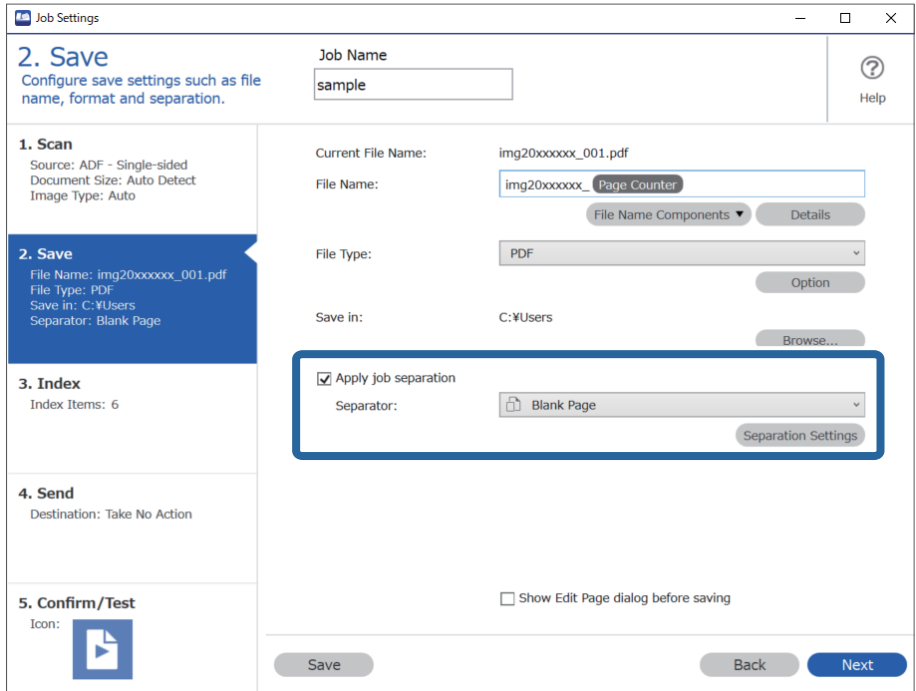

4. Velg **Innstillinger for jobbdeling** på **Slett en side for deleark** skjermen.

Tomme sider fjernes etter sortering.

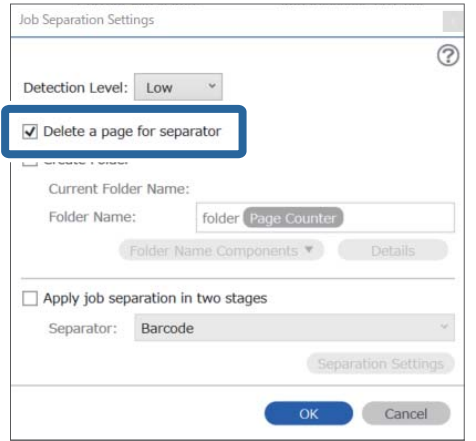

#### *Merknad:*

❏ Hvis du trenger å lagre de tomme sidene i tillegg, tømmer du *Slett en side for deleark*. Første side av hver atskilte fil blir imidlertid tom.

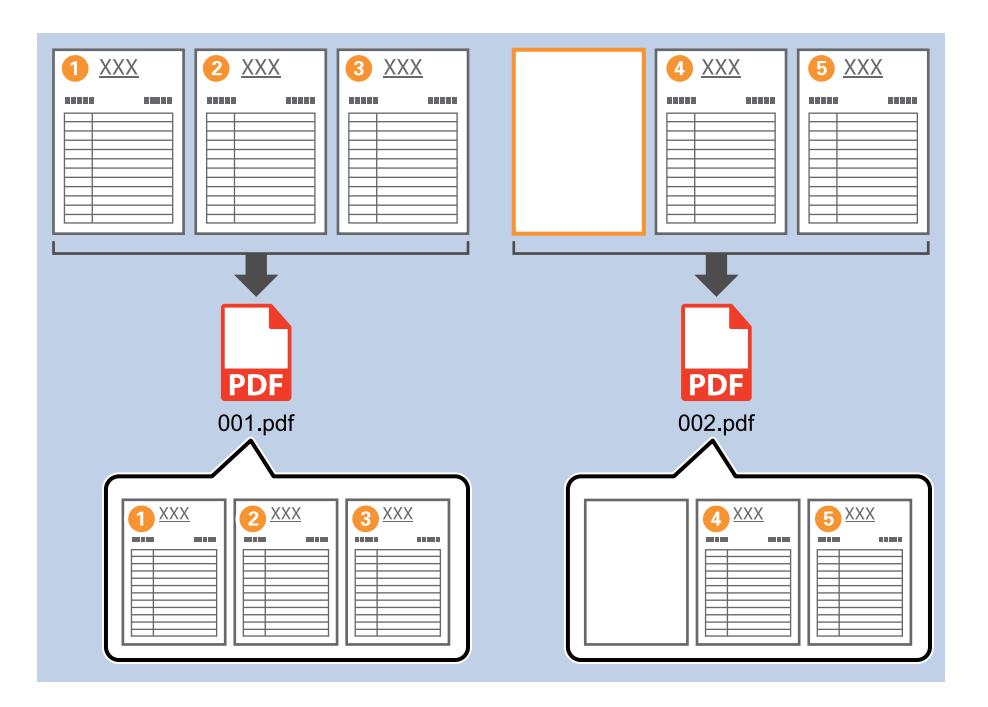

- ❏ I *Registreringsnivå* kan du velge oppdagelsesnivå fra *Høy*, *Middels* eller *Lav*. Når nivået er høyt, oppdages dokumenter med lyse farger og sider med gjennomskinn som tomme sider.
- ❏ Når *Kilde* er satt til dobbeltsidig fra *Skanneinnstillinger*, vises *Inkluder baksiden under tosidig skanning*elementet. Når dette velges, kan du også dele inn ved å bruke baksiden av en side som er tom, når du skanner begge sider av et dokument.

#### **Relatert informasjon**

- & ["Plassere originaler" på side 33](#page-32-0)
- & ["Skanning ved hjelp av Document Capture Pro \(Windows\)" på side 63](#page-62-0)

### <span id="page-99-0"></span>**Opprette og lagre mapper med tegninformasjonen i strekkoder**

Med strekkodeinformasjonen kan du dele inn filer etter hver enkelt side en strekkode oppdages, og du kan opprette og lagre mapper med tekstinformasjonen i strekkoden.

Dette avsnittet forklarer jobbinnstillingene for «Sortering via strekkode og lagre mappenavn med tekstinformasjonen i strekkoden».

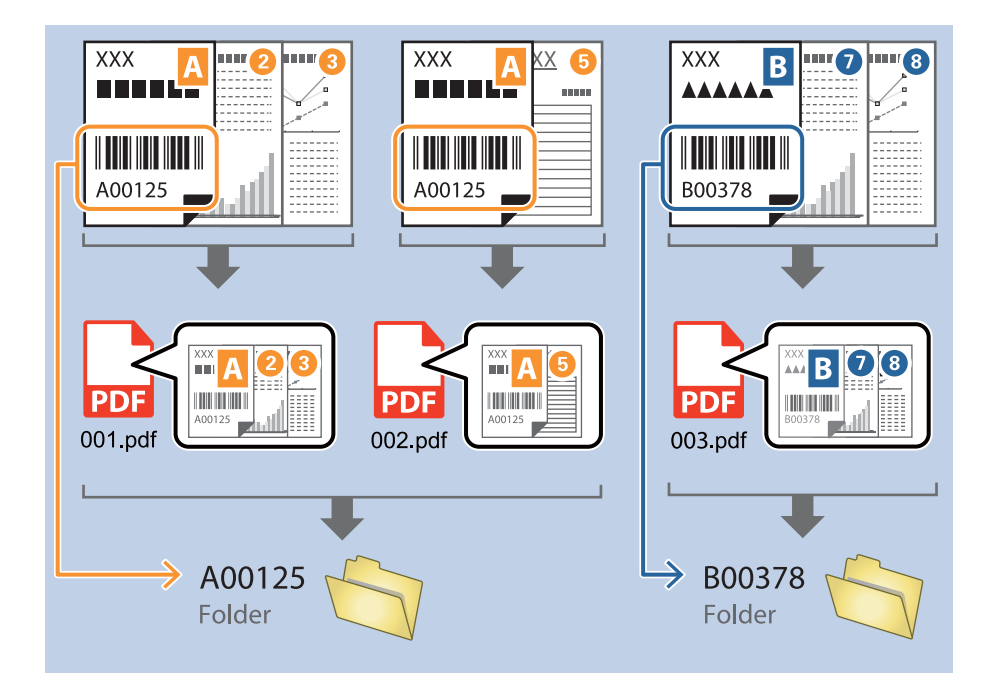

1. Vis **Jobbinnstillinger**-skjermen, og klikk deretter på **2. Lagre**-fanen.

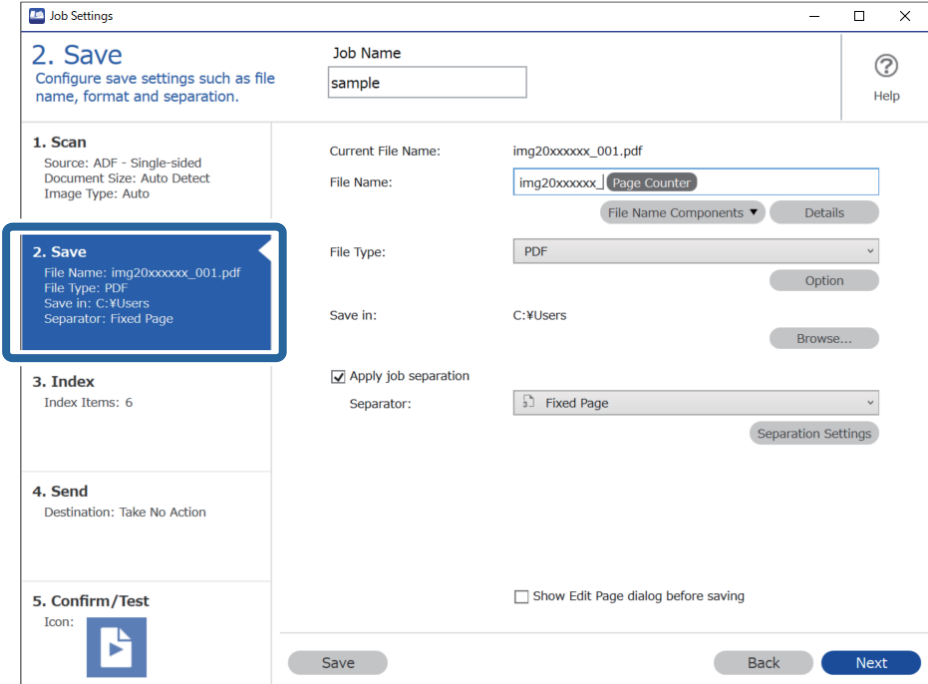

2. Velg **Bruk jobbdeling**, sett **Deleark** til **Strekkode**, og klikk deretter på **Deleinnstillinger**.

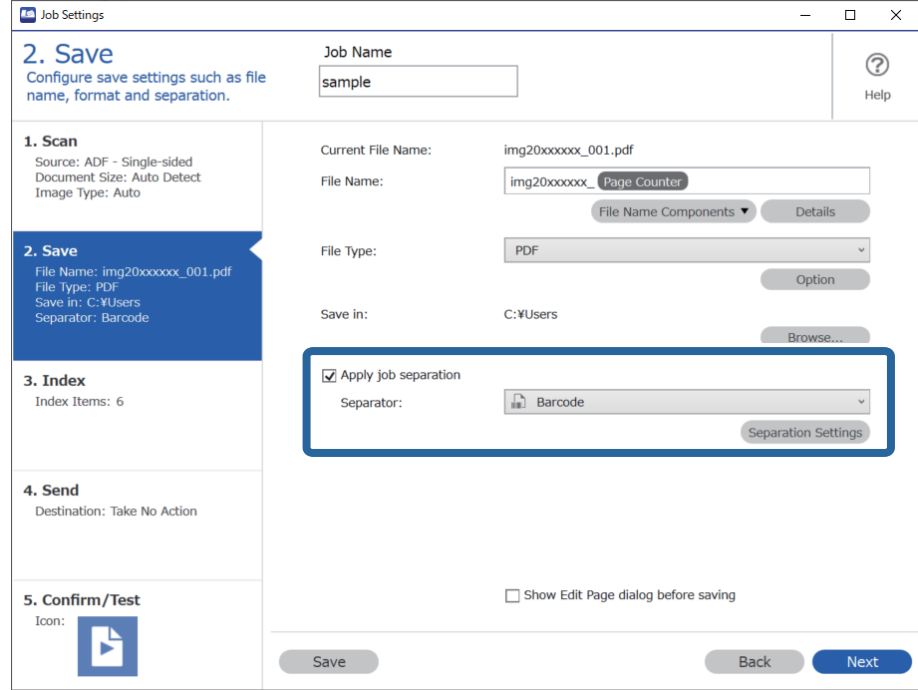

3. Velg typen strekkode du vil bruke på **Innstillinger for jobbdeling**-skjermen. Tøm **Alle typer strekkoder** for å velge individuelle strekkodetyper.

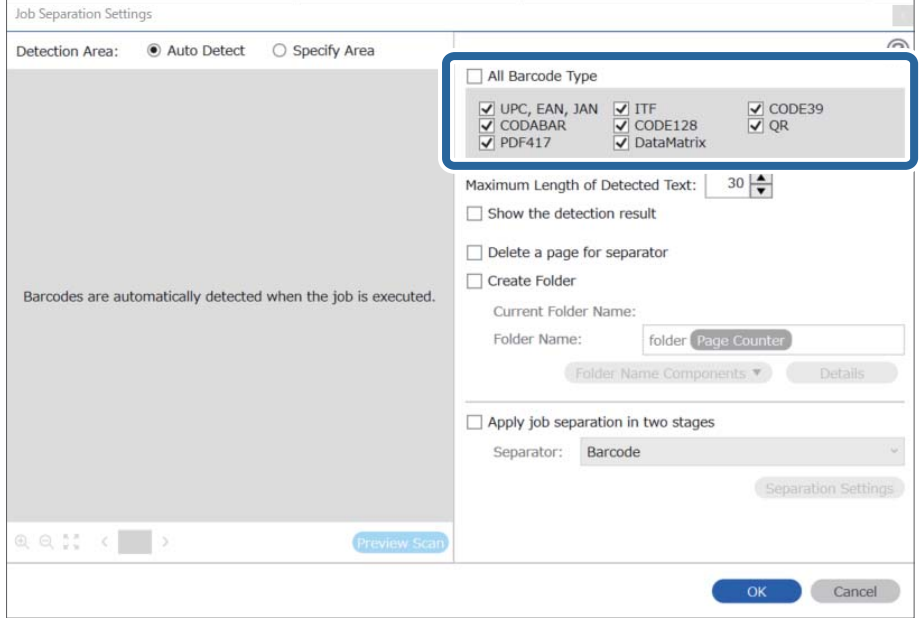

- Job Separation Settings  $\vert \mathbf{x} \vert$ Detection Area: ● Auto Detect ○ Specify Area ⊘ All Barcode Type  $\begin{tabular}{|c|c|c|c|} \hline $\smash{\bigtriangledown}$ \textsf{UPC, EAN, JAN} & $\smash{\bigtriangledown}$ \textsf{ITF} \\ \hline $\smash{\bigtriangledown$} \textsf{CODABAR} & $\smash{\bigtriangledown$} \textsf{CODE128} \\ \hline $\smash{\bigtriangledown$} \textsf{PDF417} & $\smash{\bigtriangledown$} \textsf{DataMatrix} \end{tabular}$  $\frac{1}{\sqrt{2}}$  CODE39 Maximum Length of Detected Text:  $30 \frac{\triangle}{\blacktriangledown}$ Show the detection result Doloto a nano for coparator  $\blacksquare$ √ Create Folder Barcodes are automatically detected when the job is executed. Current Folder Name: folder Folder I 2 iolder Name Components Details Job Name Apply jol Computer Name User Name Separat Barcode Time Stamp Page Counter  $Q_{Q_{12}}$   $Q_{12}$   $Q_{23}$   $Q_{33}$   $Q_{33}$   $Q_{33}$   $Q_{33}$   $Q_{33}$   $Q_{33}$   $Q_{33}$   $Q_{33}$   $Q_{33}$   $Q_{33}$   $Q_{33}$   $Q_{33}$   $Q_{33}$   $Q_{33}$   $Q_{33}$   $Q_{33}$   $Q_{33}$   $Q_{33}$   $Q_{33}$   $Q_{33}$   $Q_{33}$   $Q_{33}$   $Q_{33}$   $Q_{33}$   $Q_{$ Preview Scan OK Cancel
- 4. Sjekk **Lag mappe**, velg **Strekkode** fra **Deler av mappenavn**.

#### *Merknad:*

❏ Du kan angi punktet der Deler av mappenavn skal settes inn med markøren. Du kan også dra og slippe elementer som legges til for å endre rekkefølgen.

For å slette elementer som er lagt til velger du elementet og sletter det ved hjelp av Delete-tasten på tastaturet.

- ❏ Når du bruker en 2D-strekkode som har et stort antall informasjonselementer, må du sørge for å spesifisere maksimal tekstlengde som kan oppdages, i *Maksimal lengde på gjenkjent tekst*.
- ❏ Hvis du ikke trenger å lagre sidene med strekkoder, velger du *Slett en side for deleark*. Sider med strekkoder blir deretter slettet før dataene lagres.

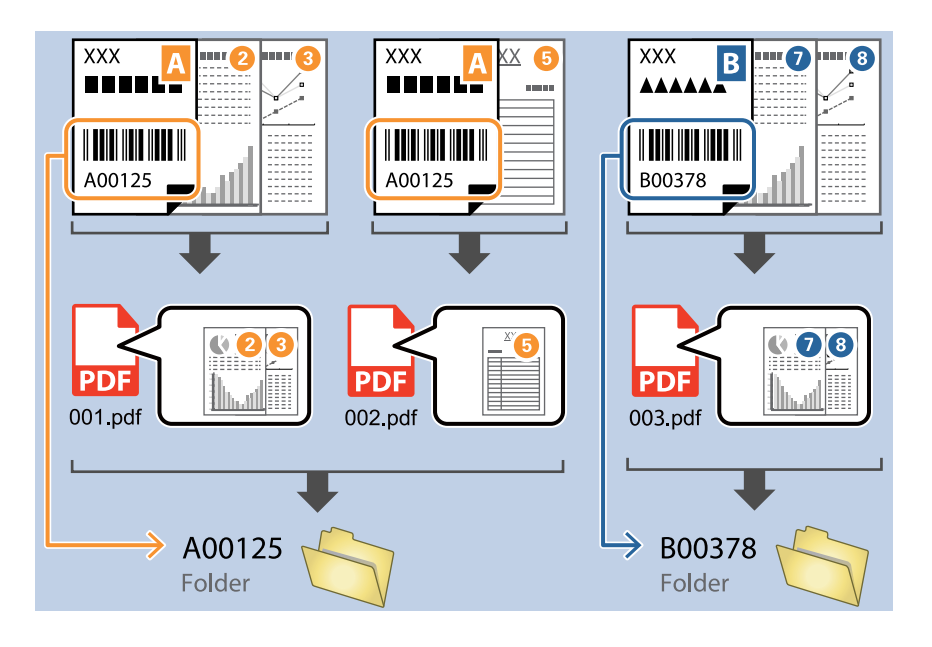

❏ Velg *Vis resultat av gjenkjenning* for å sjekke hvorvidt strekkodeteksten blir gjenkjent som den skal. Du kan sjekke området og teksten som er gjenkjent på skjermen som vises etter skanning. Du kan også spesifisere området på nytt og rette teksten.

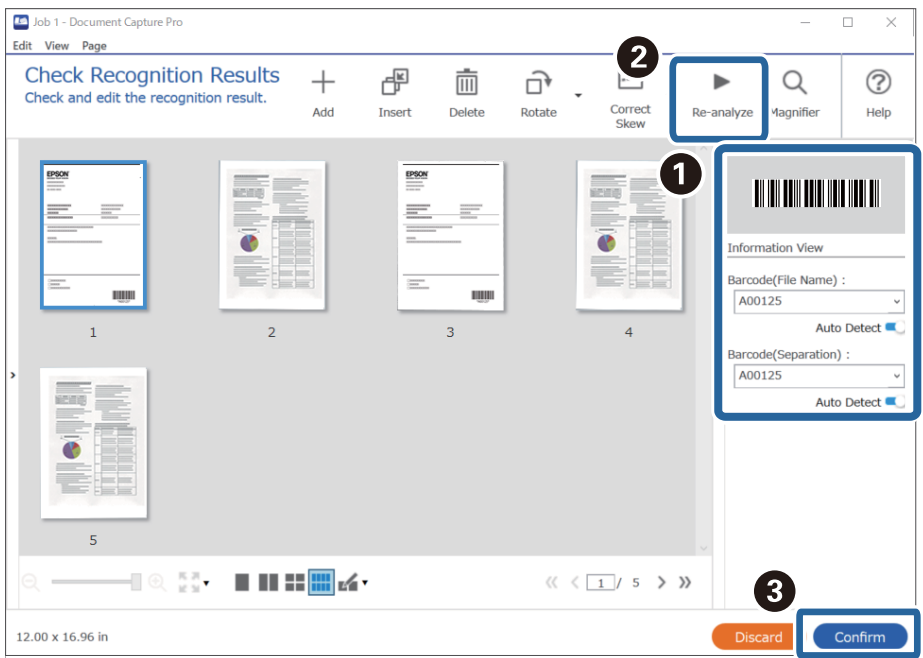

#### <span id="page-103-0"></span>**Relatert informasjon**

- & ["Plassere originaler" på side 33](#page-32-0)
- & ["Skanning ved hjelp av Document Capture Pro \(Windows\)" på side 63](#page-62-0)

### **Opprette mapper på to nivåer med to typer strekkoder**

Du kan opprette og lagre mapper på to nivåer i et mappetre med to typer strekkodeinformasjon på dokumentene.

Dette avsnittet forklarer jobbinnstillingene for «Opprette en mappe med den første strekkodeinformasjonen, og deretter opprette en mappe på et lavere nivå i mappetreet med en annen strekkodeinformasjon».

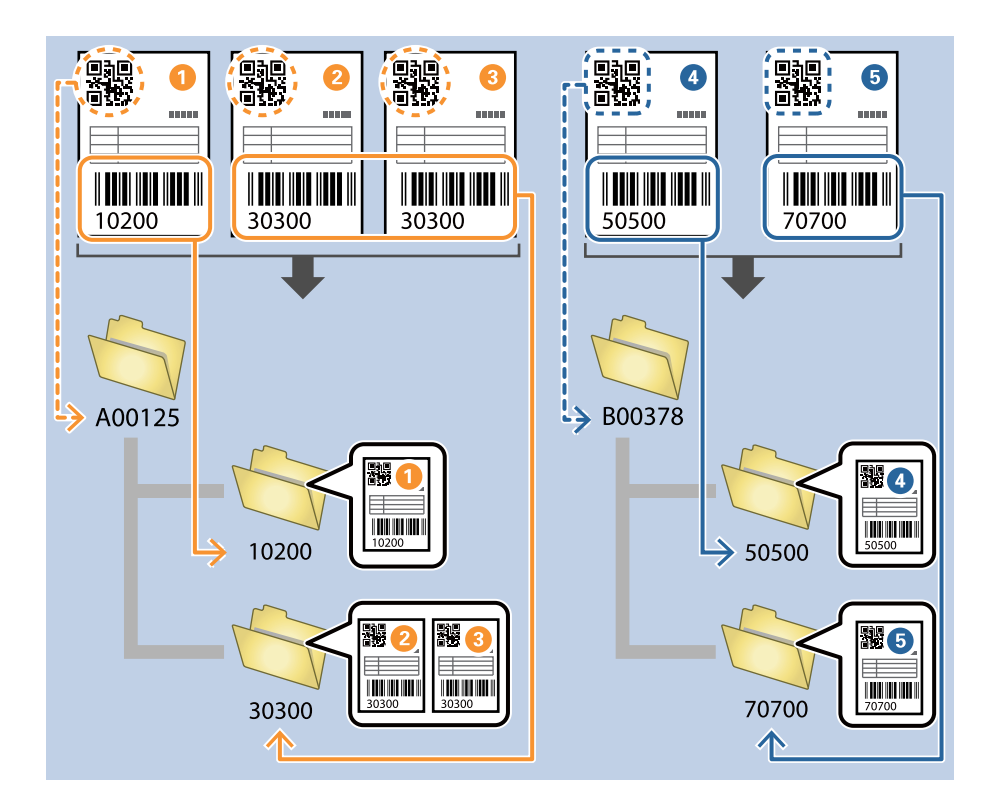

1. Vis **Jobbinnstillinger**-skjermen, og klikk deretter på **2. Lagre**-fanen.

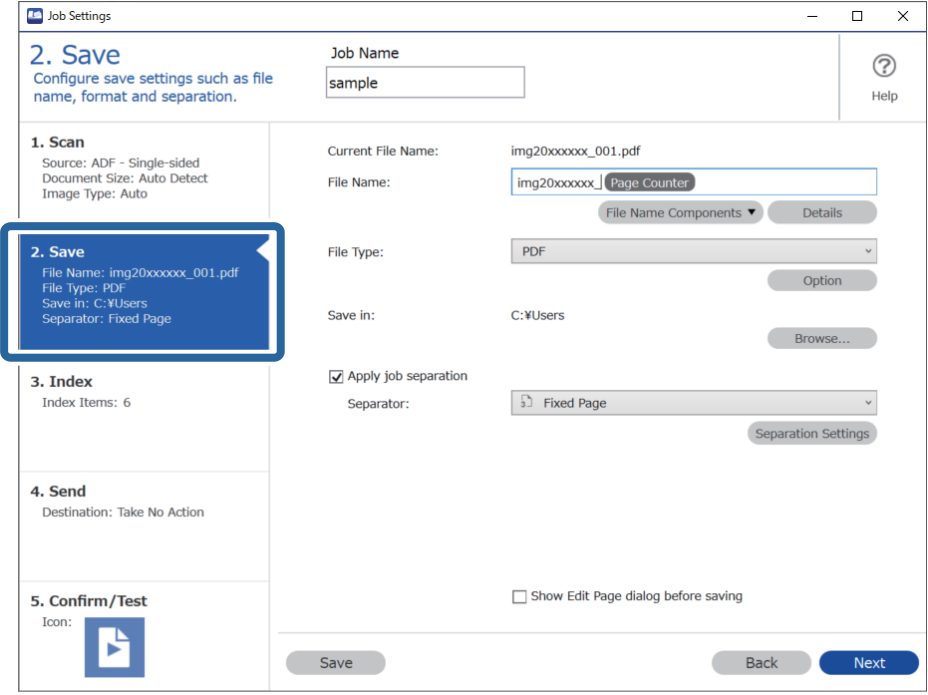

2. Velg **Bruk jobbdeling**, sett **Deleark** til **Strekkode**, og klikk deretter på **Deleinnstillinger**.

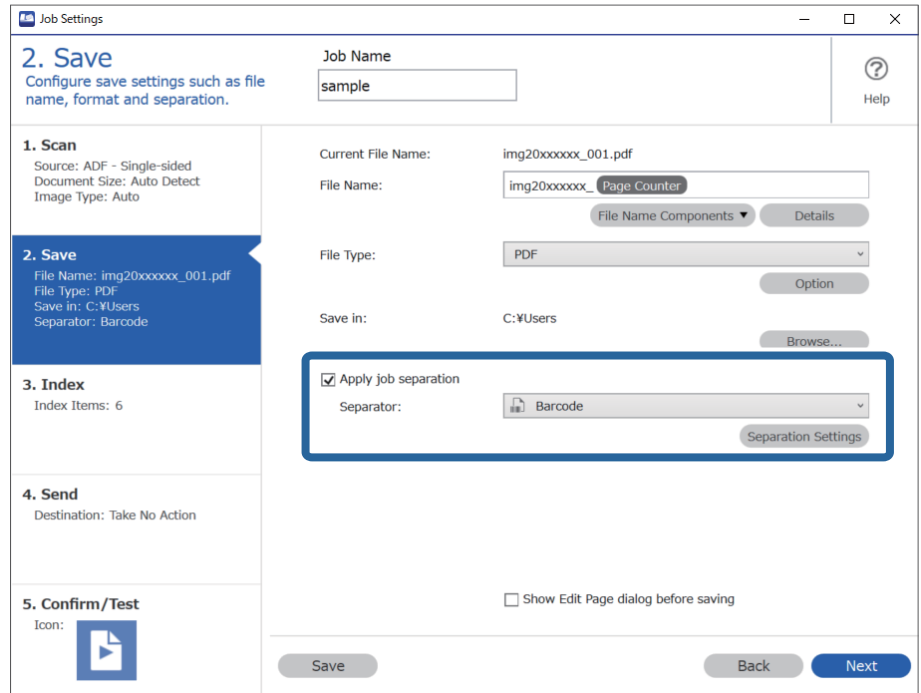

3. På **Innstillinger for jobbdeling**-skjermen, velger du typen strekkode du vil bruke i den første mappen. Tøm **Alle typer strekkoder** for å velge individuelle strekkodetyper.

I dette eksemplet er **QR**-koden valgt.

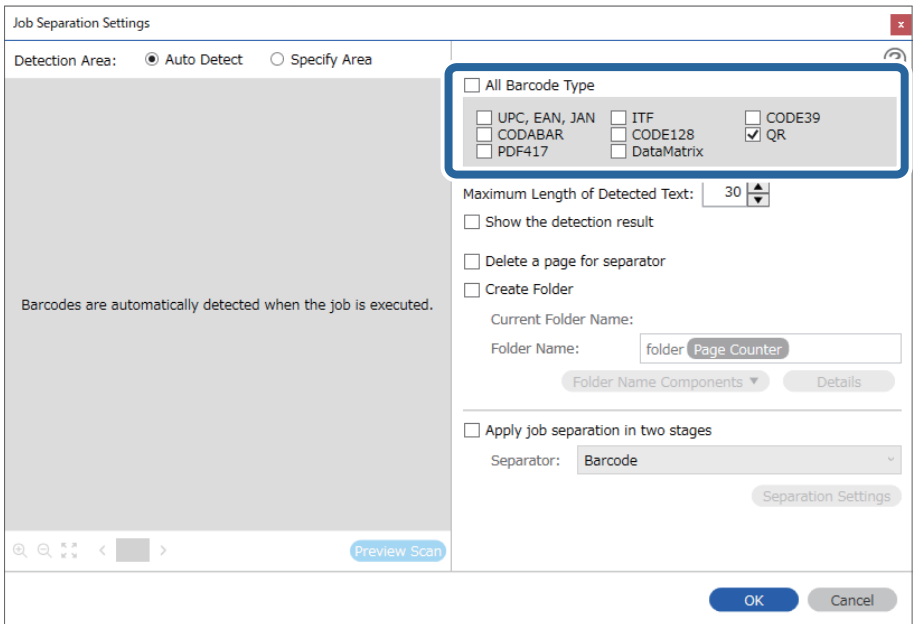

4. Sjekk **Lag mappe**, velg **Strekkode** fra **Deler av mappenavn**.

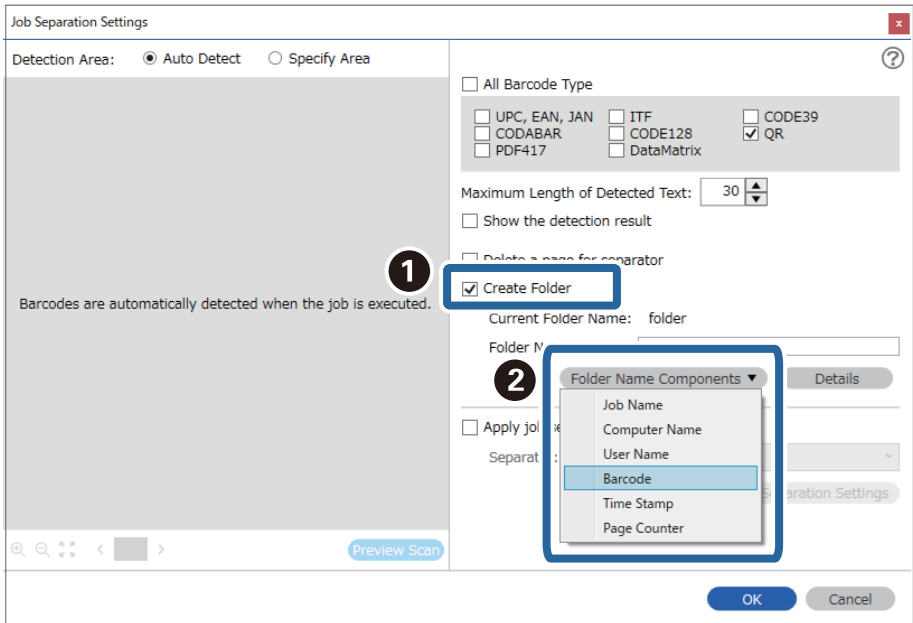

#### *Merknad:*

Du kan angi punktet der *Deler av mappenavn* skal settes inn med markøren.

Du kan også dra og slippe elementer som legges til for å endre rekkefølgen.

For å slette elementer som er lagt til velger du elementet og sletter det ved hjelp av Delete-tasten på tastaturet.

5. Velg **Deling i to stadier**, sett **Deleark** til **Strekkode**, og klikk deretter på **Deleinnstillinger**.

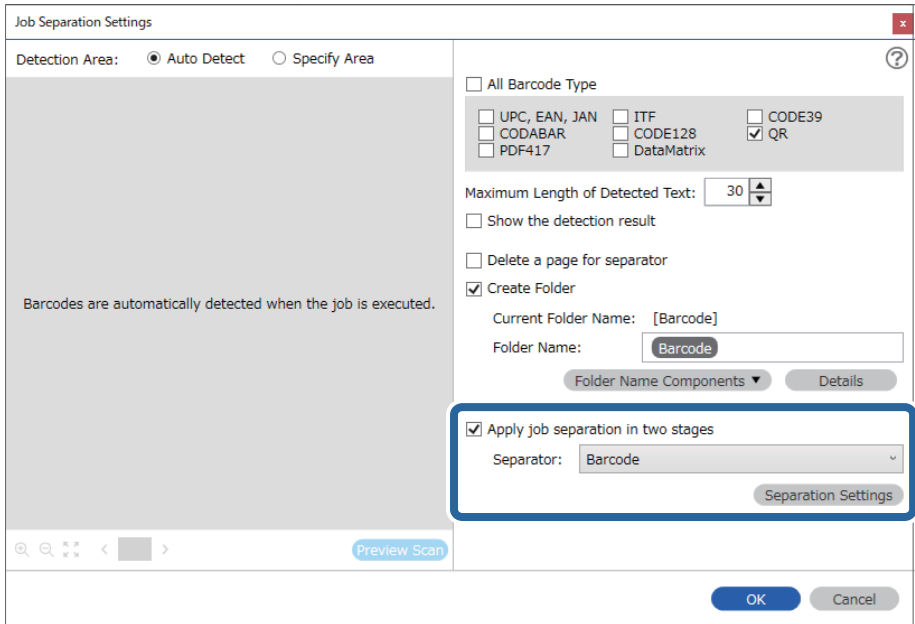

6. Fra **Innstillinger for jobbdeling**-skjermen velger du videre typen strekkode du vil bruke for den andre mappen, så velger du **Lag mappe**, og deretter **Strekkode** fra **Deler av mappenavn** og legger til i **Mappenavn**.

Tøm **Alle typer strekkoder** for å velge individuelle strekkodetyper.

I dette eksemplet er **CODE128** valgt.

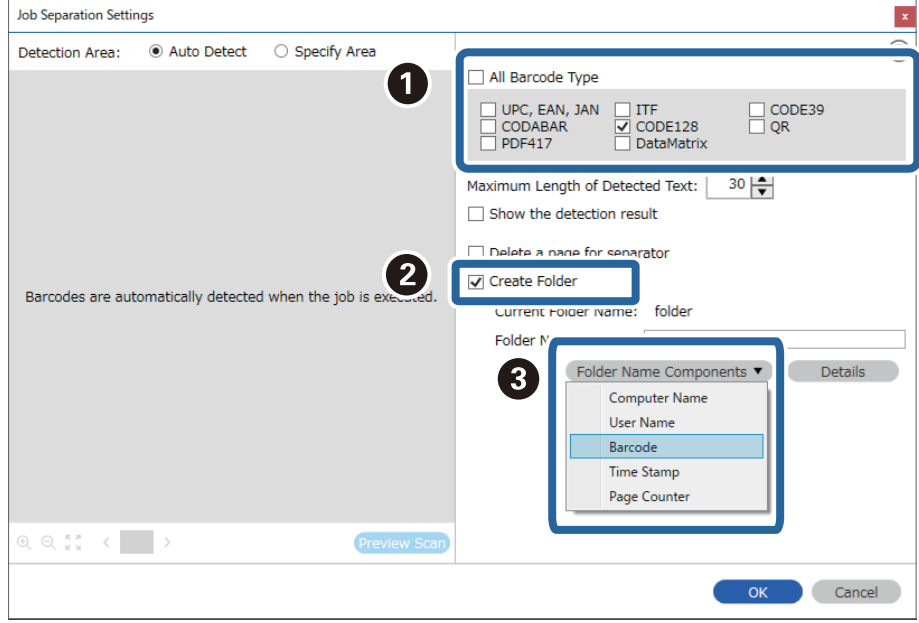

#### <span id="page-107-0"></span>*Merknad:*

❏ Du kan angi punktet der *Deler av mappenavn* skal settes inn med markøren.

Du kan også dra og slippe elementer som legges til for å endre rekkefølgen.

For å slette elementer som er lagt til velger du elementet og sletter det ved hjelp av Delete-tasten på tastaturet.

- ❏ Når du bruker en 2D-strekkode som har et stort antall informasjonselementer, må du sørge for å spesifisere maksimal tekstlengde som kan oppdages, i *Maksimal lengde på gjenkjent tekst*.
- ❏ Velg *Vis resultat av gjenkjenning* for å sjekke hvorvidt strekkodeteksten blir gjenkjent som den skal. Du kan sjekke området og teksten som er gjenkjent på skjermen som vises etter skanning. Du kan også spesifisere området på nytt og rette teksten.

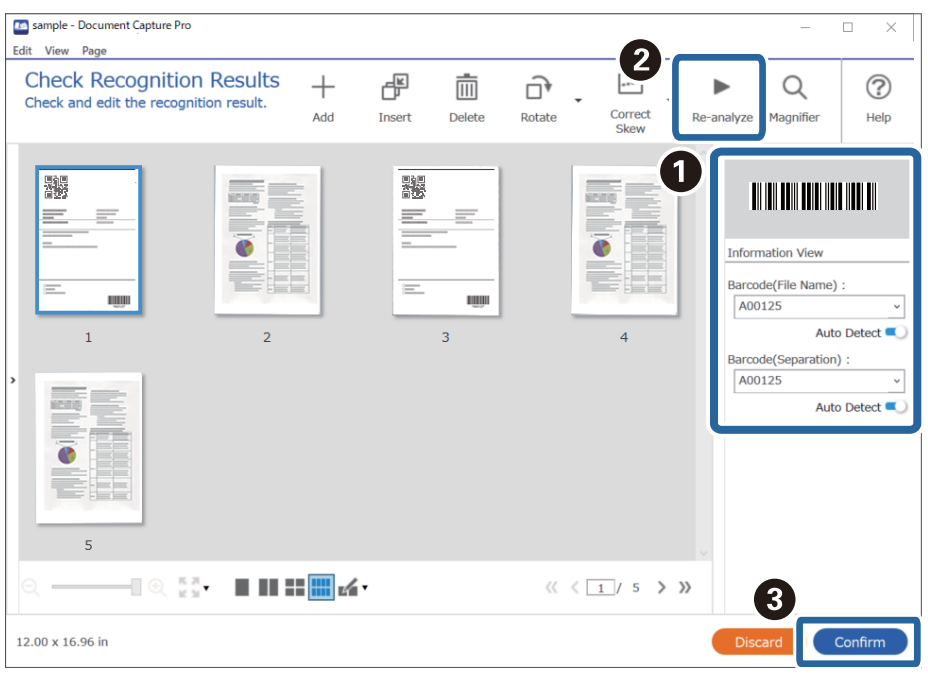

#### **Relatert informasjon**

- & ["Plassere originaler" på side 33](#page-32-0)
- & ["Skanning ved hjelp av Document Capture Pro \(Windows\)" på side 63](#page-62-0)

### **Lagre filer med filnavn som bruker tegninformasjon fra strekkoder**

Med strekkodeinformasjonen kan du dele inn filer etter hver enkelt side en strekkode oppdages, og du kan opprette og lagre mapper med tekstinformasjonen i strekkoden.
Dette avsnittet forklarer jobbinnstillingene for «Sortere etter strekkode og lagre filer med filnavn med tekstinformasjonen i strekkoden».

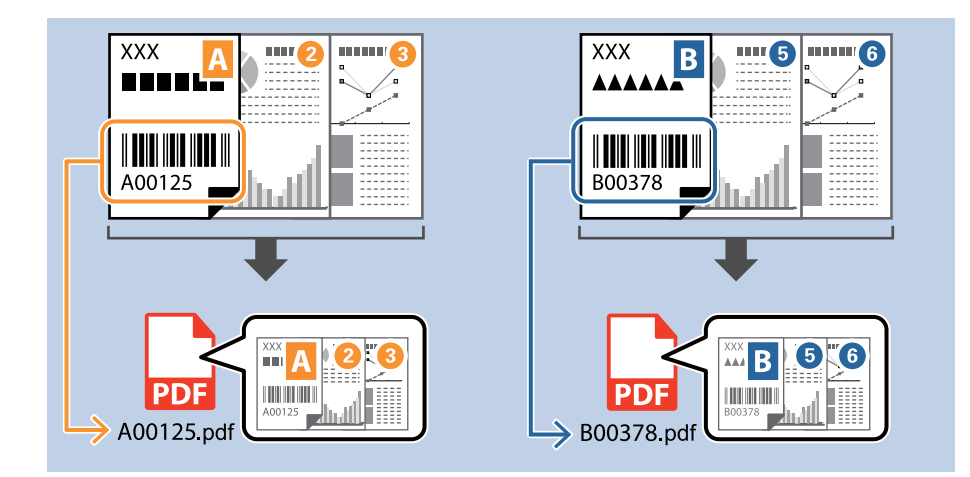

1. Vis **Jobbinnstillinger**-skjermen, og klikk deretter på **2. Lagre**-fanen.

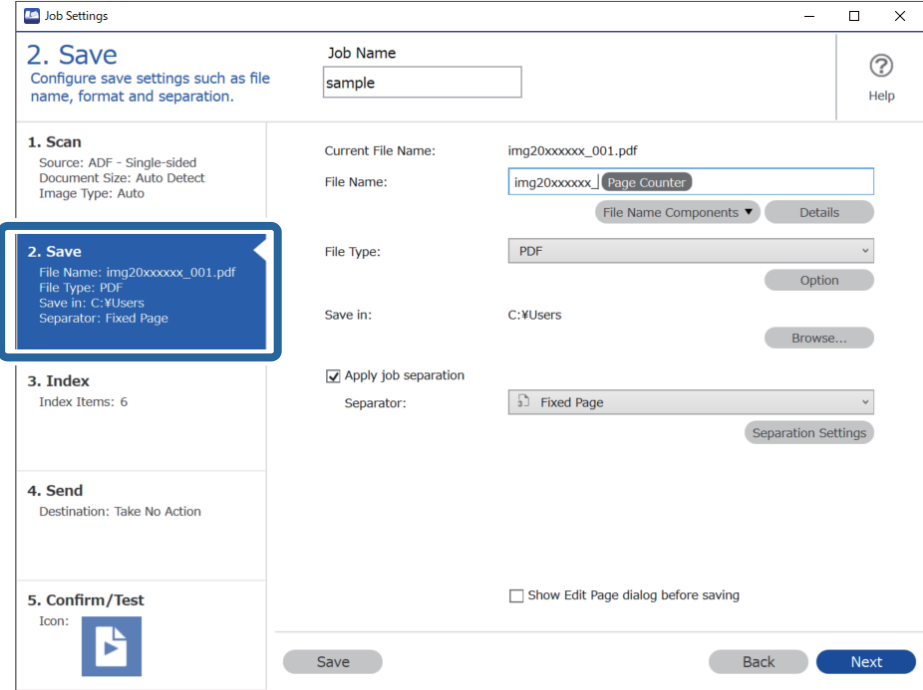

2. Velg **Bruk jobbdeling**, sett **Deleark** til **Strekkode**, og klikk deretter på **Deleinnstillinger**.

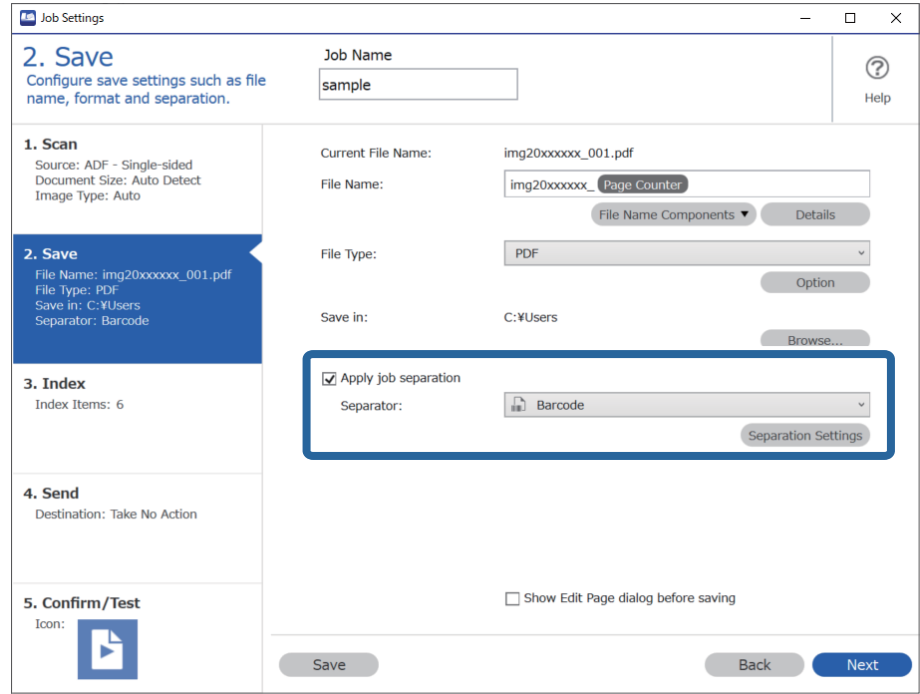

3. På **Innstillinger for jobbdeling**-skjermen, velger du typen strekkode du vil bruke (plassert i dokumentet). Klikk på **Ok** for å returnere til **Jobbinnstillinger** skjermen.

Tøm **Alle typer strekkoder** for å velge individuelle strekkodetyper.

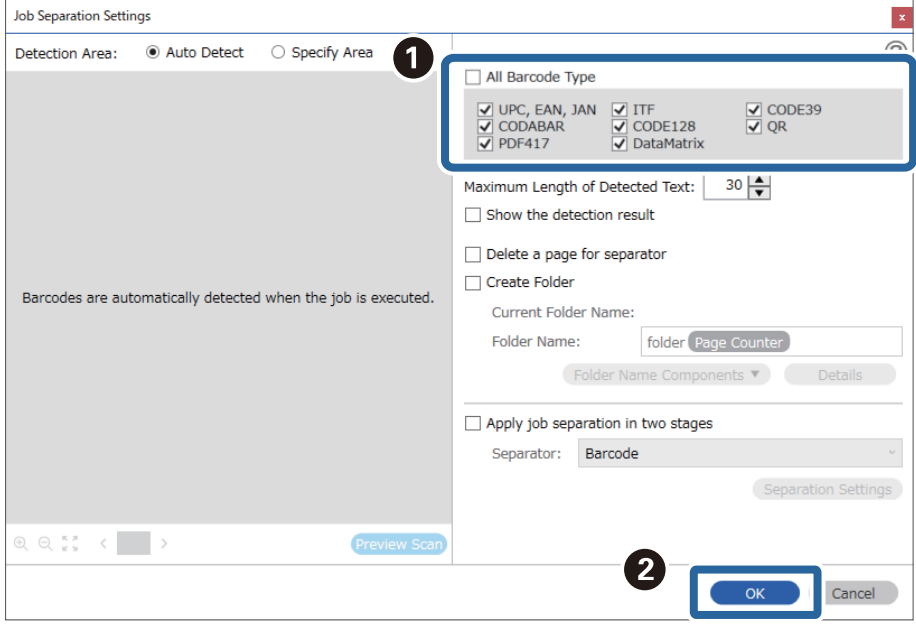

### 4. Klikk på **Detaljer**.

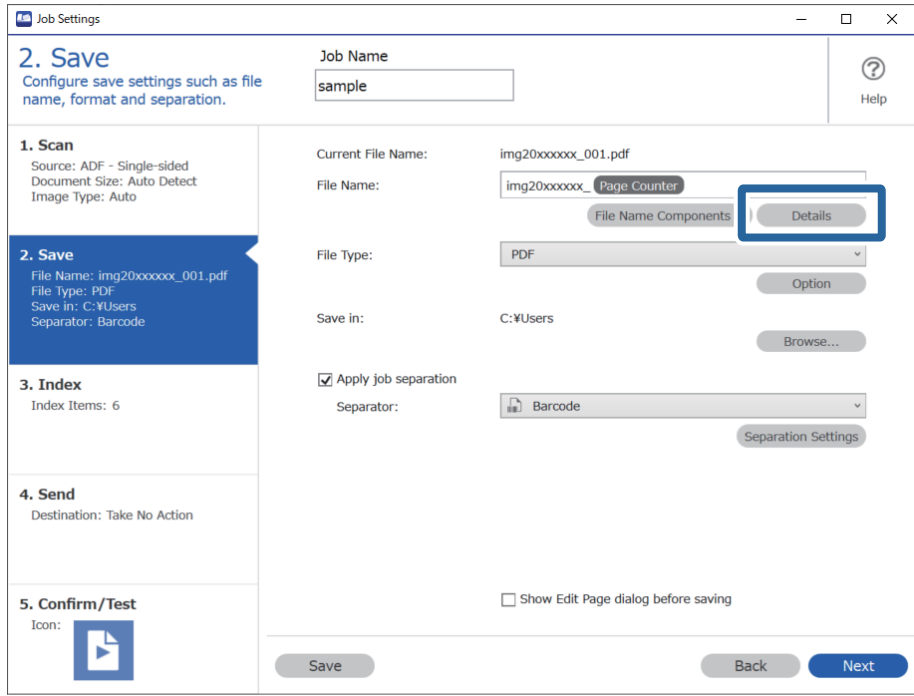

### *Merknad:*

Hvis du vil velge *Strekkode* fra *Deler av filnavn*, stiller du inn fra *Detaljer* og velger det.

5. På **Innstillinger for deler av navn**-skjermen, klikker du **Strekkode**, så velger du typen strekkode du vil bruke (som er i originalen).

Angi samme strekkode som du anga i trinn 3.

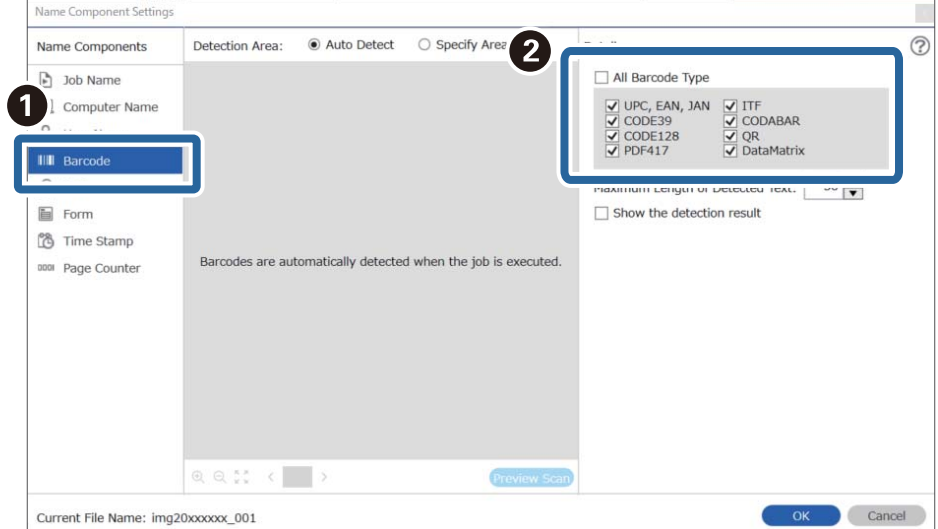

- ❏ Når du bruker en 2D-strekkode som har et stort antall informasjonselementer, må du sørge for å spesifisere maksimal tekstlengde som kan oppdages, i *Maksimal lengde på gjenkjent tekst*.
- ❏ Velg *Vis resultat av gjenkjenning* for å sjekke hvorvidt strekkodeteksten blir gjenkjent som den skal. Du kan sjekke området og teksten som er gjenkjent på skjermen som vises etter skanning. Du kan også spesifisere området på nytt og rette teksten.

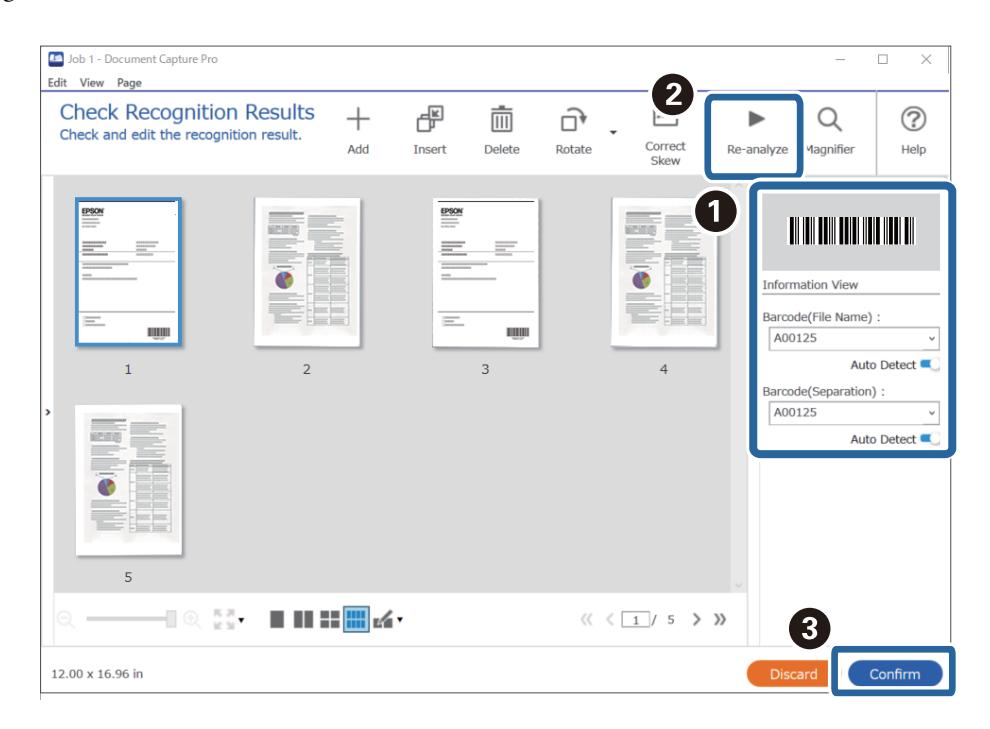

6. Velg **Strekkode** under **Deler av filnavn**.

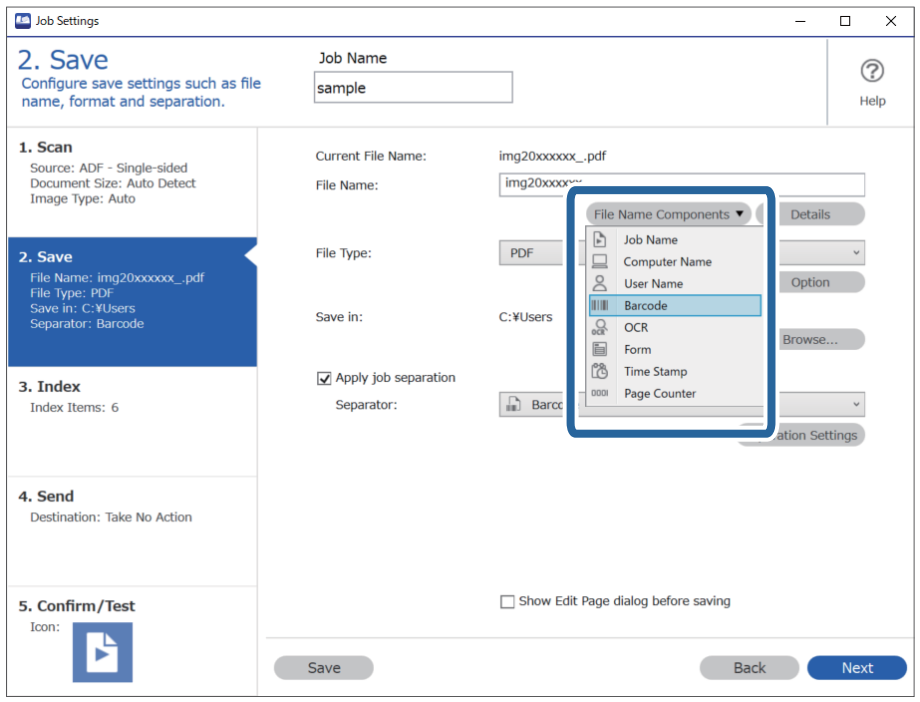

**Strekkode** legges til **Filnavn**.

<span id="page-112-0"></span>Du kan angi punktet der *Deler av filnavn* skal settes inn med markøren.

Du kan også dra og slippe elementer som legges til for å endre rekkefølgen.

For å slette elementer som er lagt til velger du elementet og sletter det ved hjelp av Delete-tasten på tastaturet.

### **Relatert informasjon**

- & ["Plassere originaler" på side 33](#page-32-0)
- & ["Skanning ved hjelp av Document Capture Pro \(Windows\)" på side 63](#page-62-0)

### **Opprette og lagre mapper med OCR-tegn**

Med OCR (en funksjon for oppdagelse av tekst i skannede bilder, og konvertering til lesbar tekst), kan du dele inn filer med teksten som leses fra et bestemt område, og deretter opprette og lagre mapper med den gjenkjente teksten.

Dette avsnittet forklarer jobbinnstillingene for «Opprettelse og lagring av mapper med teksten som leses av i OCR».

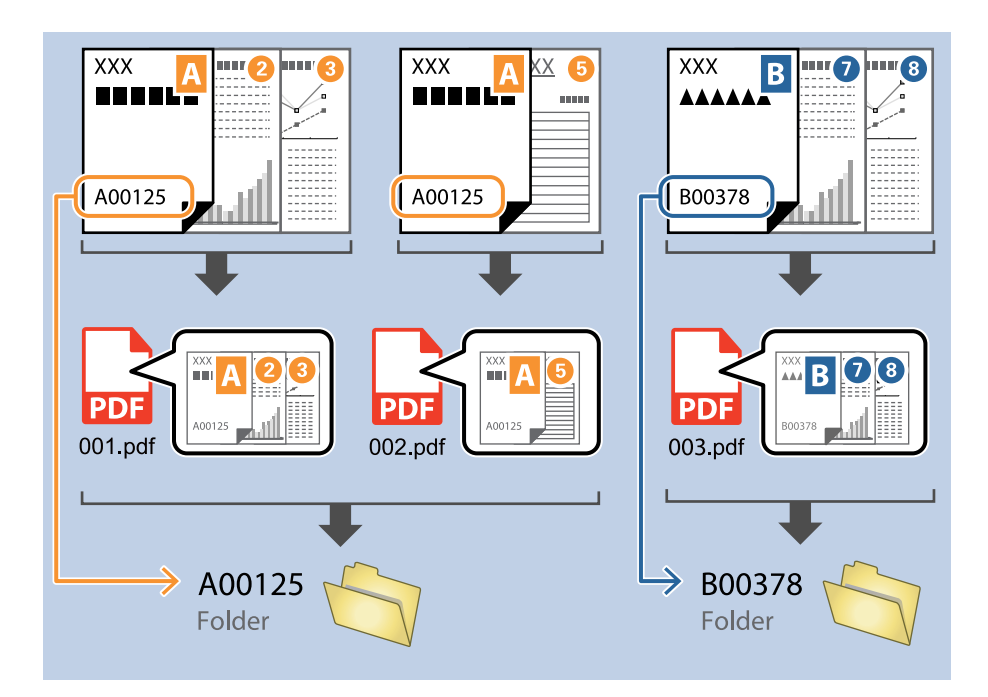

1. Vis **Jobbinnstillinger**-skjermen, og klikk deretter på **2. Lagre**-fanen.

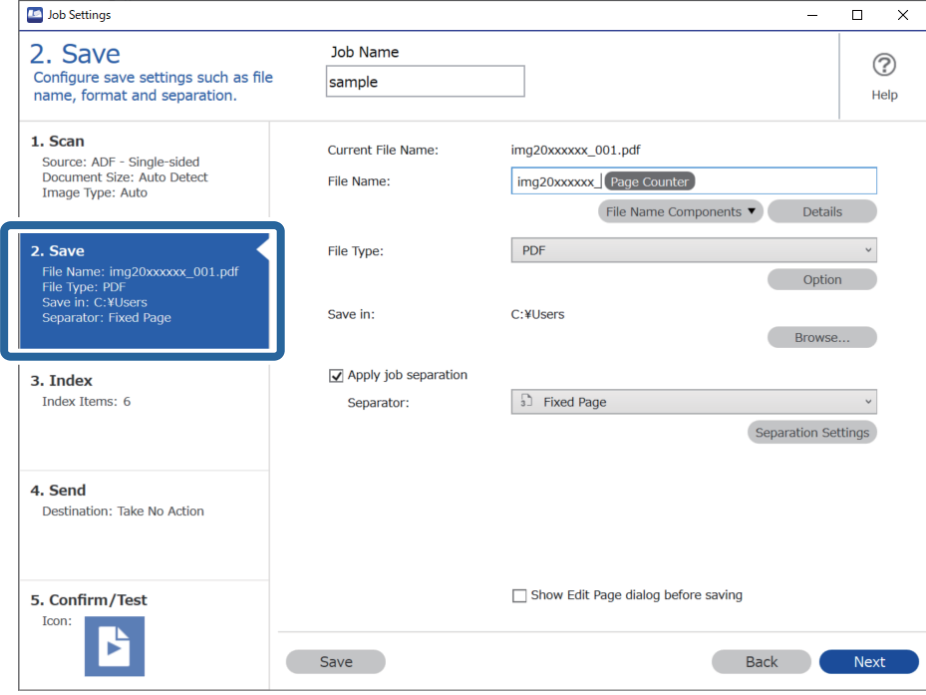

2. Velg **Bruk jobbdeling**, sett **Deleark** til **OCR**, og klikk deretter på **Deleinnstillinger**.

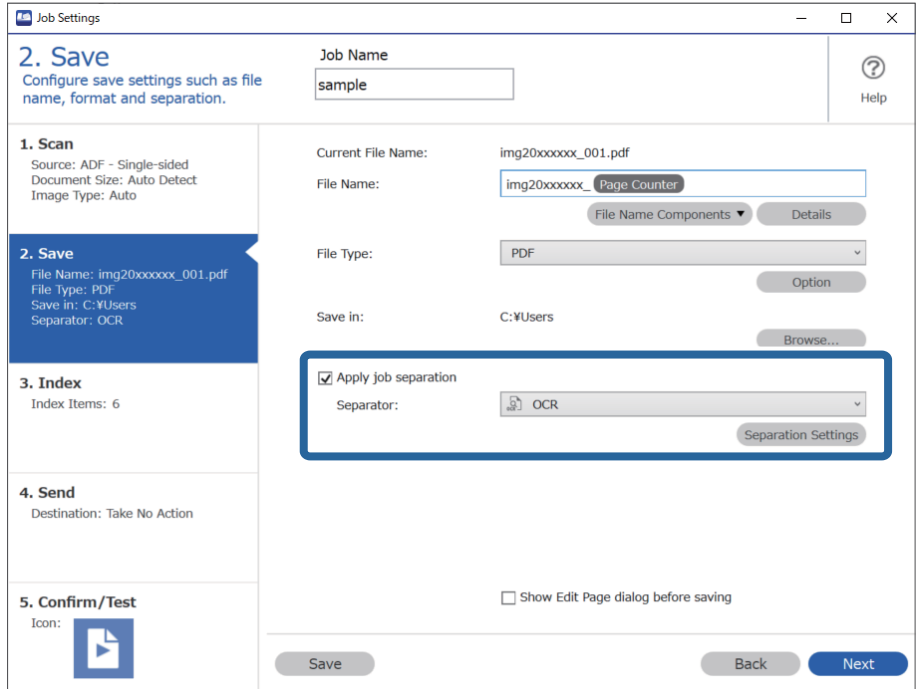

3. På **Innstillinger for jobbdeling**-skjermen, velger du språket til teksten som leses av fra **Tekst for gjenkjenning**. Velg **Lag mappe**, og velg deretter **OCR** fra **Deler av mappenavn**.

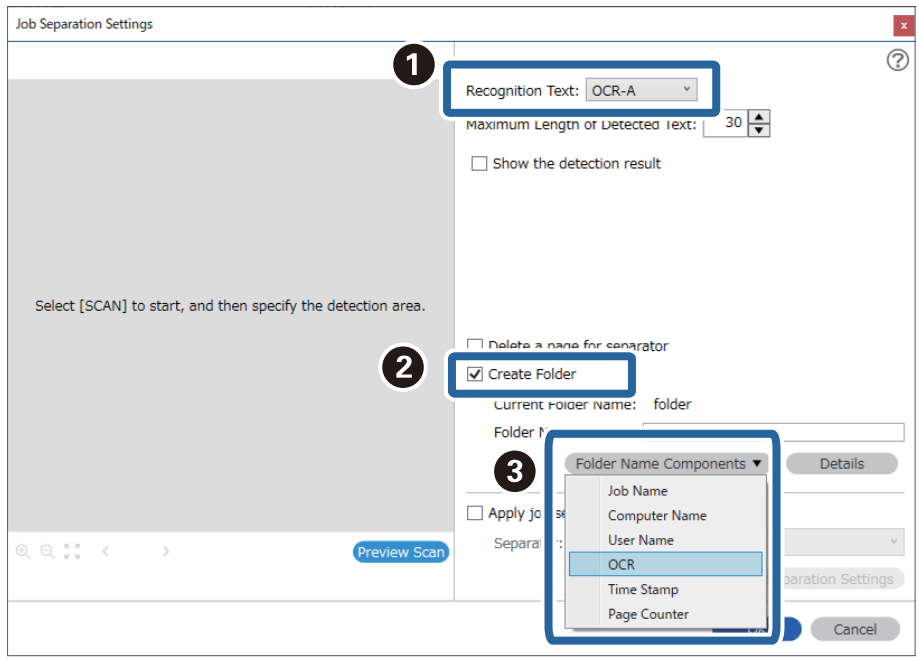

### **OCR** legges til **Mappenavn**.

### *Merknad:*

Du kan angi punktet der *Deler av mappenavn* skal settes inn med markøren.

Du kan også dra og slippe elementer som legges til for å endre rekkefølgen.

For å slette elementer som er lagt til velger du elementet og sletter det ved hjelp av Delete-tasten på tastaturet.

4. For å angi området for OCR-tekstoppdagelse, plasserer du dokumentet på skanneren, og så klikker du på **Skann**.

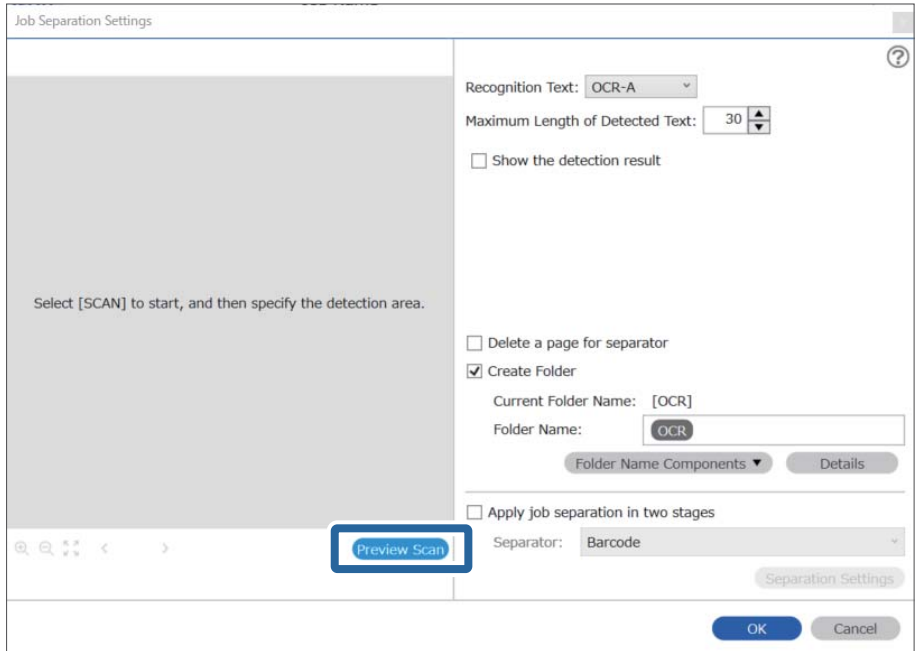

5. Klikk på **Ok** på skjermbildet **Skanneinnstillinger**.

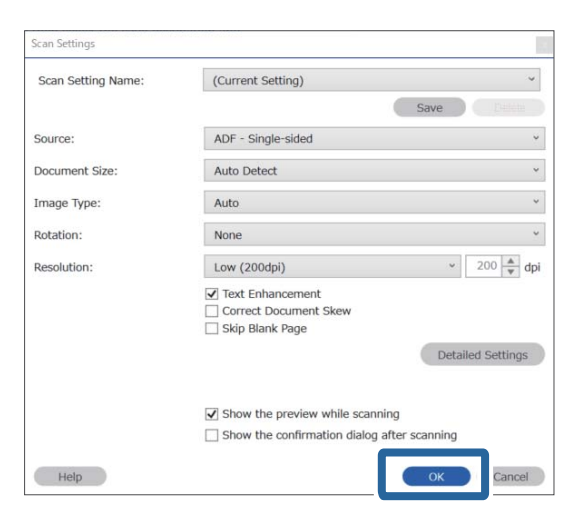

6. Spesifiser området for tekstoppdagelse i forhåndsvisningen av det skannede bildet. Klikk på startpunktet og dra deretter for å vise en blå grense for å angi området for tekstoppdagelse.

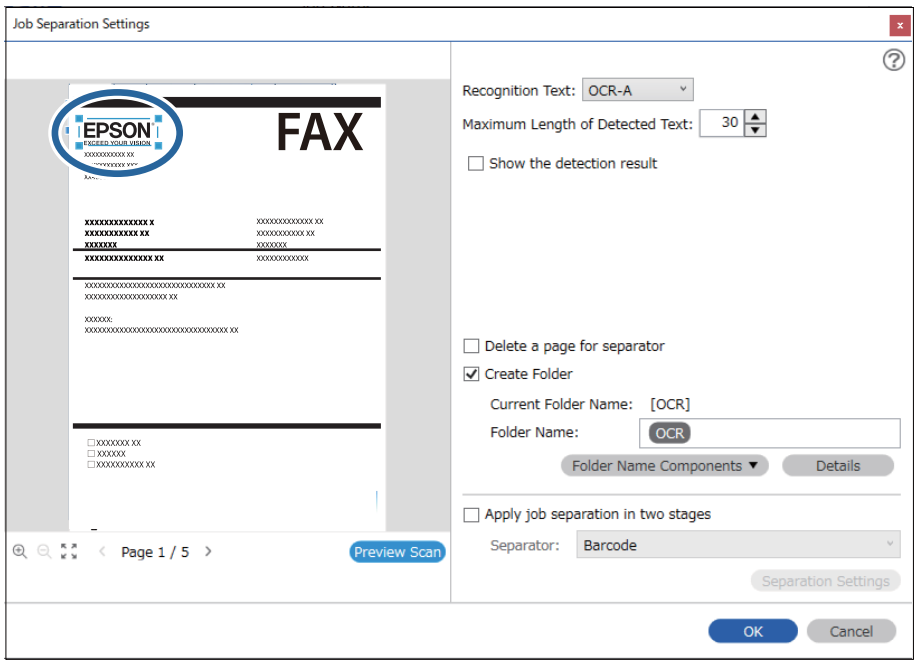

- ❏ I *Maksimal lengde på gjenkjent tekst* kan du spesifisere maksimalt antall tegn som brukes i mappenavnet, fra teksten som oppdages i det spesifiserte området.
- ❏ Hvis du ikke trenger å lagre sidene som brukes for sortering, velger du *Slett en side for deleark*. Unødvendige sider blir deretter slettet før dataene lagres.

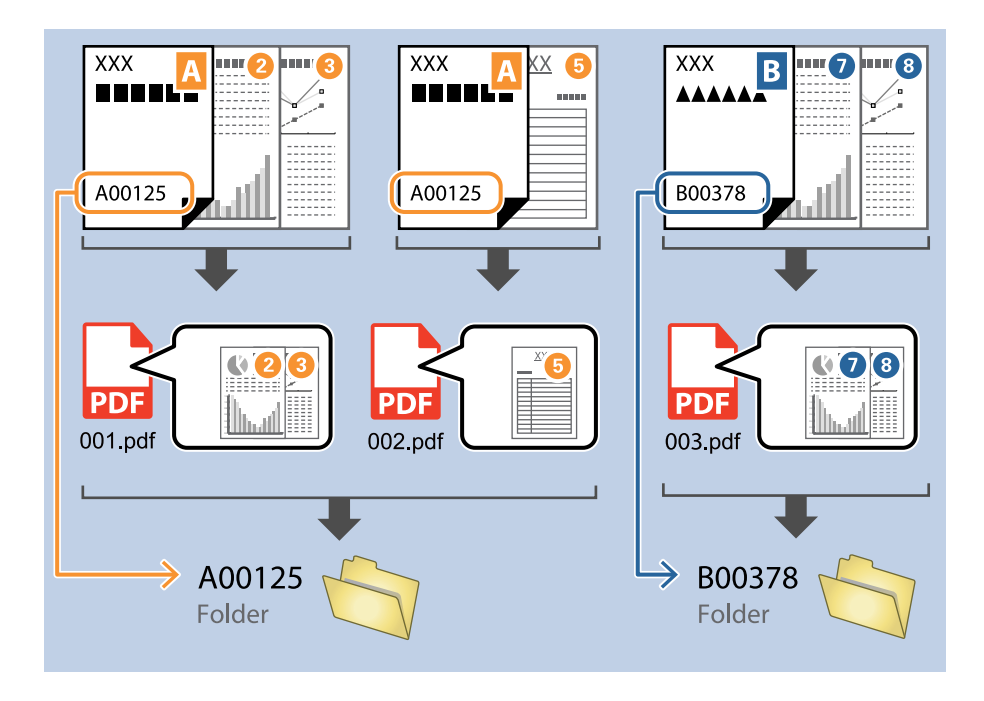

❏ Velg *Vis resultat av gjenkjenning* for å sjekke hvorvidt teksten blir avlest som den skal. Du kan sjekke området og teksten som er gjenkjent på skjermen som vises etter skanning. Du kan også spesifisere området på nytt og rette teksten.

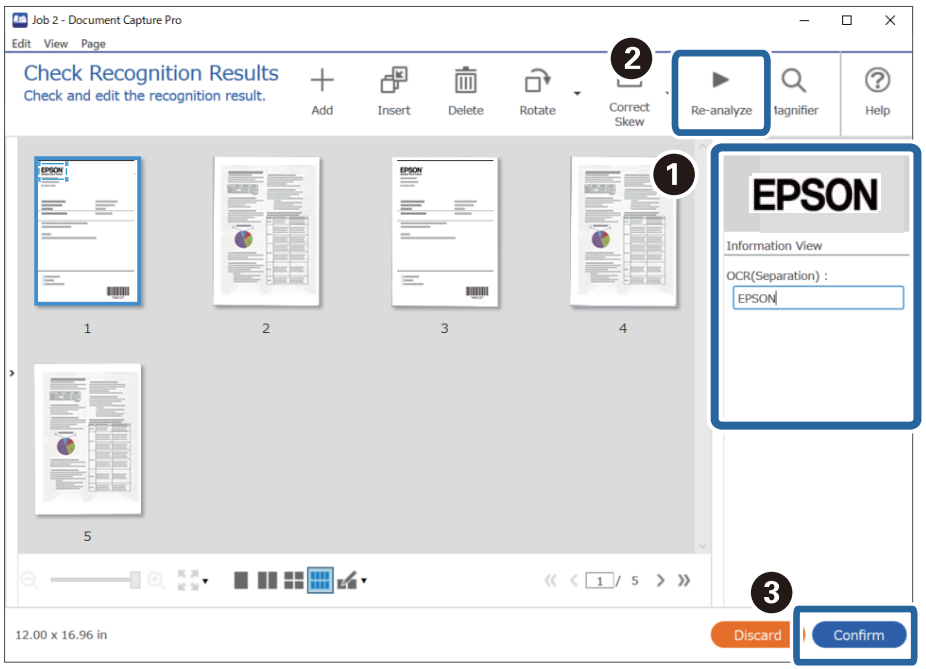

### **Relatert informasjon**

& ["Plassere originaler" på side 33](#page-32-0)

<span id="page-117-0"></span>& ["Skanning ved hjelp av Document Capture Pro \(Windows\)" på side 63](#page-62-0)

### **Lagre filer med filnavn som bruker OCR-tegn**

Med OCR (en funksjon for oppdagelse av tekst i skannede bilder, og konvertering til lesbar tekst), kan du lese av teksten fra det spesifiserte området, og deretter lagre filer med filnavn som bruker den gjenkjente teksten.

Dette avsnittet forklarer jobbinnstillingene for «Lagre filer med OCR-tekstleser».

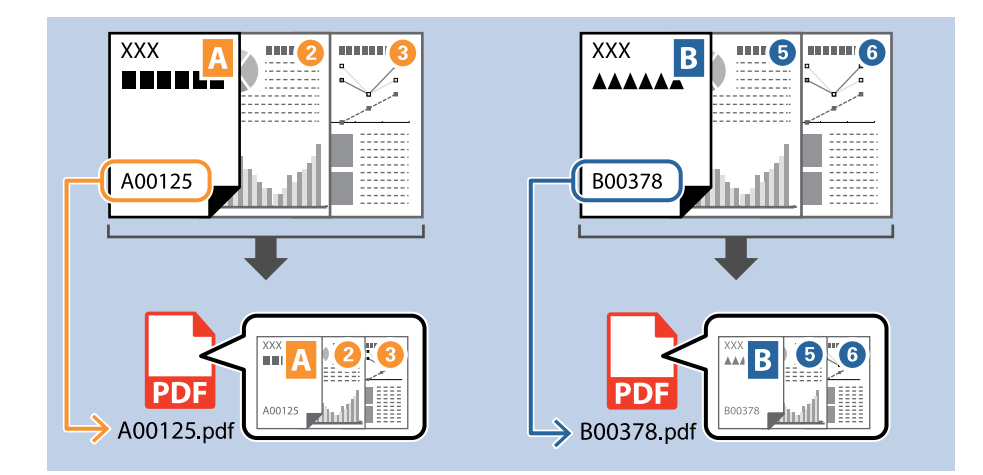

1. Vis **Jobbinnstillinger**-skjermen, og klikk deretter på **2. Lagre**-fanen.

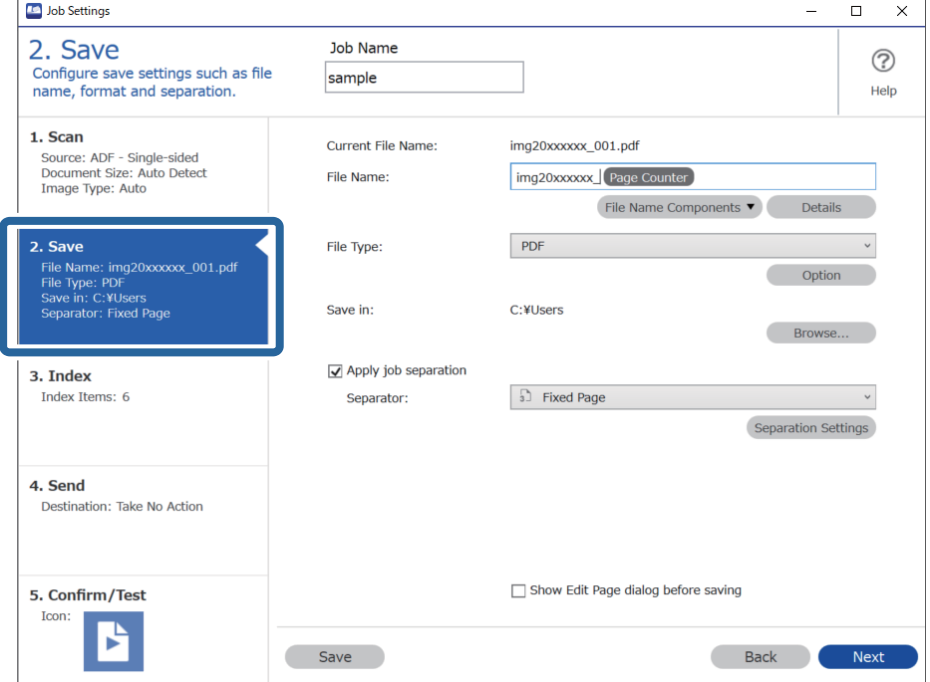

2. Velg **Bruk jobbdeling**, sett **Deleark** til **OCR**, og klikk deretter på **Deleinnstillinger**.

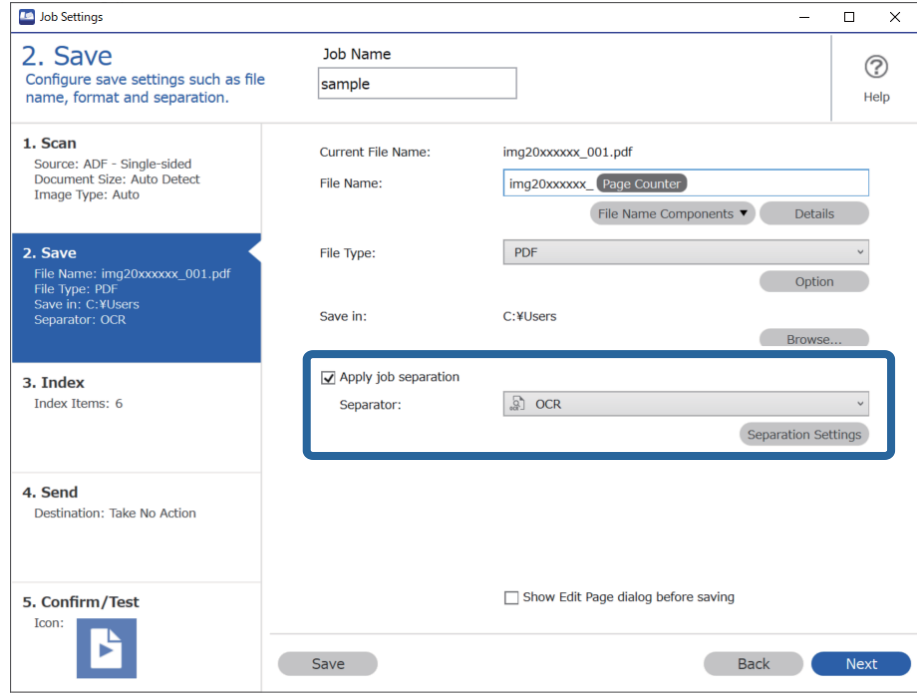

3. På **Innstillinger for jobbdeling**-skjermen, velger du språket til teksten som leses av fra **Tekst for gjenkjenning**.

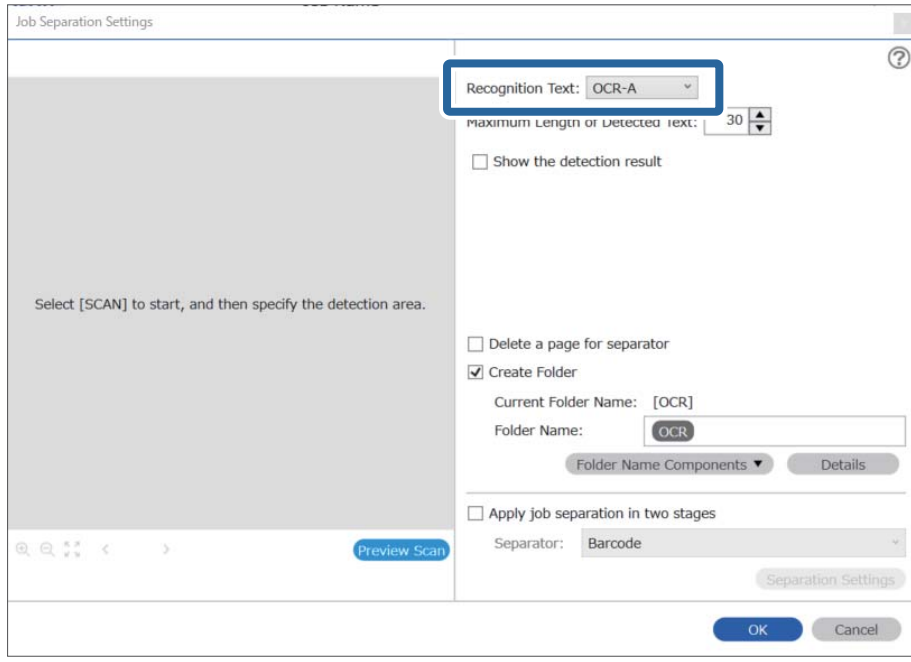

4. For å angi området for OCR-tekstoppdagelse, plasserer du dokumentet på skanneren, og så klikker du på **Skann**.

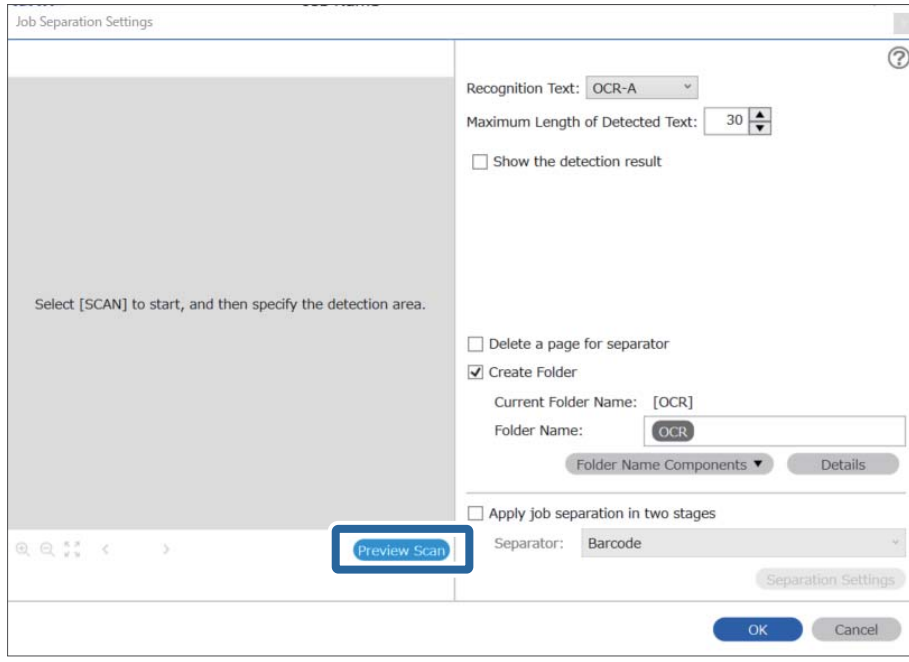

5. Klikk på **Ok** på skjermbildet **Skanneinnstillinger**.

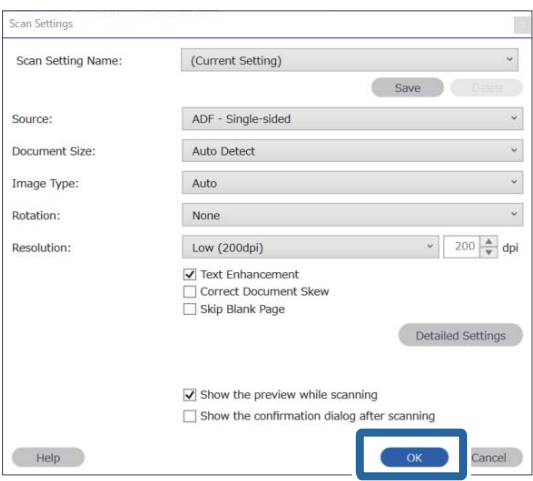

6. Spesifiser området for tekstoppdagelse i forhåndsvisningen av det skannede bildet. Klikk på startpunktet og dra for å vise en utvidende blå grense for å angi området for tekstoppdagelse. Klikk på **Ok** for å returnere til **Jobbinnstillinger** skjermen.

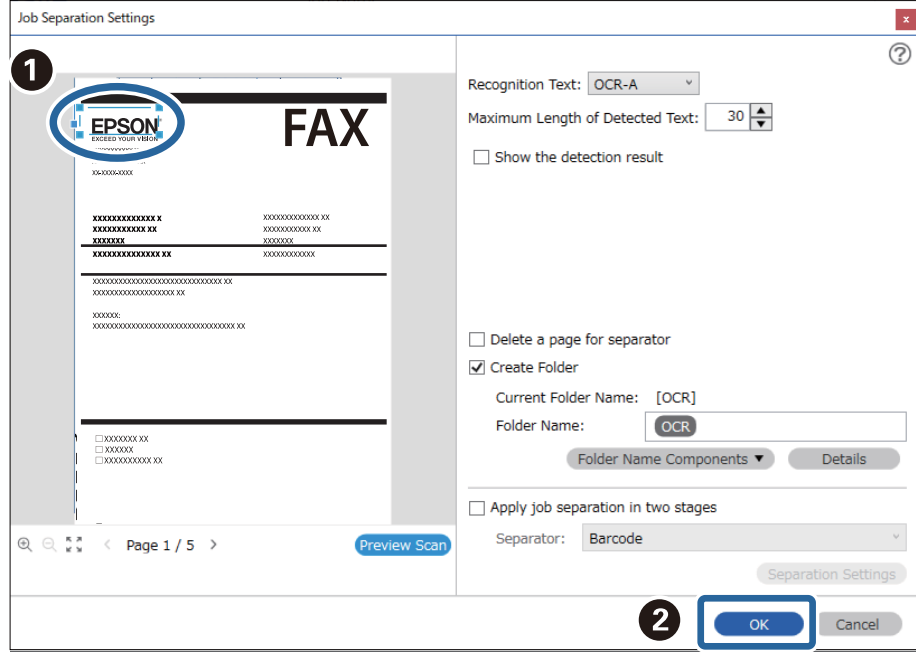

7. Klikk på **Detaljer**.

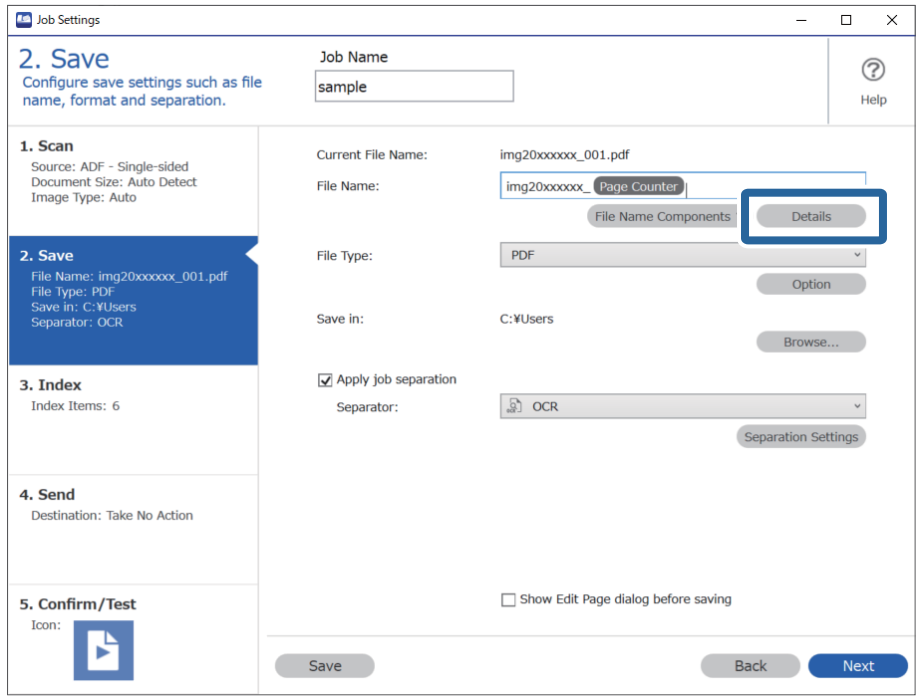

### *Merknad:*

Hvis du vil velge *OCR* fra *Deler av filnavn*, stiller du inn fra *Detaljer* og velger det.

8. På **Innstillinger for deler av navn**-skjermen, klikker du **OCR**, så velger du språket til teksten som leses av fra **Tekst for gjenkjenning**.

Angi samme språk for testen som du anga i trinn 3.

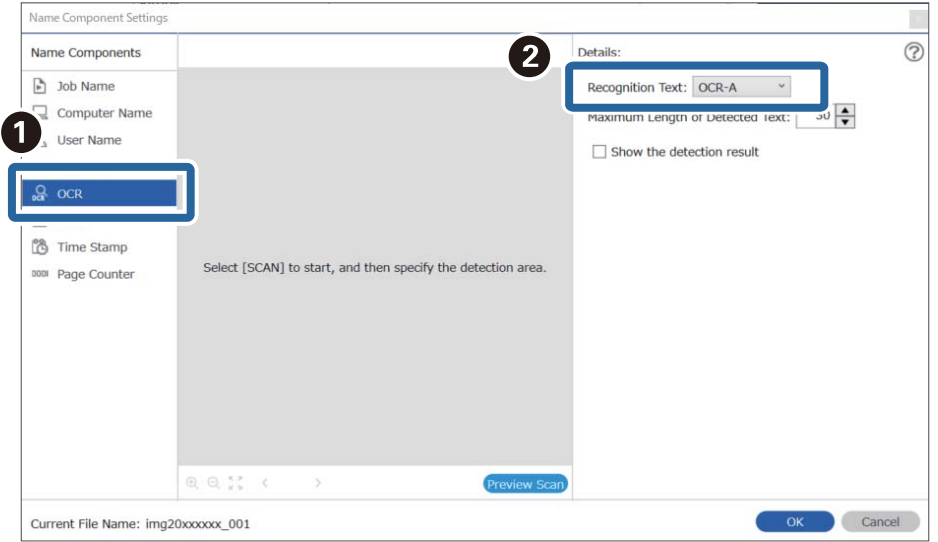

9. For å angi området for OCR-tekstoppdagelse, plasserer du dokumentet på skanneren, og så klikker du på **Skann**.

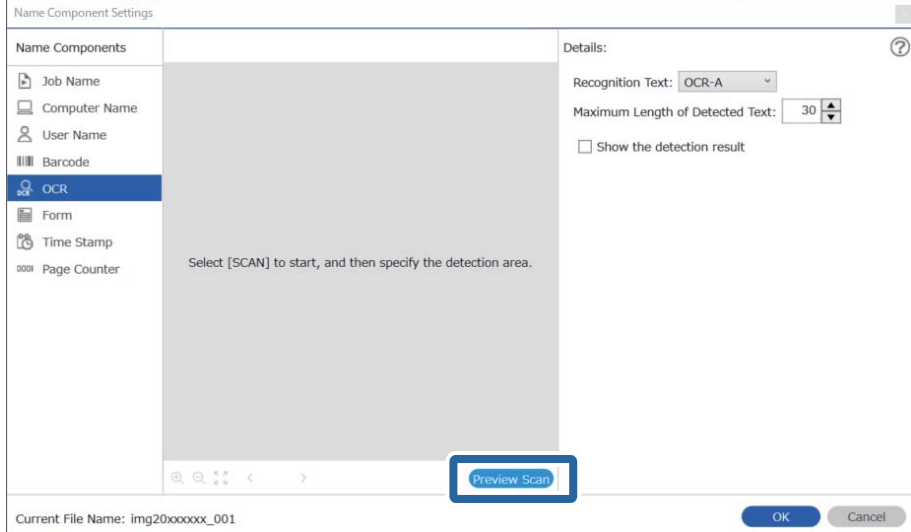

10. Klikk på **Ok** på skjermbildet **Skanneinnstillinger**.

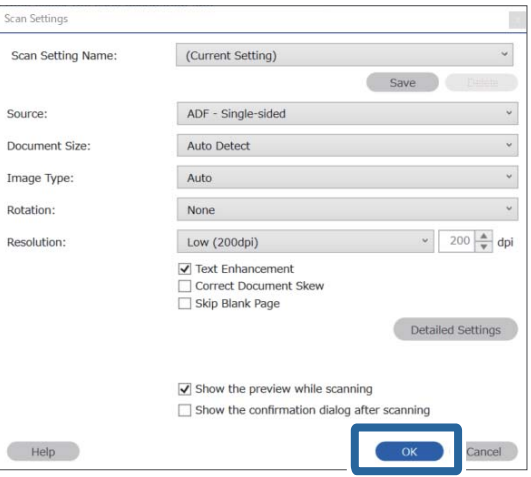

11. Spesifiser området for tekstoppdagelse i forhåndsvisningen av det skannede bildet. Klikk på startpunktet og dra deretter for å vise en blå grense for å angi området for tekstoppdagelse.

Spesifiser samme område som du anga i trinn 5.

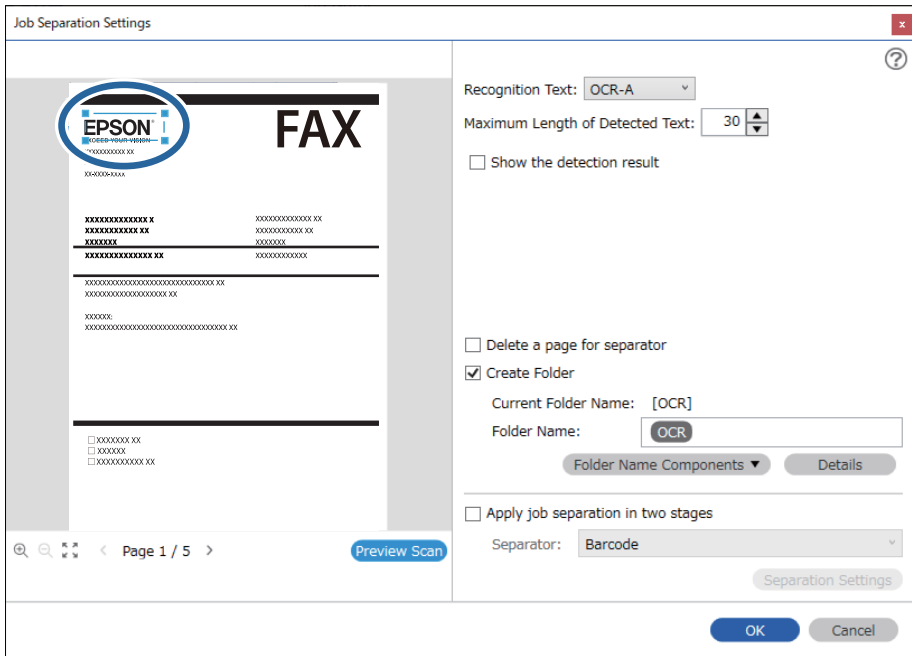

- ❏ I *Maksimal lengde på gjenkjent tekst* kan du spesifisere maksimalt antall tegn som brukes i filnavnet, fra teksten som oppdages i det spesifiserte området.
- ❏ Velg *Vis resultat av gjenkjenning* for å sjekke hvorvidt teksten blir avlest som den skal. Du kan sjekke området og teksten som er gjenkjent på skjermen som vises etter skanning. Du kan også spesifisere området på nytt og rette teksten.

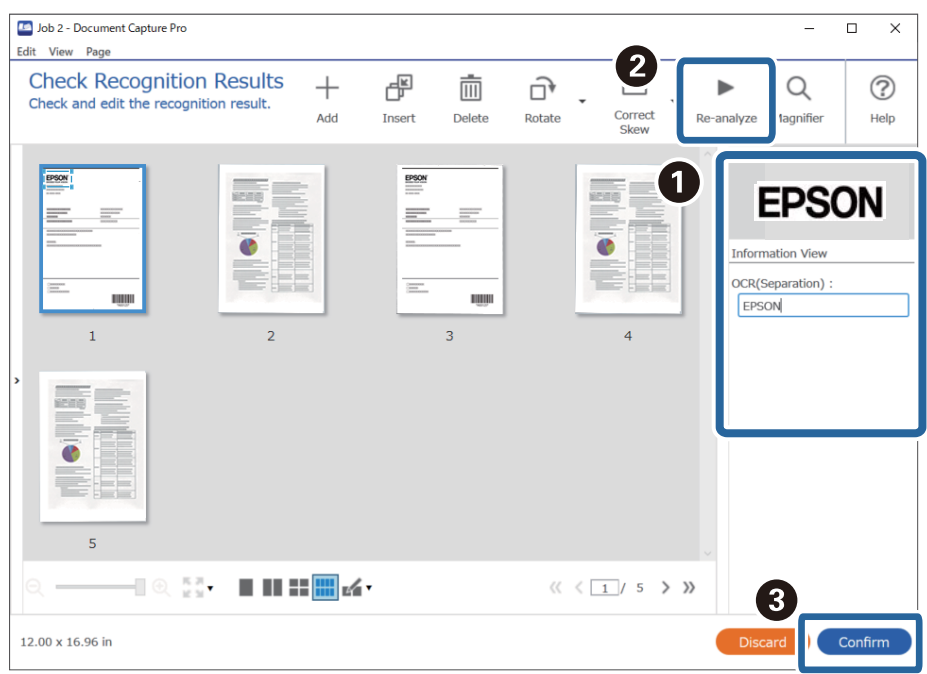

12. Velg **OCR** under **Deler av filnavn**.

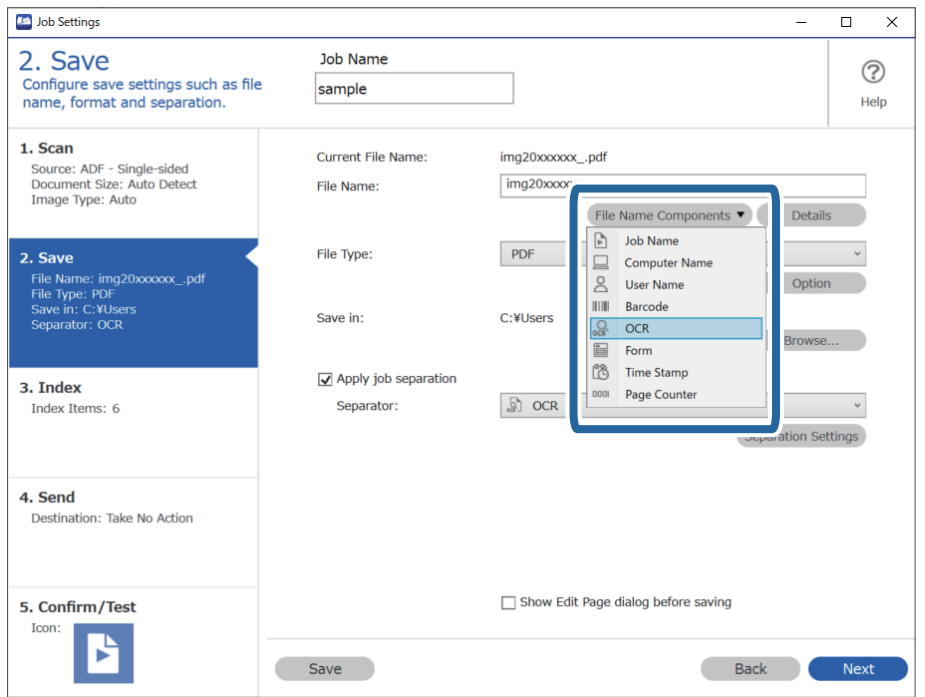

<span id="page-124-0"></span>Du kan angi punktet der *Deler av filnavn* skal settes inn med markøren.

Du kan også dra og slippe elementer som legges til for å endre rekkefølgen.

For å slette elementer som er lagt til velger du elementet og sletter det ved hjelp av Delete-tasten på tastaturet.

### **Relatert informasjon**

- & ["Plassere originaler" på side 33](#page-32-0)
- & ["Skanning ved hjelp av Document Capture Pro \(Windows\)" på side 63](#page-62-0)

### **Opprette og lagre mapper for hvert skjema**

Ved å bruke registrert skjemainformasjon, kan du separere skannet data etter skjematype, og opprette og lagre mapper.

Dette avsnittet forklarer jobbinnstillingene for «Separere etter skjema og lagre ved bruk av skjematypen som mappenavn».

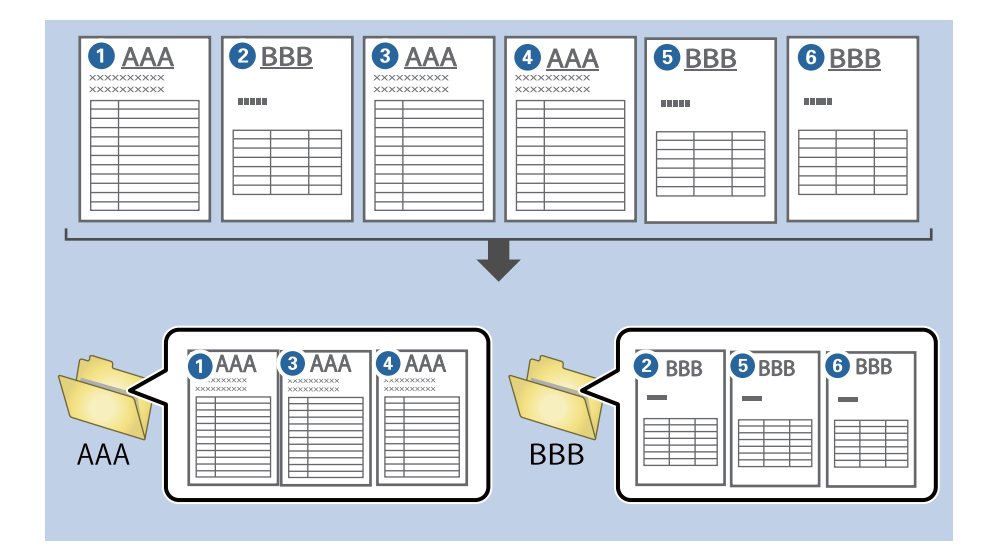

1. Vis **Jobbinnstillinger**-skjermen, og klikk deretter på **2. Lagre**-fanen.

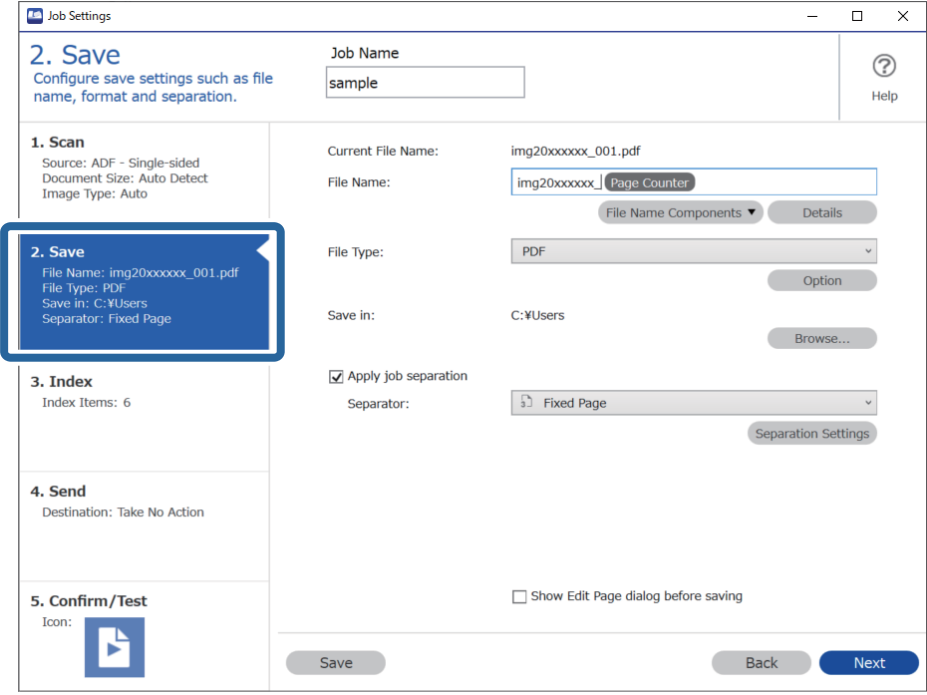

2. Velg **Bruk jobbdeling**, velg **Skjema** i **Deleark**, og klikk deretter på **Deleinnstillinger**.

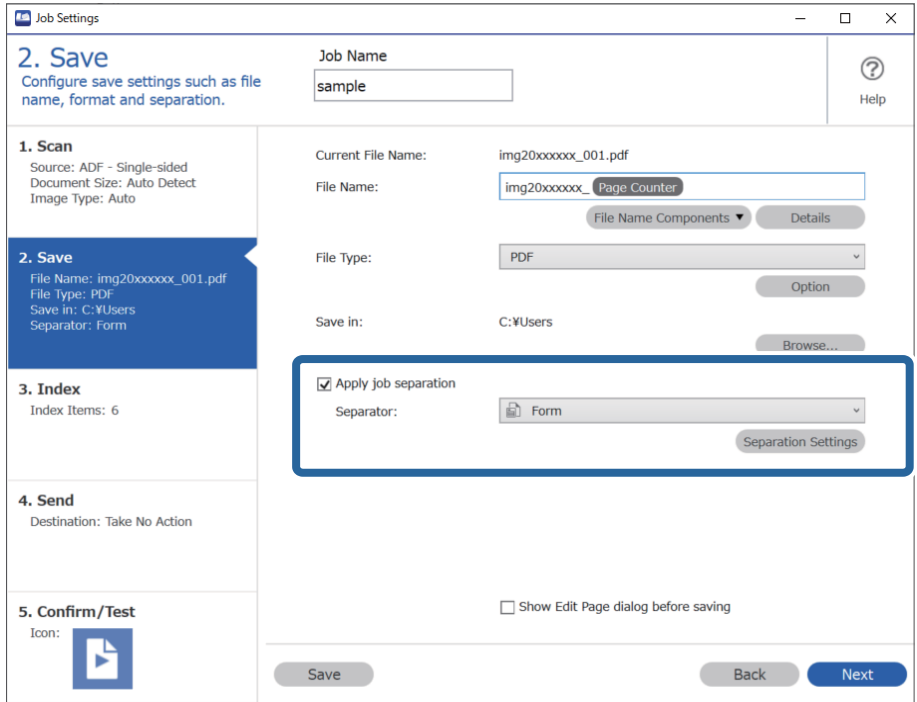

3. Klikk på **Legg til** på skjermbildet Innstillinger for jobbdeling.

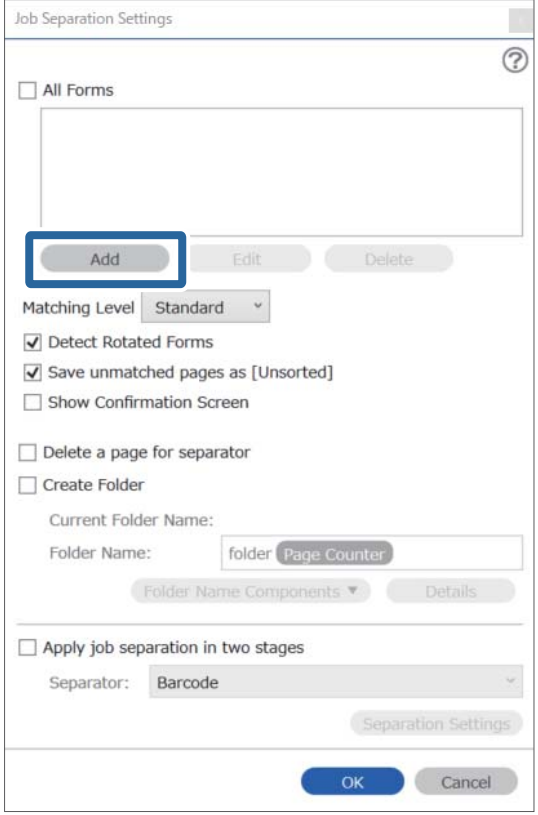

### *Merknad:*

Hvis du vil bruke et separasjonsskjema som allerede er registrert, velger du skjemanavnet.

For å redigere informasjonen som allerede har blitt registrert, velger du skjemaet, og klikker deretter *Rediger*.

4. Plasser originalen til skjemaet du vil registrere på skanneren, og klikk på **Skann**.

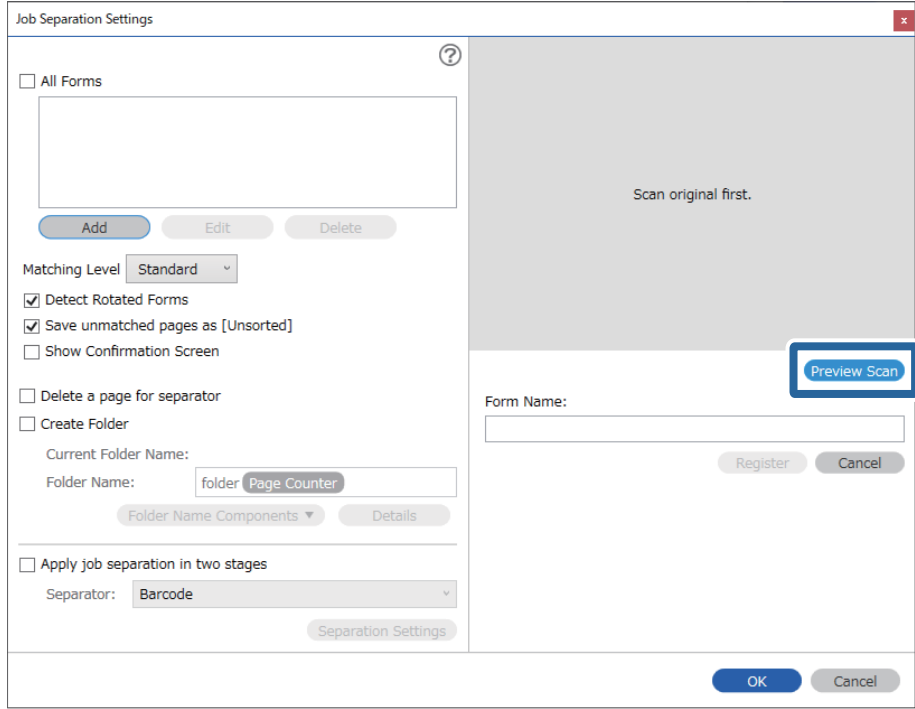

### *Merknad:*

Bare en side skjemainformasjon lagres, selv om det finnes flere originaler.

5. Angi skanneinnstillinger på **Skanneinnstillinger**-skjermen, og klikk deretter på **Ok**.

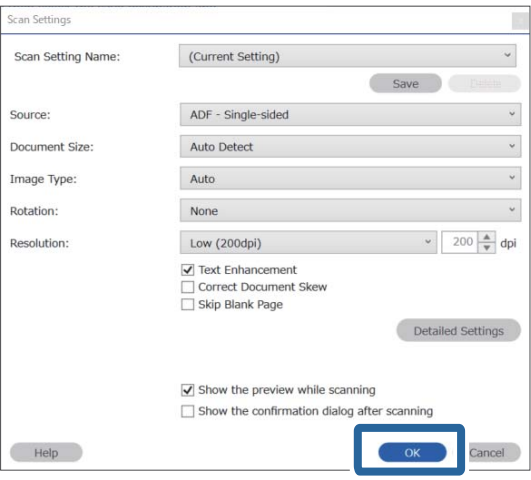

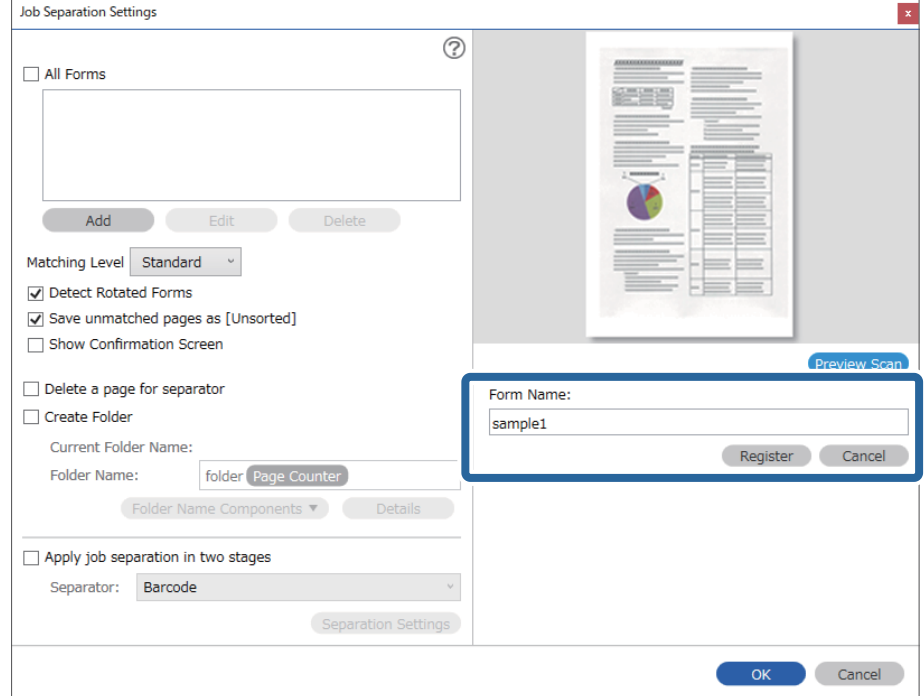

6. Skriv inn et navn for skjemaet, og klikk deretter på **Registrer**.

- 7. Gjenta trinn 3 til 6 for all skjemainformasjonen du vil bruke for separasjon.
- 8. Velg **Lag mappe**, og velg deretter **Skjema** fra **Deler av mappenavn**.

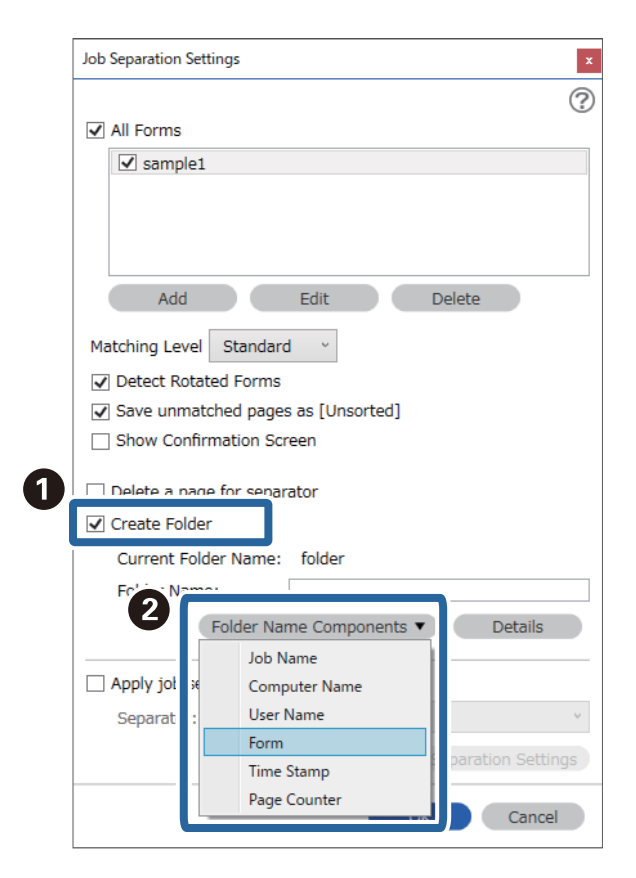

**Skjema** legges til **Mappenavn**.

### **Relatert informasjon**

- & ["Plassere originaler" på side 33](#page-32-0)
- & ["Skanning ved hjelp av Document Capture Pro \(Windows\)" på side 63](#page-62-0)

# <span id="page-130-0"></span>**Nyttige funksjoner**

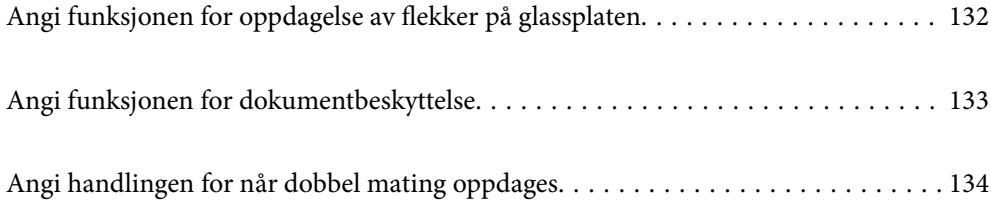

# <span id="page-131-0"></span>**Angi funksjonen for oppdagelse av flekker på glassplaten**

Loddrette linjer kan oppstå på bilder på grunn av støv eller skitt på glassplaten inne i skanneren.

Når **Oppdag smuss på glass** er På oppdager skanneren eventuelle flekker på glassplaten inne i skanneren og viser et varsel på dataskjermen.

Når dette varslet vises, må du rengjøre glassoverflatene inni skanneren ved med et dedikert rengjøringssett eller en myk klut.

Standardinnstillingen er **Av**.

- 1. Start Epson Scan 2 Utility.
	- ❏ Windows 10

Klikk på startknappen og velg deretter **EPSON** > **Epson Scan 2 Utility**.

❏ Windows 8.1/Windows 8

Angi programvarens navn i søkeboksen og velg det viste ikonet.

❏ Windows 7/Windows Vista/Windows XP

Klikk Start-knappen, og velg deretter **Alle programmer** eller **Programmer** — **EPSON** — **Epson Scan 2** — **Epson Scan 2 Utility**.

❏ Mac OS

Velg **Gå** — **Programmer** — **Epson Software** — **Epson Scan 2 Utility**.

2. Utfør følgende innstillinger i kategorien **Skannerinnstilling**.

Angi **Oppdag smuss på glass** som **På-Lav** eller **På-Høy**.

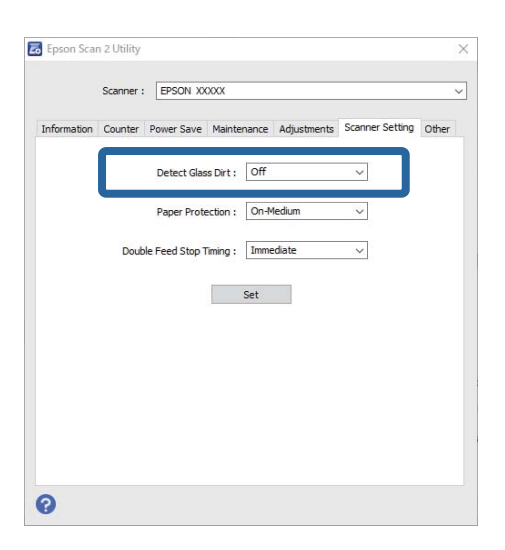

### *Merknad:*

- ❏ Noen flekker oppdages kanskje ikke riktig.
- ❏ Hvis oppdagelse ikke fungerer riktig, kan du prøve å endre innstillingene. Velg *På-Høy* hvis ingen flekker oppdages. Velg *På-Lav* eller *Av* hvis flekkene oppdages feil.
- 3. Velg **Angi** for å bruke innstillingene for skanneren.

### <span id="page-132-0"></span>**Relatert informasjon**

- & ["Rengjøre innsiden av skanneren" på side 149](#page-148-0)
- & ["Det vises rette linjer ved skanning fra ADF" på side 170](#page-169-0)
- & ["Varsel om glassmuss går ikke bort" på side 170](#page-169-0)

# **Angi funksjonen for dokumentbeskyttelse**

For å redusere skade til dokumentet stopper skanningen automatisk når følgende betingelser oppdages.

- ❏ Det har oppstått en papirmatingsfeil
- ❏ Et dokument mates inn skjevt

Standardinnstillingen er **På-Middels**.

### c*Forsiktighetsregel:*

- ❏ Denne funksjonen forhindrer ikke skade til alle dokumenter.
- ❏ Papirmatingsfeil oppdages ikke avhengig av papirmatingsforholdene.

### 1. Start Epson Scan 2 Utility.

❏ Windows 10

Klikk på startknappen og velg deretter **EPSON** > **Epson Scan 2 Utility**.

❏ Windows 8.1/Windows 8

Angi programvarens navn i søkeboksen og velg det viste ikonet.

❏ Windows 7/Windows Vista/Windows XP

Klikk Start-knappen, og velg deretter **Alle programmer** eller **Programmer** — **EPSON** — **Epson Scan 2** — **Epson Scan 2 Utility**.

❏ Mac OS

```
Velg Gå — Programmer — Epson Software — Epson Scan 2 Utility.
```
2. Utfør følgende innstillinger i kategorien **Skannerinnstilling**.

Angi **Papirbeskyttelse** som **På-Lav**, **På-Middels** eller **På-Høy**.

For å aktivere denne funksjonen velger du nivået av oppdagelse du vil bruke. Se følgende tabell for mer informasjon om hvert nivå.

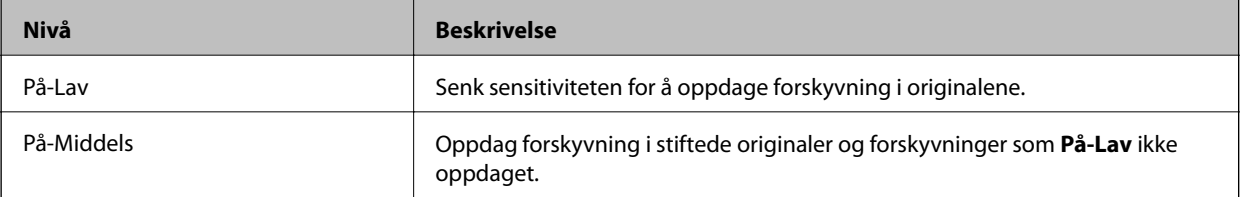

<span id="page-133-0"></span>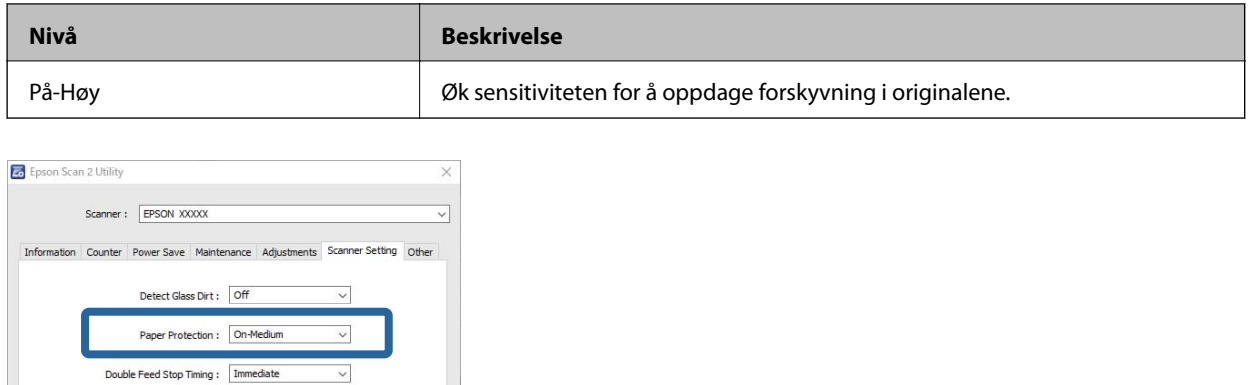

 $\bullet$ 

- ❏ Funksjonen fungerer kanskje ikke som planlagt avhengig av dokumentet, papirmatingsforholdene og nivået angitt.
- ❏ Når du skanner plastkort og papp må du velge *Av* for å deaktivere funksjonen.
- ❏ Hvis det oppstår falsk positiv ofte kan du prøve å senke nivået.
- ❏ Hvis dokumentet har en uvanlig form eller er skannet skjevt kan det misforstås som en papirmatingsfeil.
- ❏ Når du mater inn flere dokumenter, må du kontrollere at de fremre kantene til dokumentene er jevne. Hvis de fremre kantene til dokumentene ikke er jevne kan det misforstås som en papirmatingsfeil selv som de skannes riktig.
- ❏ Pass på at du legger dokumentlederne i flukt med dokumentet for å unngå å skanne skjevt.
- 3. Velg **Angi** for å bruke innstillingene for skanneren.

Set

# **Angi handlingen for når dobbel mating oppdages**

Still inn tidspunktet for å stoppe når dobbeltmating av dokumenter oppdages.

- ❏ Umiddelbart: stopper så snart dobbel mating oppdages.
- ❏ Etter utløsing: dokumentene dobbel mating oppdages for skannes som de er, men skanning av det neste dokumentet stoppes.

Når du føler deg sikker på at det ikke er problemer med det skannede bildet kan du fortsette å skanne.

#### Standardinnstillingen er **Umiddelbart**.

- 1. Start Epson Scan 2 Utility.
	- ❏ Windows 10

Klikk på startknappen og velg deretter **EPSON** > **Epson Scan 2 Utility**.

❏ Windows 8.1/Windows 8

Angi programvarens navn i søkeboksen og velg det viste ikonet.

❏ Windows 7/Windows Vista/Windows XP

Klikk Start-knappen, og velg deretter **Alle programmer** eller **Programmer** — **EPSON** — **Epson Scan 2** — **Epson Scan 2 Utility**.

❏ Mac OS

Velg **Gå** — **Programmer** — **Epson Software** — **Epson Scan 2 Utility**.

2. Utfør følgende innstillinger i kategorien **Skannerinnstilling**.

Angi **Dobbelmatestopp-timing** som **Umiddelbart** eller **Etter utløsing**.

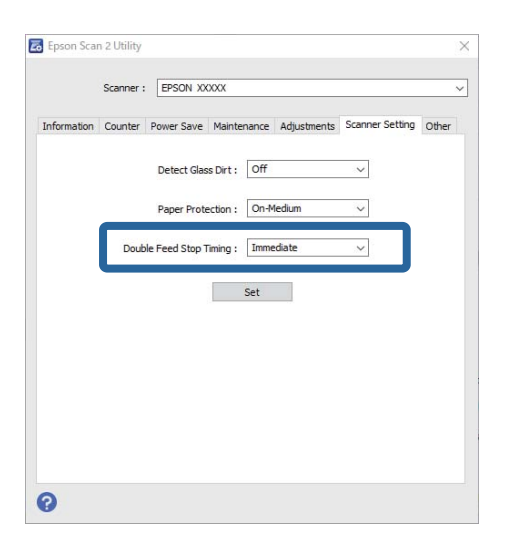

3. Velg **Angi** for å bruke innstillingene for skanneren.

# <span id="page-135-0"></span>**Bruk av dokkingstasjonen for flatbordskanneren**

[Om dokkingstasjonen for flatbordskanneren. . . . . . . . . . . . . . . . . . . . . . . . . . . . . 137](#page-136-0)

# <span id="page-136-0"></span>**Om dokkingstasjonen for flatbordskanneren**

Den valgfrie dokkingstasjonen for flatbordskanneren lar deg skanne fra skannerglassplaten.

### *Merknad:*

Du trenger den aktuelle flatbordskanneren for å bruke dokkingstasjonen for flatbordskanner.

# **Delenavn og funksjoner for dokkingstasjonen for flatbordskanneren**

**Forside**

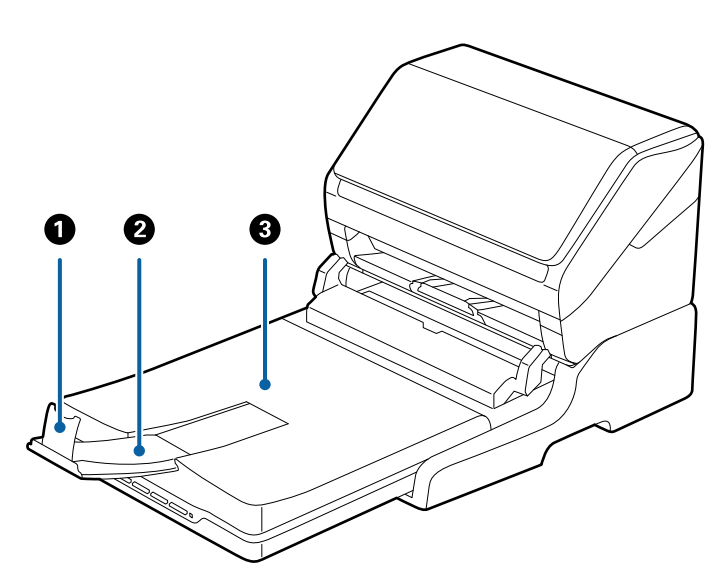

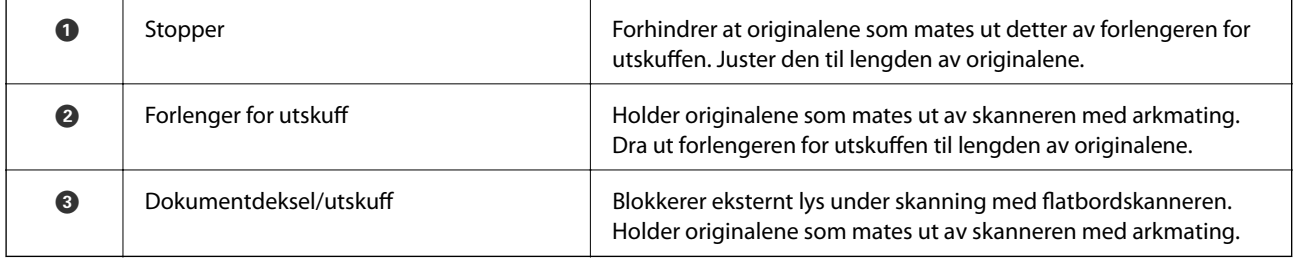

### <span id="page-137-0"></span>**Bakside**

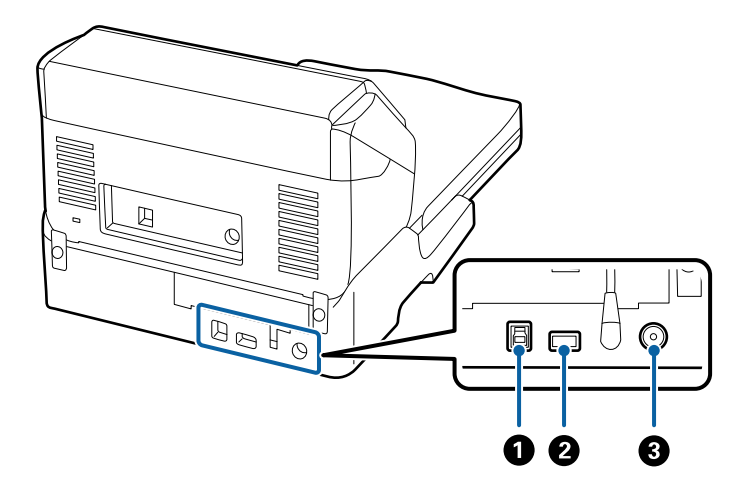

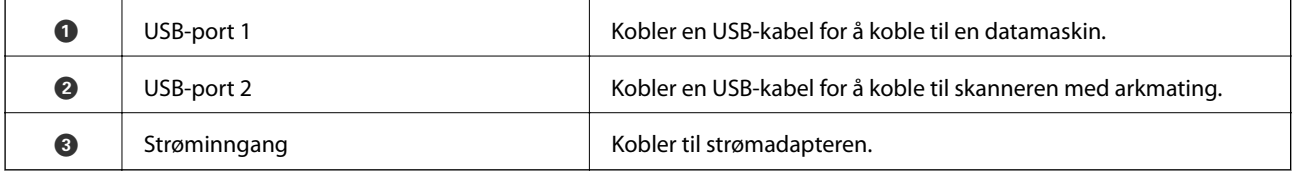

# **Skanning fra skannerglasset**

1. Lukk utskuffen.

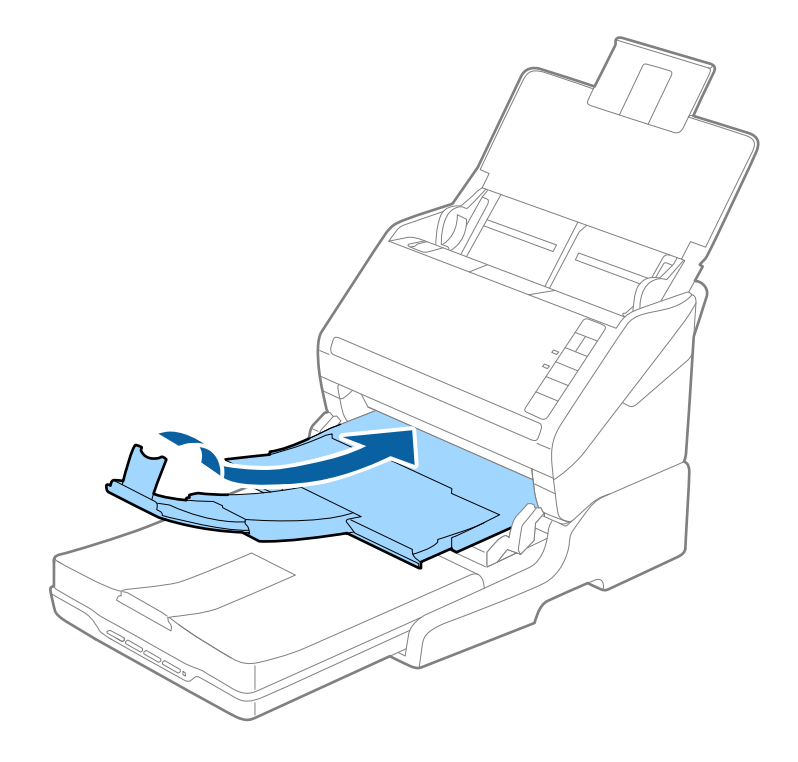

2. Åpne dokumentdekselet.

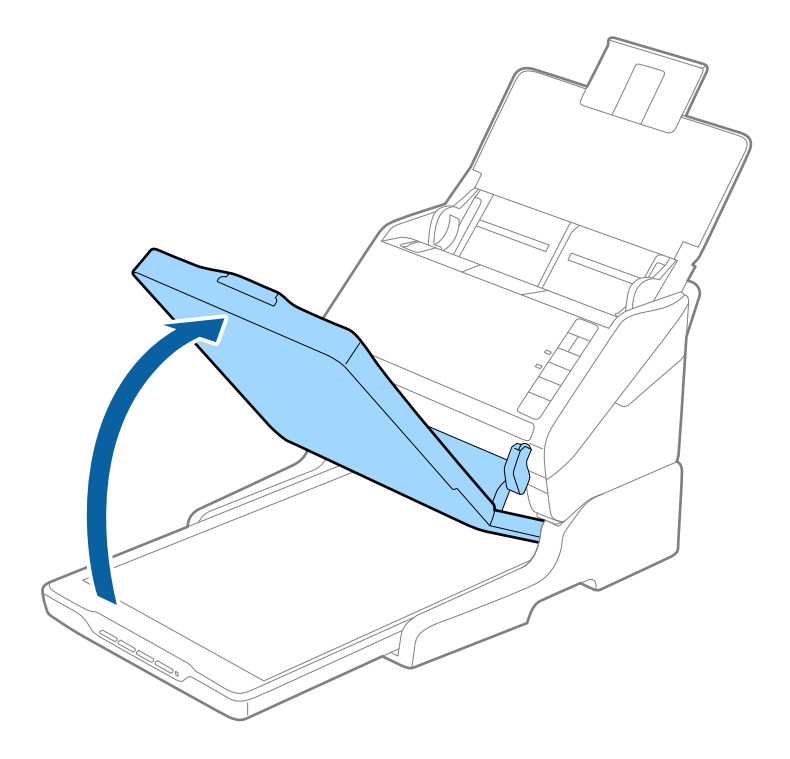

3. Plasser dokumentet eller bildet med forsiden ned på skannerglasset. Kontroller at det øvre hjørnet av siden du vil skanne er inntil skannerens hjørne ved siden av pilmerket.

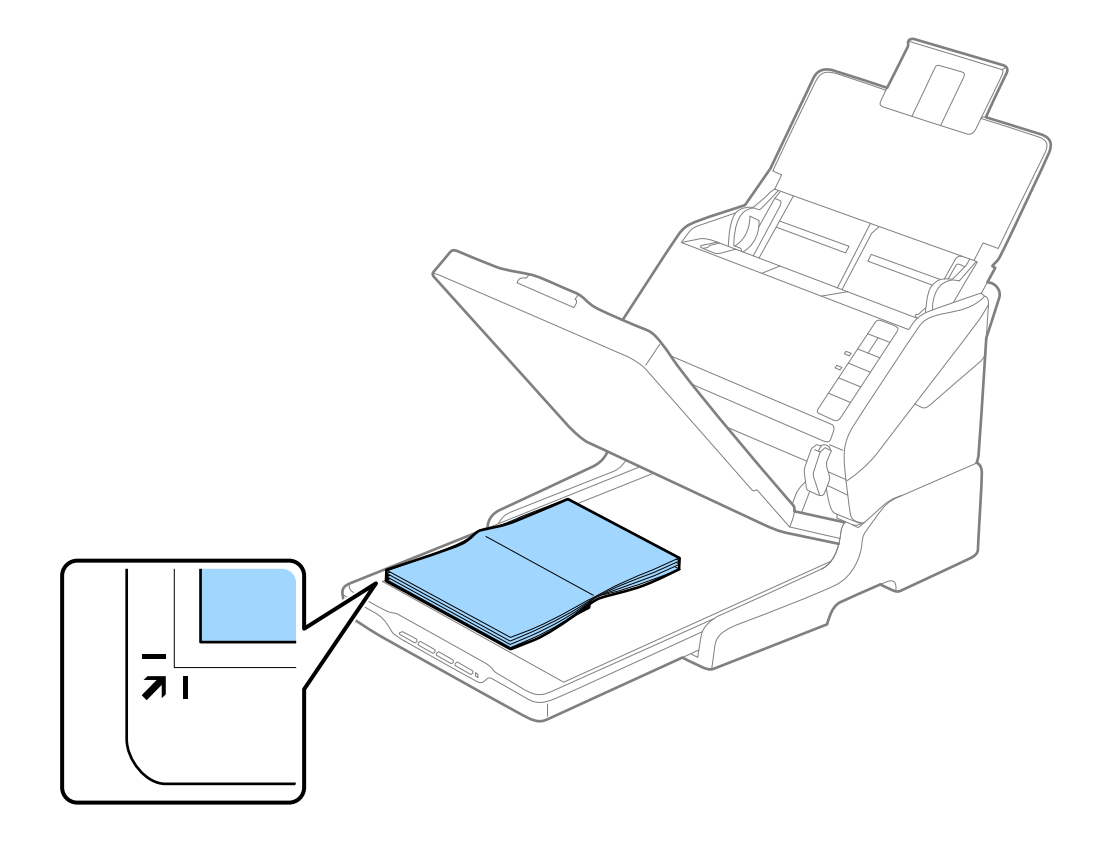

<span id="page-139-0"></span>Du kan unngå beskjæring ved å flytte dokumentet omtrent 2,5 mm (0,1 tommer) vekk fra topp- og sidekantene indikert  $av \bigodot og \bigodot i$  følgende figur.

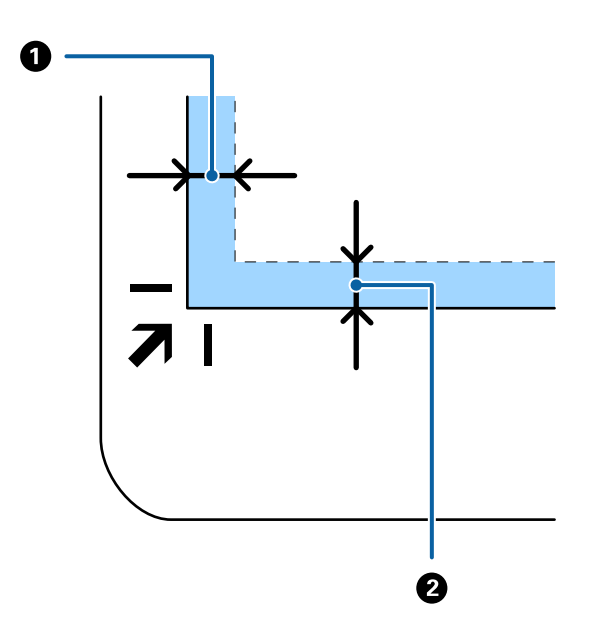

4. Lukk dokumentdekselet forsiktig, slik at originalen ikke flyttes.

*Merknad:* ❏ Hold alltid skannerglasset rent.

❏ Ikke la originaler ligge på skannerglasset i lengre tid, da de kan feste seg.

- 5. Start Document Capture Pro (Windows), Document Capture (Mac OS) eller Epson Scan 2.
- 6. Velg **Skannerglassplaten** fra **Dokumentkilde** listen i skannerinnstillinger.
- 7. Angi de andre elementene etter behov og start skanning.

### **Merknader om bruk av dokkingstasjonen for flatbordskanneren**

Plasser dokkingstasjonen for flatbordskanneren på en vannrett og stabil overflate.

### **Merknader om skanning fra ADF**

Avhengig av lengden av originalene, varierer operasjonene for innskuffen, utskuffen og stopperen ved skanning fra ADF med dokkingstasjonen for flatbordskanneren. Gjør et av følgende.

### *Merknad:*

Se forklaringen for plassering av originaler angående andre operasjoner med unntak av innskuffen, utskuffen og stopperen.

### **Originaler som er kortere enn A5 (210 mm)**

Åpne innskuffen. Dra ut utgangsskruffen, dra ut utgangsskufforlengelsen og løft så stopperen.

- ❏ Sørg for at du drar ut og forlenger forlengerne for utskuffen slik at de er litt lengre enn lengden av originalen og løft stopperen slik at originalene som mates ut kan stables godt på utskuffen.
- ❏ Stopperen kan beveges forover og bakover på den sentrale utgangsforlengeren slik at du enkelt kan justere stopperposisjonen for den beste posisjonen for originalene som blir skannet.

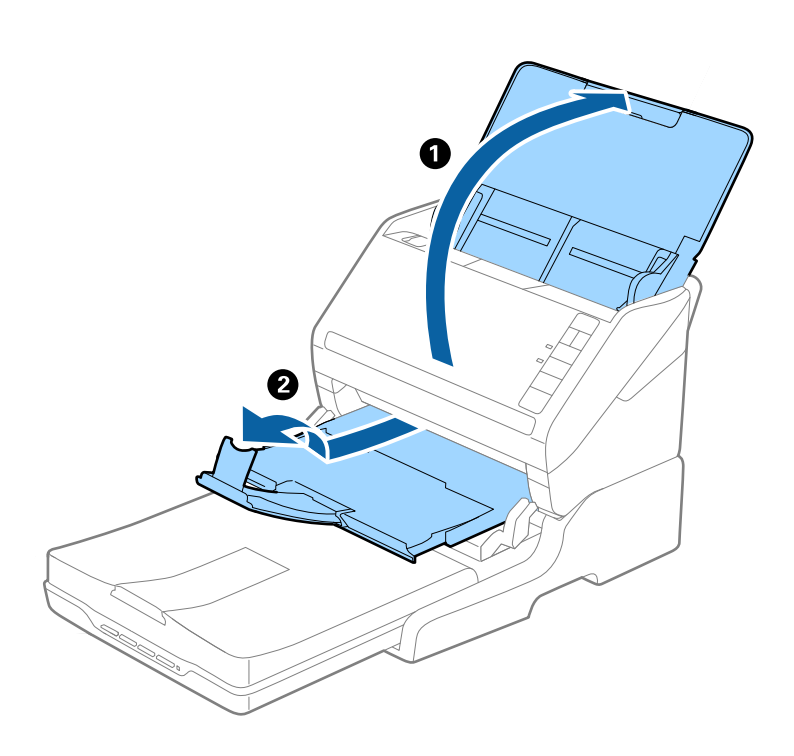

### **Originaler som er A5 (210 mm) eller lengre, opptil A4 (297 mm)**

Åpne og forleng innskuffen og løft så stopperen på dokkingstasjonen for flatbordskanneren.

- ❏ Sørg for at du løfter og glir stopperen slik at den er litt lengre enn originalens lengde. Dette lar originalene som mates ut bli stablet godt på utskuffen.
- ❏ Stopperen kan beveges forover og bakover på den sentrale utgangsforlengeren slik at du enkelt kan justere stopperposisjonen for den beste posisjonen for originalene som blir skannet.

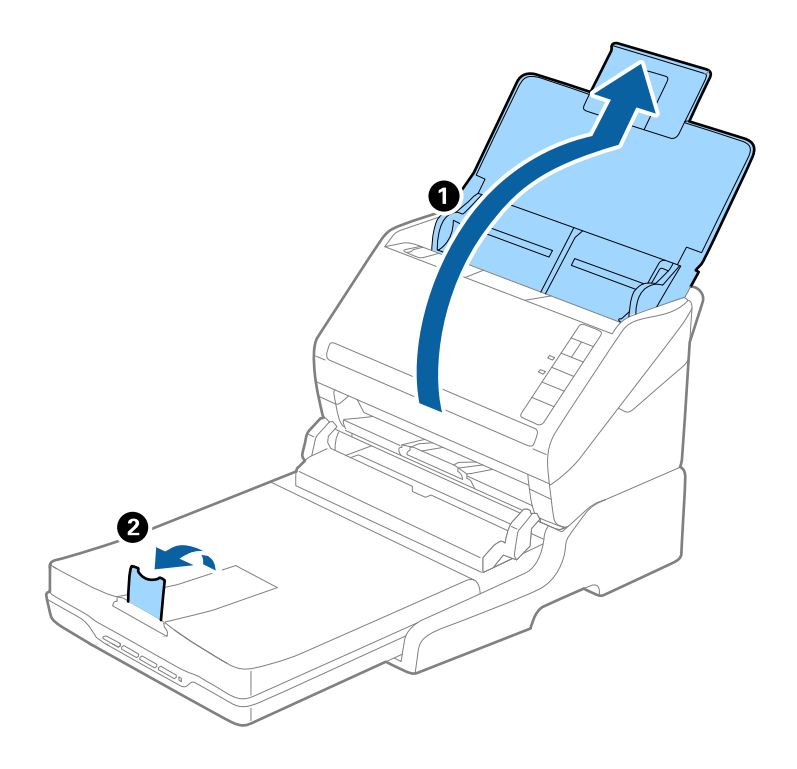

### **Originaler som er lengre enn A4 (297 mm), opptil Legal (355,6 mm)**

Åpne og forleng innskuffen, gli ut forlengeren for utskuffen til dokkingstasjonen for flatbordskanneren og løft så stopperen.

- ❏ Sørg for at du drar ut og forlenger forlengerne for utskuffen slik at de er litt lengre enn lengden av originalen og løft stopperen slik at originalene som mates ut kan stables godt på utskuffen.
- ❏ Stopperen kan beveges forover og bakover på den sentrale utgangsforlengeren slik at du enkelt kan justere stopperposisjonen for den beste posisjonen for originalene som blir skannet.

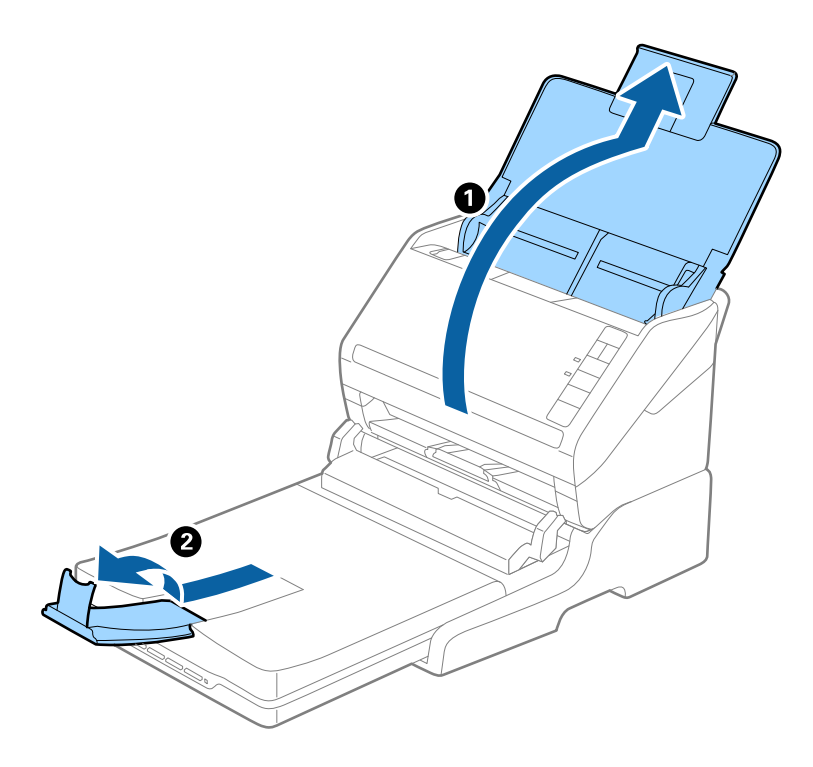

### **Originaler som er lengre enn Legal (355,6 mm)**

Åpne innskuffen. Ikke trekk ut inngangsskufforlengelsen og utgangsskufforlengelsen og ikke løft stopperen.

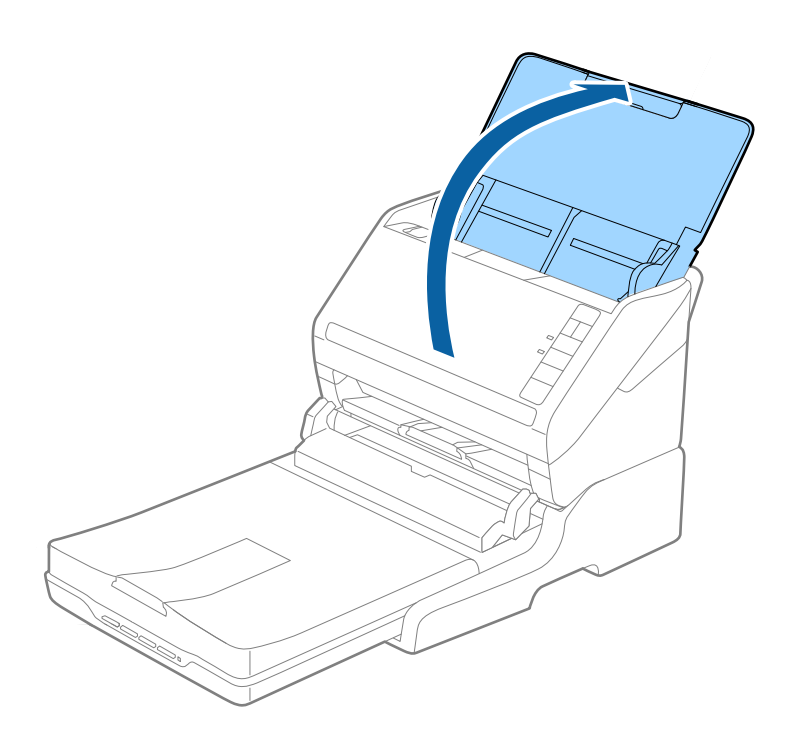

# **Vedlikehold**

### **Rengjøre dokkingstasjonen for flatbordskanneren**

For å holde dokkinstasjonen for flatbordskanneren i optimal tilstand, må du følge trinnene nedenfor for å rengjøre den med jevne mellomrom.

### c*Forsiktighetsregel:*

- ❏ Bruk aldri alkohol, fortynningsmidler eller etsende løsemidler til å rengjøre dokkingstasjonen for flatbordskanneren. Disse kjemikaliene kan skade komponentene til dokkingstasjonen for flatbordskanneren og kabinettet.
- ❏ Vær forsiktig så du ikke søler væske inn i skannerens mekanismer eller elektroniske komponenter. Dette kan føre til permanent skade på mekanismen og kretsene.
- ❏ Ikke spray smøremidler på dokkingstasjonen for flatbordskanneren.
- ❏ Ikke åpne kabinettet til dokkingstasjonen for flatbordskanneren.
- 1. Trykk  $\bigcup$ -knappen for å slå av skanneren med arkmating.

### *Merknad:*

Det er ingen strømknapp på flatbordskanneren.

2. Koble fra strømadapteren og koble så fra USB-kabelen som er koblet til datamaskinen fra dokkingstasjonen for flatbordskanneren.

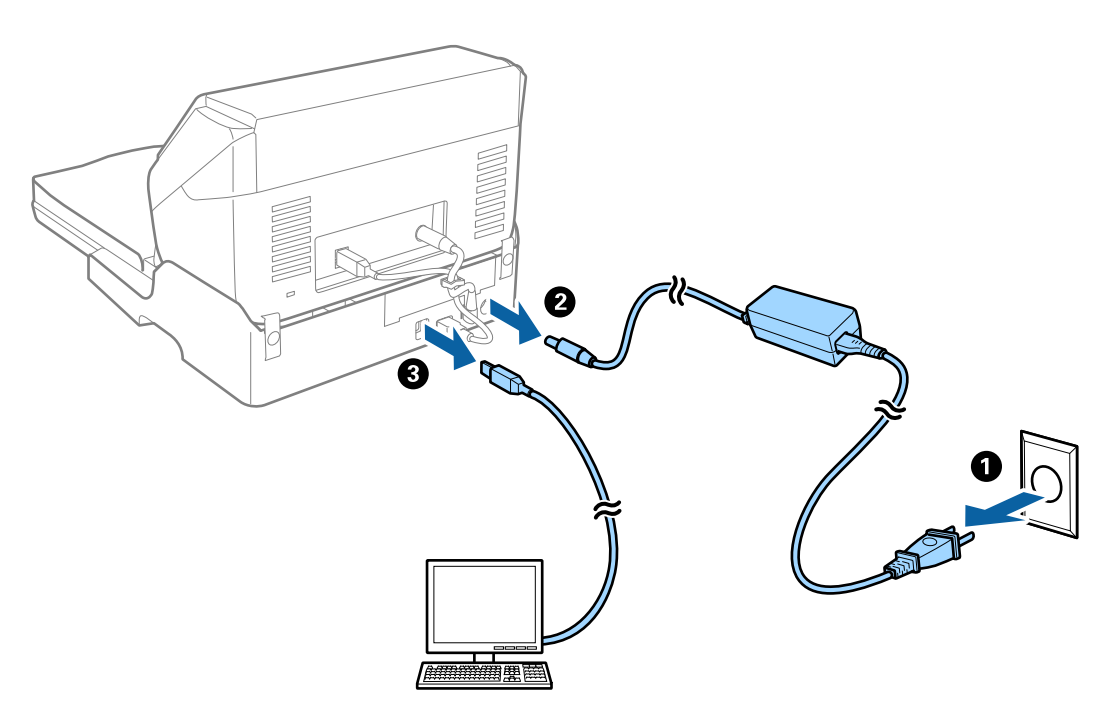

3. Tørk av eventuelt skitt fra kabinettet med en myk klut.

Dersom kabinettet er svært skitten, fukter du en myk klut med vann, vrir den opp grundig og tørker av eventuelle gjenværende flekker. Etterpå kan du bruke en myk, tørr klut til å tørke av kabinettet.
### **Overføre og transportere dokkingstasjonen for flatbordskanneren**

# !*Forsiktig:*

Når du løfter dokkingstasjonen til flatbordskanneren, må du plassere hendene i stillingene som vises nedenfor. Dersom du løfter dokkingstasjonen til flatbordskanneren ved å holde på andre stillinger, kan dokkinstasjonen til flatbordskanneren falle eller du kan sette fast fingrene når du plasserer dokkingstasjonen til flatbordskanneren.

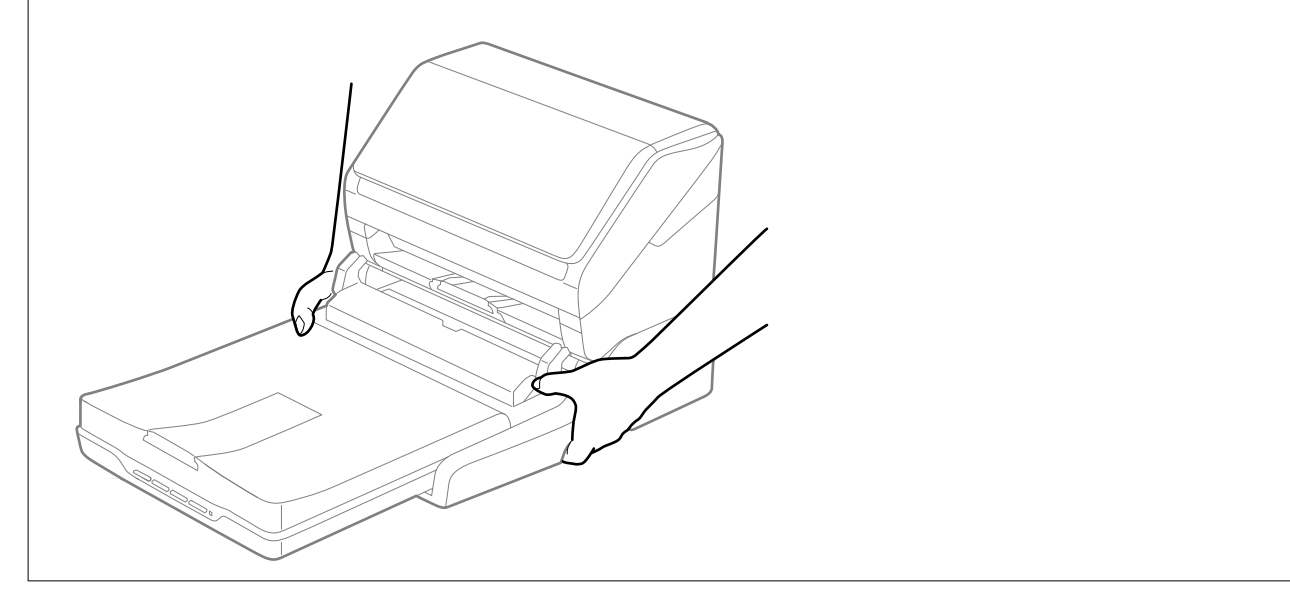

### *Transportere dokkingstasjonen for flatbordskanneren en kort avstand*

1. Trykk  $\bigcup$ -knappen for å slå av skanneren med arkmating.

*Merknad:* Det er ingen strømknapp på flatbordskanneren. <span id="page-145-0"></span>2. Koble fra strømadapteren og koble så fra USB-kabelen som er koblet til datamaskinen fra dokkingstasjonen for flatbordskanneren.

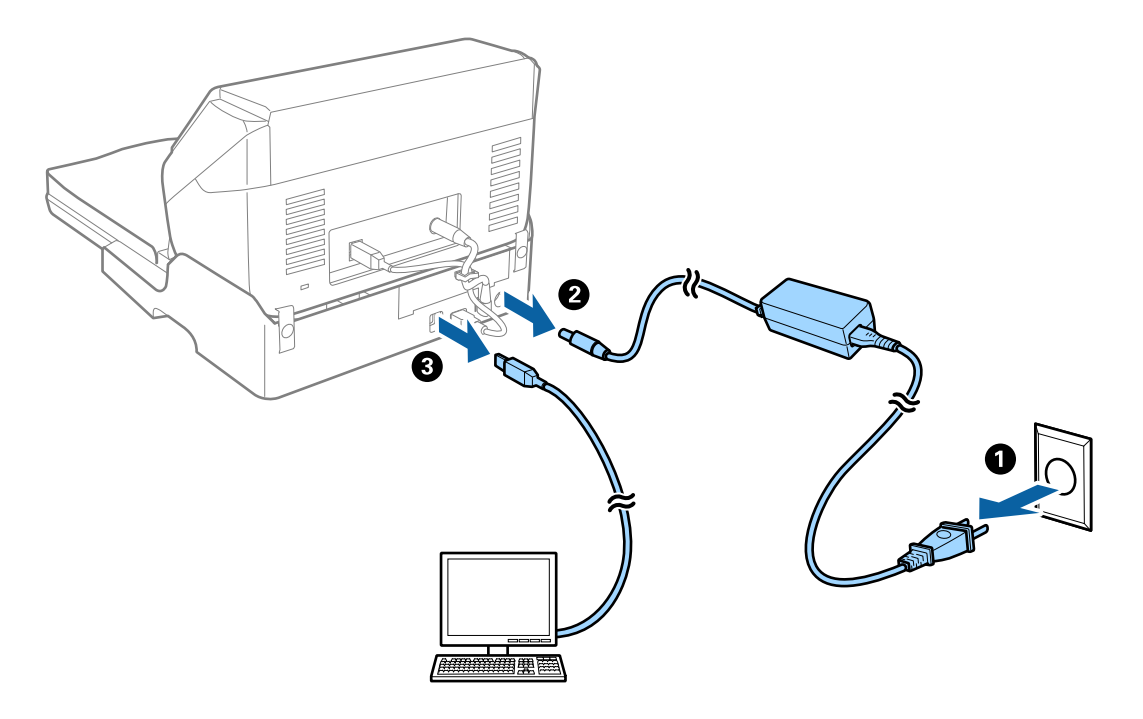

3. Ikke utsett dokkingstasjonen for flatbordskanneren for vibrasjonen og hold den vannrett mens du bærer den.

### *Transportere dokkingstasjonen for flatbordskanneren*

Sørg for at du har konfigurasjonsveiledningen med deg før du starter følgende prosedyre.

1. Trykk  $\bigcup$ -knappen for å slå av skanneren med arkmating.

### *Merknad:*

Det er ingen strømknapp på flatbordskanneren.

- 2. Utfør konfigurasjonsprosedyren ved å reversere prosedyren som beskrives i konfigurasjonsveiledningen som følger med dokkingstasjonen for flatbordskanneren for å atskille skanneren med arkmating, flatbordskanneren og dokkinstasjonen for flatbordskanneren.
- 3. Fest emballasjen som fulgte med dokkingstasjonen for flatbordskanneren, og pakk den deretter ned igjen i originalesken eller en lignende eske som passer dokkinstasjonen for flatbordskanneren godt.

# **Feilsøking for dokkingstasjonen for flatbordskanneren**

### **Ujevne farger, skitt, flekker og så videre vises ved skanning fra skannerens glassplate**

❏ Rengjør skannerglasset.

❏ Fjern alt søppel og skitt som fester seg til originalen.

❏ Ikke trykk for hardt på originalen eller dokumentdekselet. Hvis du trykker med for mye makt, kan det føre til uskarphet, smuss og flekker.

### **Kan ikke skanne riktig område på skanneglasset**

- ❏ Sørg for at originalen er riktig plassert mot innstillingsmerkene.
- ❏ Dersom kanten av det skannede bildet mangler, kan du flytte originalen litt unna kanten av skannerglasset.

### **Innbindingsmargen til en brosjyre er forvrengt eller uskarpt**

Når du skanner en brosjyre på skannerglasset, kan tegn virke forvrengte eller uskarpe i innbindingsmargen. Dersom dette problemet oppstår, blir ikke teksten gjenkjent på riktig måte når du lagrer det skannede bildet som en **Søkbar PDF**.

For å minke forvrengning eller uskarphet fra innbindingsmargen, trykker du forsiktig ned på dokumentdekselet og holder det nede under skanning for å flate ut brosjyren. Sørg for at du ikke flytter brosjyren under skanningen.

### c*Forsiktighetsregel:*

Ikke trykk på dokumentdekselet med for mye kraft. Ellers kan brosjyren eller skanneren bli skadet.

### **Forskyvning vises i bakgrunnen av bilder**

Bilder på baksiden av originalen kan vises på det skannede bildet.

❏ I Epson Scan 2, velger du **Avanserte innstillinger**-fanen og så justerer du **Lysstyrke**.

Denne funksjonen er muligens ikke tilgjengelig avhengig av innstillingene i **Hovedinnstillinger**-fanen > **Bildetype** eller andre innstillinger i **Avanserte innstillinger**-fanen.

❏ I Epson Scan 2, velger du **Avanserte innstillinger**-fanen og så **Bildealternativ** > **Tekstforbedring**.

❏ Når du skanner fra skannerglasset, kan du plassere et svart papir eller et skriveunderlag over originalen.

# <span id="page-147-0"></span>**Vedlikehold**

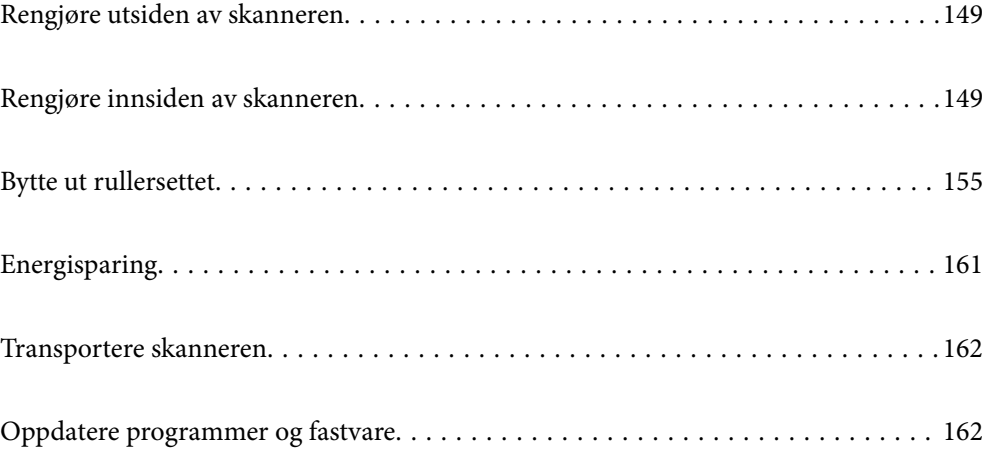

# <span id="page-148-0"></span>**Rengjøre utsiden av skanneren**

Tørk av eventuelle flekker på kabinettet med en tørr klut eller en klut fuktet med mildt rengjøringsmiddel og vann.

### c*Forsiktighetsregel:*

- ❏ Bruk aldri alkohol, fortynningsmidler eller etsende løsemidler til å rengjøre skanneren. Misdannelse eller misfaring kan oppstå.
- ❏ Ikke la vann tre inn i produktet. Dette kan forårsake en funksjonssvikt.
- ❏ Ikke åpne skannerkabinettet.
- 1. Trykk  $\bigcup$ -knappen for å slå av skanneren.
- 2. Koble AC-adapteren fra skanneren.
- 3. Rengjør kabinettet med en klut fuktet med et mildt vaskemiddel og vann.

# **Rengjøre innsiden av skanneren**

Etter å ha brukt skanneren en stund, kan papir og romstøv på rulleren eller glassdelen på innsiden av skanneren forårsake problemer med papirmating eller kvalitet av skannede bilder. Rengjør innsiden av skanneren i intervaller på 5,000 skanninger.

Du kan sjekke siste antall skanninger i Epson Scan 2 Utility.

Dersom det har kommet vanskelige flekker på overflaten, bruk et ekte Epson rensesett for å fjerne dem. Bruk en liten mengde rensemiddel på kluten og fjern flekkene.

### c*Forsiktighetsregel:*

- ❏ Bruk aldri alkohol, fortynningsmidler eller etsende løsemidler til å rengjøre skanneren. Misdannelse eller misfaring kan oppstå.
- ❏ Spray aldri væsker eller smøremiddel på skanneren. Skade på utstyr eller kretser kan forårsake unormal drift.
- ❏ Ikke åpne skannerkabinettet.
- 1. Trykk  $\mathbf{\Theta}$ -knappen for å slå av skanneren.
- 2. Koble AC-adapteren fra skanneren.

3. Trekk spaken for åpning av dekselet og åpne skannerdekselet.

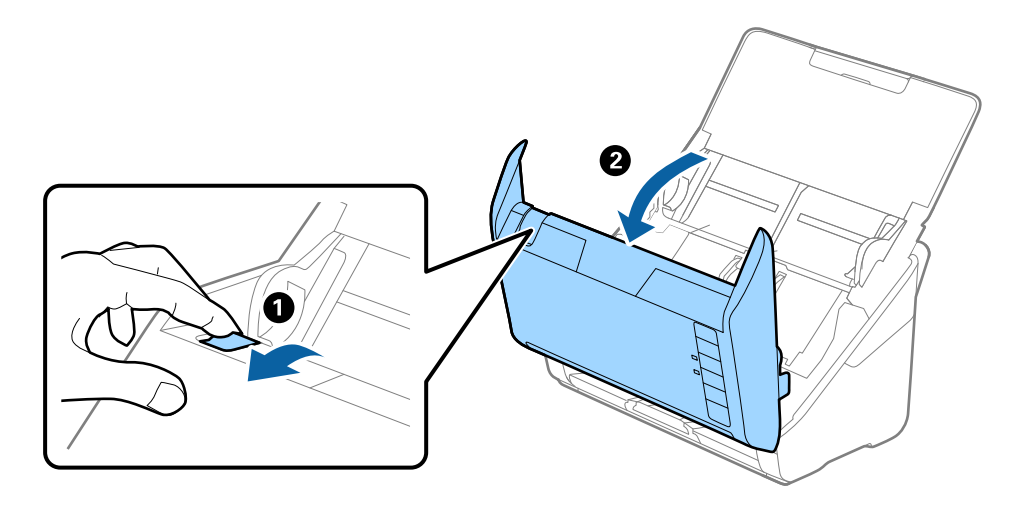

4. Tørk av eventuelle flekker på plastrullen og glassoverflaten på undersiden av skannerdekselet med en myk klut eller et ekte Epson-rengjøringssett.

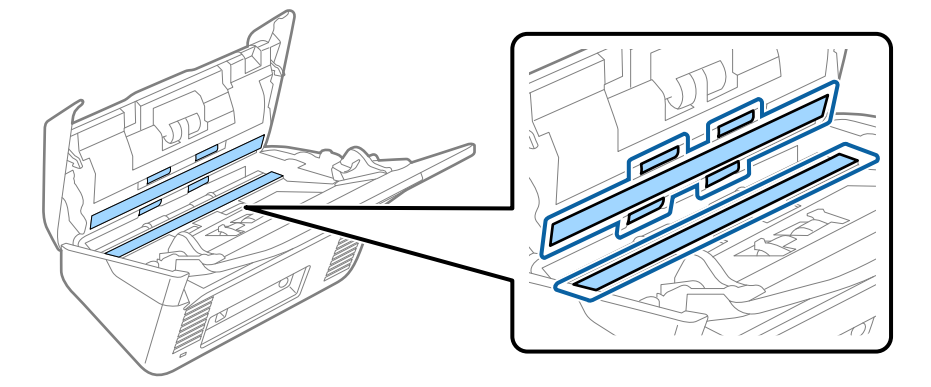

### c*Forsiktighetsregel:*

- ❏ Ikke påfør for mye kraft på glassoverflaten.
- ❏ Ikke bruk en børste eller et hardt verktøy. Eventuelle skraper på glasset kan påvirke skannekvaliteten.
- ❏ Ikke spray rengjøringsmiddel direkte på glassoverflaten.
- 5. Tørk av eventuelle flekker på sensorene med en bomullspinne.

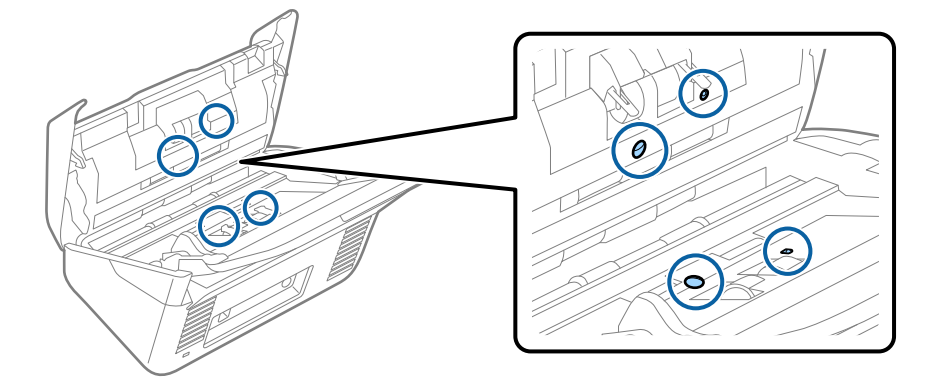

### c*Forsiktighetsregel:*

Ikke bruk væsker slik som et rengjøringsmiddel på en bomullspinne.

6. Åpne dekselet og fjern så separasjonsrullen.

Se «Bytte ut rullersettet» for mer informasjon.

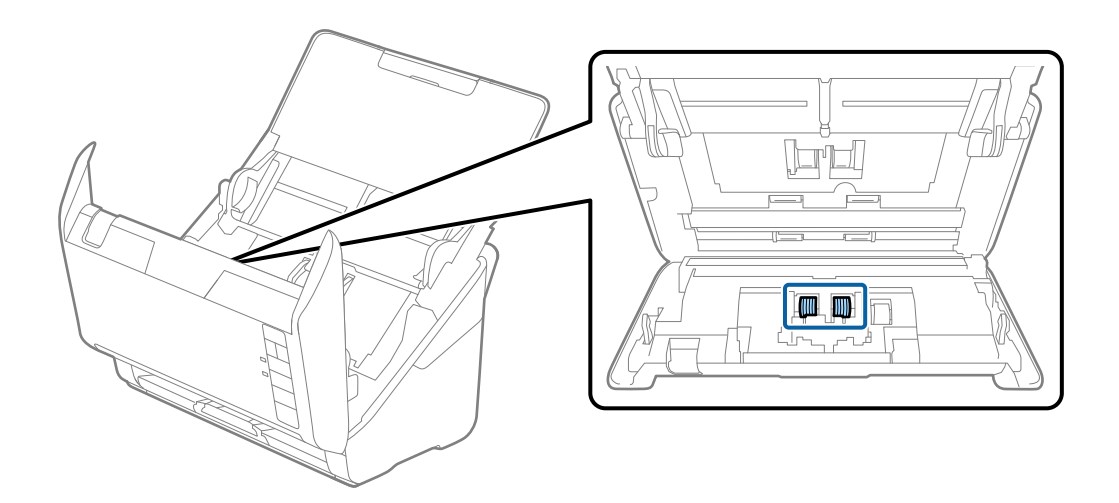

7. Tørk av støv eller skitt på separasjonsvalsen ved hjelp av et ekte Epson-rensesett eller en myk, fuktig klut.

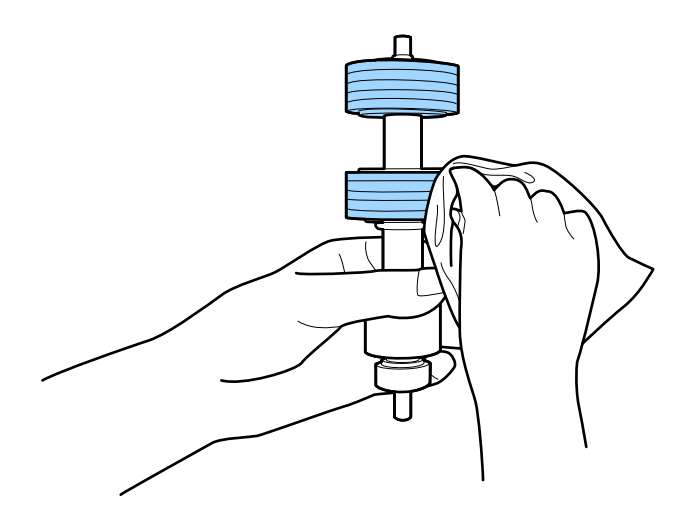

### c*Forsiktighetsregel:*

Bruk kun et ekte Epson-rensesett eller en myk, fuktig klut til å rengjøre valsen. Bruk av tørr klut kan skade overflaten av valsen.

8. Åpne dekselet og fjern så oppsamlingsrullen. Se «Bytte ut rullersettet» for mer informasjon.

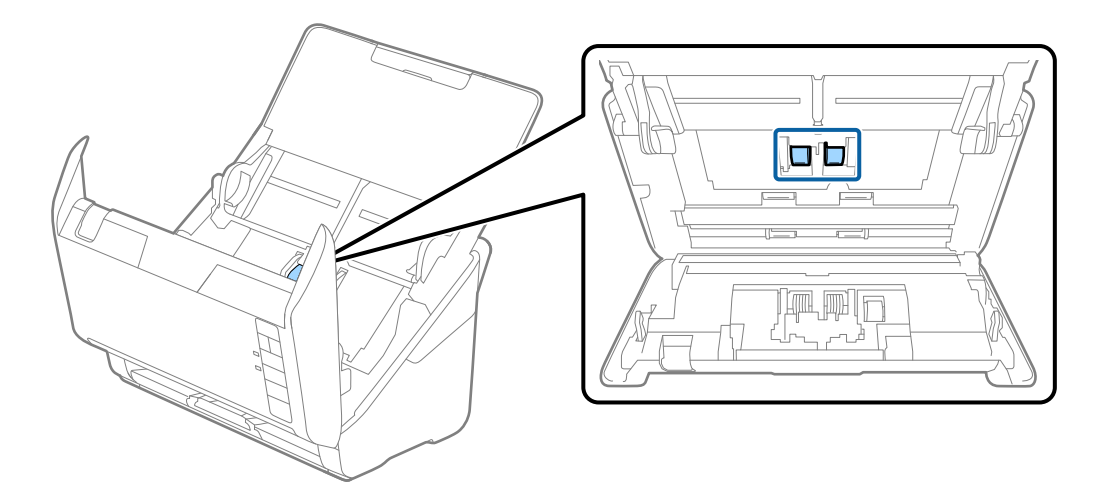

9. Tørk av støv eller skitt på oppsamlingsrullen ved hjelp av et ekte Epson-rensesett eller en myk, fuktig klut.

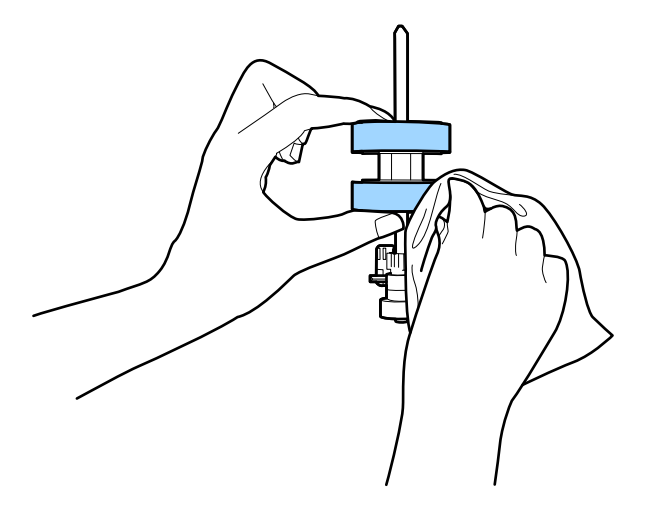

### c*Forsiktighetsregel:*

Bruk kun et ekte Epson-rensesett eller en myk, fuktig klut til å rengjøre valsen. Bruk av tørr klut kan skade overflaten av valsen.

10. Sett inn AC-adapteren og slå så på skanneren.

<span id="page-152-0"></span>11. Hold nede  $\lozenge$ -knappen i minst to sekunder mens du åpner skannerdekselet. Rullene nederst beveger seg et kort øyeblikk og så går skanneren inn i rengjøringsmodus. Rullene roterer litt hver gang du trykker  $\circledA$ knappen. Trykk på  $\lozenge$ -knappen flere ganger for å rotere rullene. Bruk et ekte Epson-rensesett eller en myk, fuktig klut til å rengjøre rullene mens de roterer. Gjenta dette trinnet inntil rullene er rengjort.

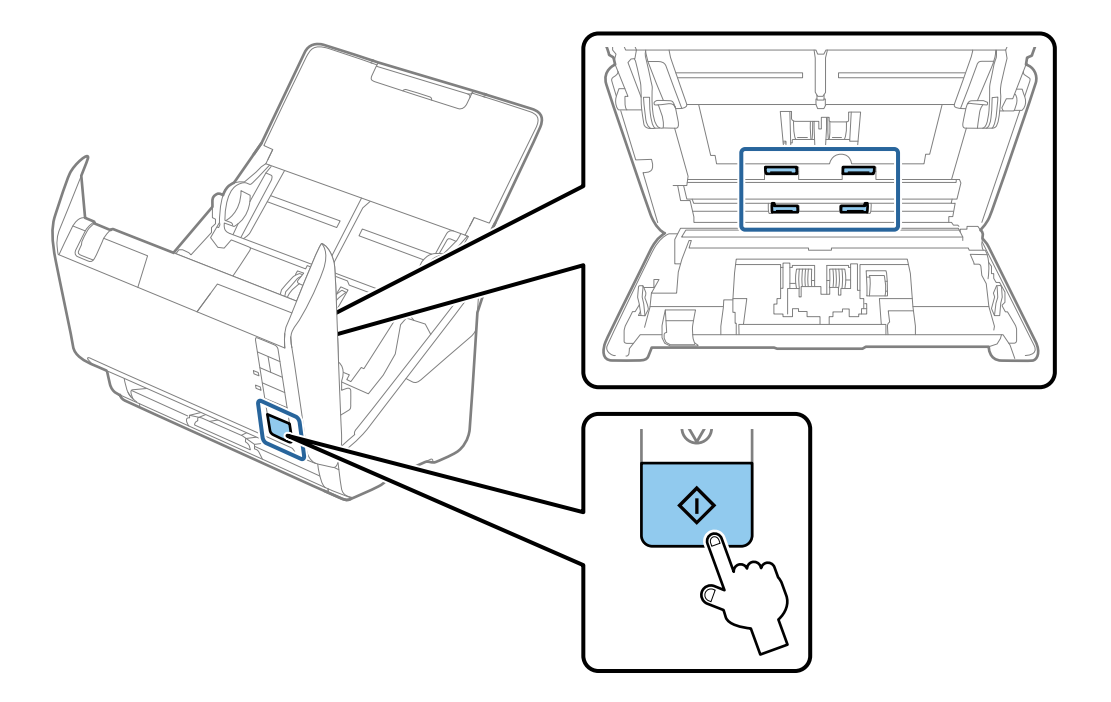

### !*Forsiktig:*

Vær forsiktig så hendene dine eller håret ditt ikke setter seg fast i mekanismen mens du opererer rullen. Dette kan forårsake en ulykke.

### 12. Lukk skannerdekselet.

Skanneren går ut av rengjøringsmodus.

### **Relatert informasjon**

- & ["Koder for rengjøringssett" på side 25](#page-24-0)
- & ["Bytte ut rullersettet" på side 155](#page-154-0)

# **Tilbakestille antall skanninger etter regelmessig rengjøring**

Tilbakestill antall skanninger med Epson Scan 2 Utility etter regelmessig rengjøring.

- 1. Slå på skanneren.
- 2. Start Epson Scan 2 Utility.

```
❏ Windows 10
```
Klikk på startknappen og velg **EPSON** > **Epson Scan 2 Utility**.

❏ Windows 8.1/Windows 8

**Start**-skjerm > **Apper** > **Epson** > **Epson Scan 2 Utility**.

❏ Windows 7/Windows Vista/Windows XP

Klikk Start-knappen og velg **Alle programmer** (eller **Programmer**) > **EPSON** > **Epson Scan 2** > **Epson Scan 2 Utility**.

❏ Mac OS

Velg **Gå** > **Programmer** > **Epson Software** > **Epson Scan 2 Utility**.

- 3. Klikk på **Vedlikehold**-fanen.
- 4. Klikk på **Tilbakestill** på **Vanlig rengjøring**.

### *Merknad:*

Du kan ikke tilbakestille når *Vanlig rengjøring-varsel* ikke er valgt.

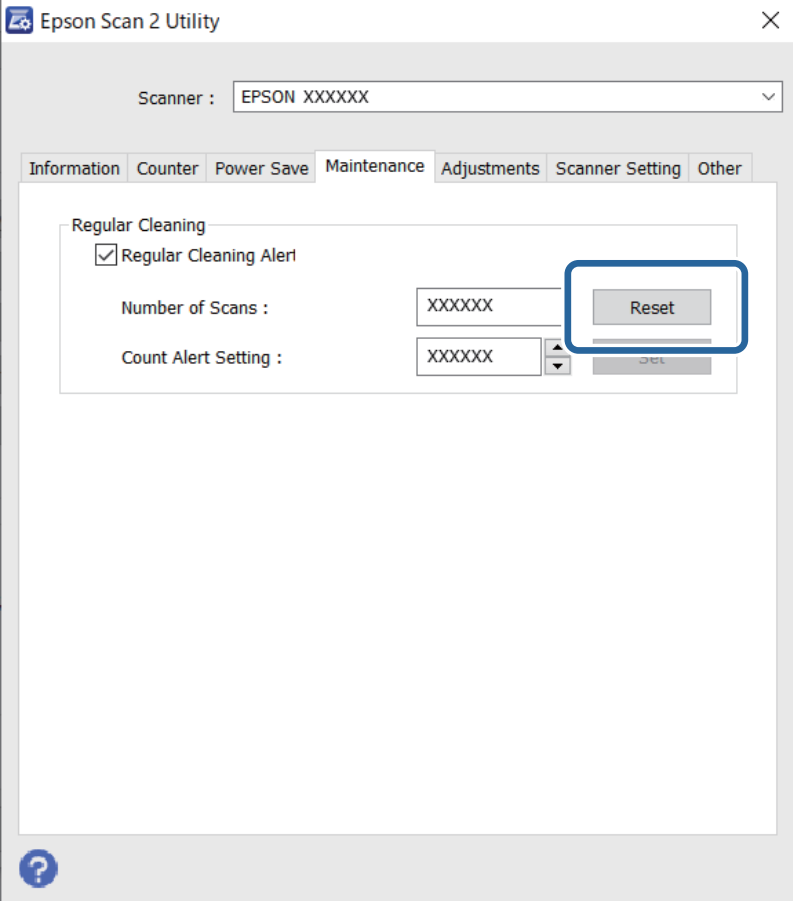

# <span id="page-154-0"></span>**Bytte ut rullersettet**

Rullersettet (pickup-rulleren og separeringsrulleren) må byttes ut når antall skanninger overskrider livssyklusen til rullene. Når en erstatningsmelding vises på dataskjermen, må du følge trinnene nedenfor for å erstatte dem.

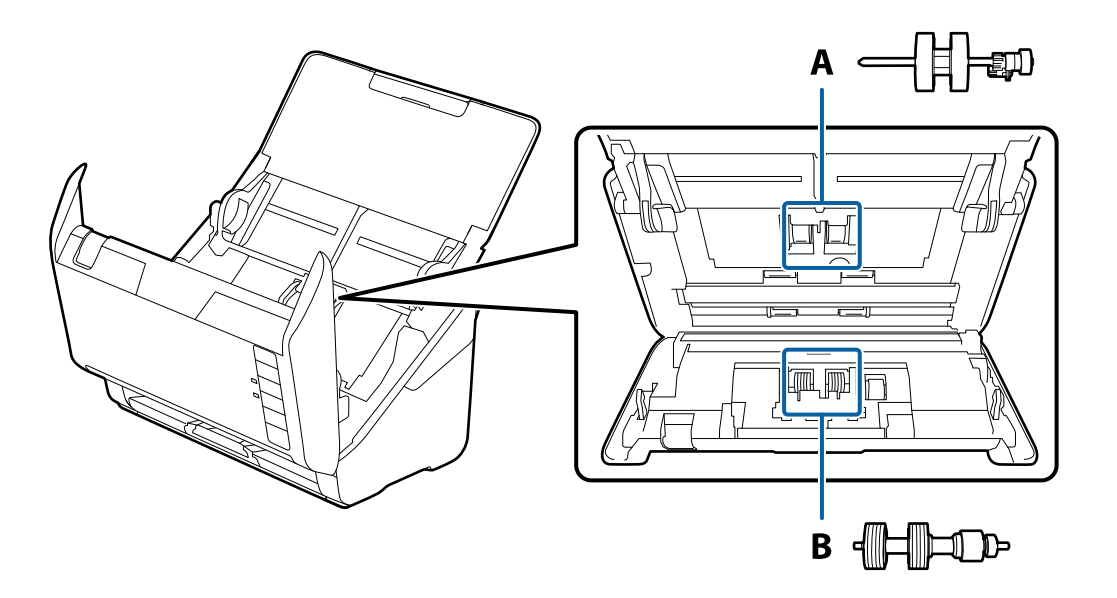

A: pickup-rulle, B: separeringsrulle

- 1. Trykk  $\bigcup$ -knappen for å slå av skanneren.
- 2. Koble AC-adapteren fra skanneren.
- 3. Dra i spaken og åpne skannerdekselet.

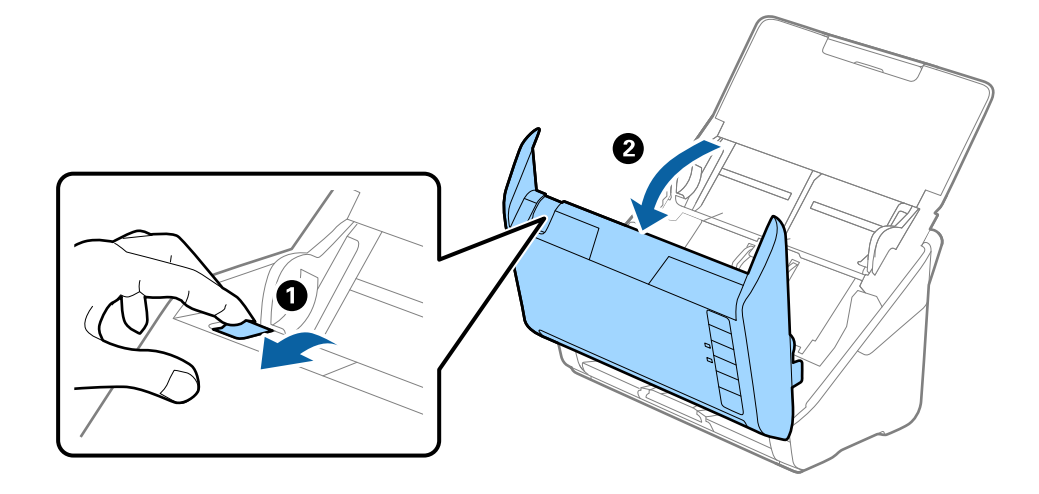

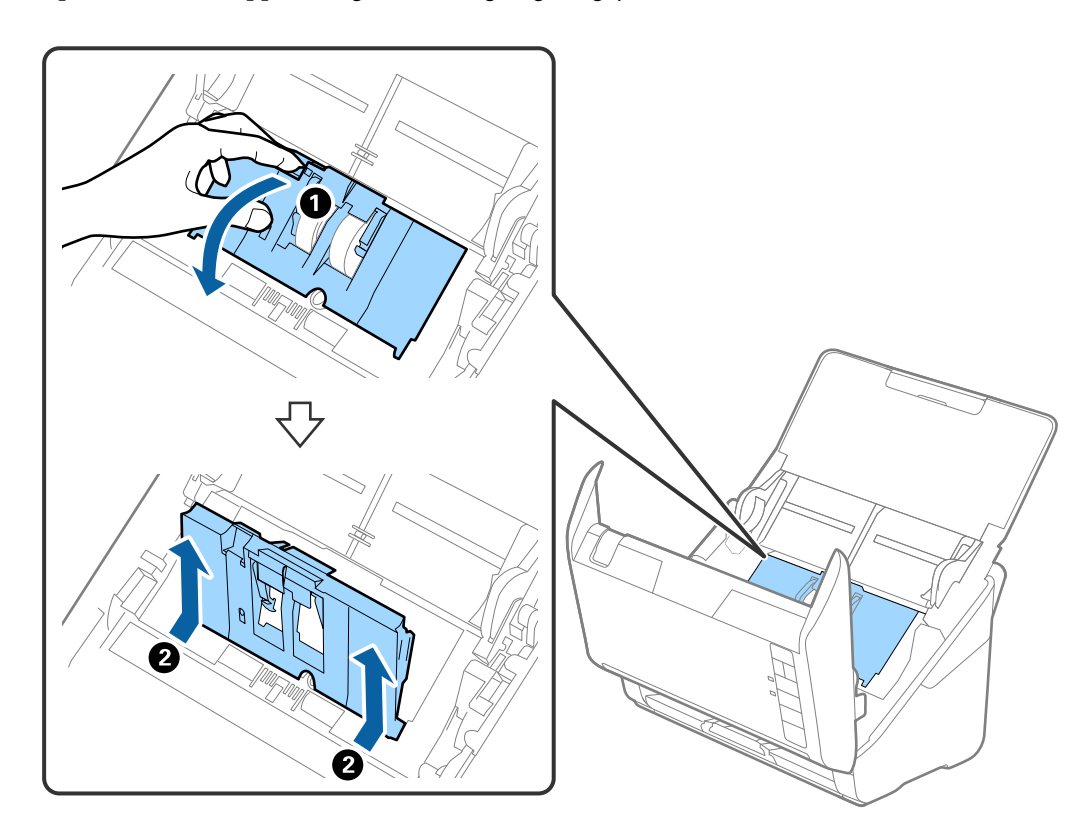

4. Åpne dekselet til oppsamlingsrulleren og så glir og fjerner du den.

5. Trekk så fiksturen av rulleraksen og så glir du og fjerner de monterte oppsamlingsrullene.

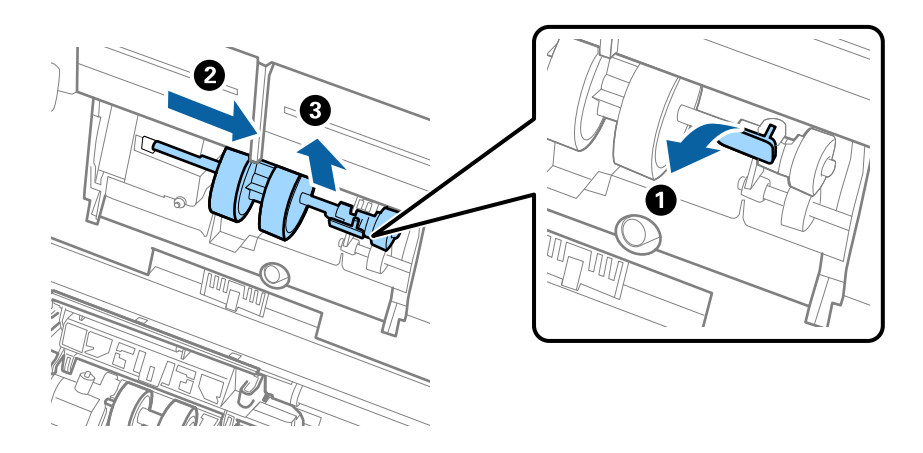

c*Forsiktighetsregel:* Ikke dra ut oppsamlingsrullen med makt. Dette kan skade innsiden av skanneren. 6. Mens du holder fiksturen nede, glir du den nye oppsamlingsrullen til venstre og setter den inn i hullet i skanneren. Trykk fiksturen for å sikre den.

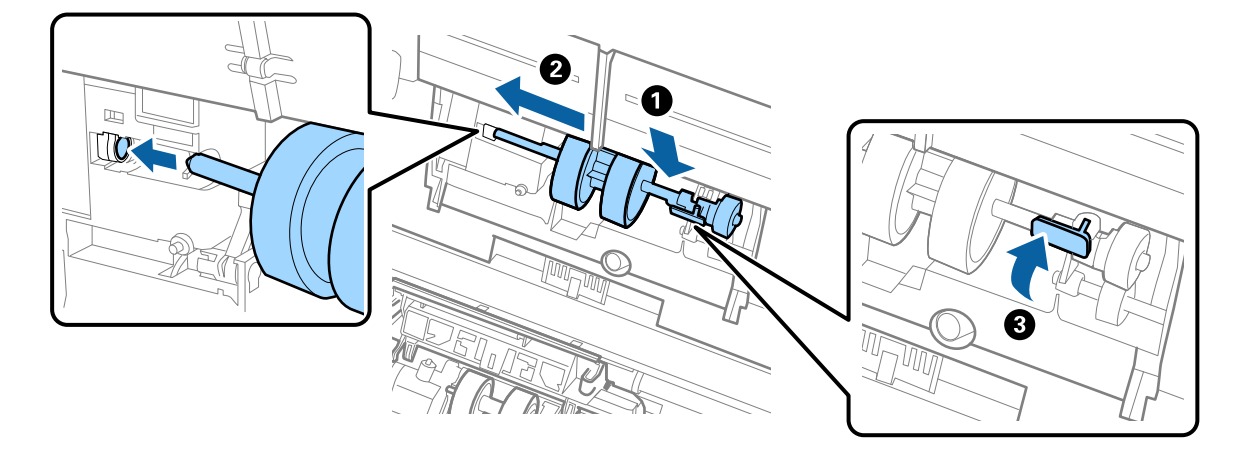

7. Sett kanten av dekselet til oppsamlingsrullen inn i sporet og gli den inn. Lukk dekselet godt.

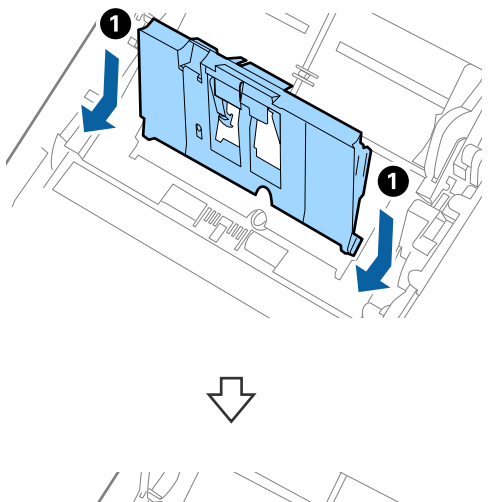

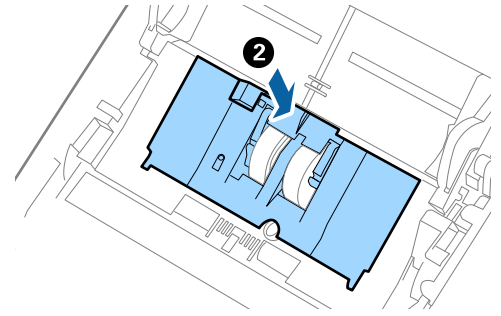

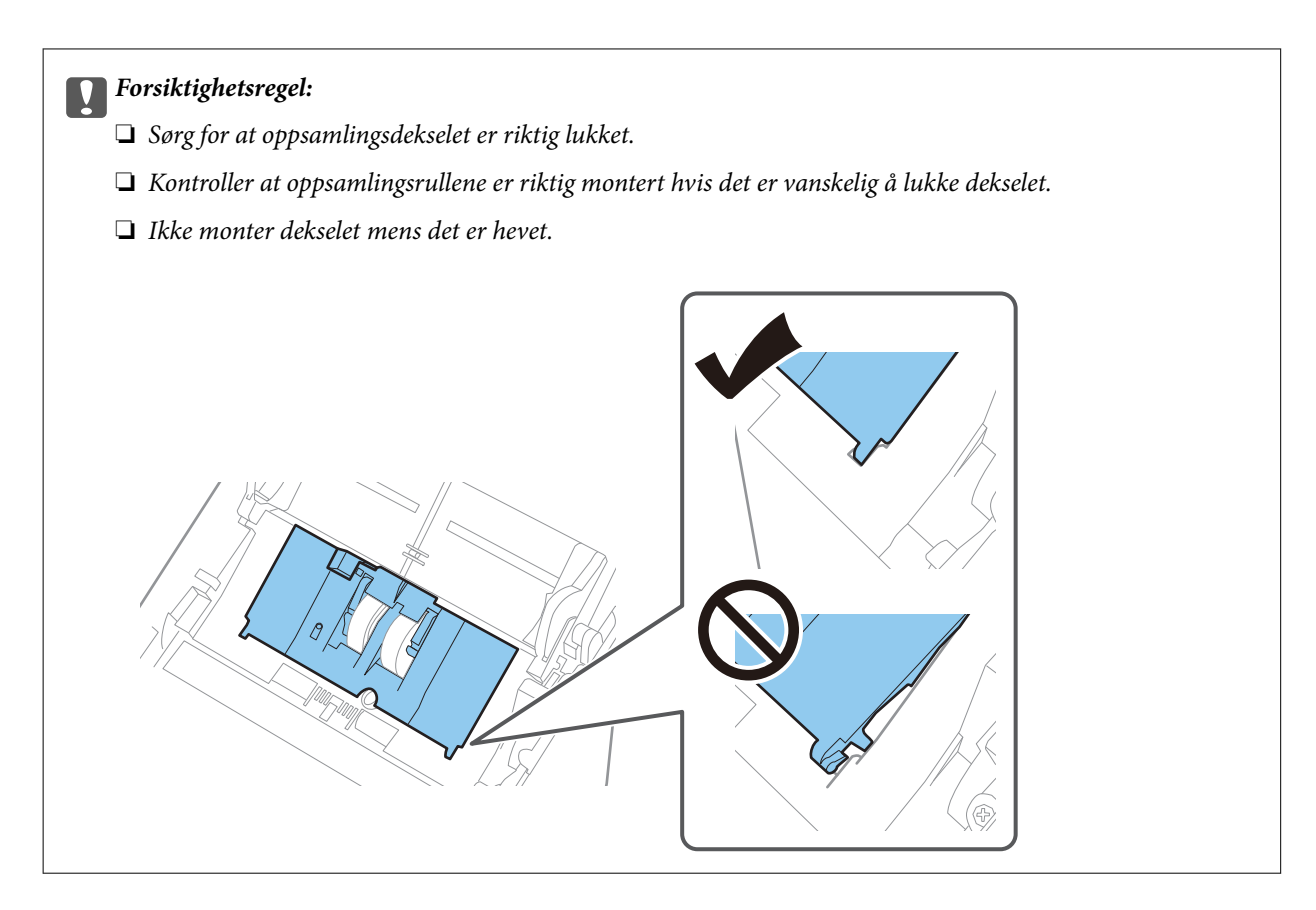

8. Dytt krokene på begge sider av dekselet til oppsamlingsrullen for å åpne dekselet.

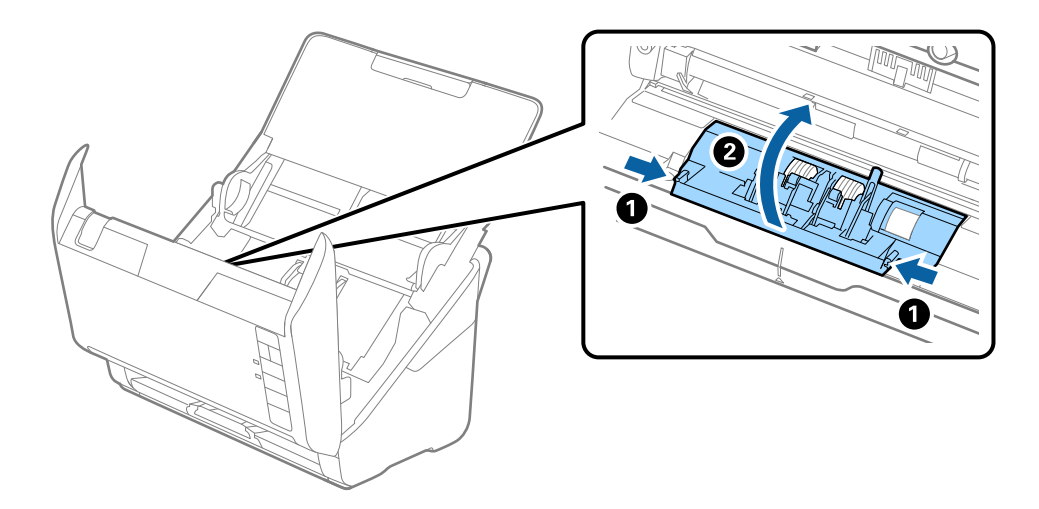

<span id="page-158-0"></span>9. Løft venstre side av separasjonsrullen og så glir du og fjerner de monterte separasjonsrullene.

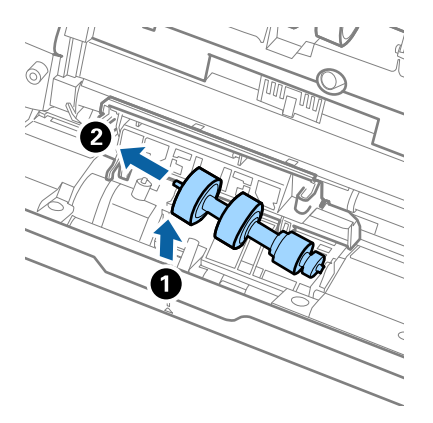

10. Sett den nye aksen for separasjonsrullen inn i hullet på høyre side, og så senker du rullen.

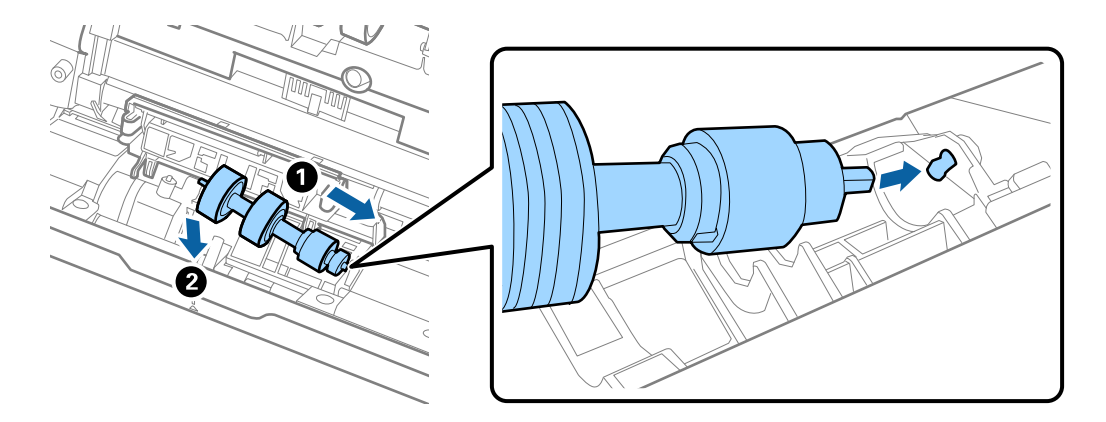

11. Lukk dekselet for separasjonsrullen.

#### c*Forsiktighetsregel:*

Hvis dekselet er vanskelig å lukke, sjekk at separasjonsrullene er riktig installert.

- 12. Lukk skannerdekselet.
- 13. Sett inn AC-adapteren og slå så på skanneren.
- 14. Nullstill skannenummeret med Epson Scan 2 Utility.

#### *Merknad:*

Avhend oppsamlingsrullen og separasjonsrullen i henhold til lokale regler og bestemmelser. Ikke demonter dem.

### **Relatert informasjon**

& ["Koder for rullersett" på side 25](#page-24-0)

# **Tilbakestill antall skanninger etter å ha byttet ut rullen**

Tilbakestill antall skanner ved å bruke Epson Scan 2 Utility etter du bytter ut rullersettet.

- 1. Slå på skanneren.
- 2. Start Epson Scan 2 Utility.
	- ❏ Windows 10

Klikk på startknappen og velg **EPSON** > **Epson Scan 2 Utility**.

❏ Windows 8.1/Windows 8

**Start**-skjerm > **Apper** > **Epson** > **Epson Scan 2 Utility**.

❏ Windows 7/Windows Vista/Windows XP

Klikk Start-knappen og velg **Alle programmer** (eller **Programmer**) > **EPSON** > **Epson Scan 2** > **Epson Scan 2 Utility**.

❏ Mac OS

Velg **Gå** > **Programmer** > **Epson Software** > **Epson Scan 2 Utility**.

- 3. Klikk på **Telleverk**-fanen.
- 4. Klikk på **Tilbakestill** på **Valsesammensettingspakke**.

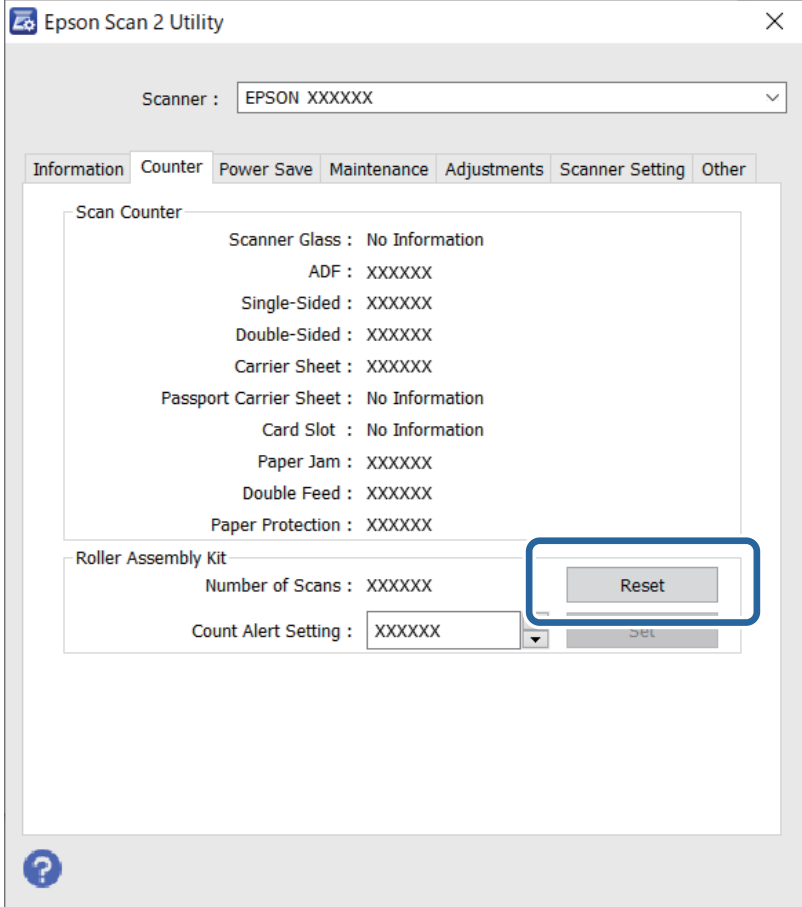

### **Relatert informasjon**

& ["Bytte ut rullersettet" på side 155](#page-154-0)

# <span id="page-160-0"></span>**Energisparing**

Du kan spare energi ved å bruke hvilemodus eller auto strøm av-modus når ingen operasjoner blir utført av skanneren. Du kan angi tidsperioden før skanneren går inn i hvilemodus og slår seg av automatisk. Økning vil påvirke produktets energieffektivitet. Tenk på miljøet før du gjør endringer.

- 1. Start Epson Scan 2 Utility.
	- ❏ Windows 10

Klikk på startknappen og velg **EPSON** > **Epson Scan 2 Utility**.

❏ Windows 8.1/Windows 8

**Start**-skjerm > **Apper** > **Epson** > **Epson Scan 2 Utility**.

❏ Windows 7/Windows Vista/Windows XP

Klikk Start-knappen og velg **Alle programmer** (eller **Programmer**) > **EPSON** > **Epson Scan 2** > **Epson Scan 2 Utility**.

❏ Mac OS

Velg **Gå** > **Programmer** > **Epson Software** > **Epson Scan 2 Utility**.

- 2. Klikk på **Strømsparing**-fanen.
- 3. Angi **Hvilemodustimer (minutter)** eller **Utkoblingstimer (minutter)**, og klikk deretter på **Angi**.

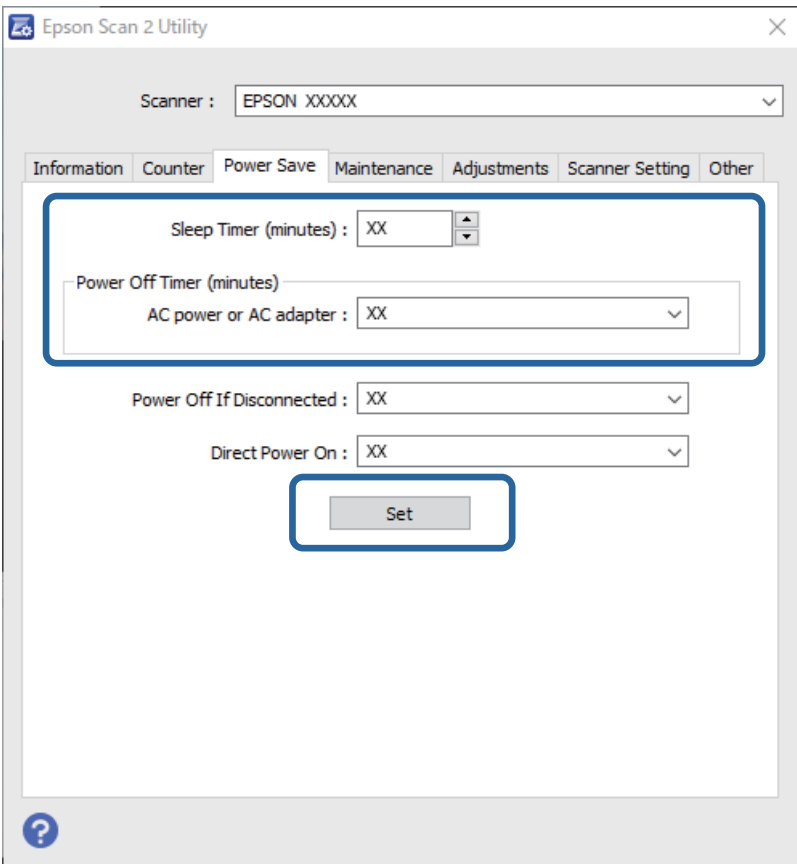

# <span id="page-161-0"></span>**Transportere skanneren**

Når du må transportere skanneren for flytting eller reparasjoner, må du følge trinnene under for å pakke skanneren.

- 1. Trykk  $\bigcup$ -knappen for å slå av skanneren.
- 2. Koble strømadapteren fra skanneren.
- 3. Fjern USB-kabelen.
- 4. Lukk innskuffen og utskuffen.

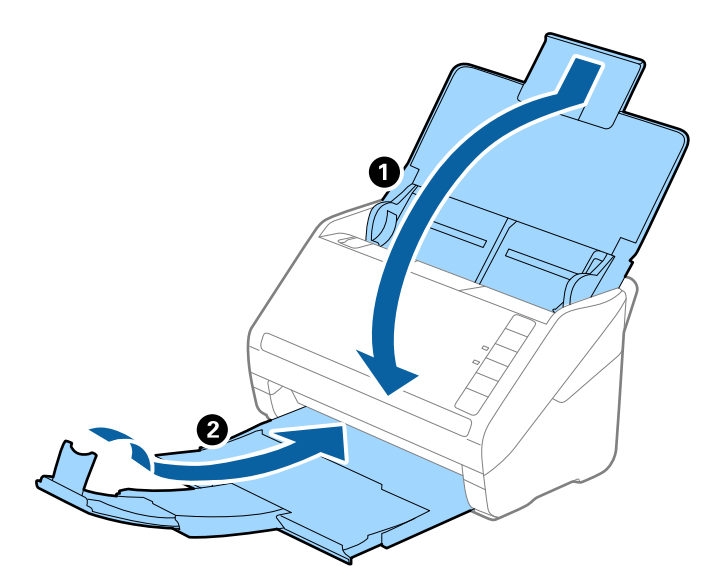

### c*Forsiktighetsregel:*

Sørg for at du lukker utskuffen godt, ellers kan den bli skadet under transport.

5. Fest emballasjen som fulgte med skanneren og pakk deretter skanneren ned igjen i originalesken eller en solid eske.

# **Oppdatere programmer og fastvare**

Du kan bli kvitt visse problemer og forbedre eller legge til funksjoner ved å oppdatere programmene og fastvaren. Forsikre deg om at du bruker den seneste versjonen av programmene og fastvaren.

### c*Forsiktighetsregel:*

Ikke slå av datamaskinen eller skanneren under oppdatering.

1. Kontroller at skanneren og datamaskinen er koblet sammen, og at datamaskinen er koblet til Internett.

- 2. Start EPSON Software Updater, og oppdater programmene eller fastvaren.
	- ❏ Windows 10

Klikk på startknappen og velg **Epson Software** > **EPSON Software Updater**.

❏ Windows 8.1/Windows 8

Angi programvarens navn i søkeboksen og velg deretter det viste ikonet.

❏ Windows 7

Klikk Start-knappen, og velg deretter **Alle programmer** eller **Programmer** > **Epson Software** > **EPSON Software Updater**.

❏ Mac OS

Velg **Finder** > **Gå** > **Programmer** > **Epson Software** > **EPSON Software Updater**.

### *Merknad:*

Hvis du ikke finner programmet du vil oppdatere i listen, kan du ikke oppdatere det ved hjelp av EPSON Software Updater. Se etter seneste versjoner av programmene på Epsons lokale nettside.

[http://www.epson.com](http://www.epson.com/)

# <span id="page-163-0"></span>**Problemløsning**

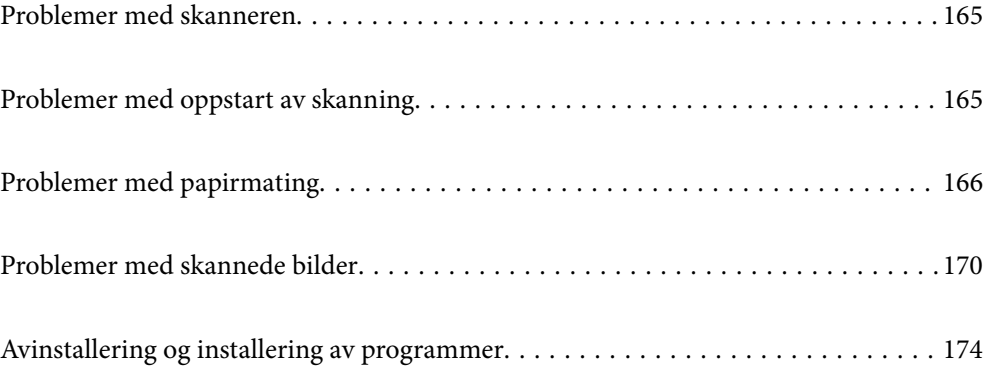

# <span id="page-164-0"></span>**Problemer med skanneren**

### **Skannerlys indikerer en feil**

Sjekk følgende hvis skannerlysene indikerer en feil.

- ❏ Sørg for at ingen originaler sitter fast i skanneren.
- ❏ Ved mating av flere originaler, må du åpne ADF-dekselet og fjerne originalene. Lukk så ADF-dekselet.
- ❏ Sørg for at skannerdekselet er lukket.
- ❏ Sørg for at skanneren er riktig koblet til datamaskinen.
- ❏ Se til at Epson Scan 2 er installert riktig.
- ❏ Hvis fastvareoppdateringen mislykkes og skanneren går inn i gjenopprettelsesmodus, må du oppdatere fastvaren igjen med en USB-tilkobling.
- ❏ Slå av skanneren og slå den på igjen. Hvis dette ikke løser problemet, kan skanneren ha en funksjonssvikt eller lyskilden i skannerenheten må muligens byttes ut. Kontakt forhandleren.

#### **Relatert informasjon**

- & ["Feilindikatorer" på side 22](#page-21-0)
- & ["Originalen setter seg ofte fast i skanneren" på side 168](#page-167-0)

### **Skanneren blir ikke slått på**

- ❏ Sørg for at strømadapteren er ordentlig koblet til skanneren og et strømuttak.
- ❏ Sjekk at strømuttaket fungerer. Koble en annen enhet til strømuttaket og sjekk at du kan slå den på.

# **Problemer med oppstart av skanning**

### **Kan ikke starte skanning fra datamaskinen**

### **Skanneren kan ikke koble til via USB**

Følgende årsaker kan vurderes.

### **USB-kabelen er ikke satt i stikkontakten på riktig måte.**

### **Løsninger**

Koble USB-kabelen sikkert til skanneren og datamaskinen.

### **Det er et problem med USB-huben.**

### **Løsninger**

Hvis du bruker en USB-hub, må du prøve å koble skanneren direkte til datamaskinen.

### <span id="page-165-0"></span>**Det er et problem med USB-kabelen eller USB-inngangen.**

#### **Løsninger**

Hvis USB-kabelen ikke kan gjenkjennes, må du endre porten eller USB-kabelen.

### **Skanneren er slått av.**

### **Løsninger**

Pass på at skanneren er slått på.

Du må også vente til statuslampen slutter å blinke, noe som indikerer at skanneren er klar til å skanne.

### **Kan ikke skanne selv om en tilkobling er riktig etablert**

### **Påkrevde programmer er ikke installert på datamaskinen din.**

### **Løsninger**

Sørg for at følgende programmer er installert:

- ❏ Document Capture Pro (Windows) eller Document Capture (Mac OS)
- ❏ Epson Scan 2

Hvis programmene ikke er installert, må du installere dem på nytt.

### **Jobben er tildelt til skannerknappen.**

#### **Løsninger**

Sjekk at jobben er riktig tilordnet skannerknappen i Document Capture Pro (Windows) eller Document Capture (Mac OS).

### **Hvis du bruker TWAIN-kompatible programmer, er ikke riktig skanner valgt som innstilling for skanner eller kilde. (Windows)**

### **Løsninger**

Kontroller at du velger riktig skanner fra programlisten din.

# **Problemer med papirmating**

### **Flere originaler mates (Dobbeltmating)**

Kontroller følgende når dobbeltmating oppstår.

- ❏ Når originaler setter seg fast inne i skanneren kan du åpne skannerdekselet og fjerne originalene, for så å lukke skannerdekselet.
- ❏ Sjekk det skannede bildet, og skann originalene igjen om nødvendig.

Prøv det følgende om flere originaler mates inn ofte.

- ❏ Dersom du laster inn originaler som ikke støttes, kan skanneren mate inn flere originaler samtidig.
- ❏ Rengjør rullene på innsiden av skanneren.
- ❏ Reduser antall originaler som blir plassert om gangen.
- $\Box$  Trykk  $\blacktriangleright$ -knappen for å senke skannehastigheten.
- ❏ Bruk **Modus for automatisk mating** og skann originaler enkeltvis.

Når du bruker Document Capture Pro, kan du åpne Epson Scan 2-vinduet ved å trykke på **Detaljerte innstillinger** på **Skanneinnstillinger**-skjermbildet.

### **Relatert informasjon**

- & "Fjerne originaler som sitter fast fra skanneren" på side 167
- & ["Skanne forskjellige størrelser eller originaltyper enkeltvis \(Modus for automatisk mating\)" på side 91](#page-90-0)
- & ["Rengjøre innsiden av skanneren" på side 149](#page-148-0)

# **Fjerne originaler som sitter fast fra skanneren**

Dersom en original har satt seg fast i skanneren, kan du følge disse trinnene for å fjerne den.

- 1. Fjern alle originaler som ligger i innskuffen.
- 2. Dra i spaken og åpne skannerdekselet.

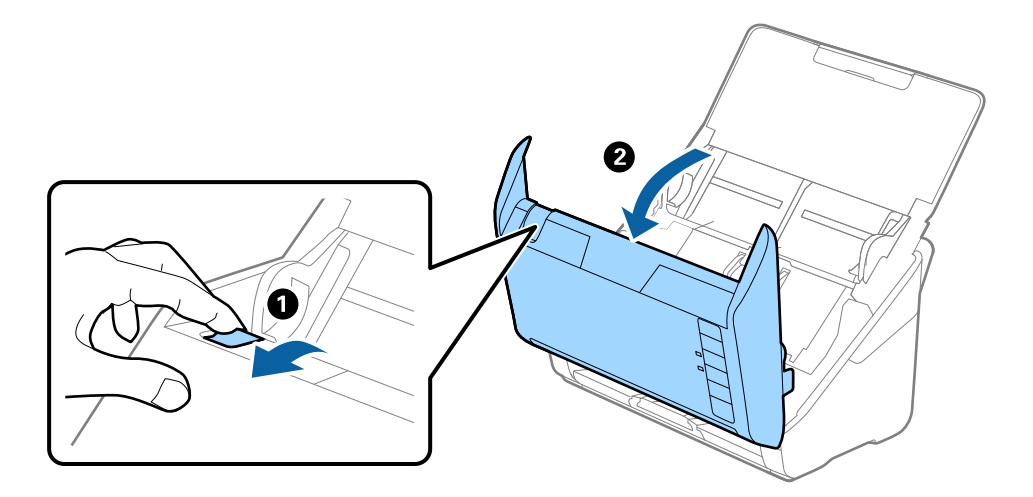

<span id="page-167-0"></span>3. Fjern eventuelle originaler som ligger i skanneren forsiktig.

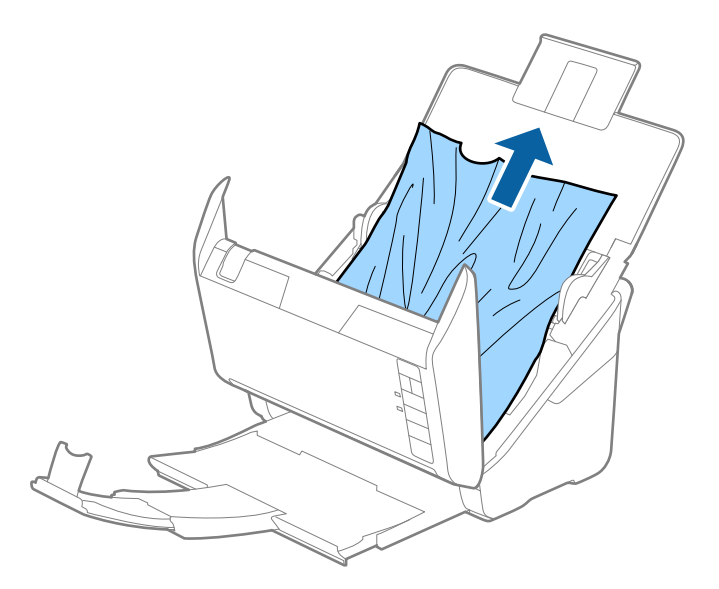

4. Hvis du ikke kan trekke originalene rett opp, trekk forsiktig ut eventuelle fastkjørte originaler fra utskuffen i pilens retning.

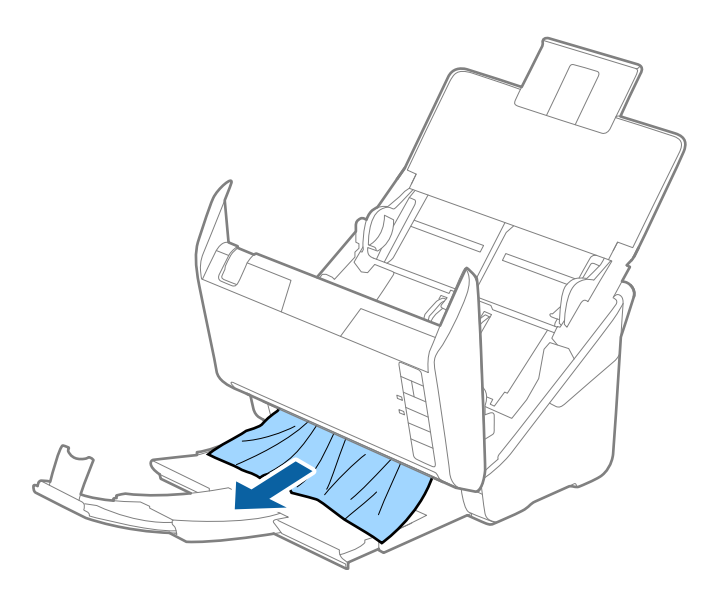

c*Forsiktighetsregel:* Sørg for at det ikke er noe papir inne i skanneren.

5. Lukk skannerdekselet.

# **Originalen setter seg ofte fast i skanneren**

Dersom originalen ofte setter seg fast i skanneren, kan du prøve det følgende.

- $\Box$  Trykk  $\blacktriangleright$ -knappen for å senke skannehastigheten.
- ❏ Rengjør rullene på innsiden av skanneren.

❏ Dersom originalene som mates ut setter seg fast i utskuffen, må du oppbevare utskuffen og ikke bruke den.

#### **Relatert informasjon**

& ["Rengjøre innsiden av skanneren" på side 149](#page-148-0)

# **Papirbeskyttelse fungerer ikke på riktig måte**

Avhengig av originalene og graden du angir, vil kanskje ikke denne funksjonen fungere på riktig måte.

- ❏ Velg **Av** for å deaktivere funksjonen ved skanning av plastkort eller tykt papir.
- ❏ Hvis det jevnlig oppstår feilaktig deteksjon, kan du senke graden for denne funksjonen.
- ❏ Hvis originalene dine er skadet må du sjekke at denne funksjonen er aktivert. Hvis den allerede er aktivert kan du øke beskyttelsesnivået til funksjonen.

### **Relatert informasjon**

& ["Angi funksjonen for dokumentbeskyttelse" på side 133](#page-132-0)

### **Originalene blir skitne**

Rengjør innsiden av skanneren.

#### **Relatert informasjon**

& ["Rengjøre innsiden av skanneren" på side 149](#page-148-0)

### **Skannehastighet går ned ved kontinuerlig skanning**

Ved kontinuerlig skanning med ADF, senkes skannehastigheten for å forhindre at skannermekanismen overopphetes og blir skades. Du kan imidlertid fortsette å skanne.

For å vanlig skannehastighet igjen, må du la skanneres stå inaktiv i minst 30 minutter. Skanneshastighet gjenopprettes ikke selv om strømmen er av.

## **Skanningen tar lang tid**

- ❏ Skannehastigheten kan gå ned avhengig av skanneforholdene, som høy oppløsning, bildejusteringsfunksjoner, filformat osv.
- ❏ Datamaskiner med USB 3.0-porter (SuperSpeed) eller USB 2.0-porter (Hi-Speed) kan skanne raskere enn de med USB 1.1-porter. Hvis du bruker en USB 3.0- eller USB 2.0-port sammen med skanneren, må du kontrollere at den oppfyller systemkravene.
- ❏ Når du bruker sikkerhetsprogramvare, må du ekskludere TWAIN.log-filen fra kontroll eller angi TWAIN.log som en skrivebeskyttet fil. For mer informasjon om sikkerhetsprogramvarens funksjoner, kan du se hjelpavsnittet og annet som leveres med programvaren. TWAIN.log-filen lagres på følgende plassering.

C:\Users\(brukernavn)\AppData\Local\Temp

# <span id="page-169-0"></span>**Problemer med skannede bilder**

# **Det vises rette linjer ved skanning fra ADF**

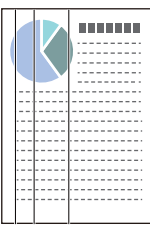

### ❏ Rengjør ADF.

Rette linjer kan vises på bildet hvis skrot eller skitt har kommet inn i ADF.

- ❏ Fjern alt skrot eller skitt som fester seg på originalen.
- ❏ Ved bruk av **Oppdag glass smuss**-funksjonen, vises varselmeldingen når skitt oppdages på skannerglassplaten. Velg fanen **Skannerinnstilling** og deretter **På-Høy** eller **På-Lav** fra **Oppdag smuss på glass** i Epson Scan 2 Utility.

Når et varsel vises, må du rengjøre glassoverflatene inni skanneren ved hjelp av et ekte Epson-rengjøringssett eller en myk klut.

### *Merknad:*

- ❏ Avhengig av type skitt, kan det hende det ikke oppdages på riktig måte.
- ❏ Hvis oppdagelse ikke fungerer riktig, må du endre innstillingen. Velg *På, høy* hvis skitt ikke oppdages. Velg *På, lav* eller *Av* hvis varslingen vises ved feilaktig oppdagelse.

### **Relatert informasjon**

& ["Rengjøre innsiden av skanneren" på side 149](#page-148-0)

# **Varsel om glassmuss går ikke bort**

Hvis varslingen om smuss på glassoverflaten ikke går bort etter du har rengjørt skanneren, sjekk glassoverflaten på nytt. Hvis det er riper på glasset vil disse regnes som smuss.

Glasset må i slikt tilfelle erstattes. Kontakt lokalforhandleren for reparasjon.

# **Fargene er ujevne i det skannede bildet**

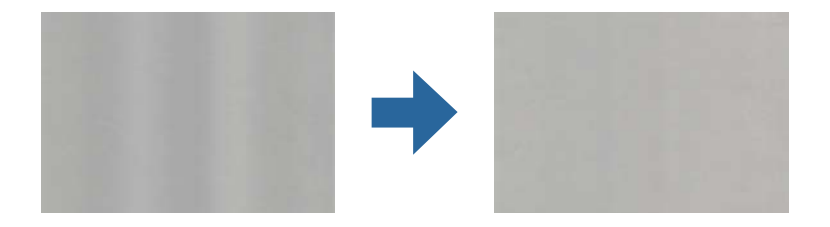

Hvis skanneren er utsatt for kraftig lys, for eksempel direkte sollys, vil sensoren inni skanneren feilaktig oppdage lys og farger i det skannede bildet, slik at det blir ujevnt.

- ❏ Endre retningen til skanneren slik at ikke noe lys treffer fremsiden av skanneren.
- ❏ Flytt skanneren til en plassering der den ikke blir utsatt for kraftig lys.

# **Utvide eller forminske det skannede bildet**

Når du utvider eller forminsker det skannede bildet, kan du justere utvidelsesforhold ved å bruke **Justeringer**funksjonen i Epson Scan 2 Utility. Denne funksjonen er bare tilgjengelig for Windows.

### *Merknad:*

Epson Scan 2 Utility er et av programmene som følger med skannerprogramvaren.

- 1. Start Epson Scan 2 Utility.
	- ❏ Windows 10

Klikk på startknappen og velg **EPSON** > **Epson Scan 2 Utility**.

❏ Windows 8.1/Windows 8

Angi programvarens navn i søkeboksen og velg deretter det viste ikonet.

❏ Windows 7

Klikk på startknappen og velg deretter **Alle programmer** eller **Programmer** > **EPSON** > **Epson Scan 2** > **Epson Scan 2 Utility**.

- 2. Velg **Justeringer**-fanen.
- 3. Bruk **Utvidelse/sammentrekning** til å justere utvidelsesforholdet for skannede bilder.
- 4. Klikk **Angi** for å bruke innstillingene for skanneren.

# **Forskyvning vises i bakgrunnen av bilder**

Bilder på baksiden av originalen kan vises på det skannede bildet.

- ❏ Når **Automatisk**, **Farge** eller **Gråtoner** er valgt som **Bildetype**:
	- ❏ Kontroller at **Fjern bakgrunn** er valgt i Epson Scan 2-vinduet. Når du bruker Document Capture Pro, kan du åpne vinduet ved å trykke på **Detaljerte innstillinger** på **Skanneinnstillinger**-skjermbildet.

Klikk **Avanserte innstillinger**-fanen > **Fjern bakgrunn**.

❏ Sjekk at **Tekstforbedring** er valgt.

Document Capture Pro (Windows)/Document Capture (Mac OS X): Klikk **Skanneinnstillinger** > **Tekstforbedring**.

Epson Scan 2: Klikk **Avanserte innstillinger**-fanen > **Tekstforbedring**.

❏ Når **Svart-hvitt** er valgt som **Bildetype**:

Sjekk at **Tekstforbedring** er valgt.

Document Capture Pro (Windows)/Document Capture (Mac OS X): Klikk **Skanneinnstillinger** > **Tekstforbedring**.

Epson Scan 2: Klikk **Avanserte innstillinger**-fanen > **Tekstforbedring**.

Avhengig av tilstanden til det skannede bildet klikker du **Innst.** i Epson Scan 2-vinduet og prøver å sette et lavere nivå for **Kantforbedring** eller et høyere nivå for **Støyreduksjonsnivå**.

# **Skannet bilde eller tekst er uskarp**

Du kan justere utseendet til det skannede bildet eller teksten ved å øke oppløsningen eller justere bildekvaliteten.

❏ Endre oppløsningen, og skann på nytt.

Angi oppløsningen som er best egnet for formålet til det skannede bildet ditt.

❏ Sjekk at **Tekstforbedring** er valgt.

Document Capture Pro (Windows)/Document Capture (Mac OS X): Klikk **Skanneinnstillinger** > **Tekstforbedring**.

Epson Scan 2: Klikk **Avanserte innstillinger**-fanen > **Tekstforbedring**.

❏ Når **Svart-hvitt** er valgt som **Bildetype**:

Avhengig av tilstanden til det skannede bildet klikker du **Innst.** i Epson Scan 2-vinduet og prøver å sette et lavere nivå for **Kantforbedring** eller et høyere nivå for **Støyreduksjonsnivå**.

❏ Hvis du skanner i JPEG-format, kan du prøve å endre komprimeringsnivået.

Document Capture Pro (Windows)/Document Capture (Mac OS X): Klikk **Valg** på **Lagre innstillinger**skjermbildet og endre bildekvalitet for JPEG.

Epson Scan 2: Klikk **Bildeformat** > **Alternativer** og endre **Bildekvalitet**.

### **Oversikt over anbefalte oppløsninger for dine formål**

Se listen og still inn oppløsningen som er best egnet for formålet for det skannede bildet ditt.

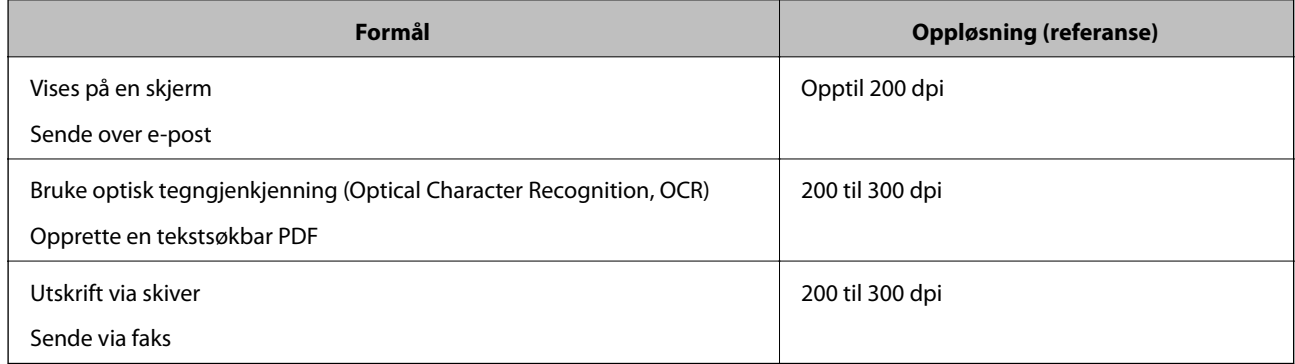

# **Det vises moaré (vevlignende skygger)**

Hvis originalen er et trykt dokument, kan moaré (vevlignende skygger) vises på det skannede bildet.

❏ Kontroller at **Derastrering** er valgt i Epson Scan 2-vinduet. Når du bruker Document Capture Pro, kan du åpne vinduet ved å trykke på **Detaljerte innstillinger** på **Skanneinnstillinger**-skjermbildet.

Klikk **Avanserte innstillinger**-fanen > **Derastrering**.

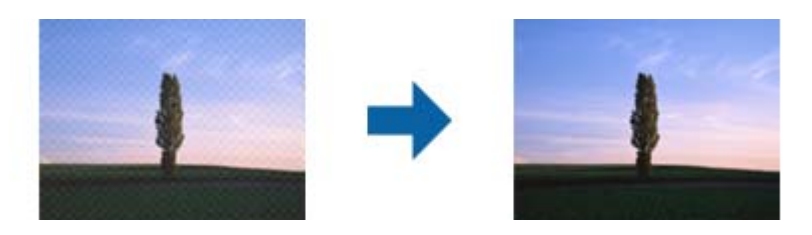

❏ Endre oppløsningen, og skann på nytt.

# **Kanten av originalen blir ikke skannet med automatisk oppdaging av originalens størrelse**

Avhengig av originalen kan kanten på originalen ikke skannes ved automatisk registrering av originalens størrelse.

❏ Juster **Beskjæringsmarg for størrelse "Automatisk"** i Epson Scan 2-vinduet. Når du bruker Document Capture Pro, kan du åpne vinduet ved å trykke på **Detaljerte innstillinger** på **Skanneinnstillinger**-skjermbildet.

Klikk **Hovedinnstillinger**-fanen > **Dokumentstørrelse** > **Innst.**. I **Innstillinger for papirstørrelse**-skjermbildet justerer du **Beskjæringsmarg for størrelse "Automatisk"**.

❏ Avhengig av originalen, kan muligens ikke arealet til originalen oppdages riktig med bruk av **Automatisk registrering**-funksjonen. Velg passende størrelse for originalen fra **Dokumentstørrelse**-listen.

### *Merknad:*

Dersom størrelsen til originalen du vil skanne ikke er i listen, oppretter du størrelsen manuelt i Epson Scan 2-vinduet. Når du bruker Document Capture Pro, kan du åpne vinduet ved å trykke på *Detaljerte innstillinger* på *Skanneinnstillinger*skjermbildet.

Klikk *Hovedinnstillinger*-fanen > *Dokumentstørrelse*, og velg deretter *Tilpass*.

# **Tegn gjenkjennes ikke riktig**

Kontroller følgende for å øke gjenkjenningsgraden for OCR (optisk tegngjenkjenning).

- ❏ Sjekk at originalene plasseres rett.
- ❏ Bruk en original med klar tekst. Tekstgjenkjennelse kan avta for følgende originaltyper.
	- ❏ Originaler som har blitt kopiert en rekke ganger
	- ❏ Originaler mottatt via faks (ved lav oppløsning)
	- ❏ Originaler der mellomrommet mellom bokstaver eller linjer er for lite
	- ❏ Originaler med linjer eller understreking over teksten
	- ❏ Originaler med håndskrevet tekst
	- ❏ Originaler med brett eller krøller
- ❏ Papirtype laget av termisk papir, som kvitteringer, kan forringes på grunn av alder eller friksjon. Skann dem så snart som mulig.
- ❏ Når du lagrer til Microsoft® Office- eller **Søkbar PDF**-filer, må du sørge for at riktige språk er valgt.

# <span id="page-173-0"></span>**Kan ikke løse problemer i det skannede bildet**

Hvis du har prøvd alle løsningene og ikke har løst problemet, kan du initialisere programinnstillingene med Epson Scan 2 Utility.

### *Merknad:*

Epson Scan 2 Utility er et av programmene som følger med skannerprogramvaren.

- 1. Start Epson Scan 2 Utility.
	- ❏ Windows 10

Klikk på startknappen og velg deretter **EPSON** > **Epson Scan 2 Utility**.

❏ Windows 8.1/Windows 8

Angi programvarens navn i søkeboksen og velg deretter det viste ikonet.

❏ Windows 7

Klikk på startknappen og velg deretter **Alle programmer** eller **Programmer** > **EPSON** > **Epson Scan 2** > **Epson Scan 2 Utility**.

❏ Mac OS

Velg **Gå** > **Applikasjoner** > **Epson Software** > **Epson Scan 2 Utility**.

- 2. Velg **Annet**-fanen.
- 3. Klikk på **Tilbakestill**.

*Merknad:*

Hvis initialisering ikke løser problemet, avinstallerer du og installerer skannerdriveren på nytt (Epson Scan 2).

# **Avinstallering og installering av programmer**

# **Avinstallere programmene**

Du må kanskje avinstallere og deretter installere programmene på nytt for å løse visse problemer eller hvis du oppgraderer operativsystemet. Logg på datamaskinen som en administrator. Tast inn administratorpassordet hvis datamaskinen ber deg om det.

### **Avinstallere programmene for Windows**

- 1. Avslutt alle programmer som kjører.
- 2. Koble skanneren fra datamaskinen.
- 3. Åpne kontrollpanelet:
	- ❏ Windows 10

Høyreklikk Start-knappen eller trykk og hold den og velg **Kontrollpanel**.

❏ Windows 8.1/Windows 8

Velg **Skrivebord** > **Innstillinger** > **Kontrollpanel**.

<span id="page-174-0"></span>❏ Windows 7

Klikk Start-knappen, og velg **Kontrollpanel**.

- 4. Velg **Avinstaller et program** i **Programmer**.
- 5. Velg programmet du ønsker å avinstallere.
- 6. Klikk **Avinstaller/Endre** eller **Avinstaller**.
	- *Merknad:* Hvis brukerkontovinduet vises, klikk fortsett.
- 7. Følg instruksjonene på skjermen.
	- *Merknad:*

Du kan se en melding som ber deg om å starte datamaskinen på nytt. Hvis det vises, kontrollerer du at *Jeg vil starte datamaskinen på nytt nå* er valgt, og klikker deretter på *Fullfør*.

### **Avinstallere applikasjoner for Mac OS**

#### *Merknad:*

Kontroller at du har installert EPSON Software Updater.

1. Last ned avinstalleringsprogrammet ved hjelp av EPSON Software Updater.

Når du har lastet ned avinstalleringsprogrammet, trenger du ikke å laste det ned igjen hver gang du avinstallerer programmet.

- 2. Koble skanneren fra datamaskinen.
- 3. Hvis du vil avinstallere skannerdriveren, velger du **Systemvalg** fra Apple-menyen > **Skrivere og skannere** (eller **Utskrift og skanning**, **Utskrift og faks**), og fjerner deretter skanneren fra listen over aktiverte skannere.
- 4. Avslutt alle programmer som kjører.
- 5. Velg **Gå** > **Programmer** > **Epson Software** > **Avinstallasjonsprogram**.
- 6. Velg programmet du ønsker å avinstallere, og klikk deretter Avinstaller.

### c*Forsiktighetsregel:*

Avinstalleringsprogrammet fjerner alle drivere for Epson-skannere på datamaskinen. Hvis du bruker flere Epson-skannere, og du vil kun slette noen av driverne, sletter du først alle sammen, så kan du installere de nødvendige driverne på nytt etterpå.

#### *Merknad:*

Hvis du ikke finner programmet du vil avinstallere i programlisten, kan du ikke avinstallere det ved hjelp av avinstalleringsprogrammet. I denne situasjonen velger du *Gå* > *Programmer* > *Epson Software*, velger programmet du ønsker å avinstallere og drar det deretter til papirkurvikonet.

### **Installere programmene**

Følg trinnene nedenfor for å installere de nødvendige programmene.

#### *Merknad:*

- ❏ Logg på datamaskinen som en administrator. Tast inn administratorpassordet hvis datamaskinen ber deg om det.
- ❏ Når du skal ominstallere programmer, må du først avinstallere dem.
- 1. Avslutt alle programmer som kjører.
- 2. Når du installerer skannerdriveren (Epson Scan 2), kobler du midlertidig skanneren fra datamaskinen.

*Merknad:* Ikke koble skanneren til datamaskinen før du blir bedt om å gjøre det.

3. Installer programmet ved å følge instruksjonene på nettsiden under.

[http://epson.sn](http://epson.sn/?q=2)

*Merknad:* For Windows kan du også bruke programvareplaten som kom med skanneren.

# <span id="page-176-0"></span>**Tekniske spesifikasjoner**

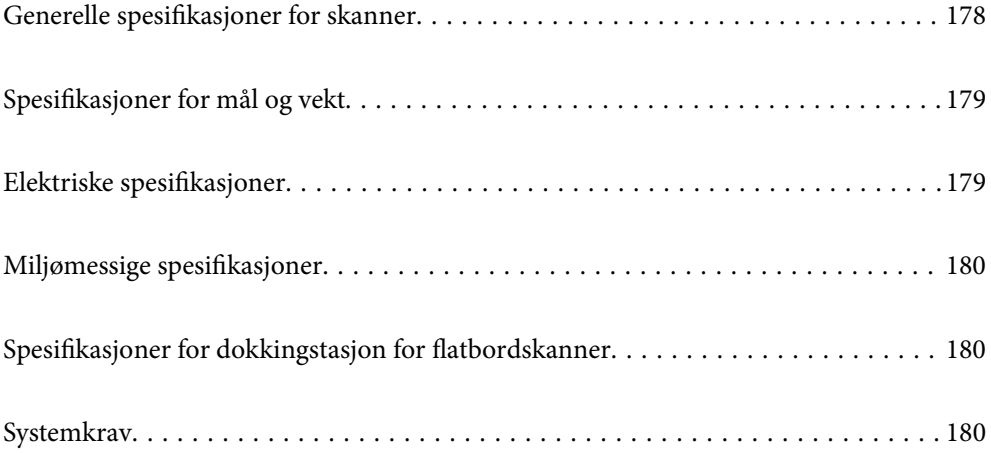

# <span id="page-177-0"></span>**Generelle spesifikasjoner for skanner**

### *Merknad:*

Spesifikasjonene kan endres uten forvarsel.

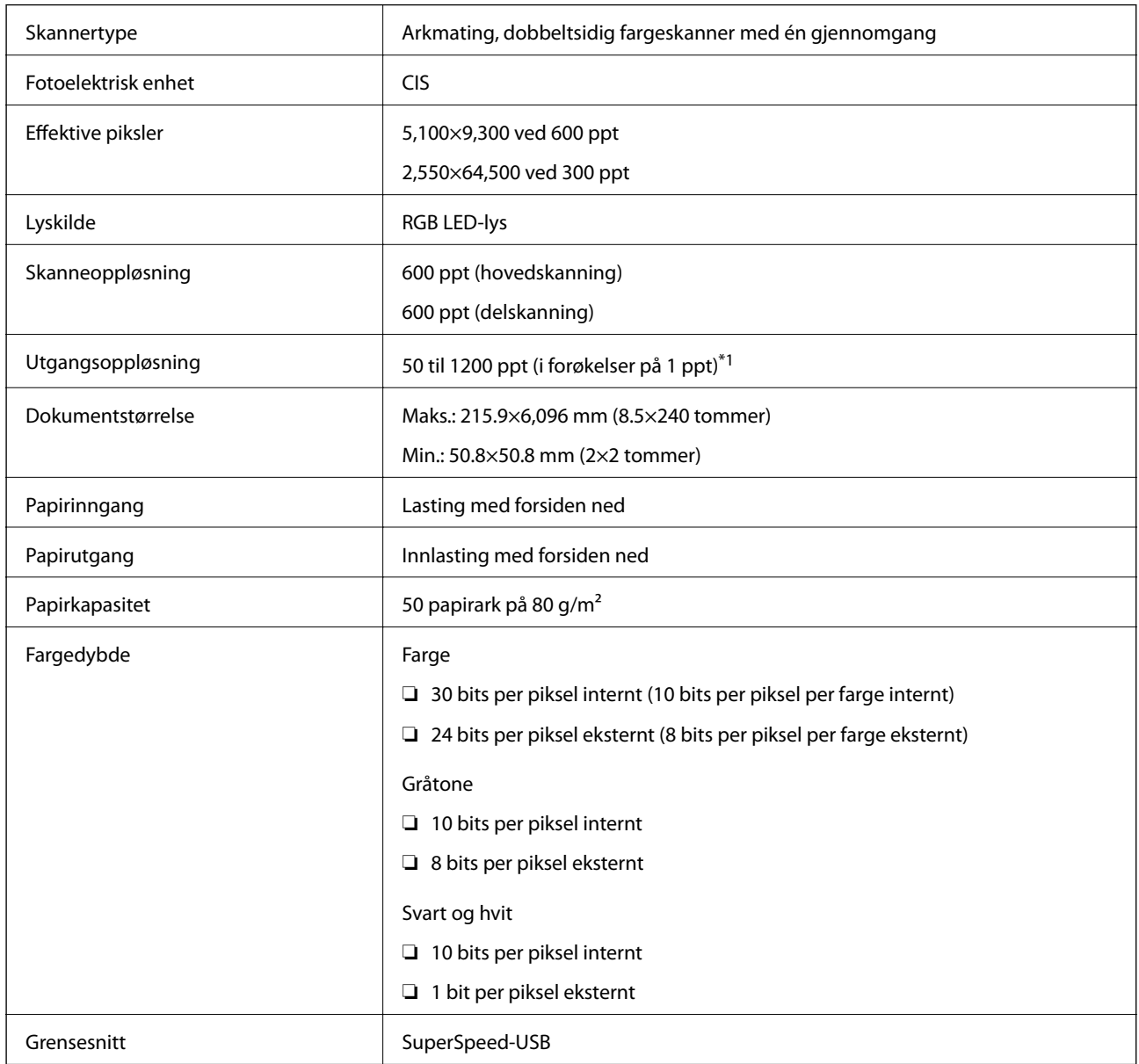

\*1 Du kan skanne langt papir i følgende oppløsninger.

❏ 1346,0 mm (53 tommer) eller mindre: opptil 600 ppt

❏ 5461,0 mm (215 tommer) eller mindre: opptil 300 ppt

❏ 6096,0 mm (220 tommer) eller mindre: opptil 200 ppt

# <span id="page-178-0"></span>**Spesifikasjoner for mål og vekt**

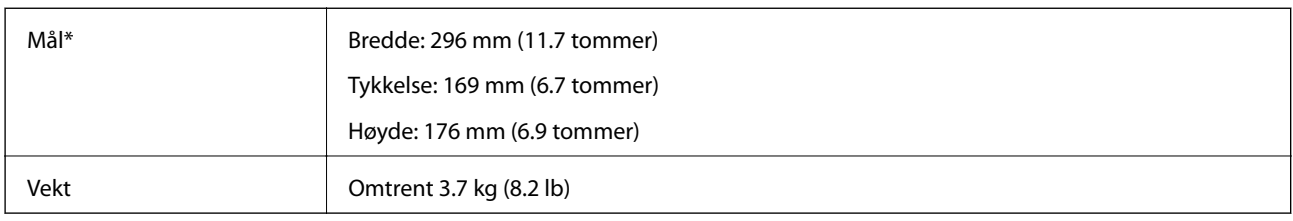

Uten utstikkende deler og inntaks-skuffen.

# **Elektriske spesifikasjoner**

# **Skannerens elektriske spesifikasjoner**

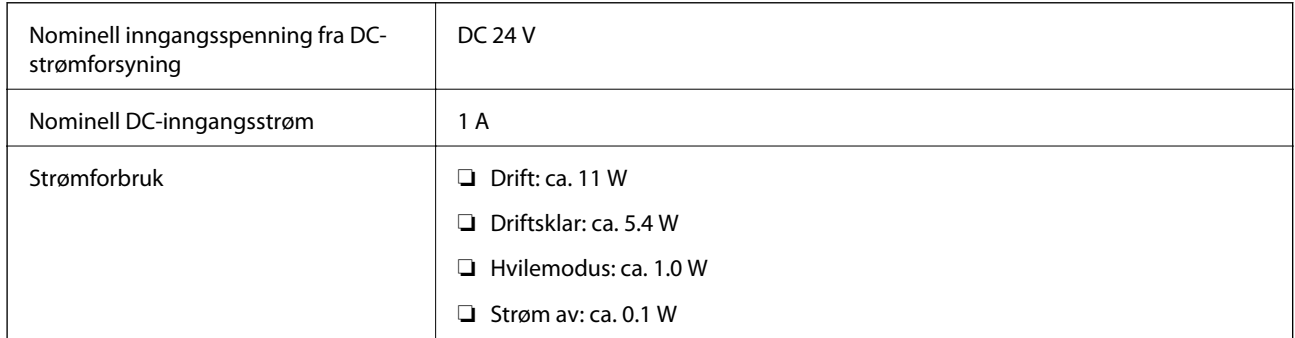

### *Merknad:*

For europeiske brukere: Se følgende nettsted for detaljer om strømforbruk.

<http://www.epson.eu/energy-consumption>

# **Strømadapterens elektriske spesifikasjoner**

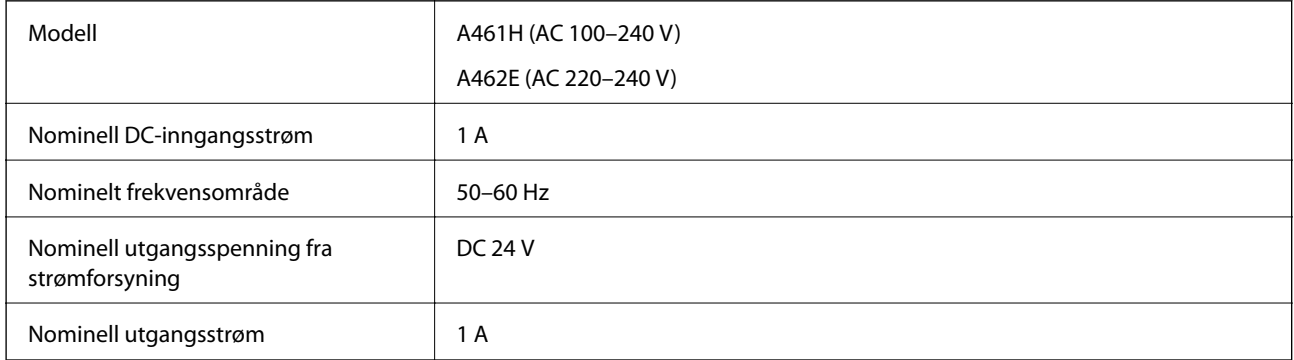

### *Merknad:*

For europeiske brukere: Se følgende nettsted for detaljer om strømforbruk.

<http://www.epson.eu/energy-consumption>

# <span id="page-179-0"></span>**Miljømessige spesifikasjoner**

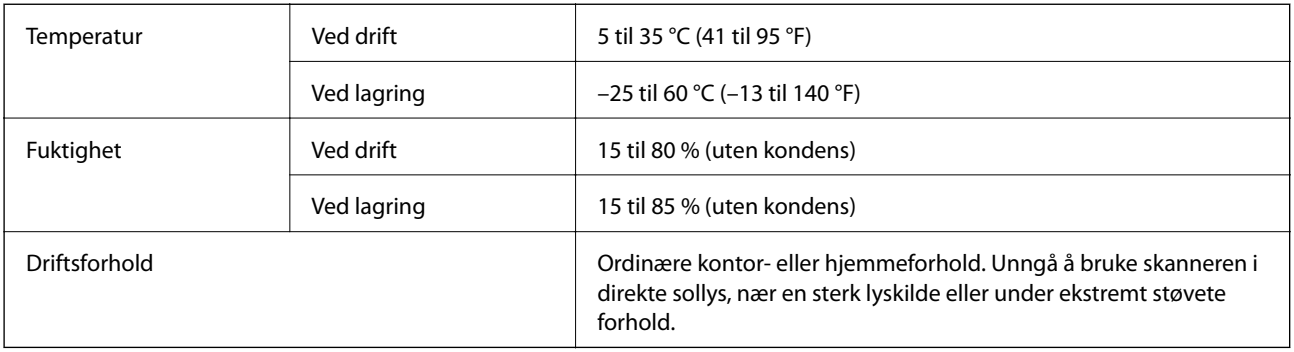

# **Spesifikasjoner for dokkingstasjon for flatbordskanner**

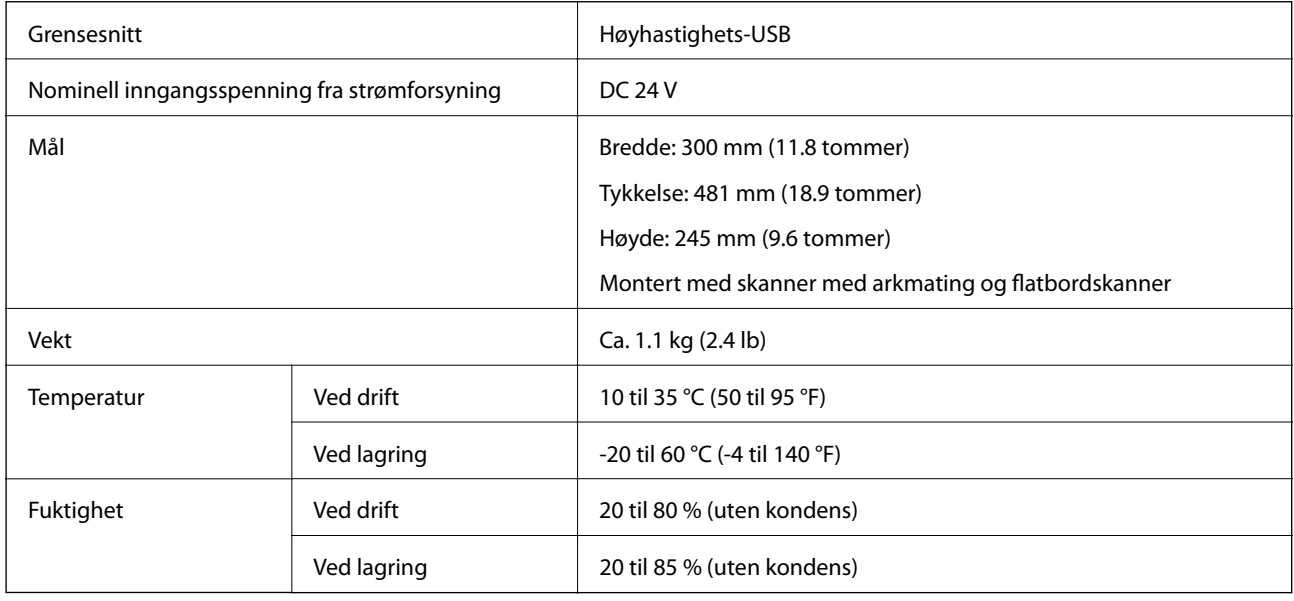

# **Systemkrav**

Støttede operativsystem kan variere, avhengig av programmet.

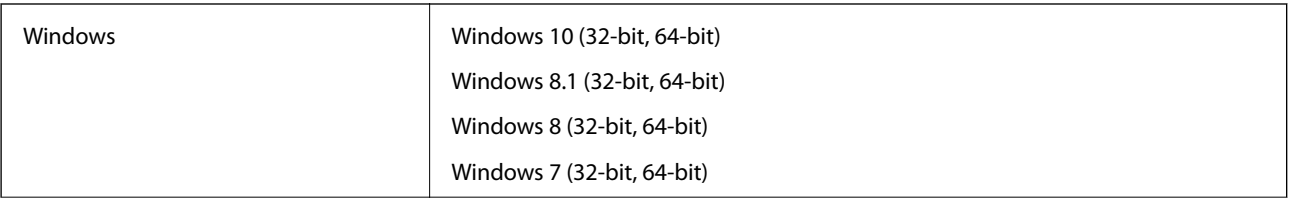
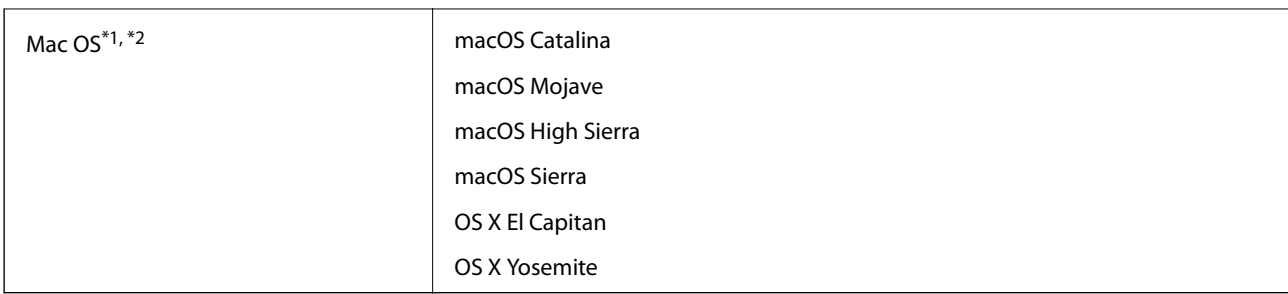

\*1 Fast User Switching på Mac OS eller senere, støttes ikke.

\*2 UNIX Filsystem (UFS) for Mac OS støttes ikke.

# <span id="page-181-0"></span>**Standarder og godkjenninger**

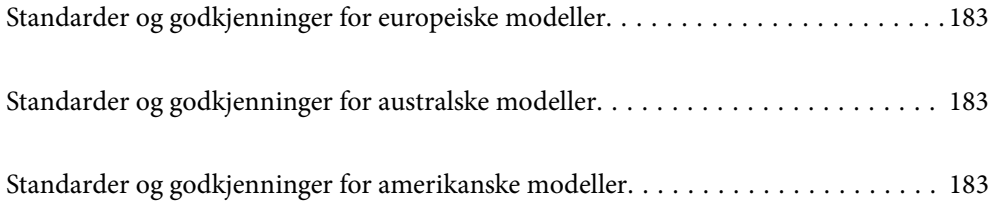

# <span id="page-182-0"></span>**Standarder og godkjenninger for europeiske modeller**

### **Produkt og strømadapter**

De følgende modellene er CE-merket og i samsvar med alle gjeldende EU-direktiv. For ytterligere detaljer kan du besøke følgende nettside for å få tilgang til den fullstendige samsvarserklæringen som inneholder referanse til direktivene og harmoniserte standarder som brukes for å erklære samsvar.

<http://www.epson.eu/conformity>

J382D

A461H, A462E

### **Tilbehøret dokkingstasjon for flatbordskanner**

Den følgende modellen er CE-merket og i samsvar med alle gjeldende EU-direktiv. For ytterligere detaljer kan du besøke følgende nettside for å få tilgang til den fullstendige samsvarserklæringen som inneholder referanse til direktivene og harmoniserte standarder som brukes for å erklære samsvar.

<http://www.epson.eu/conformity>

J381FBSD

# **Standarder og godkjenninger for australske modeller**

#### **Produkt**

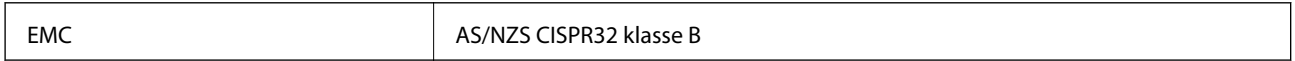

### **AC-adapter (A461H)**

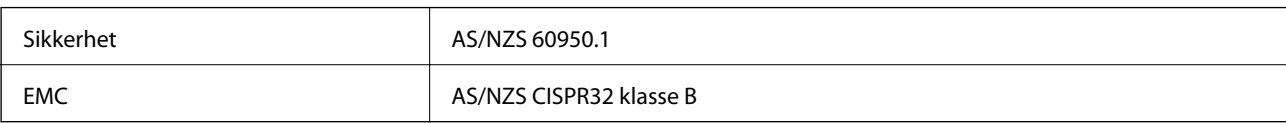

### **Tilbehøret dokkingstasjon for flatbordskanner**

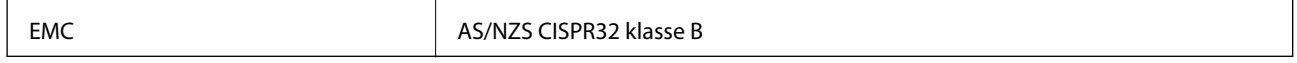

# **Standarder og godkjenninger for amerikanske modeller**

### **Produkt**

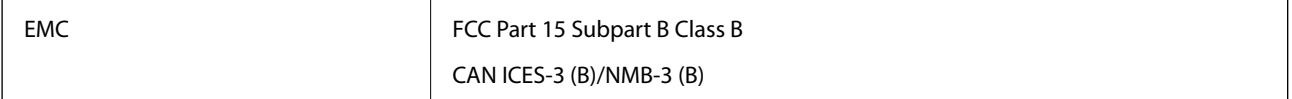

### **Strømadapter (A461H)**

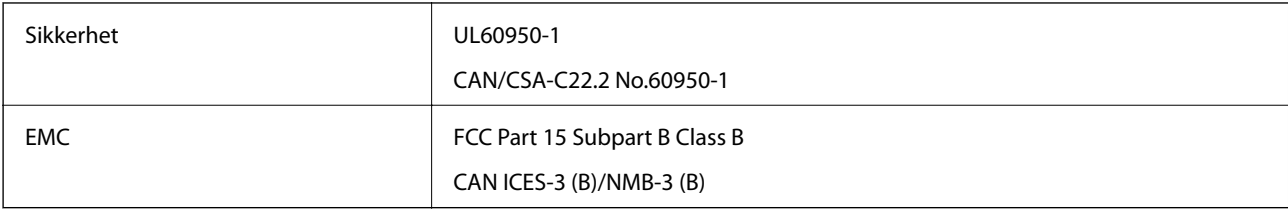

### **Tilbehøret dokkingstasjon for flatbordskanner**

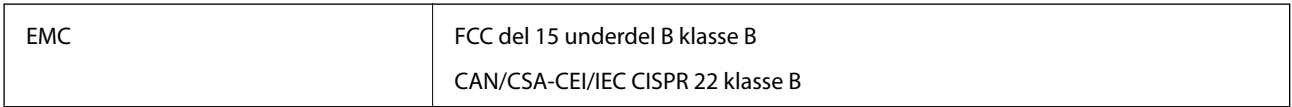

# <span id="page-184-0"></span>**Hvis du trenger hjelp**

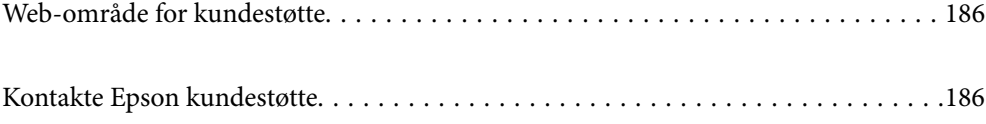

## <span id="page-185-0"></span>**Web-område for kundestøtte**

Hvis du trenger mer hjelp, kan du gå til Epsons nettsted for kundestøtte nedenfor. Velg ditt land eller område, og gå til støttedelen på ditt lokale Epson-nettsted. De nyeste driverne, svar på vanlige spørsmål, håndbøker eller annet nedlastbart materiale, er også tilgjengelig på nettstedet.

<http://support.epson.net/>

<http://www.epson.eu/support> (Europa)

Hvis Epson-produktet ikke fungerer ordentlig, og du ikke kan løse problemet, kontakter du Epsons kundestøtte for å få hjelp.

## **Kontakte Epson kundestøtte**

### **Før du kontakter Epson**

Hvis Epson-produktet ikke fungerer ordentlig, og du ikke kan løse problemet ved hjelp av feilsøkingsinformasjonen i produkthåndbøkene, må du kontakte Epsons kundestøtte for å få hjelp. Hvis Epson kundestøtte for området ditt ikke står oppført nedenfor, kontakter du forhandleren du kjøpte produktet av.

Epson kundestøtte kan hjelpe deg mye raskere hvis du oppgir følgende informasjon:

- ❏ Serienummeret for produktet
	- (Etiketten med serienummeret er vanligvis plassert bak på produktet.)
- ❏ Produktmodell
- ❏ Programvareversjon

(Klikk på **About**, **Version Info**, eller en lignende knapp i produktprogramvaren.)

- ❏ Merke og modell på datamaskinen du bruker
- ❏ Navn og versjonsnummer på operativsystemet på datamaskinen
- ❏ Navn og versjoner på programmene du vanligvis bruker med produktet

#### *Merknad:*

Avhengig av produktet, kan listen med nummer for faks og/eller nettverksinnstillinger lagres i produktets minne. Ved feil eller reparasjon av et produkt, kan data og/eller innstillinger gå tapt. Epson skal ikke holdes ansvarlig for eventuelle tap av data, for sikkerhetskopiering eller gjenoppretting av data og/eller innstillinger, selv i løpet av en garantiperiode. Vi anbefaler at du selv sikkerhetskopierer data eller noterer dem ned.

### **Hjelp for brukere i Europa**

Se i dokumentet Pan-European Warranty Document for å finne informasjon om hvordan du kontakter Epson kundestøtte.

### **Hjelp for brukere i Taiwan**

Kontaktsted for informasjon, kundestøtte og tjenester er:

### [http://www.epson.com.tw](http://www.epson.com.tw/)

Informasjon om produktspesifikasjoner, drivere for nedlasting og produktspørsmål er tilgjengelige.

### **Epsons sentralbord**

Telefon: +886-2-80242008

Sentralbordbetjeningen kan hjelpe deg med følgende over telefon:

- ❏ Salgsspørsmål og produktinformasjon
- ❏ Spørsmål eller problemer knyttet til bruk av produktet
- ❏ Spørsmål om reparasjonstjenester og garantier

### **Reparasjons- og servicesenter:**

### <http://www.tekcare.com.tw/branchMap.page>

TekCare Corporation er et autorisert servicesenter for Epson Taiwan Technology & Trading Ltd.

### **Hjelp for brukere i Australia**

Epson Australia ønsker å tilby utvidet kundestøtte. I tillegg til i produkthåndbøkene, kan du finne informasjon på følgende steder:

### **Internett-adresse**

### [http://www.epson.com.au](http://www.epson.com.au/)

Besøk web-området for Epson Australia. Det er verdt å ta en tur innom her i ny og ne! Nettstedet har et nedlastingsområde for drivere, kontaktsteder for Epson, informasjon om nye produkter samt kundestøtte (e-post).

### **Epsons sentralbord**

Telefon: 1300-361-054

Epsons sentralbord tilbys som en siste utvei for å sikre at kundene alltid skal få hjelp. Sentralbordbetjeningen kan hjelpe deg å installere, konfigurere og bruke Epson-produktet. Sentralbordbetjeningen som har ansvaret for forhåndssalg, kan tilby dokumentasjon om nye Epson-produkter samt fortelle deg hvor du finner nærmeste forhandler. Her kan du få svar på mange ulike spørsmål.

Vi oppfordrer deg til å ha all relevant informasjon tilgjengelig når du ringer. Jo mer informasjon du har klar, jo raskere kan vi hjelpe deg å løse problemet. Denne informasjonen omfatter håndbøker for Epson-produktet, type datamaskin, operativsystem, programvare og annen informasjon du mener er nødvendig.

### **Transportere produktet**

Epson anbefaler at du beholder emballasjen for fremtidig transport.

### **Hjelp for brukere i Singapore**

Følgende kilder til informasjon, støtte og tjenester er tilgjengelige fra Epson Singapore:

### <span id="page-187-0"></span>[http://www.epson.com.sg](http://www.epson.com.sg/)

Informasjon om produktspesifikasjoner, drivere for nedlasting, svar på vanlige spørsmål, salgsspørsmål og kundestøtte via e-post er tilgjengelig.

### **Epsons sentralbord**

Grønt nummer: 800-120-5564

Sentralbordbetjeningen kan hjelpe deg med følgende over telefon:

- ❏ Salgsspørsmål og produktinformasjon
- ❏ Spørsmål eller feilsøking knyttet til bruk av produktet
- ❏ Spørsmål om reparasjonstjenester og garantier

### **Hjelp for brukere i Thailand**

Kontaktsted for informasjon, kundestøtte og tjenester er:

### **Internett**

[http://www.epson.co.th](http://www.epson.co.th/)

Informasjon om produktspesifikasjoner, drivere for nedlasting, svar på vanlige spørsmål og e-post er tilgjengelig.

### **Epsons kundestøtte**

Telefon: 66-2685-9899

E-post: support@eth.epson.co.th

Kundestøtteteamet vårt kan hjelpe deg med følgende over telefon:

- ❏ Salgsspørsmål og produktinformasjon
- ❏ Spørsmål eller problemer knyttet til bruk av produktet
- ❏ Spørsmål om reparasjonstjenester og garantier

### **Hjelp for brukere i Vietnam**

Kontaktsted for informasjon, kundestøtte og tjenester er:

### **Epson servicesenter**

65 Truong Dinh Street, District 1, Ho Chi Minh City, Vietnam. Telefon (Ho Chi Minh City): 84-8-3823-9239, 84-8-3825-6234 29 Tue Tinh, Quan Hai Ba Trung, Hanoi City, Vietnam Telefon (Hanoi City): 84-4-3978-4785, 84-4-3978-4775

### **Hjelp for brukere i Indonesia**

Kontaktsted for informasjon, kundestøtte og tjenester er:

### [http://www.epson.co.id](http://www.epson.co.id/)

- $\hfill\Box$  Informasjon om produktspesifikasjoner, drivere for nedlasting
- ❏ Svar på vanlige spørsmål, salgsspørsmål, spørsmål via e-post

### **Epson direkte**

Telefon: +62-1500-766

Faks: +62-21-808-66-799

Betjeningen på direktelinjen kan hjelpe deg med følgende over telefon eller faks:

- ❏ Salgsspørsmål og produktinformasjon
- ❏ Kundestøtte

### **Epson servicesenter**

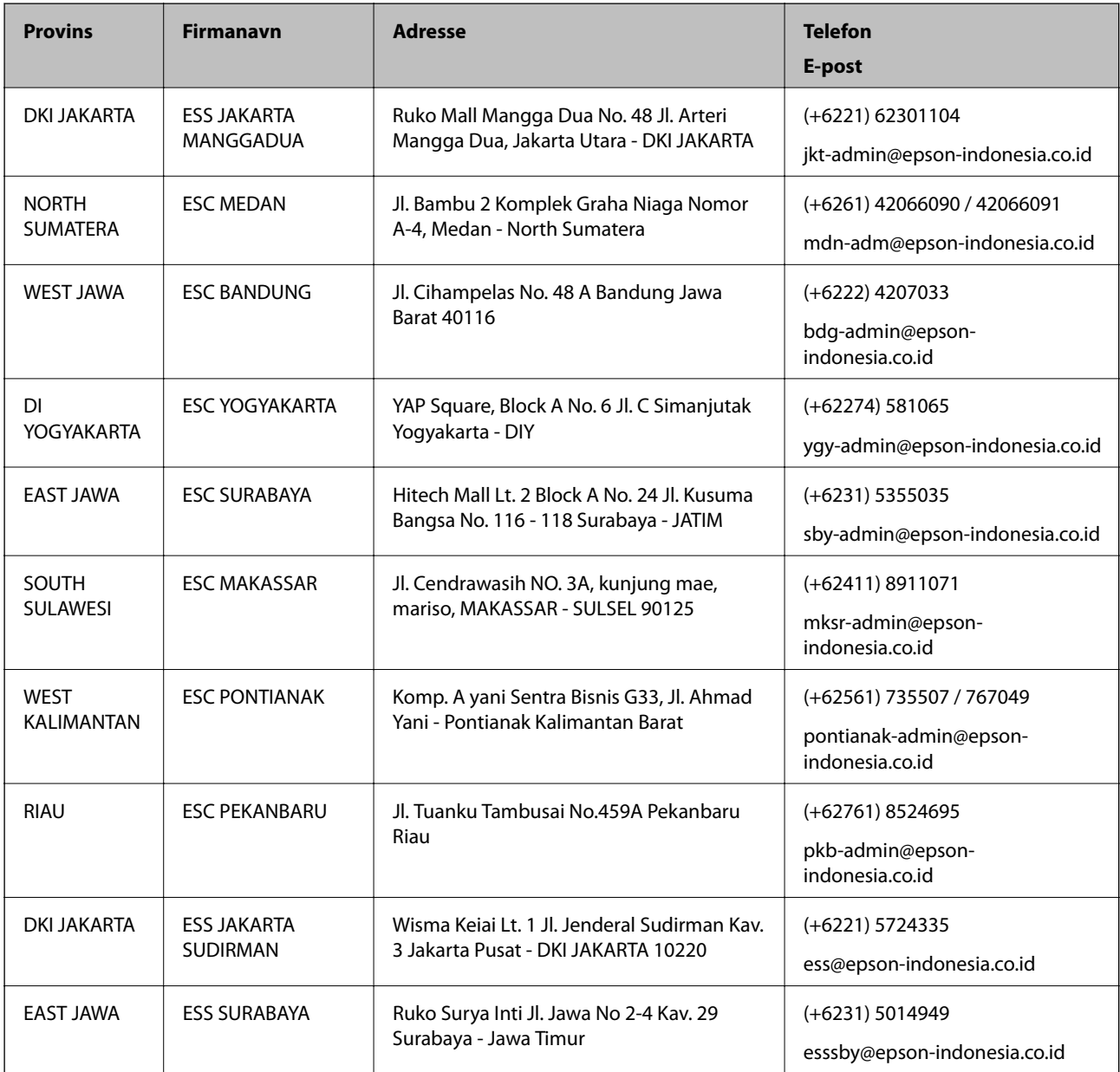

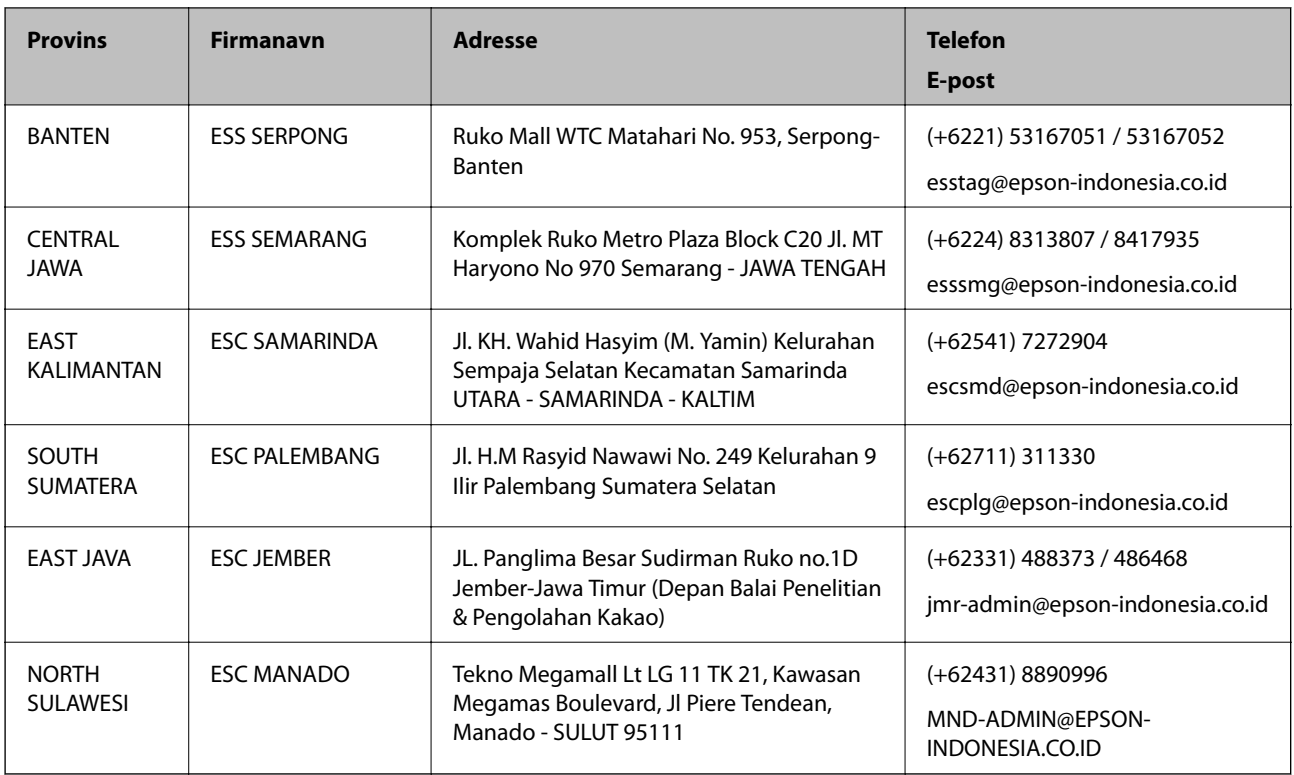

For andre byer som ikke står oppført her, ringer du direkte til: 08071137766.

### **Hjelp for brukere i Hongkong**

Brukere kan kontakte Epson Hong Kong Limited for å få kundestøtte samt tilgang til andre tjenester knyttet til produktkjøp.

### **Hjemmeside på Internett**

### [http://www.epson.com.hk](http://www.epson.com.hk/)

Epson Hong Kong har opprettet en lokal hjemmeside på Internett på både kinesisk og engelsk for å tilby brukere følgende informasjon:

- ❏ Produktinformasjon
- ❏ Svar på vanlige spørsmål
- ❏ Nyeste versjon av drivere for Epson-produkter

### **Direkte kundestøtte**

Du kan også kontakte våre teknikere på følgende telefon- og faksnumre:

Telefon: 852-2827-8911

Faks: 852-2827-4383

### **Hjelp for brukere i Malaysia**

Kontaktsted for informasjon, kundestøtte og tjenester er:

#### <span id="page-190-0"></span>[http://www.epson.com.my](http://www.epson.com.my/)

- ❏ Informasjon om produktspesifikasjoner, drivere for nedlasting
- ❏ Svar på vanlige spørsmål, salgsspørsmål, spørsmål via e-post

### **Epsons kundestøtte**

Telefon: +60 1800-8-17349

- ❏ Salgsspørsmål og produktinformasjon
- ❏ Spørsmål eller problemer knyttet til bruk av produktet
- ❏ Spørsmål om reparasjonstjenester og garantier

### **Hovedkontor**

Telefon: 603-56288288 Faks: 603-5628 8388/603-5621 2088

### **Hjelp for brukere i India**

Kontaktsted for informasjon, kundestøtte og tjenester er:

### **Internett**

### [http://www.epson.co.in](http://www.epson.co.in/)

Informasjon om produktspesifikasjoner, drivere for nedlasting og produktspørsmål er tilgjengelige.

### **Telefonhjelp**

❏ Service, produktinformasjon og bestille forbruksvarer (BSNL Lines)

Grønt nummer: 18004250011

Åpent kl. 9.00–18.00, mandag til lørdag (unntatt i ferier)

- ❏ Service (CDMA- og mobilbrukere)
	- Grønt nummer: 186030001600

Åpent kl. 9.00–18.00, mandag til lørdag (unntatt i ferier)

### **Hjelp for brukere på Filippinene**

Brukere kan kontakte Epson Philippines Corporation for å få kundestøtte samt tilgang til andre tjenester knyttet til produktkjøp på telefon- og faksnumrene samt på e-postadressen nedenfor:

### **Internett**

### [http://www.epson.com.ph](http://www.epson.com.ph/)

Informasjon om produktspesifikasjoner, drivere for nedlasting, svar på vanlige spørsmål og e-postspørsmål er tilgjengelig.

### **Epson Philippines kundestøtte**

Grønt nummer: (PLDT) 1-800-1069-37766

Grønt nummer: (Digitalt) 1-800-3-0037766

Metro Manila: (+632)441-9030

Nettsted: <https://www.epson.com.ph/contact>

E-post: customercare@epc.epson.som.ph

Åpent kl. 9.00–18.00, mandag til lørdag (unntatt i ferier)

Kundestøttebehandlerne kan hjelpe deg med følgende over telefon:

- ❏ Salgsspørsmål og produktinformasjon
- ❏ Spørsmål eller problemer knyttet til bruk av produktet
- ❏ Spørsmål om reparasjonstjenester og garantier

### **Epson Philippines Corporation**

Fra utlandet: +632-706-2609 Faks: +632-706-2663